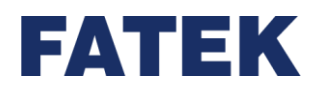

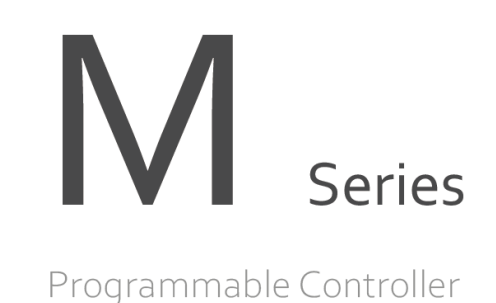

# **M-Series PLC Motion User Manual**

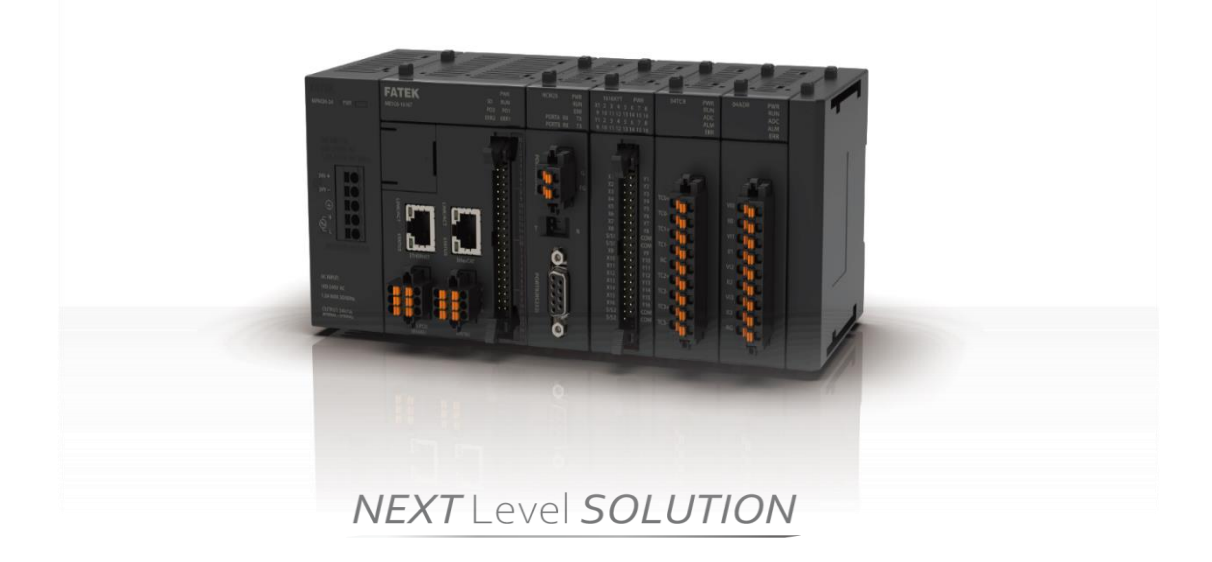

**The contents of the manual will be revised as the version changes, and this version may not be the final version. Please go to [www.fatek.com](http://www.fatek.com/) technical support area to download the latest version of the manual.**

**FATEK AUTOMATION CORP.**

#### **Chapter 1 Summary of M-PLC Motion Control Unit ....**錯誤! 尚未定義書籤。

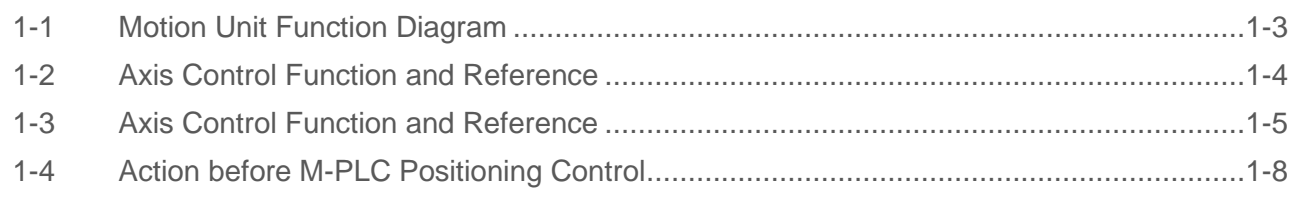

#### **Chapter 2 Motion Parameters and Status (Special Register and Relay)** 錯

#### 誤! 尚未定義書籤。

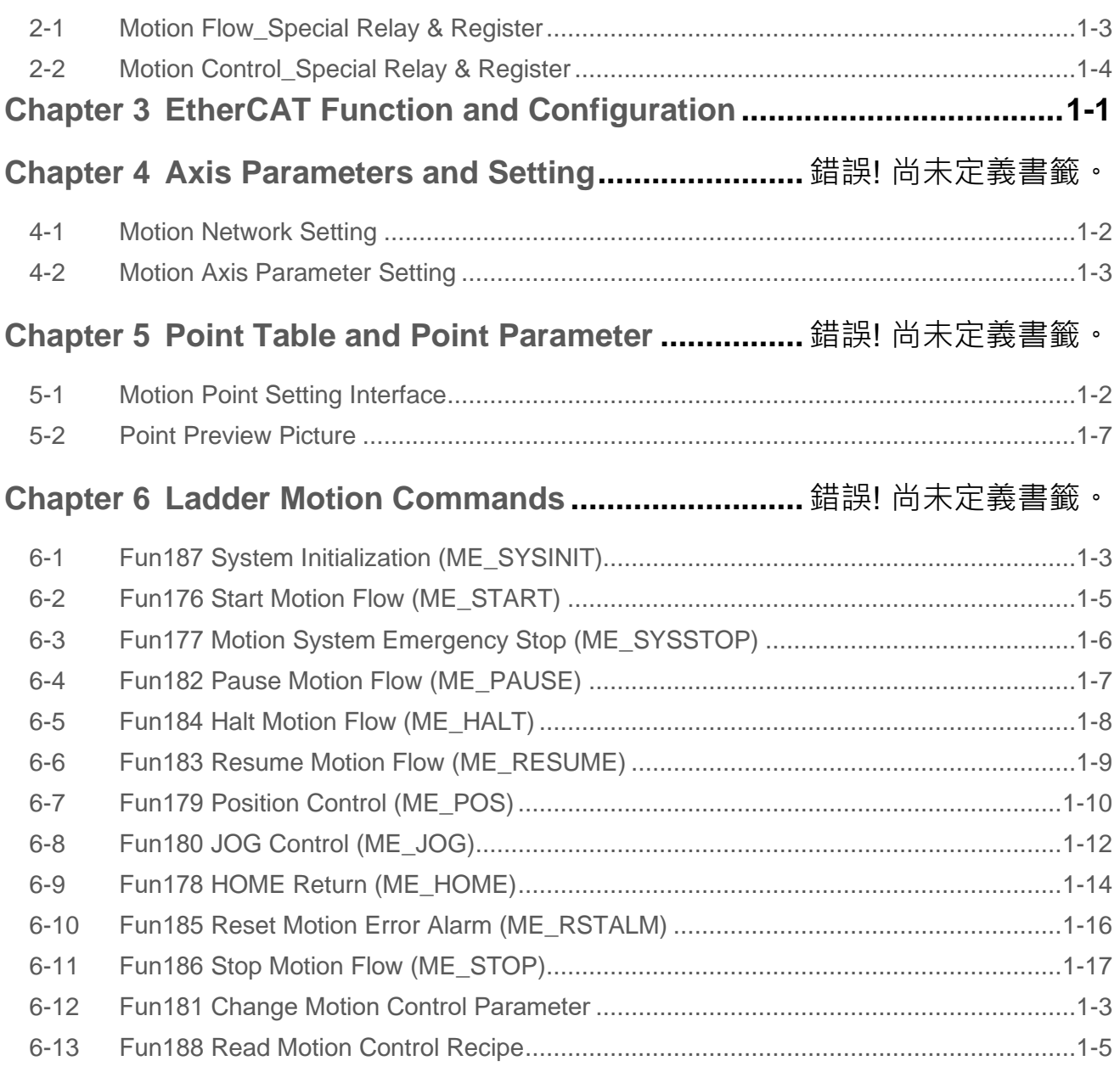

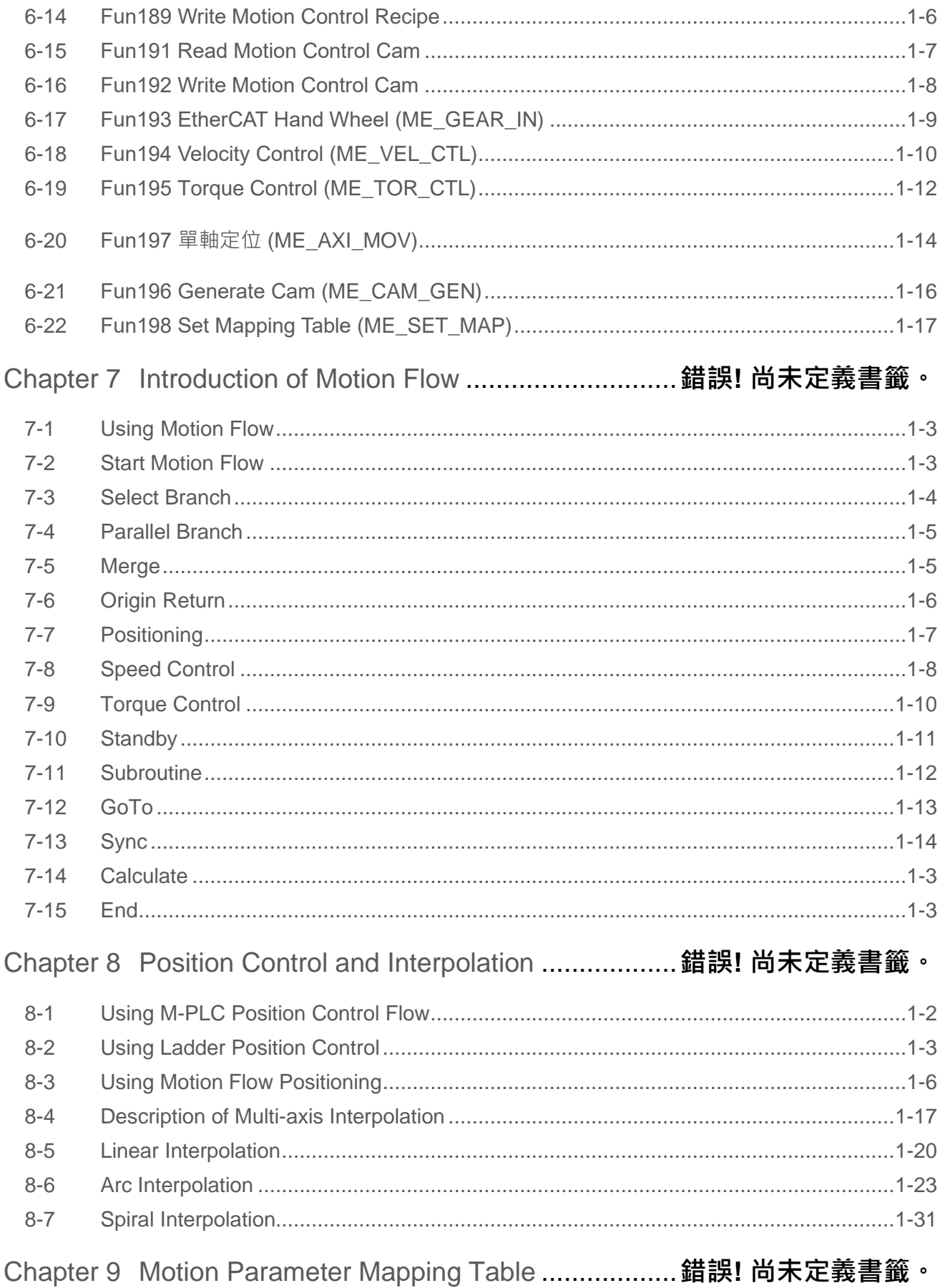

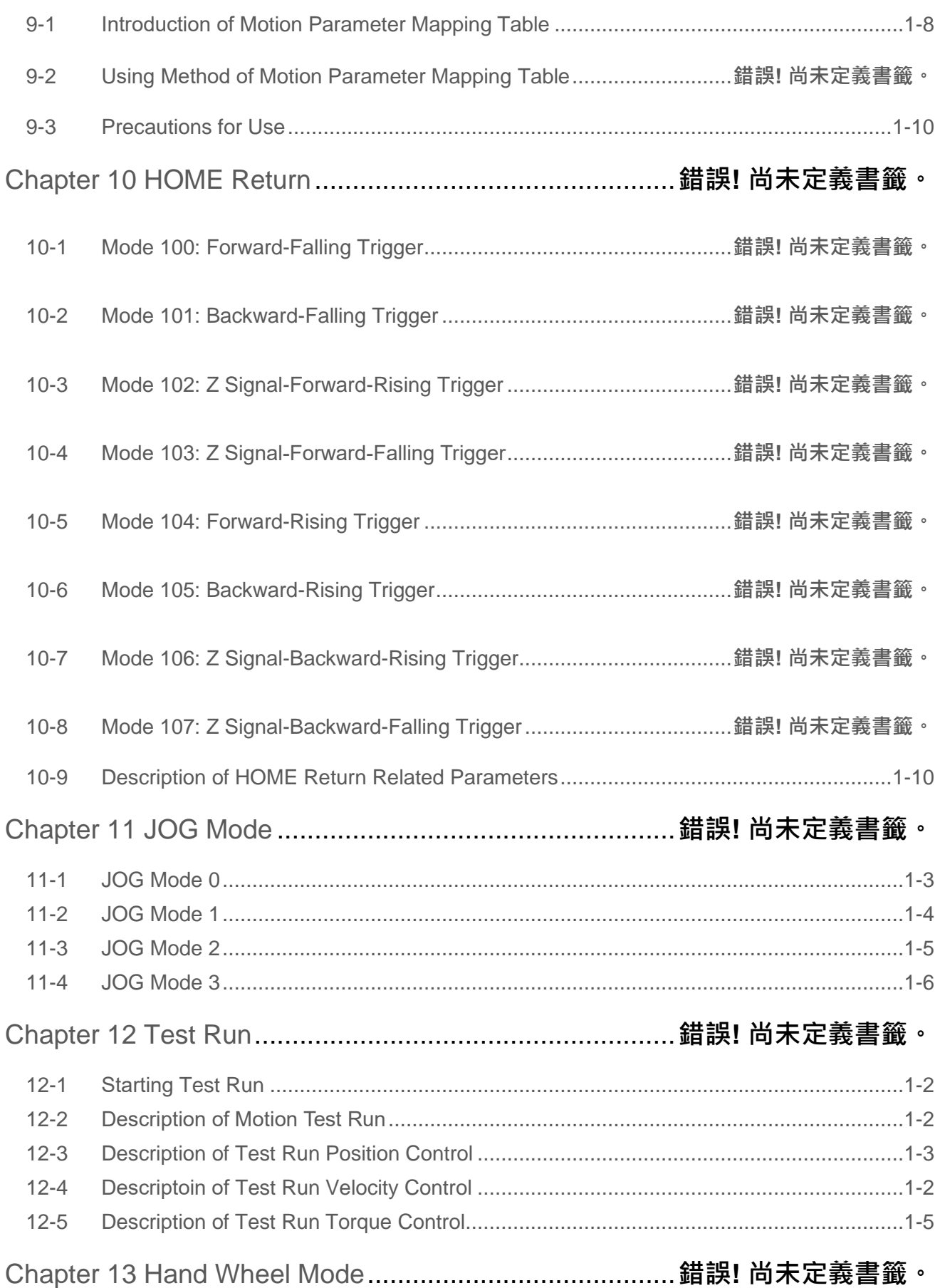

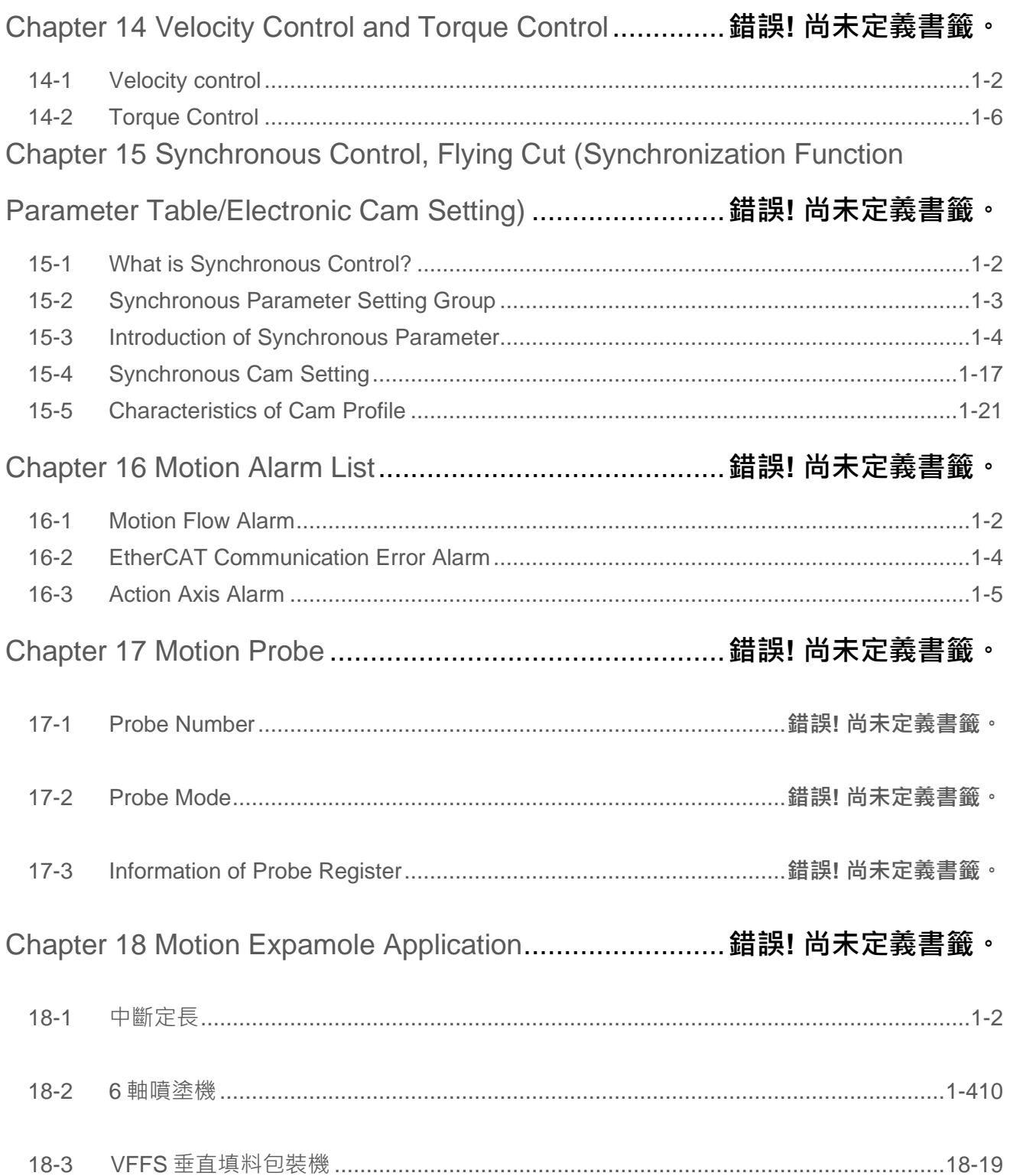

### **Precautions on Using the Product**

#### **Compliance with the application-related conditions**

The user shall evaluate the suitability of FATEK product and shall install the product in the well-designed equipment or system.

The user needs to check if the system, machinery or device currently used is compatible with the FATEK product. If the user fails to confirm the compatibility or the suitability, then FATEK shall not be liable for the suitability of the product.

When required by the customer, FATEK shall provide correlated third party certification to define the value rating and the application restrictions that will be applicable for the product. However, the aforesaid certification message shall not be considered as sufficient to determine the suitability of the FATEK product, the final product, the machine, the system and other applications or relevant combinations. Described below are certain applications that should be cautiously treated by the user. In spite of this, the content described below shall neither be considered as having included all of the intended product purposes nor suggesting that all of the following purposes shall be entirely suitable for the product. For example, outdoors use, use in an area subjected to potential chemical contamination or electrical interference or used under conditions or functions not mentioned in this Manual or used with the system, machine and equipment that may create risks to life or properties.

Before working with the product, the user will be required to check if the entire system is marked with a hazard sign and shall select the design that can ensure the safety such as the backup design, etc. Otherwise, the user shall not be allowed to use the product in the application that will present personnel and the property safety concerns. In no event shall FATEK be liable for the specifications, statutory regulations or restrictions that will be used by the customer in the product combination or the product operations.

When using the product, FATEK shall not be liable for the programs edited by the user or the resulting consequences.

Disclaimers

### **Disclaimers**

#### **Dimensions and weight**

The dimensions and the weight specified in the manual are nominal values only. Even if provided with the tolerance, they cannot be used in the manufacturing purposes.

#### **Performance data**

The data specified in this Manual mean that the performance data obtained under FATEK's test conditions are provided for the user to confirm its compliance only. Therefore, the user is also required to consider the actual application conditions. Therefore, actual performance shall be defined according to the content of the guarantee and the limit of responsibilities established by FATEK.

#### **Errors and negligence**

The content of this Manual is provided through careful checking process and is considered as correct. However, FATEK shall not be liable for the errors or the negligence that may be found in the text, printing content and proofreading.

#### **Change of specifications**

The product specifications and accessories may be subject to change along with the technical improvement or other reasons. In the event that the published specifications or performance need to be changed or where significant structural change is required, FATEK will change the model number of the product accordingly. If certain specifications of the product have changed, then FATEK will not give the notice under the following situation: when it is required to use a special model number or create particular specifications in order to support the customer' s application according to the instructions given by the customer. To confirm actual specifications of the product to be purchased, please contact the local FATEK distributor.

# **Amendment Record**

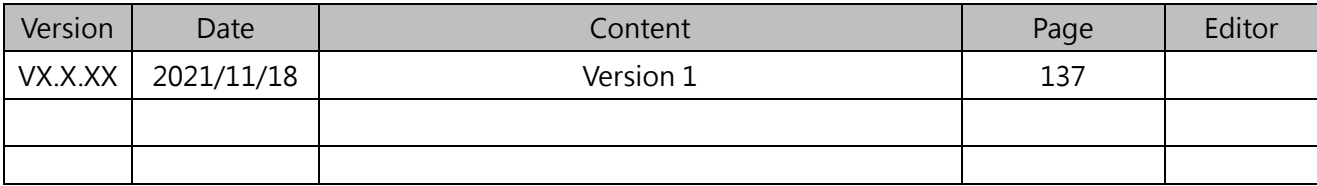

# *1*

# **Summary of M-PLC Motion Control Unit**

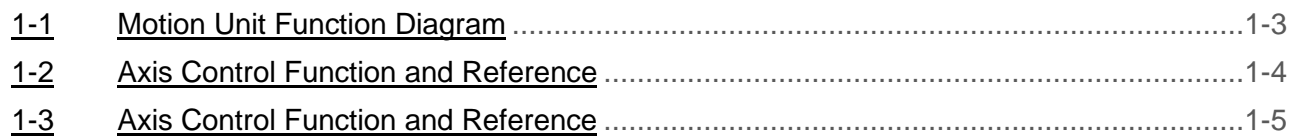

This section describes the function and overview of the M-PLC Motion Control Unit. In design, the M-PLC provides the communication-based EtherCAT axial motion control function. It can be used to control the operation of maximum 16 axes. In the meantime, it also provides the impulse motion control for a number of 4 axes. In the aspect of programming, the M-PLC provides the motion control required for calling the ladder diagram as well as the motion control calling required for the Motion Flow.

\*The 32-Axis EtherCAT Motion Control is still being planned, please refer to FATEK official website for related information and manual.

# <span id="page-9-0"></span>**1-1 Motion Unit Function Diagram**

The M-PLC Motion Control Unit can issue the motion command to the servodriver while providing the axis control related functions such as position control, speed control and synchronizing control.

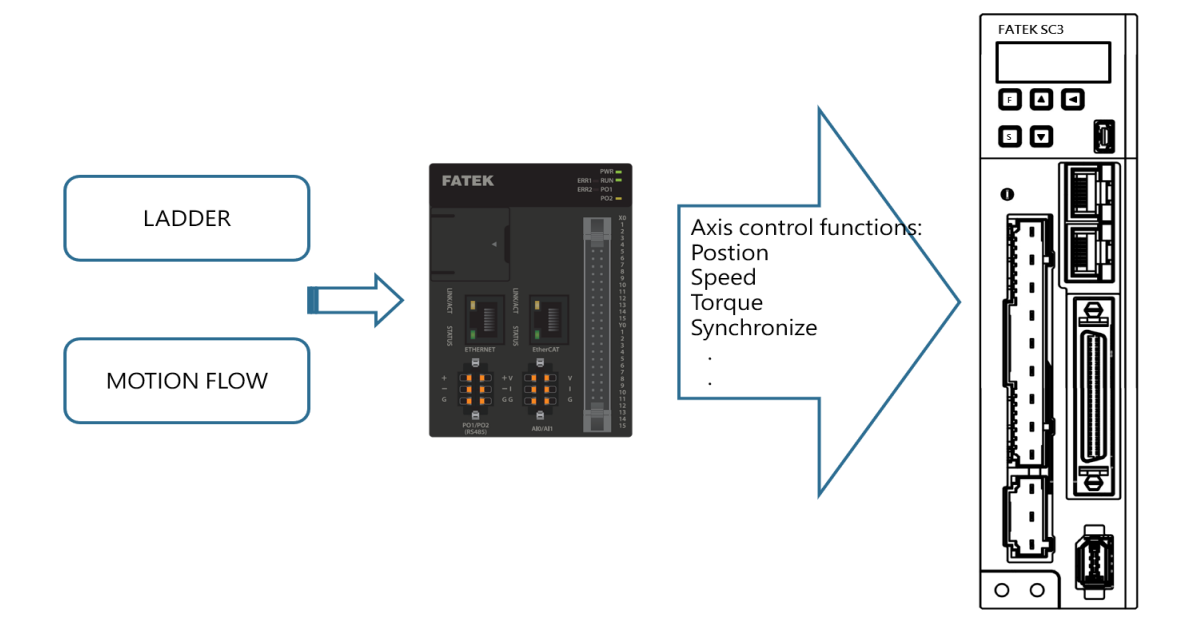

#### **Program Function:**

In terms of programming function, the M-PLC program provides conventional ladder diagram related program design and the Motion Flow related motion flow block required for the motion control.

#### **Axis Control Function:**

With the axis control function, it allows the user to output the action commands such as position control, speed control or synchronizing control for the connected axis servo and the created servo.

#### **Servo EtherCAT I/O Function:**

Through the EtherCAT communication, the user will be allowed to read the servo I/O status such as HOME signal and limit signal, etc.

## <span id="page-10-0"></span>**1-2 Axis Control Function and Reference**

Provided below are the axis motion control functions and the references

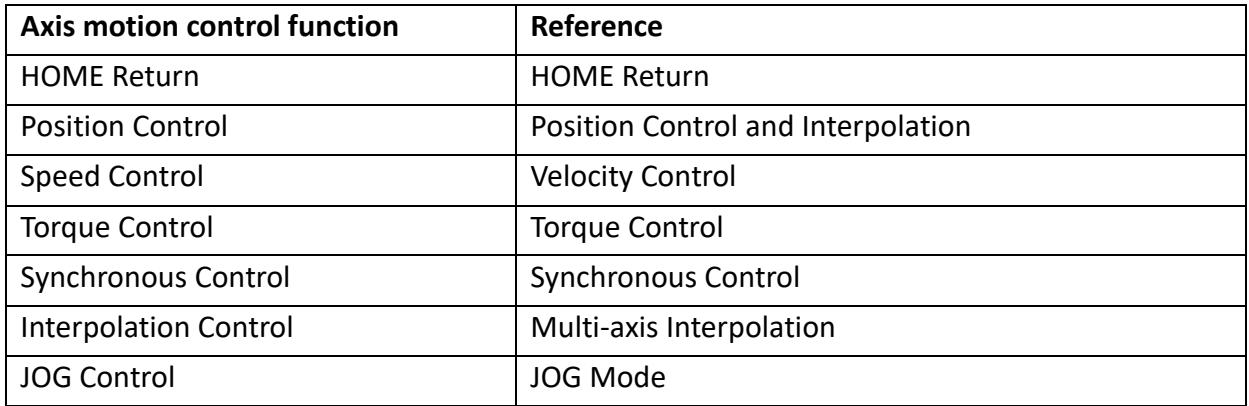

In addition to the aforesaid axis functions reference, it also allows the user to use the following functions:

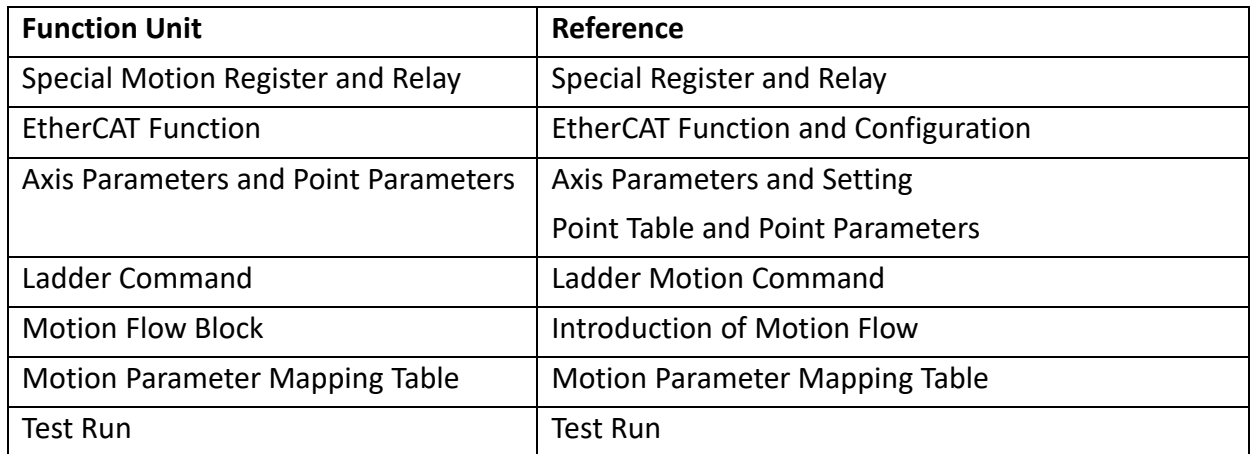

## <span id="page-11-0"></span>**1-3 Axis Control Function and Reference**

Described below are the unit hardware interfacing port between M-PLC units and the indicator status, as per the M-PLC Unit indicated below. The left-hand side port is provided for connecting to the power module and communication module, and the right-hand side port is designed for connecting to the AIO, DIO and temperature module, etc. Further, the right-hand side should also be provided with a terminal module for using as the terminal end.

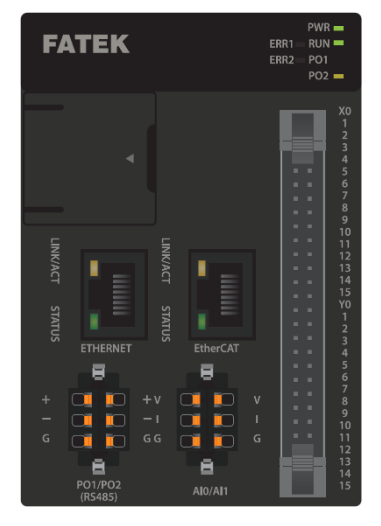

Indicated below are the M-PLC unit related ports:

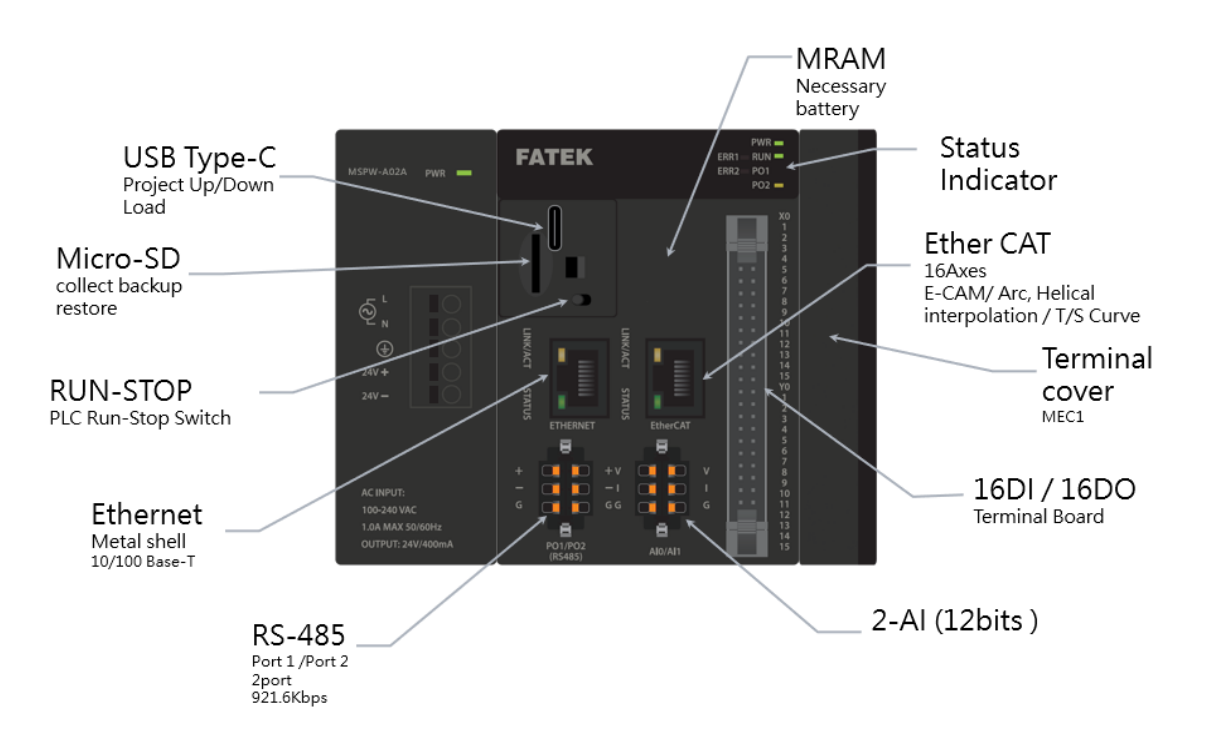

Indicated below is the M-PLC Power Module:

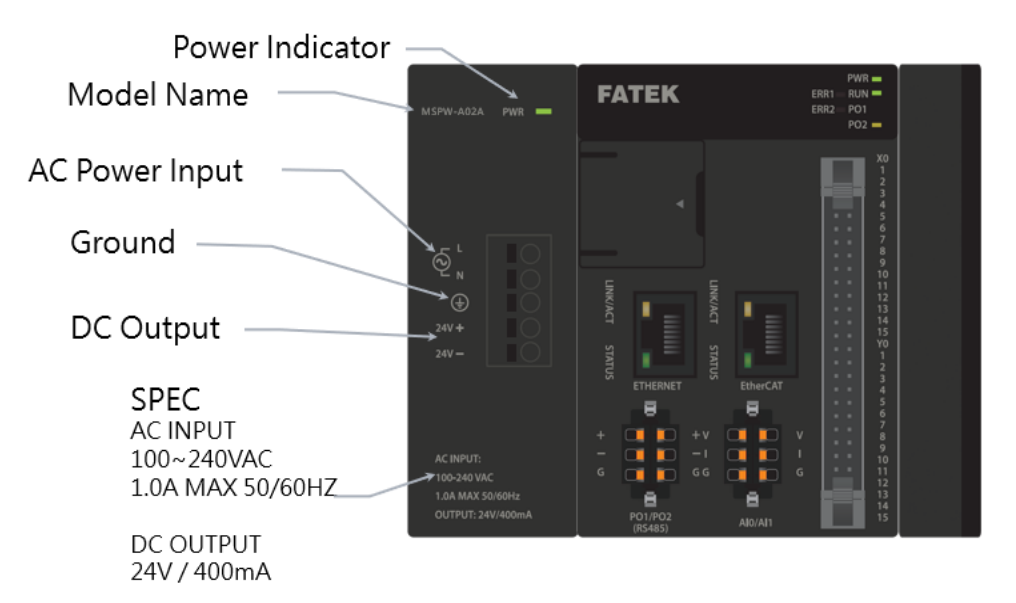

The M-PLC also provides the extension function of expanding the right-hand side module. It allows the user to apply such function to other equipment for expanding the AIO/DIO/temperature modules, as per the figure below:

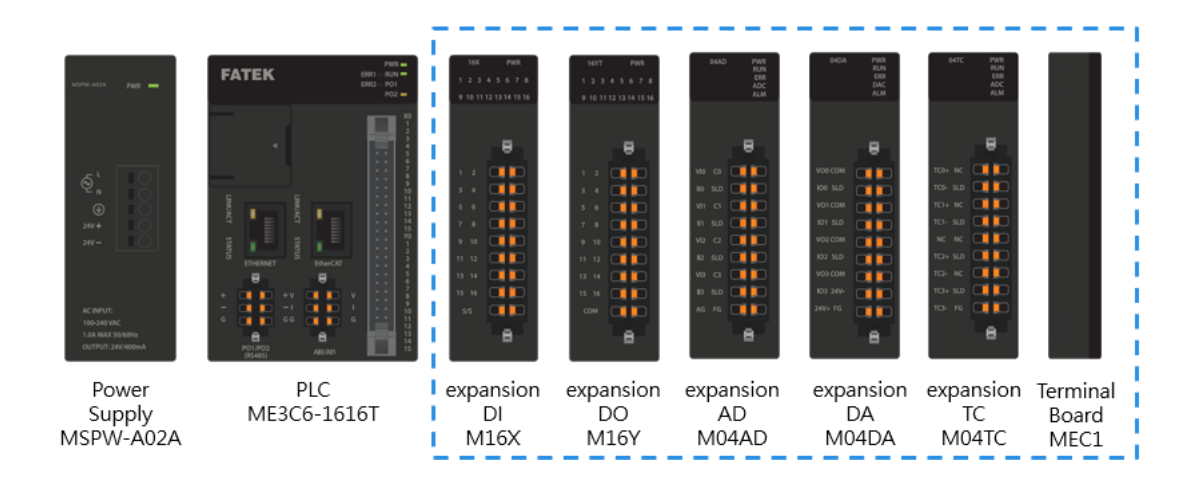

#### Described below are the M-PLC status indicators:

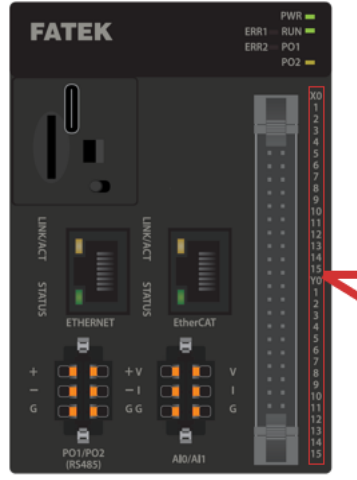

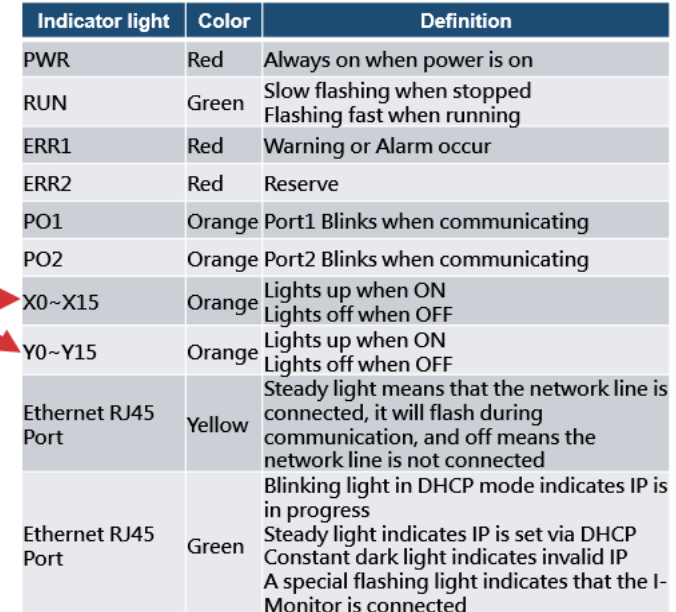

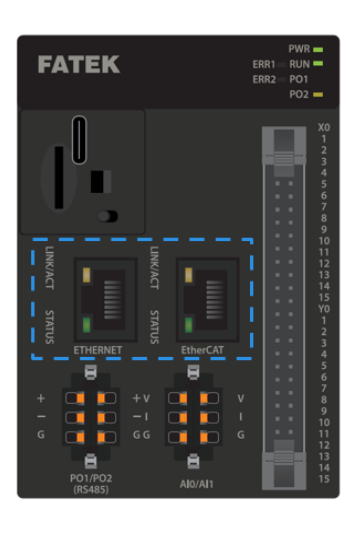

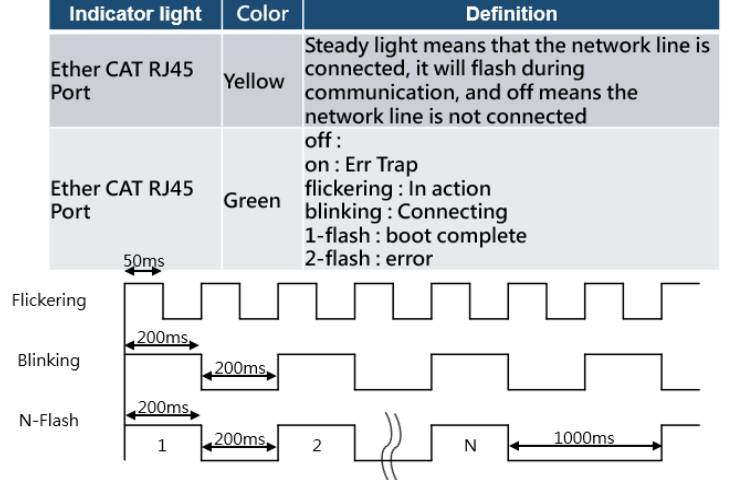

`

## <span id="page-14-0"></span>**1-4 Action before M-PLC Position Control**

Before executing the position control with the M-PLC, the user is required to execute the following basic start-up steps:

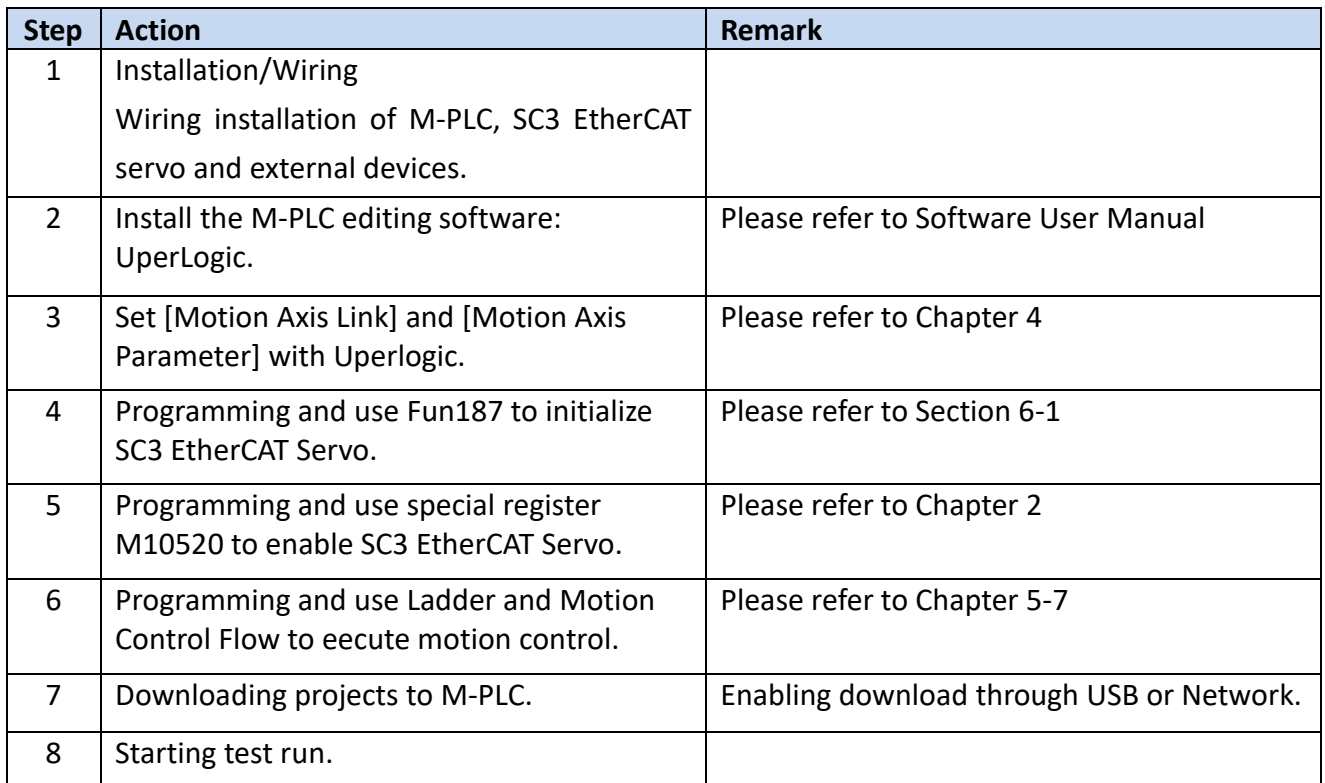

Ladder Diagram and Selection of Motion Control:

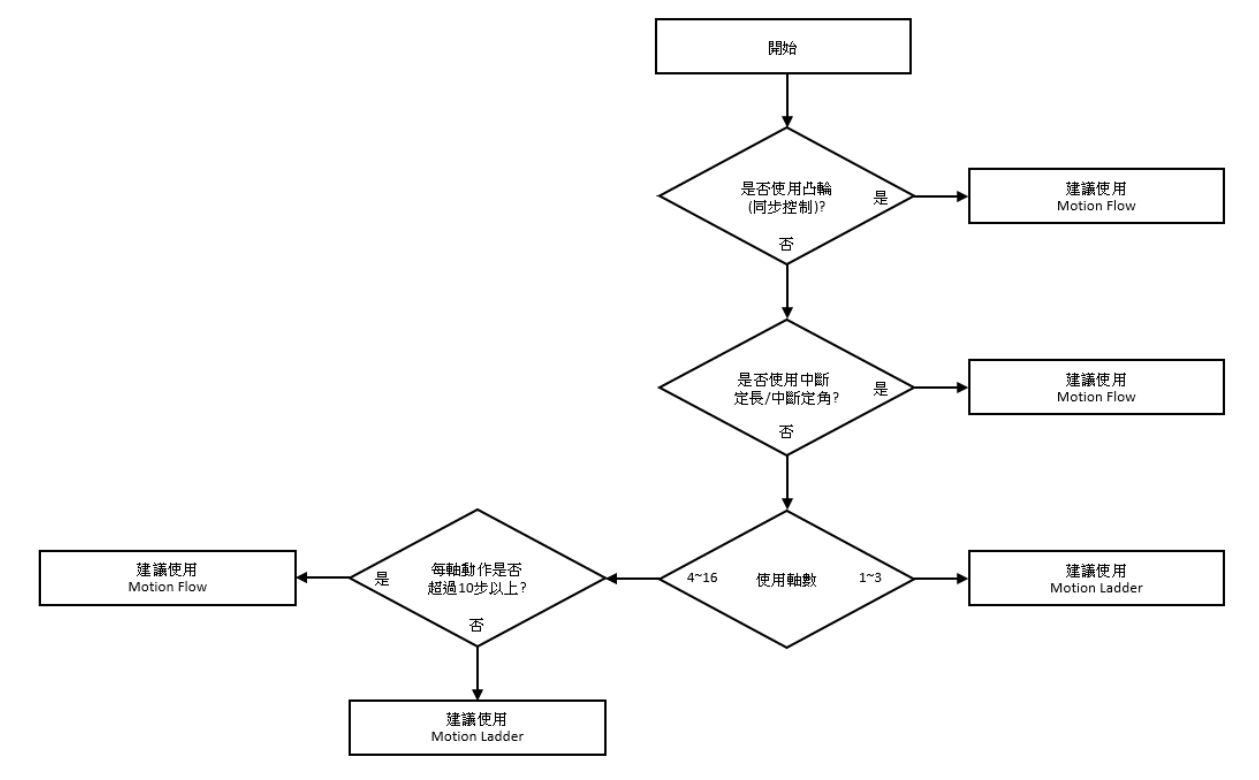

# *2*

# **Motion Parameters and Status (Special Register and Relay)**

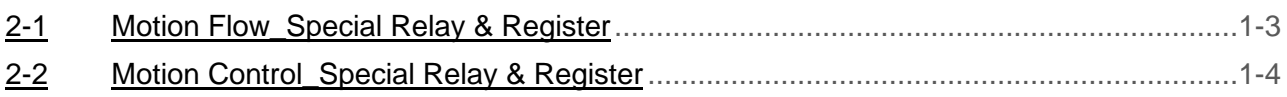

This section will introduce the layout of memory in the M-PLC and the details of the register. The scope of Motion Registers starts from R36880 for using as the starting register, and the scope of Relays starts from M10512.

<span id="page-16-0"></span>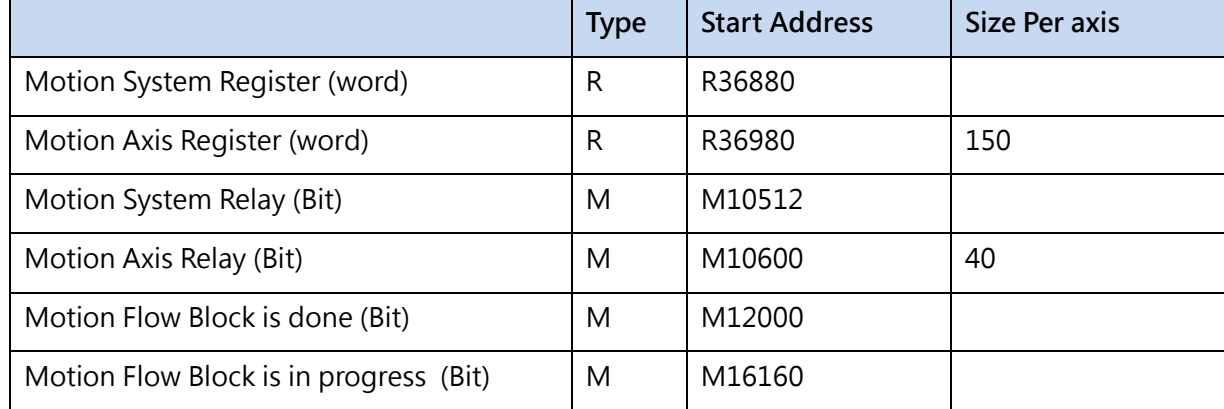

## **2-1 Motion Flow\_Special Relay & Register**

※Described below are the current axis number of N.

※Please refer to Chapter 17 – Motion Flow Alarm for the description of error codes of each register and relay.

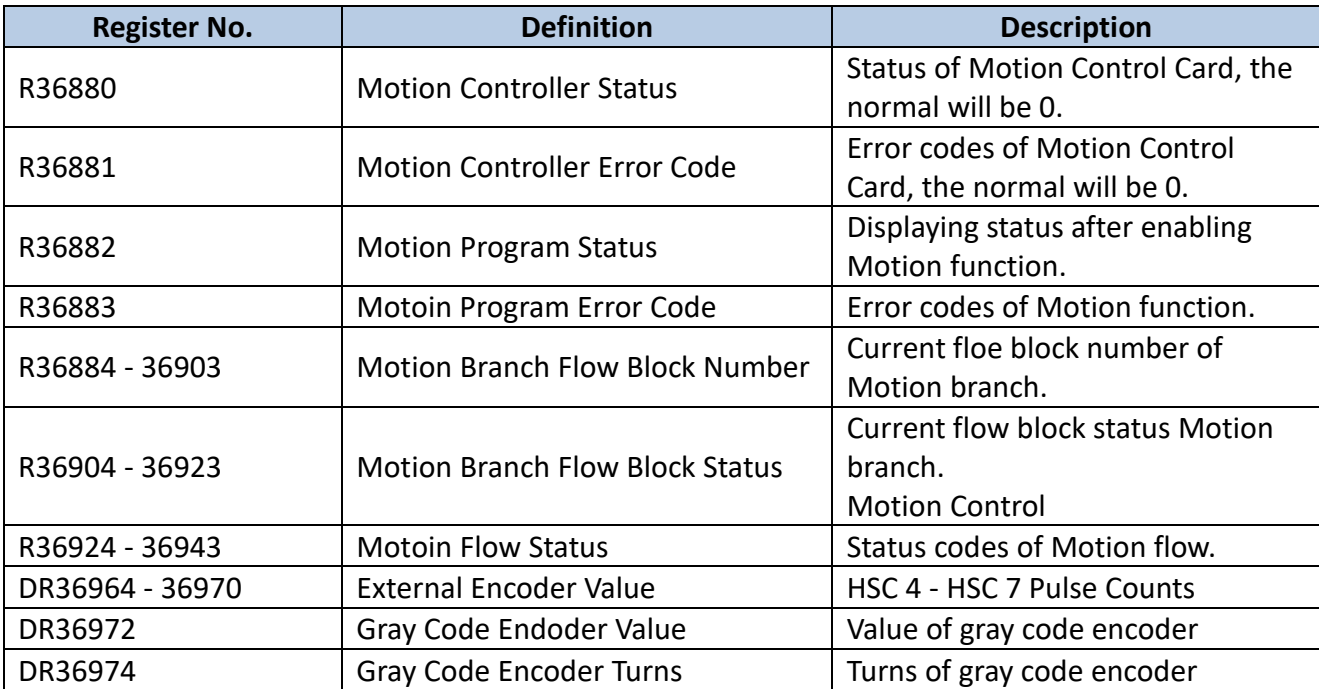

#### R Register

## <span id="page-18-0"></span>**2-2 Motion Control\_Special Relay & Register**

When setting the bit for motion control special register, each axis will be added with 40 bits. For example, if the HOME sensor of Axis-1 is M10605, then the HOME sensor of Axis-2 will become M10645, and so on.

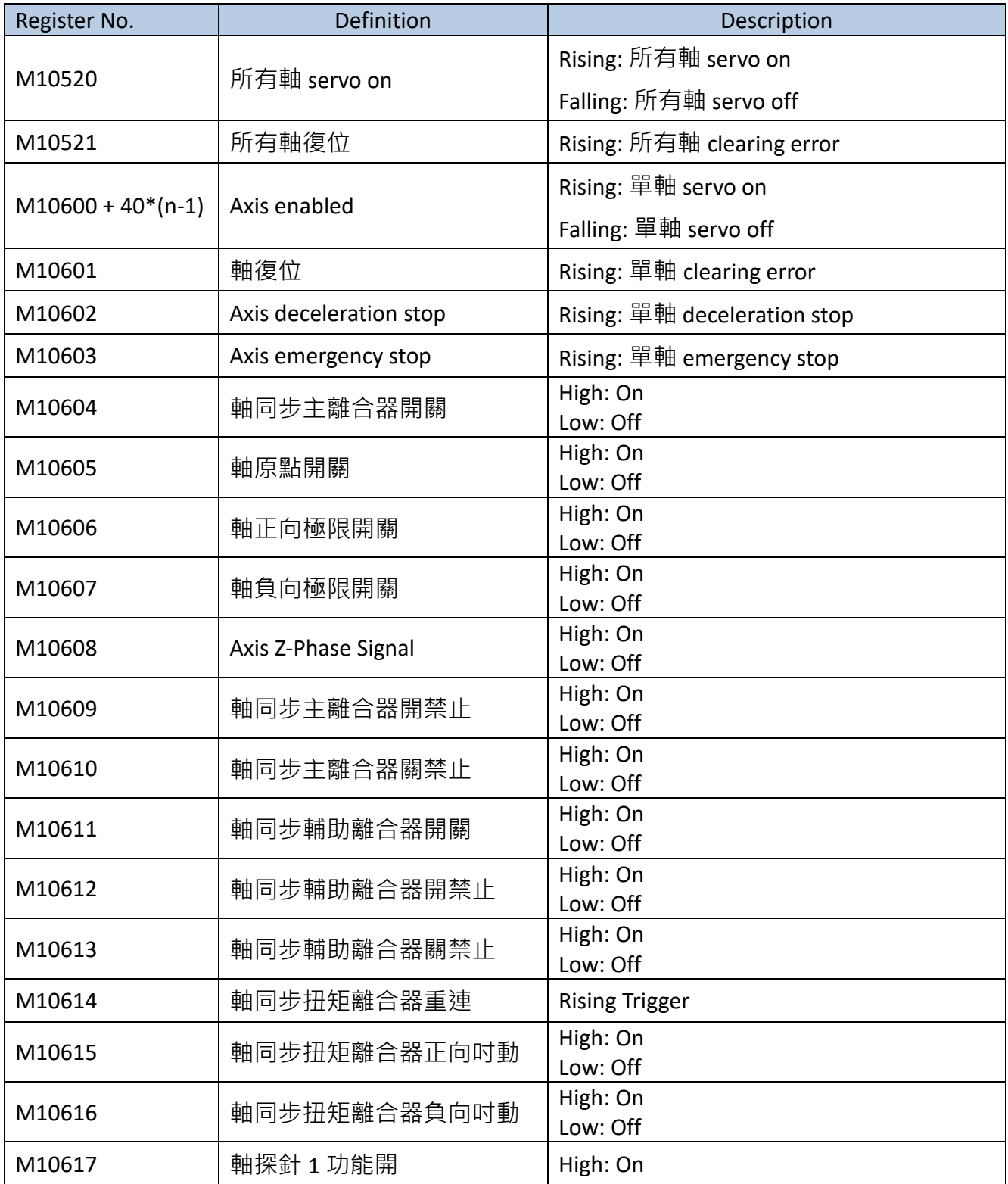

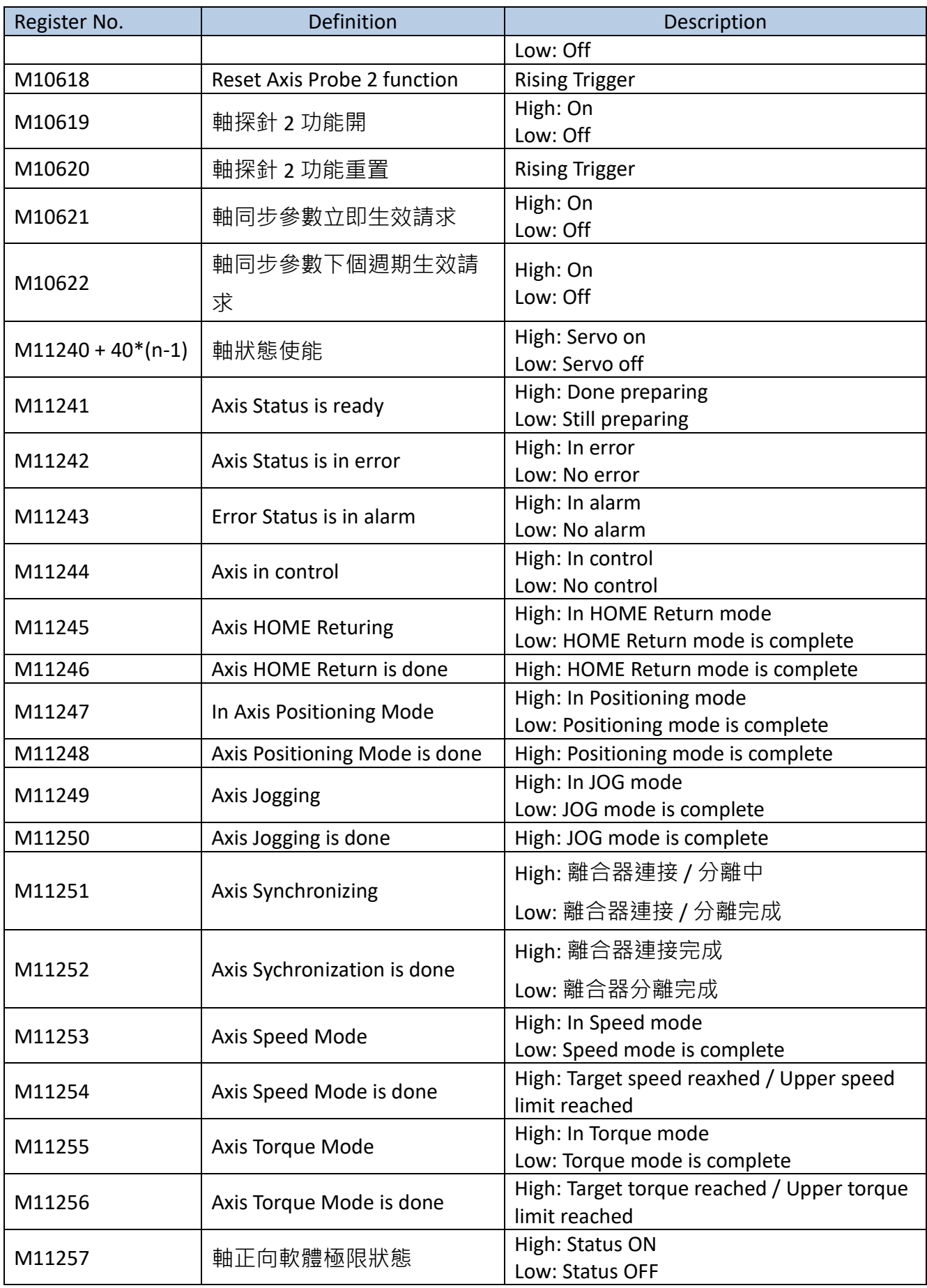

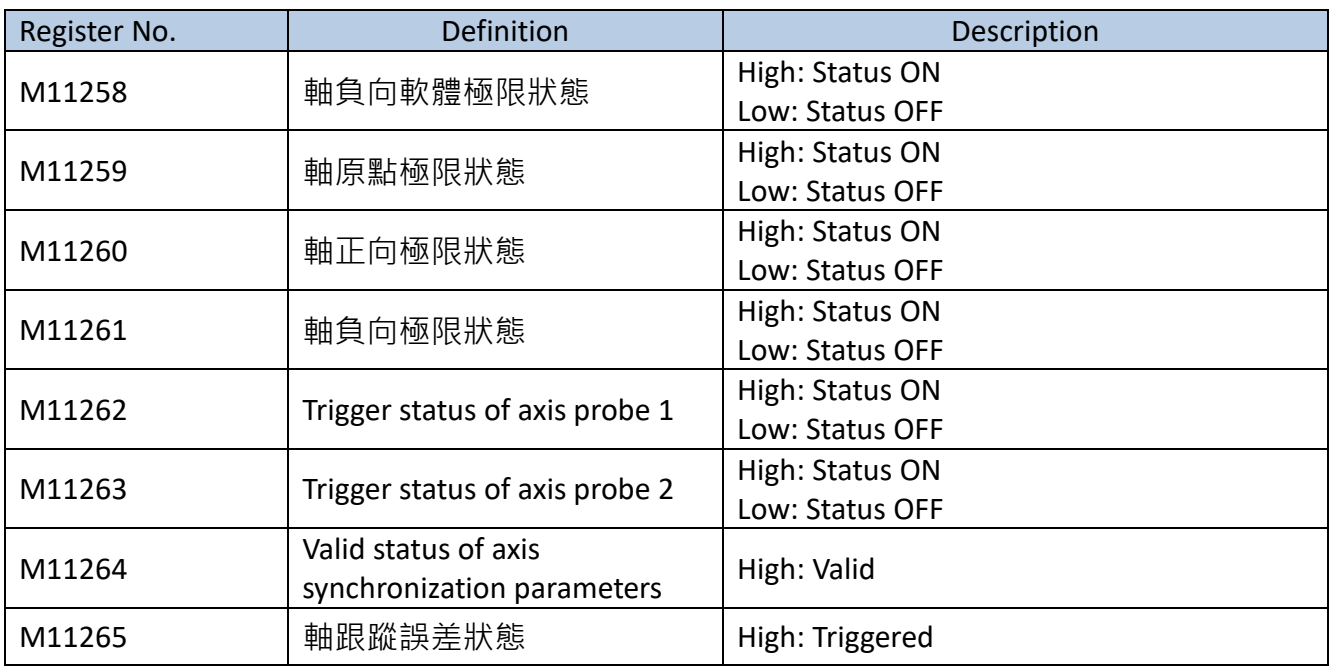

Motion control special temporary register R + 150 per axis. For example, axis 1 position control state R36980, axis 2 position control state R37130, and so on.

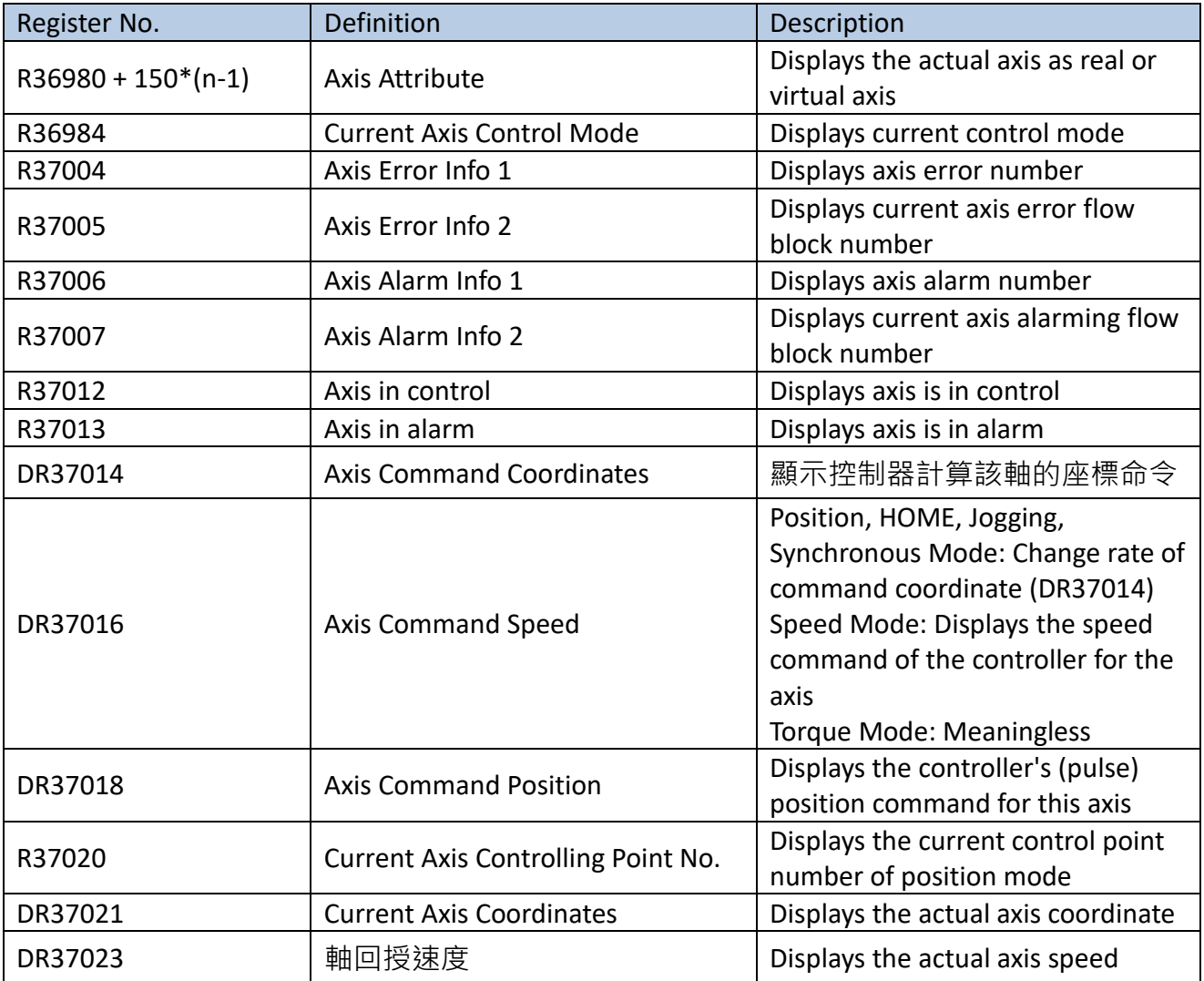

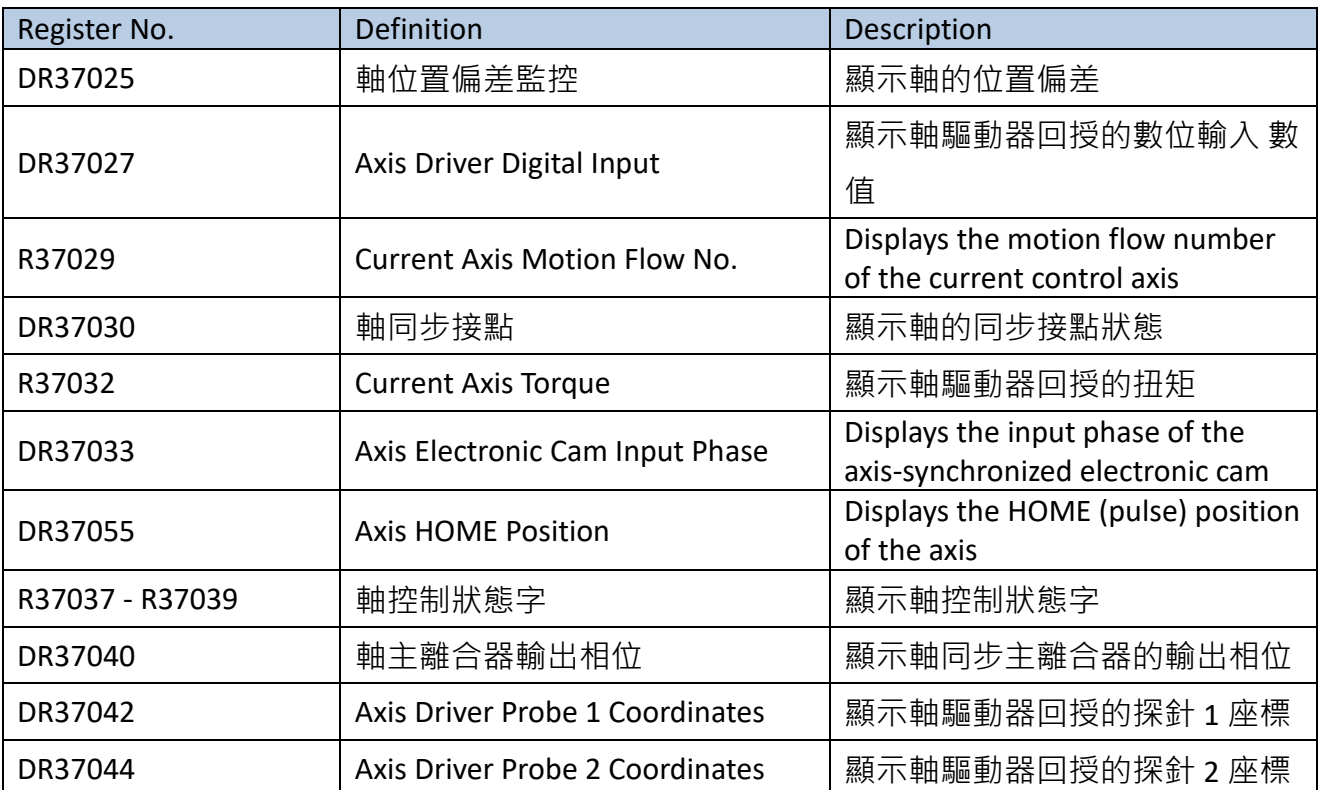

# *3*

# <span id="page-22-0"></span>**EtherCAT Function and Configuration**

This section describes the EtherCAT related function and configuration. EtherCAT is an industrial Ethernet technology developed by Beckhoff Automation in Germany. The connection type is a network system with one master station and multiple slave stations. It is also a configuration tool based on EtherCAT Slave Information (ESI). Currently, the PDO is designed in fixed type and it is not opened for the user to set manually. Indicated below is the setting page:

| Motion Network X<br>Main unit1 $\times$<br>Motion Controller Setting<br>Start ProcData when Safe OP * |                    |                                                                                                    |
|----------------------------------------------------------------------------------------------------|--------------------|----------------------------------------------------------------------------------------------------|
| <b>Motion Controller</b><br>$\checkmark$                                                              |                    | Import ESI File                                                                                                    |
| - 軸1<br>SC3 Series Single Rev:0X0001                                                                  | <b>Device Name</b> | ┻<br>軸1                                                                                                    |
|                                                                                                    | Device Type        | <b>SC3 Series Single</b>                                                                                                    |
|                                                                                                    | Vendor ID          | <b>OXOAOE</b>                                                                                                    |
|                                                                                                    | Product Code       | 0X534333                                                                                                    |
|                                                                                                    | <b>Revision No</b> | 0X0001                                                                                                    |
|                                                                                                    | <b>RxPDO</b>       | 0X6040::00 Controlword<br>0X607A::00 Target Position<br>0X60FF::00 Target Velocity<br>0X6071::00 Target Torque<br>0X6060::00 Mode of Operation<br>0X60B8::00 Touch Probe Function                               |
|                                                                                                    | <b>TxPDO</b>       | 0X6041::00 Status Word<br>0X6064::00 Actual Position<br>0X606C::00 Velocity Actual Value<br>0X6077::00 Actual Torque<br>0X6061::00 Mode of Operation Display<br>0X60ED::00 Digital Inputs<br><b>PDO Setting</b> |

Listed below is the PDO setting:

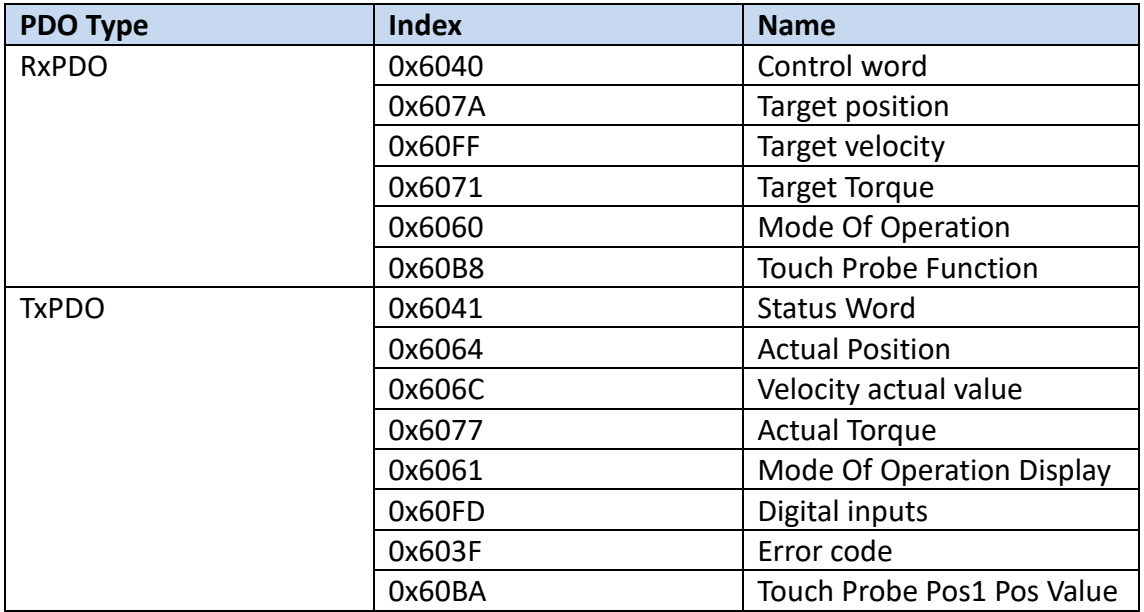

Provided below are the parameters and the unit required for the cyclic synchronous position, speed and torque control modes.

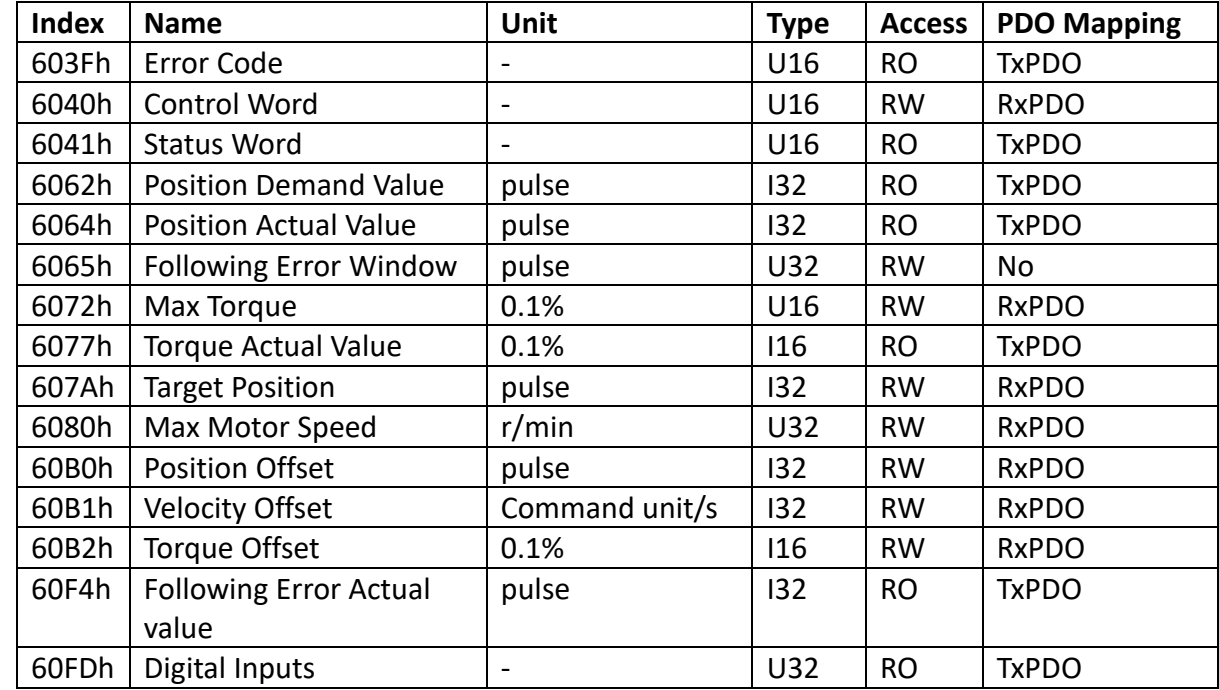

Target under Cyclic Synchronous Position Control Mode:

Target under Cyclic Synchronous Speed Control Mode:

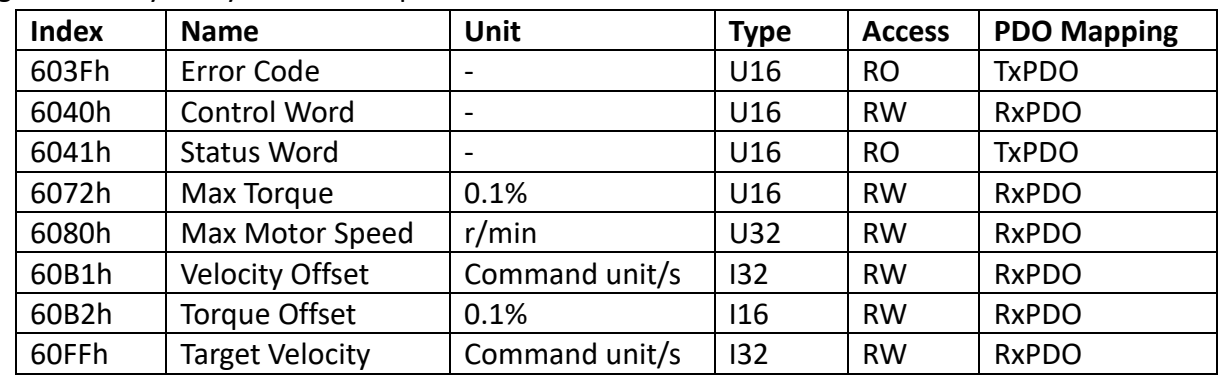

Target under Cyclic Synchronous Torque Control Mode:

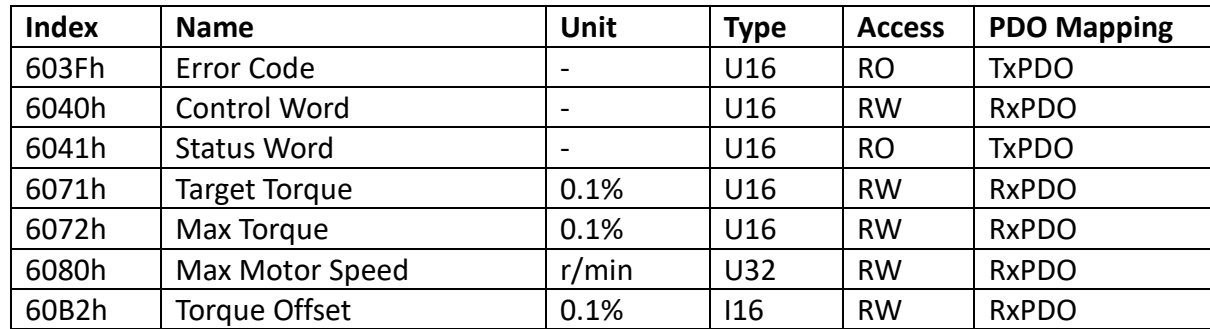

# *4*

# **Axis Parameters and Setting**

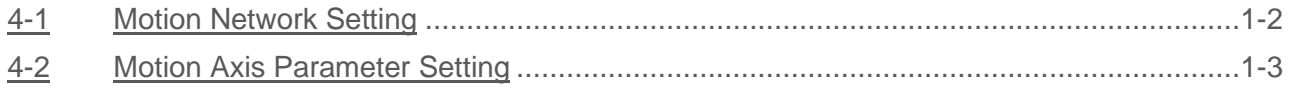

This section describes the parameter setting and the axis connection setting related information that will be required for connecting M-PLC to EtherCAT Servo. The user will be allowed to set the axis connection and axis parameter setting through FATEK program editing software UperLogic.

## <span id="page-26-0"></span>**4-1 Motion Network Setting**

To run the UperLogic editing software, it is required to click open the motion connecting setting page on the left-hand side window. To add the EtherCAT Servo for both axes, input the EtherCAT Servo ESI File by pressing the import ESI button. After importing the ESI File, drag the right-hand side toolkit column to the field underneath the left-hand side Motion Control and then the system will log the Axis model number and brand automatically.

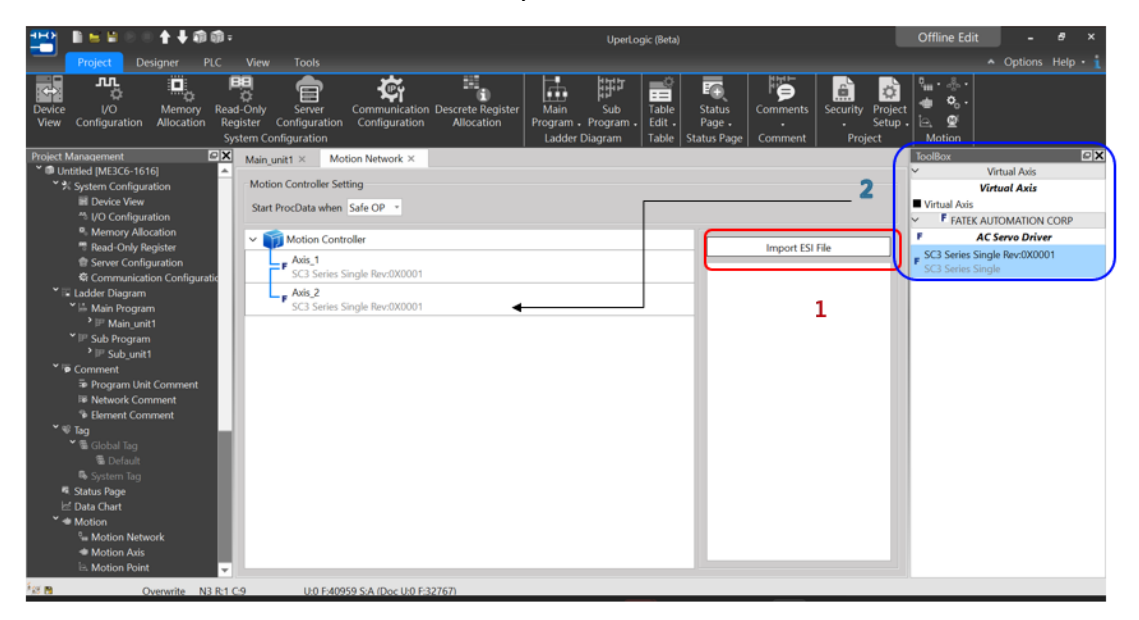

If the axis connection setting is different from the equipment actually connected, such as unit number, type and sequence, then the system will indicate an error and will not execute the communication.

※ Notes for connecting FATEK SC3 Use Speed mode Pn002 □□□1h must be set Use Torque mode Pn002 □□1□h must be set Use Absolute Value encoder Pn002  $\Box$   $\Box$   $\Box$  must be set

## <span id="page-27-0"></span>**4-2 Motion Axis Parameter Setting**

After completing the motion axis connection, the user may set up the parameters for each axis through UperLogic. Described below is the detailed parameter setting.

Indicated below is the UperLogic axis parameter setup page.

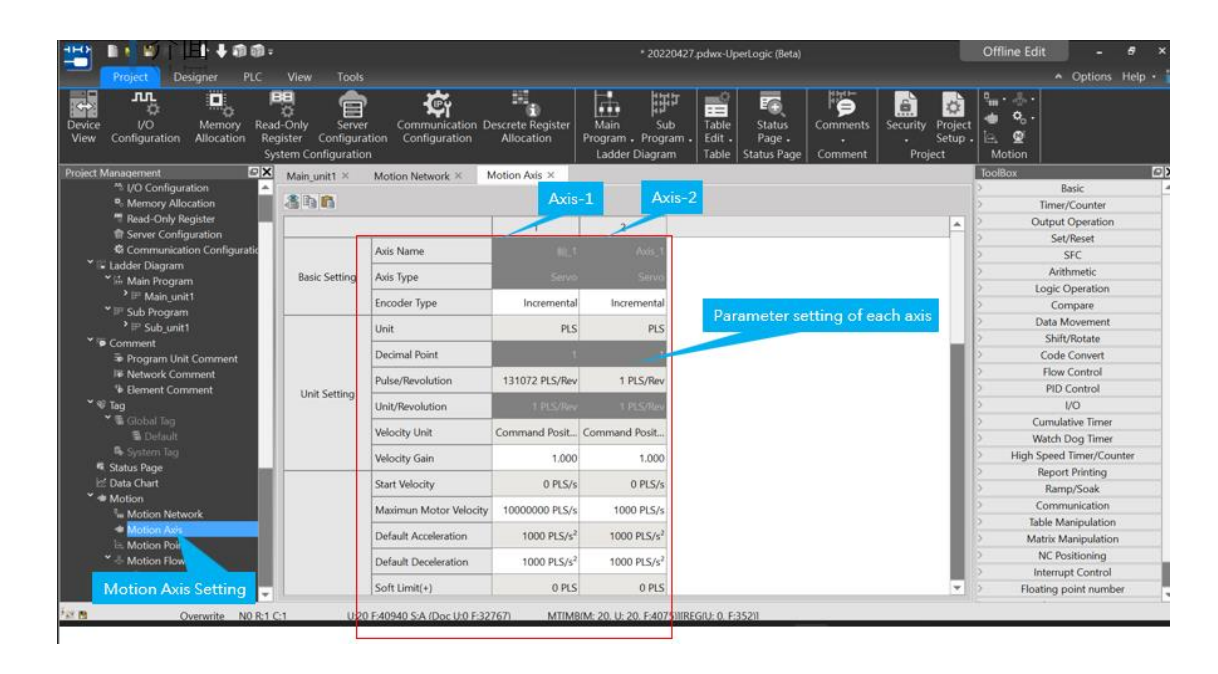

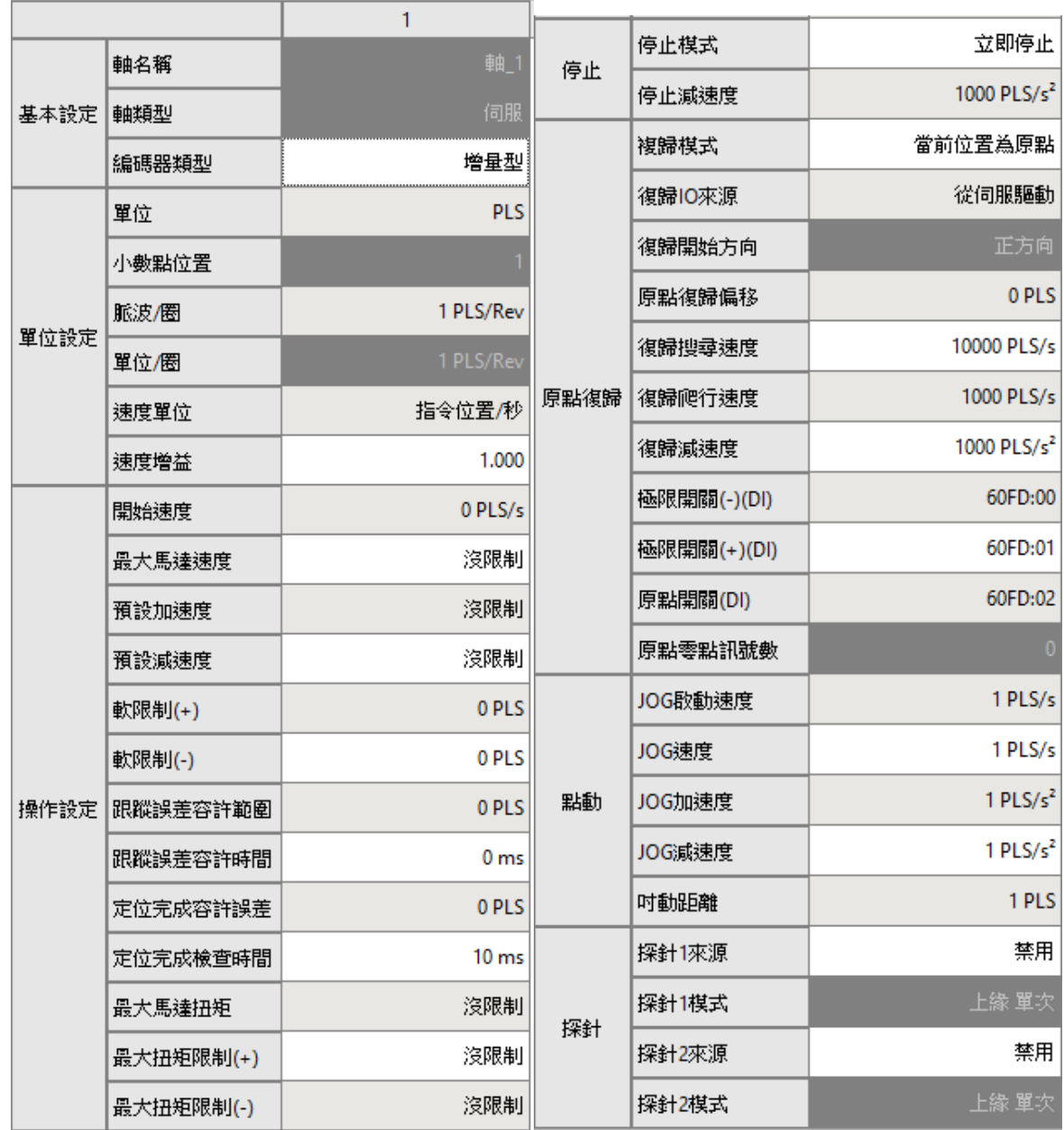

#### **Basic Setting:**

Axis name: To change the axis name, set up the "Device Name" on motion link. By changing the axis name, the user will be allowed to differentiate the application of each axis.

Encoder type: Incremental (the location information will disappear once the power is turned off), Absolute (the location information is kept, so it can continue to operate without HOME return after the power is restored)

#### **Axis Type:**

Servo: Physical axis Virtual Servo: Virtual axis

#### **Unit Setting:**

Unit: Comprising 4 kinds of units and they are PLS, mm, deg and inch.

Decimal point: It allows the user to set up smaller units during the setup process (mm/deg/inch) for up to 3 places after the decimal point.

Pulse/Revolution: The pulse number of the motor during each revolution of operation.

Unit/Revolution: The distance achieved by the motor during each revolution of operation.

Velocity Unit: The watch table displays the velocity unit returned by the selected driver.

Velocity Gain: Select the minimum scale of the velocity returned by the driver.

#### **Operation Setting:**

Initial Speed: The initial speed required for running the motor.

Max. Motor Speed: The maximum speed for limiting the motor at PLC end. If the command exceeds such speed, the PLC will signal the alarm and the servo will remain inactive accordingly. Maximum Acceleration: The maximum acceleration required for limiting the motor at PLC end.

Maximum Deceleration: The maximum deceleration required for limiting the motor at PLC end.

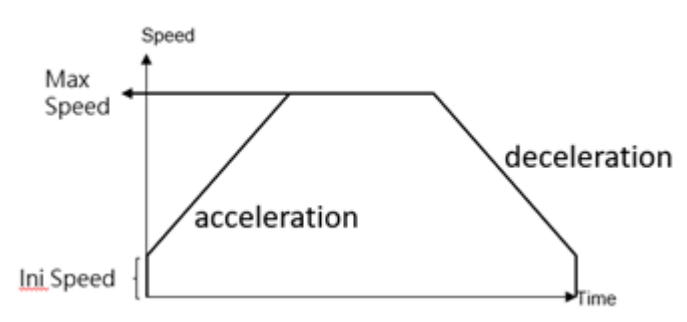

Soft Limit (+): The limit required for restricting forward running at PLC end.

Soft Limit (-): The limit required for restricting backward running at PLC end.

If the same value is set for soft limit (+) and soft limit (-), then the soft limit shall be regarded as limitless. For example, if both of them are set as "0", then the soft limit will not provide the protection.

Tracking error allowable scope: Allowable error range between motor feedback position and PLC command position.

Tracking error allowable time: Allowable error timeout between motor actual position and command position.

Positioning complete allowable error: The error scope within which the motor has reached the command position.

Positioning complete checking time: The error timeout within which the motor has reached the command position.

Max. Motor Torque: The maximum torque required for limiting the motor at the driver end. It must be lower than the motor specifications and shall be carried to the first place after the decimal point.

Note: Speed mode and torque mode will be excluded.

Max. Torque Limit (+): The torque limit required for restricting forward running at the PLC end, and it shall be carried to the first place after the decimal point.

Max. Torque Limit (-): The torque limit required for restricting backward running at the PLC end, and it shall be carried to the first place after the decimal point.

#### **Probe:**

When to use: The Probe Function is also called the Position Latch Function. The value of the servo axis or encoder is latched in real time through the external DI signal and Z signal. The probe function is suitable for applications where position synchronization is required, such as die-cutting and printing.

Probe 1 source: Set the probe number and source of the drive to be used.

Probe 1 mode: Set the mode to trigger the drive probe function.

Probe 2 source: Set the probe number and source of the drive to be used.

Probe 2 mode: Set the mode to trigger the drive probe function.

#### **Stop:**

Stop Mode: Set up the motor stop mode when the action alarm is running.

Stop deceleration: Set up the deceleration during the deceleration stopping.

#### **HOME Return:**

Return mode: Select the HOME Return mode for the axis. For details, please refer to Chapter 10: HOME Return Mode.

Return IO Source: It can upload the signal from the driver to the PLC through EtherCAT or the PLC special register.

Return Start Direction: The start direction required for setting up the HOME searching.

HOME Return Offset: 設定原點復歸完成後 + 偏移量為原點, as indicated in the figure below.

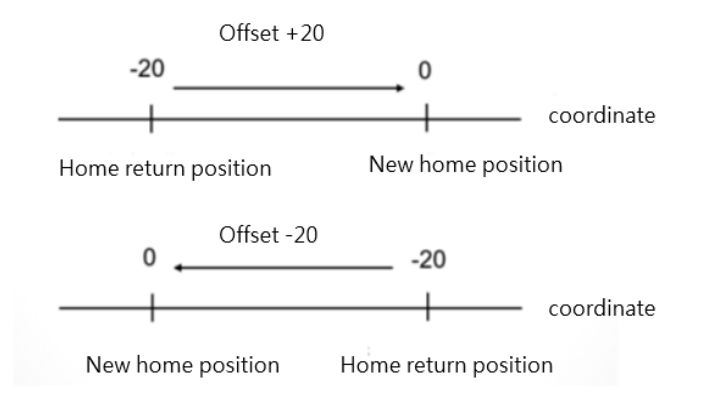

Return searching speed: Set up the speed required for searching the HOME (can be faster than the set value).

Return crawl speed: Set up the crawling speed required for entering the scope of HOME (to be set at slower speed).

Return deceleration: Set up the deceleration required for entering the scope of HOME.

Limit Switch (-) (DI): Set up the bit when Limit Switch reaches 60FDh, and it is normally preset as "0". For detailed bit, please refer to Driver Manual.

Limit Switch (-) (DI): Set up the bit when Limit Switch reaches 60FDh, and it is normally preset as "1". For detailed bit, please refer to Driver Manual.

HOME Sensor (DI): Set up the bit when HOME Sensor reaches 60FDh, and it is normally preset as "2". For detailed bit, please refer to Driver Manual.

HOME Z-phase signal number: When finding out the Z-HOME Mode, the Zth signal that has blocked the Dog Sensor will be regarded as the HOME. If setting at "0", then it will be regarded as the HOME when blocking the Dog Sensor.

#### **JOG:**

JOG Start Speed: The starting speed when operating under JOG Mode.

JOG Speed: The max. speed when operating under JOG Mode.

JOG Acceleration: The acceleration when operating under JOG Mode.

JOG Deceleration: The deceleration when operating under JOG Mode.

JOG Distance: The JOG distance when operating under JOG Mode.

# *5*

# **Point Table and Point Parameter**

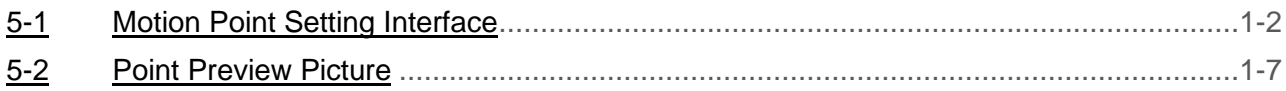

This section describes the setting method and the parameters required for the motion point. The information of the Motion Flow motion point such as target position/max. speed/ acceleration/deceleration and acceleration type are set according to the point table and the point parameters. When using the PLC to change the content of the point table and point parameter setup value, please refer to Chapter 8: Motion Parameter Mapping Table.

### <span id="page-33-0"></span>**5-1 Motion Point Setting Interface**

The setup interface required for setting the motion point is provided by the FATEK project editing software UperLogic, as per below:

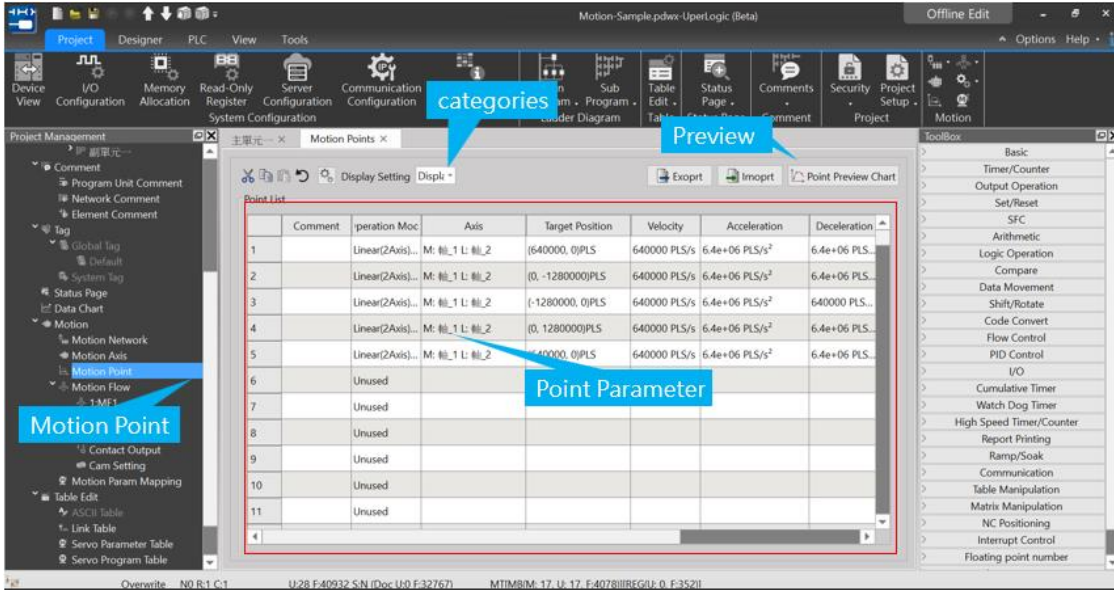

Corresponding upper limit is created for the capacity of the motion point when using the selected PLC.

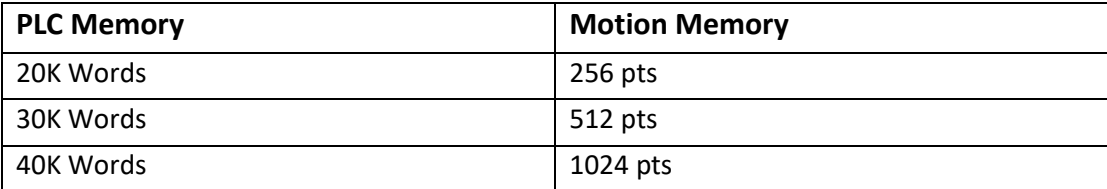

#### Introduction of Point Data Setting:

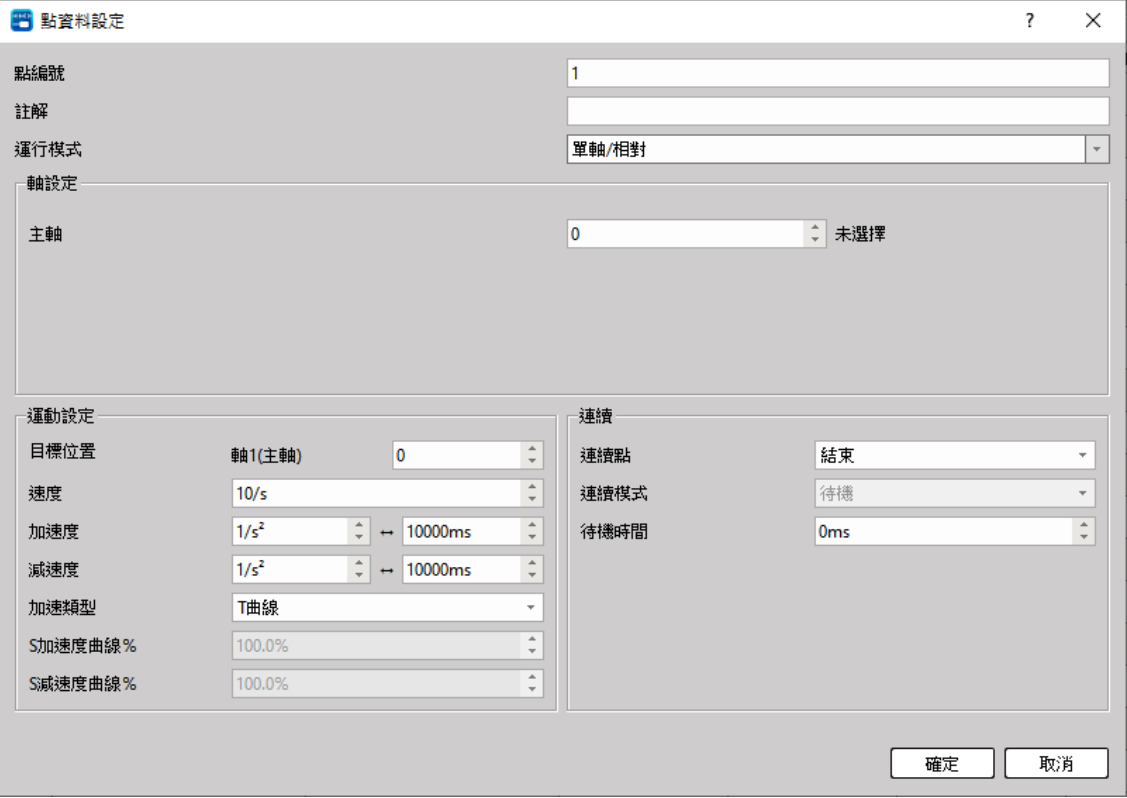

Point Number: The number of the point that will be executed for the Ladder or the process.

#### Operation mode:

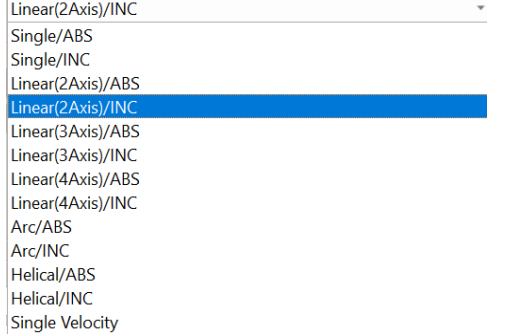

Master Axis: The axis to be operated.

If multi-axis interpolation is selected as the axis mode, then UI will display the following:

Interpolation Axis 2: The Interpolated Axis 2 to be operated.

Interpolation Axis 3: The Interpolated Axis 3 to be operated.

Interpolation Axis 4: The Interpolated Axis 3 to be operated.

Target Position:

Master Axis: The Master Axis target position represents the travel (relative)/position (absolute) that will be run by the axis.

Interpolation Axis 1: The target position of Interpolation Axis 1, which is determined according to the mode selected.

Interpolation Axis 2: The target position of Interpolation Axis 2, which is determined according to the mode selected.

Interpolation Axis 3: The target position of Interpolation Axis 3, which is determined according to the mode selected.

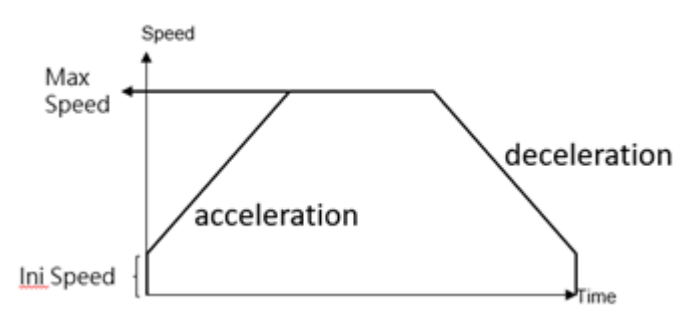

Speed: The exported speed or the maximum speed required for frequency movement. Such value cannot be reached if the distance is too short for acceleration to the maximum.

Acceleration: The acceleration required for increasing the initial speed to the desired value.

Deceleration: The acceleration required for decreasing the initial speed to the desired value.

Acceleration type: T-Curve / S-Curve

S Acceleration Curve percentage scope: 1%–100%

S Deceleration Curve percentage scope: 1%–100%

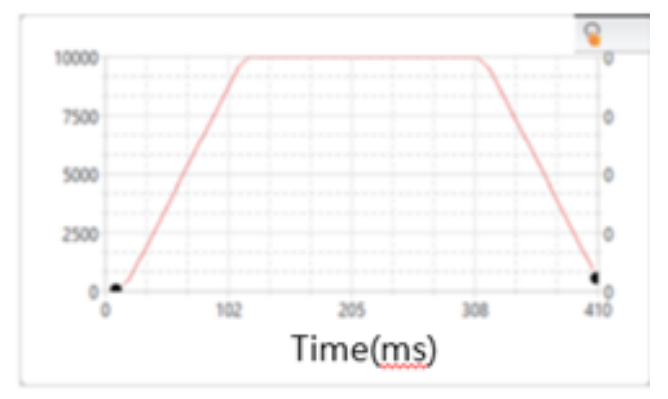

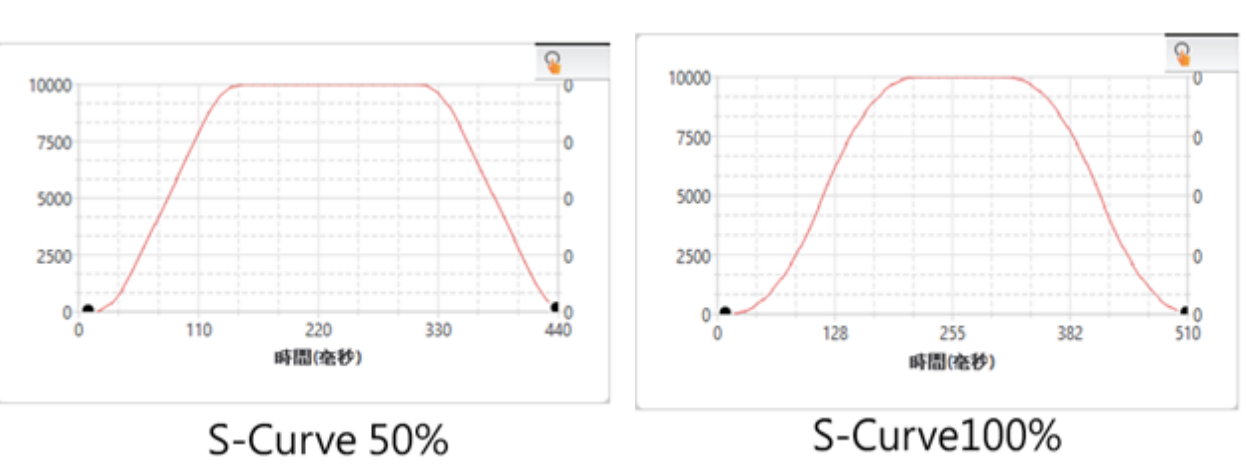

T-Curve
Continue Point: Set "End" or "Continue Point" (select the point data to be executed on the point table). Continue Mode:

Standby: The "ms" duration that should be paused before moving to the next point after completing the operation at the current point.

Continue next point speed: Moving to the next point after completing the acceleration or deceleration for such point.

Continue current point speed: Moving to the next point through acceleration or deceleration after completing current speed.

Continue initial speed: Moving to the next point after reducing to the initial speed. Standby time: The standby time when operating under Standby Mode (unit: ms).

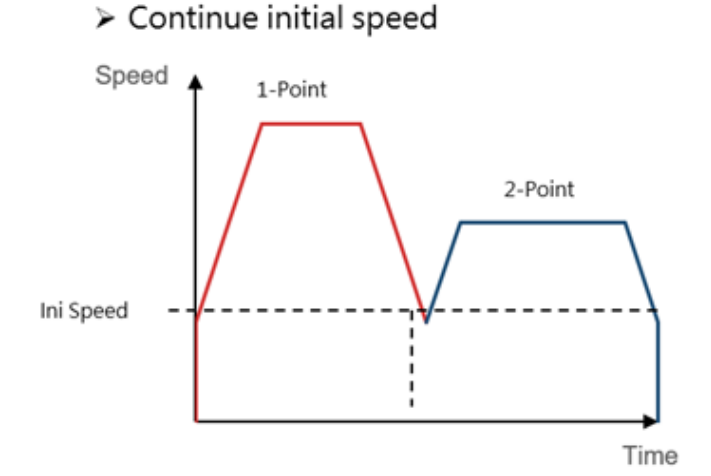

> Continue next point speed

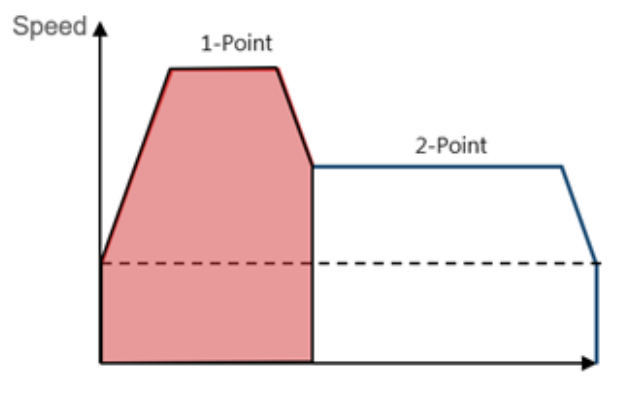

Time

### $\triangleright$  Continue current point speed

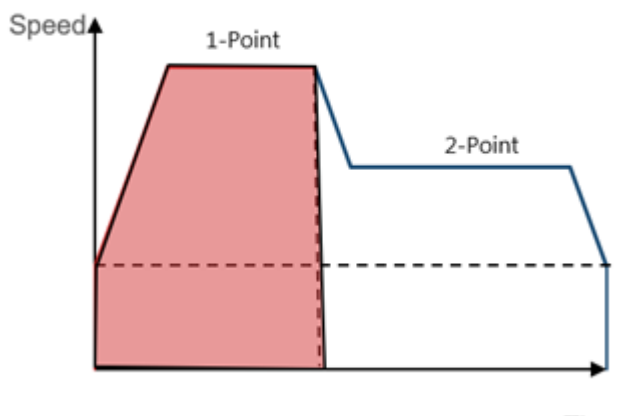

Time

# **5-2 Point Preview Picture**

In Point Preview Picture, you may preview the track and the speed relating to the travel that will be set for the point parameter.

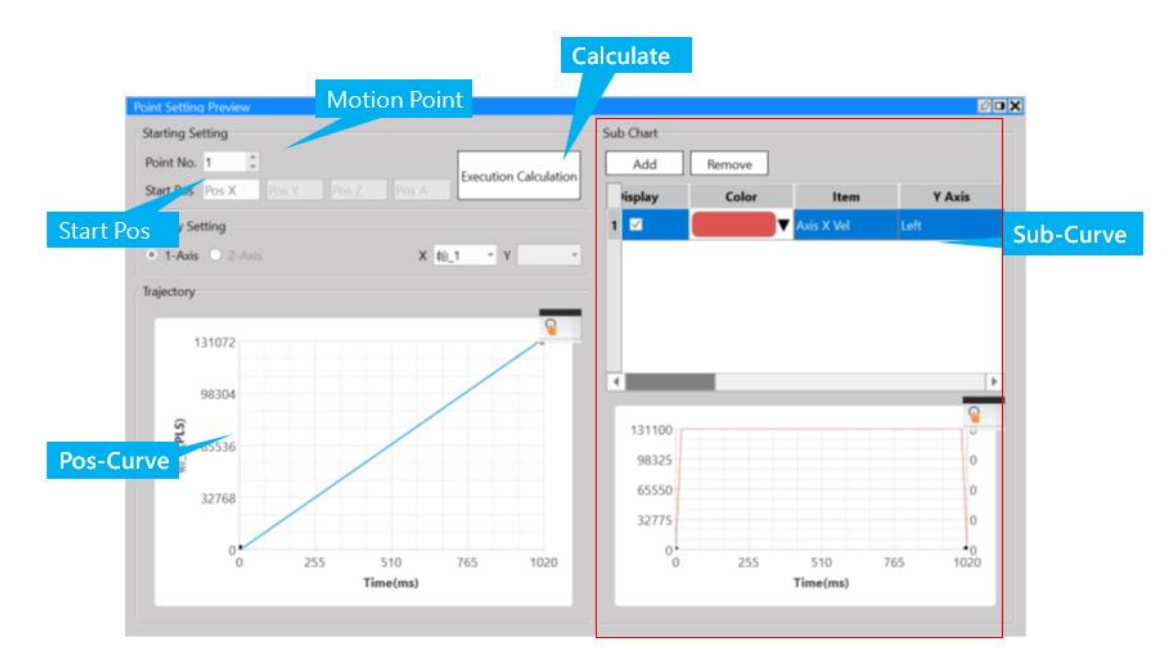

Example: Move Absolute Position 1000 to 3000.

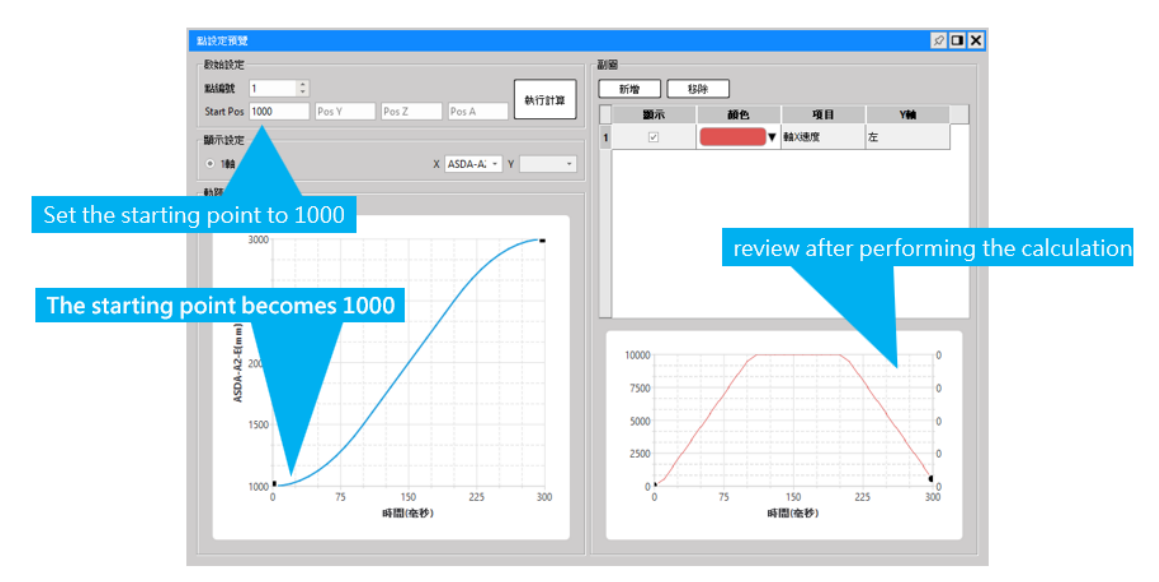

In Point Preview Picture, you may preview the track and the speed relating to the travel that will be set for 2D.

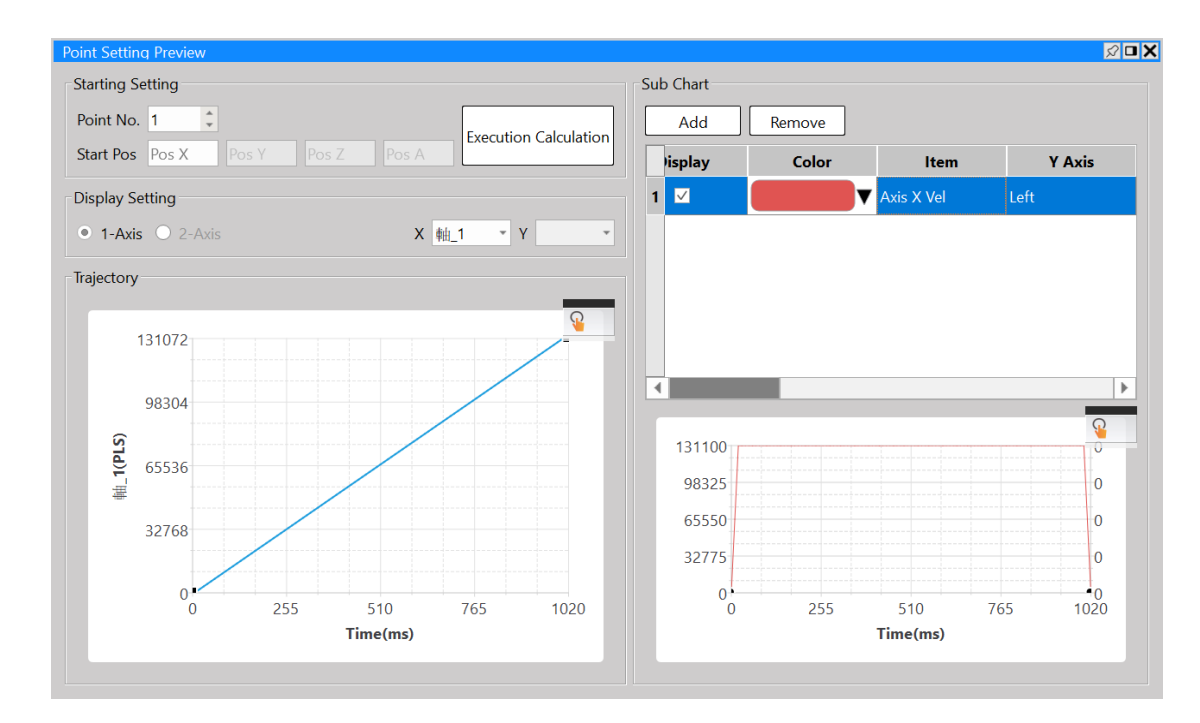

You may use the auxiliary picture to check the speed change of the axis.

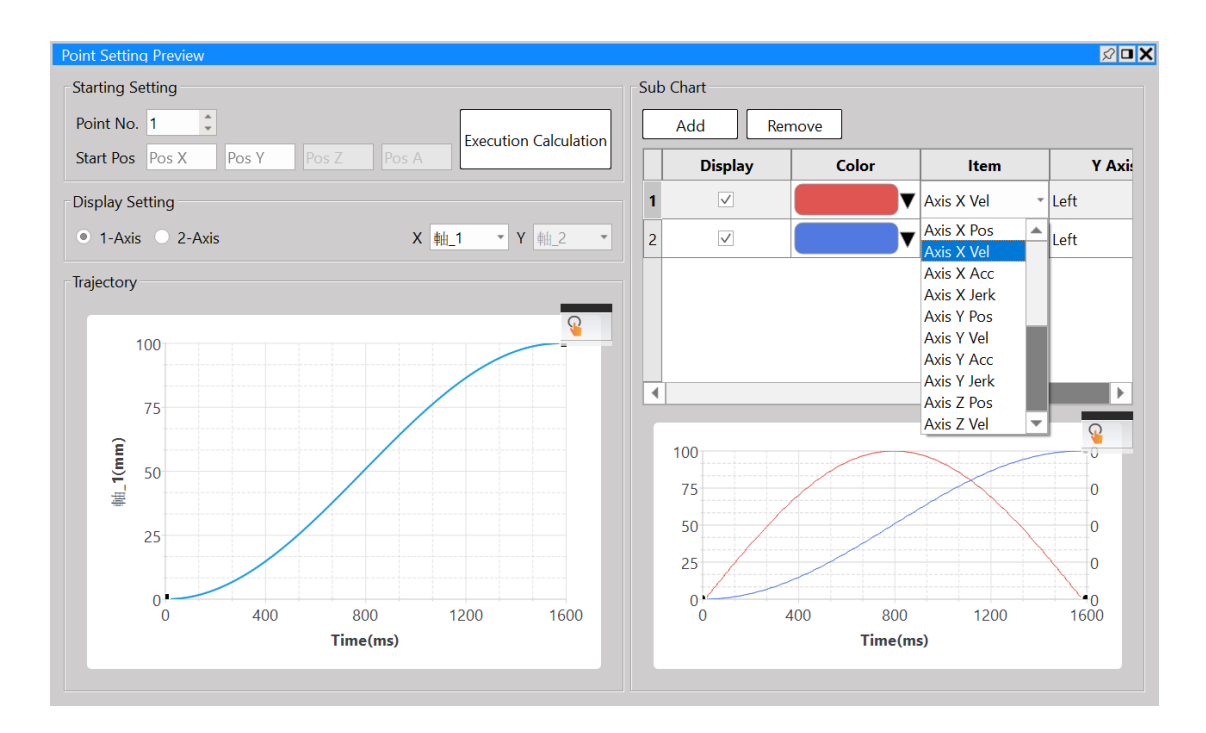

# *6*

# **Ladder Motion Commands**

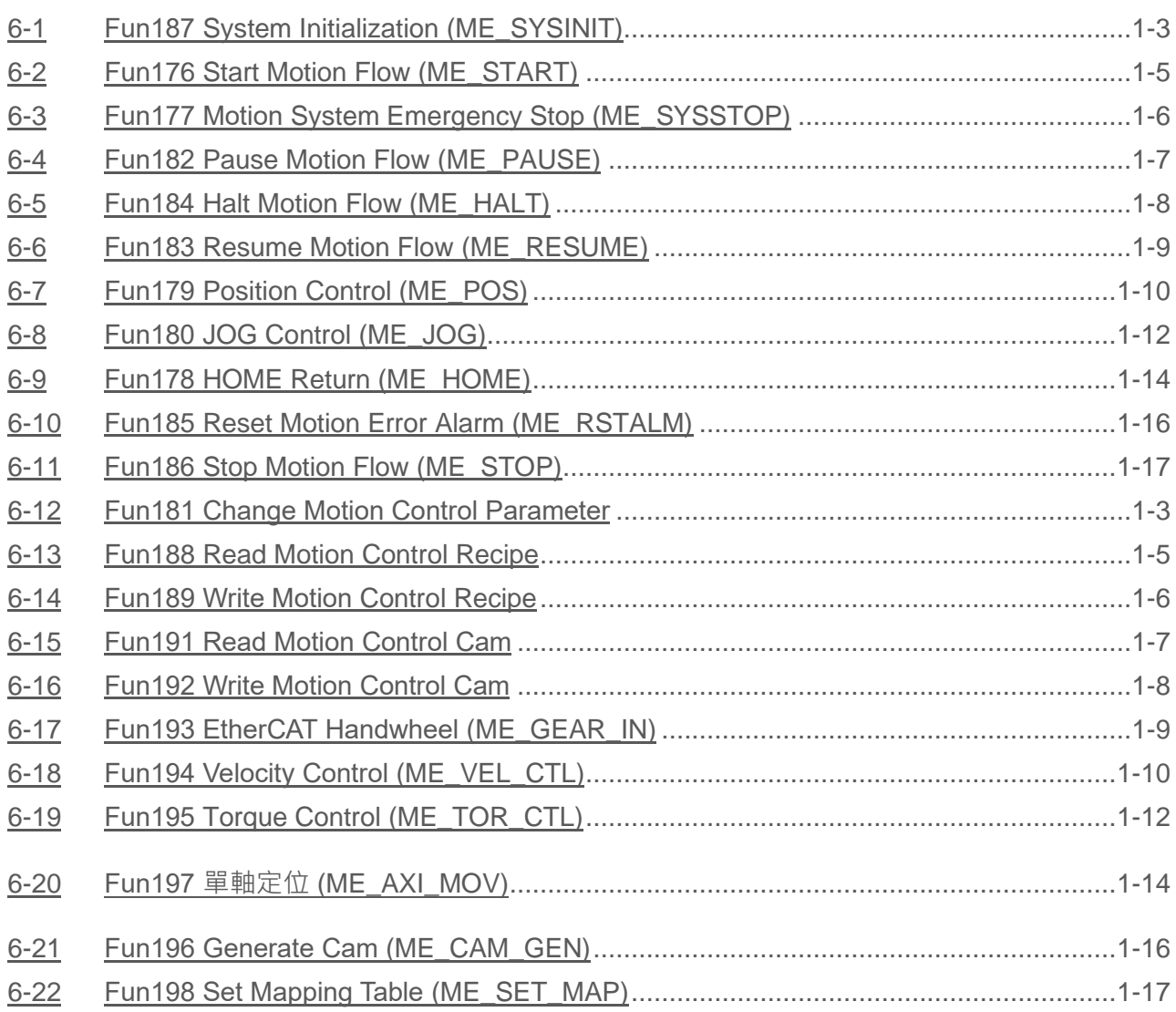

To execute Motion Control, the M-PLC Controller realizes the user motion sequence control by using motion flow with point table. When moving at the respective axis point, the JOG or the HOME. M-PLC also provides the ladder motion related block commands to the user.

The M-PLC Motion Control can be achieved through the following three methods: 1. Ladder control (refer to the ladder motion commands described in this chapter); 2. Motion Flow control (refer to Chapter 6: Introduction of Motion Flow); 3. Test Run (refer to Chapter 12: Introduction of Test Run). Described below is the application timing of the aforesaid three control methods:

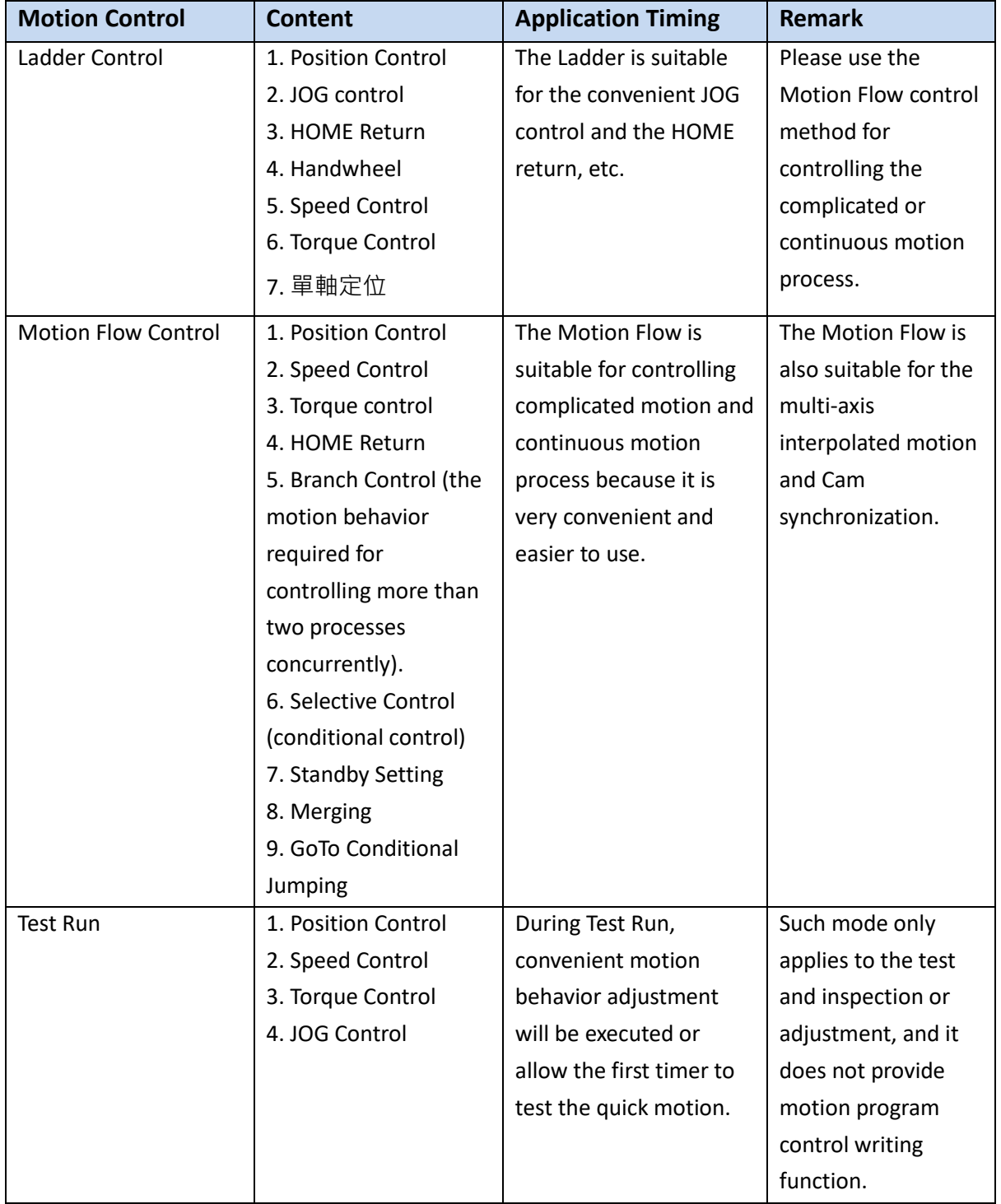

# <span id="page-42-0"></span>**6-1 Fun187 System Initialization (ME\_SYSINIT)**

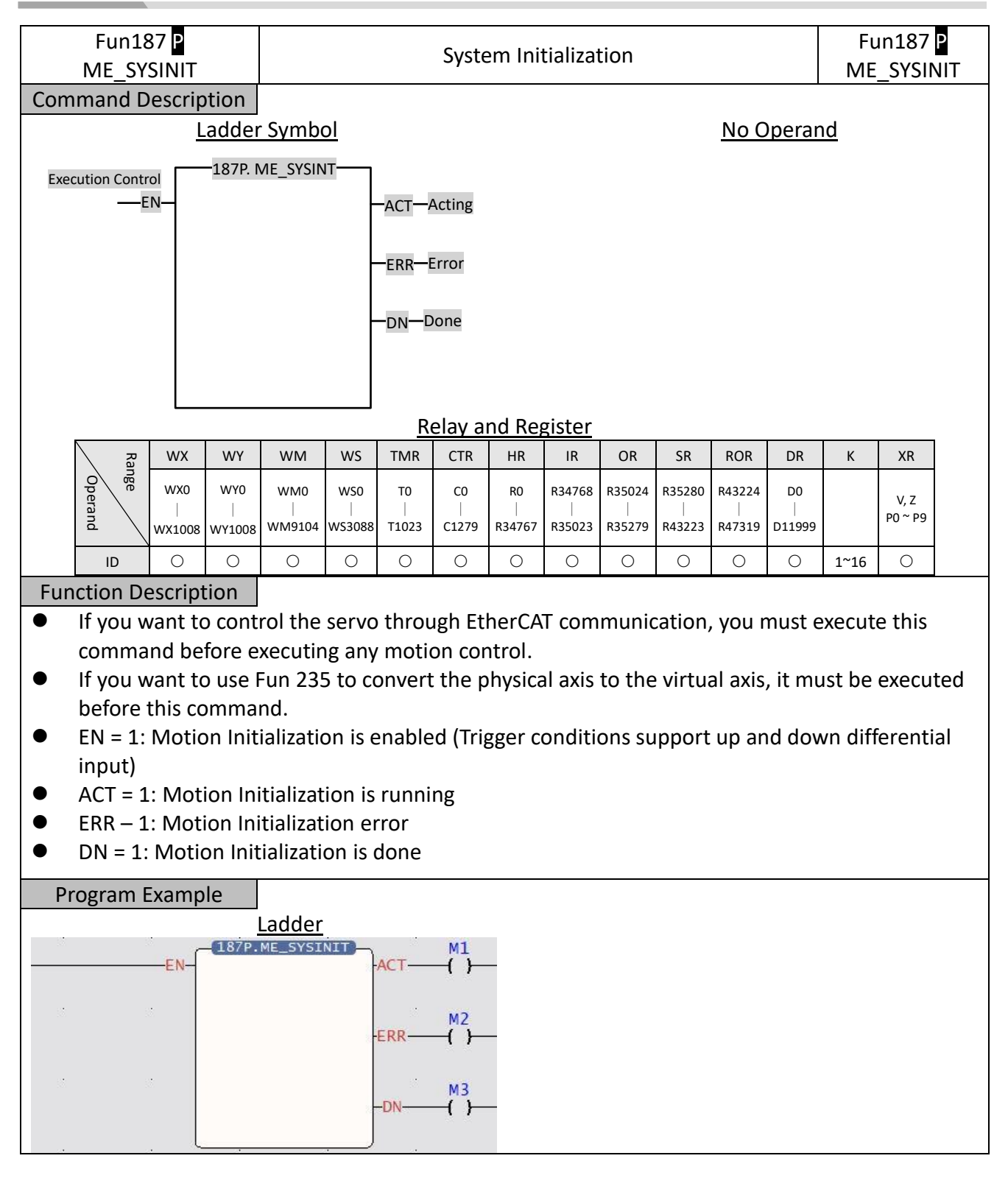

- $\bullet$  When the execution control  $"EN" = 1$ , the motion control function initialization action will be executed.
- If there is no response during execution, please confirm whether the motion link setting is consistent with the actual link.
- After initialization, the servo needs to be turned on to continue subsequent operations, 如所 有軸使能 (Servo on) register (M10520)

# <span id="page-44-0"></span>**6-2 Fun176 Start Motion Flow (ME\_START)**

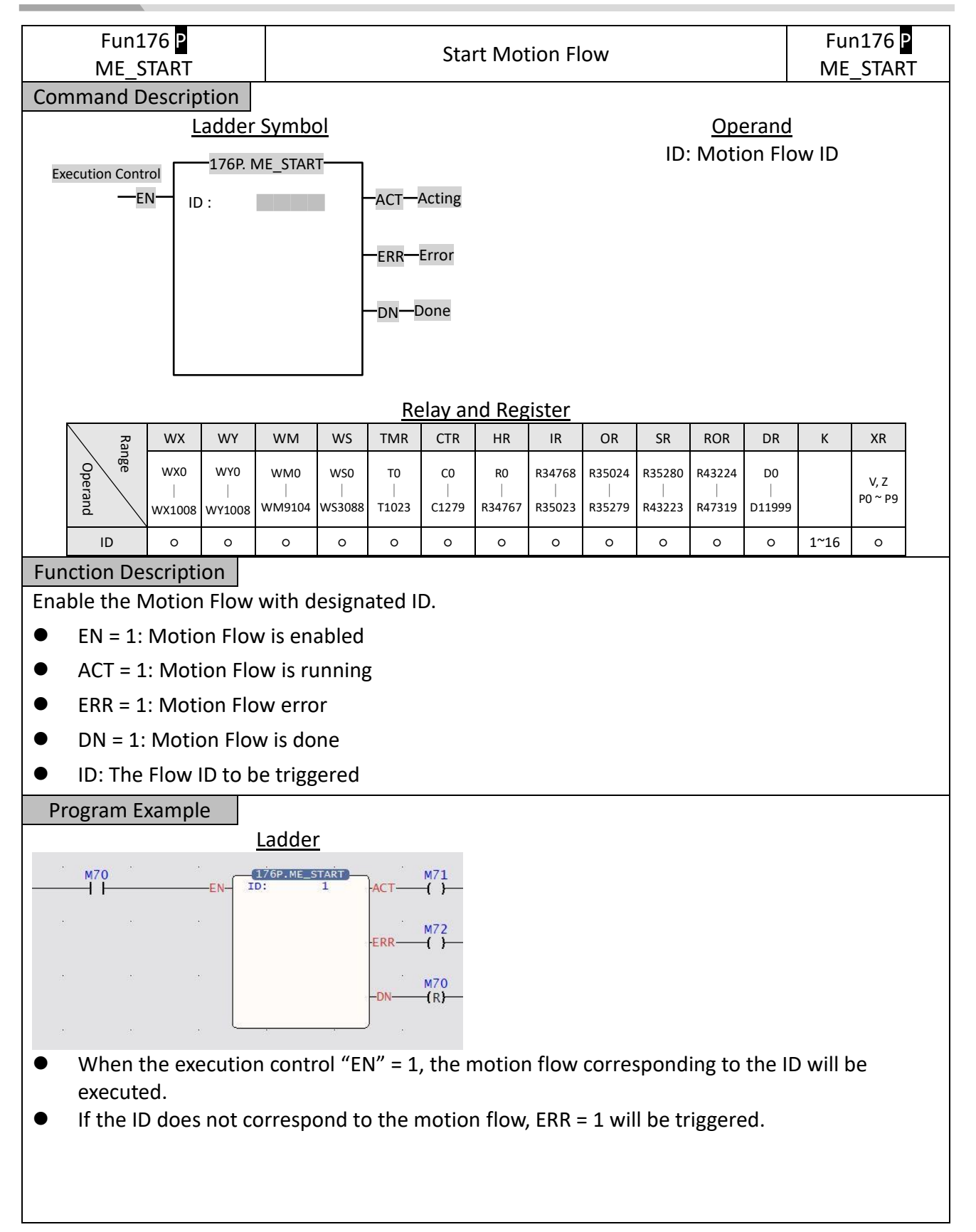

### <span id="page-45-0"></span>**6-3 Fun177 Motion System Emergency Stop (ME\_SYSSTOP)**

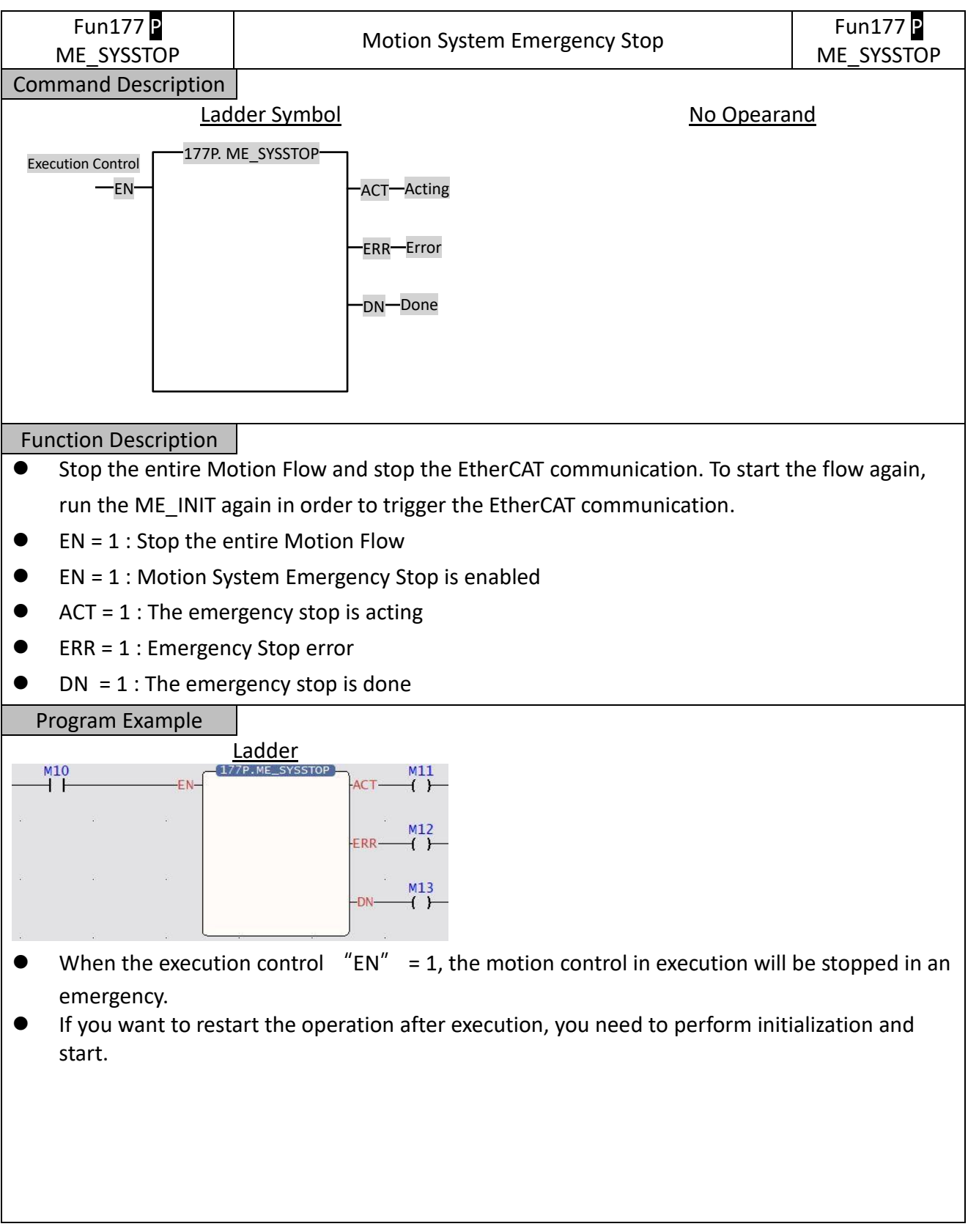

### <span id="page-46-0"></span>**6-4 Fun182 Pause Motion Flow (ME\_PAUSE)**

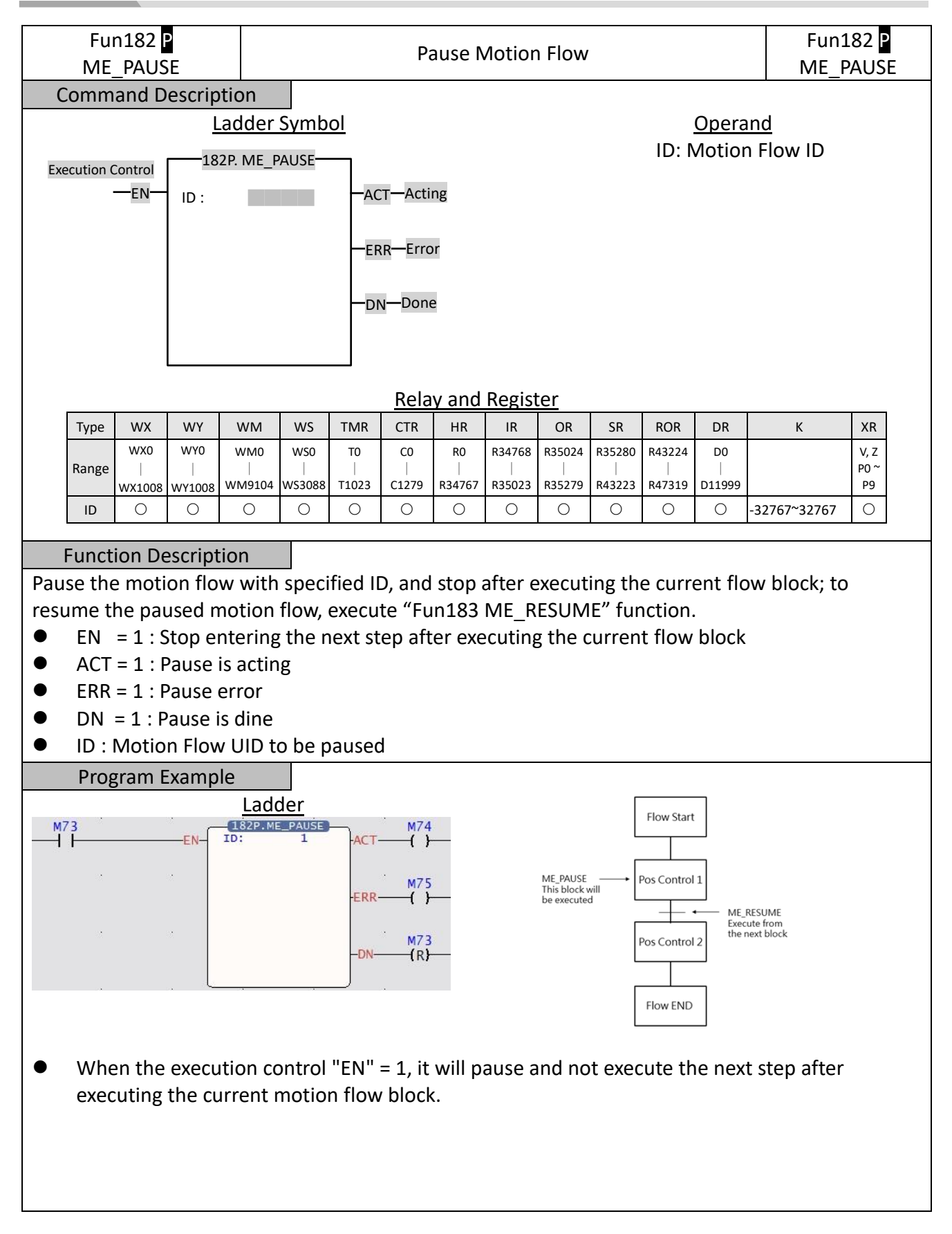

### <span id="page-47-0"></span>**6-5 Fun184 Halt Motion Flow (ME\_HALT)**

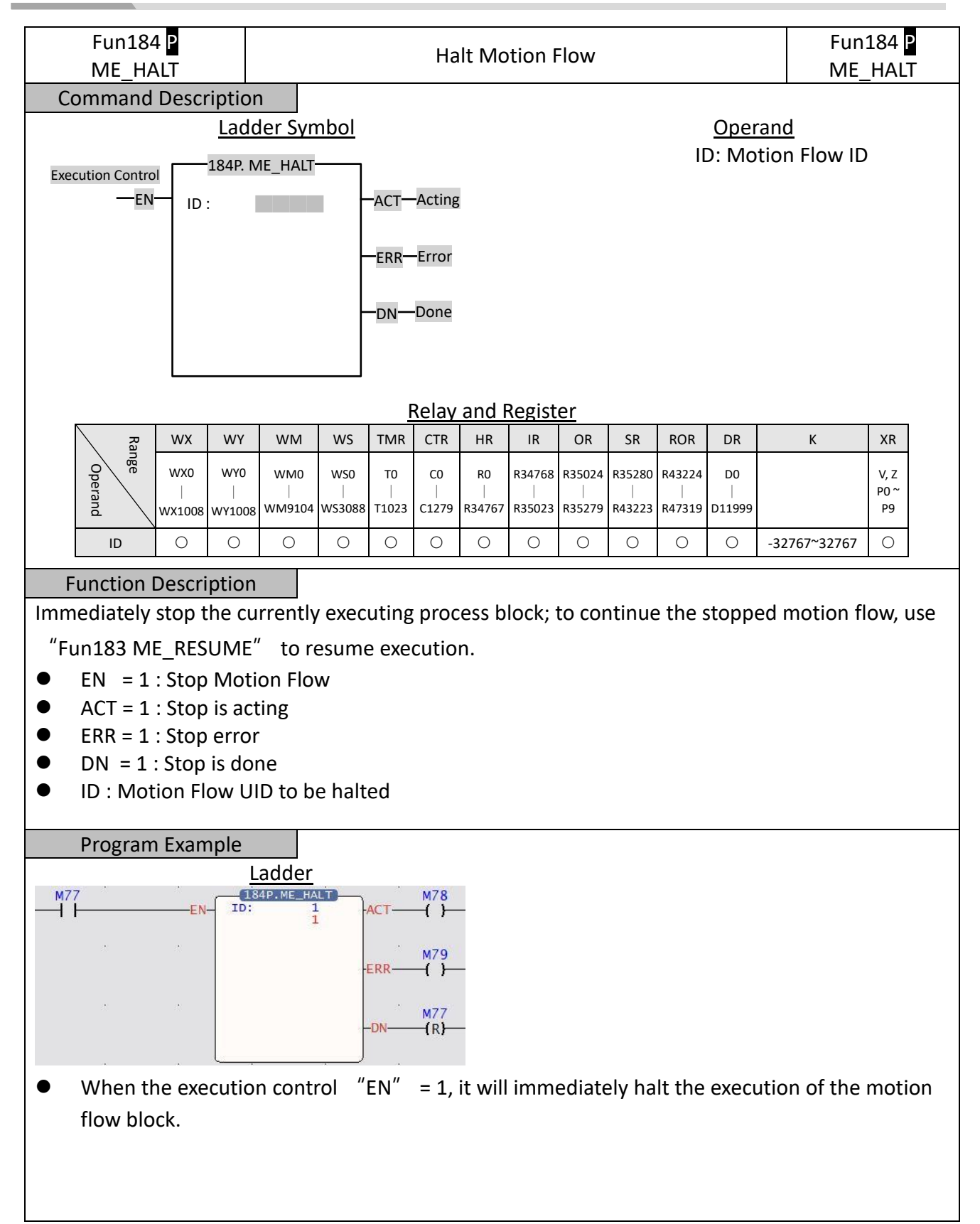

### <span id="page-48-0"></span>**6-6 Fun183 Resume Motion Flow (ME\_RESUME)**

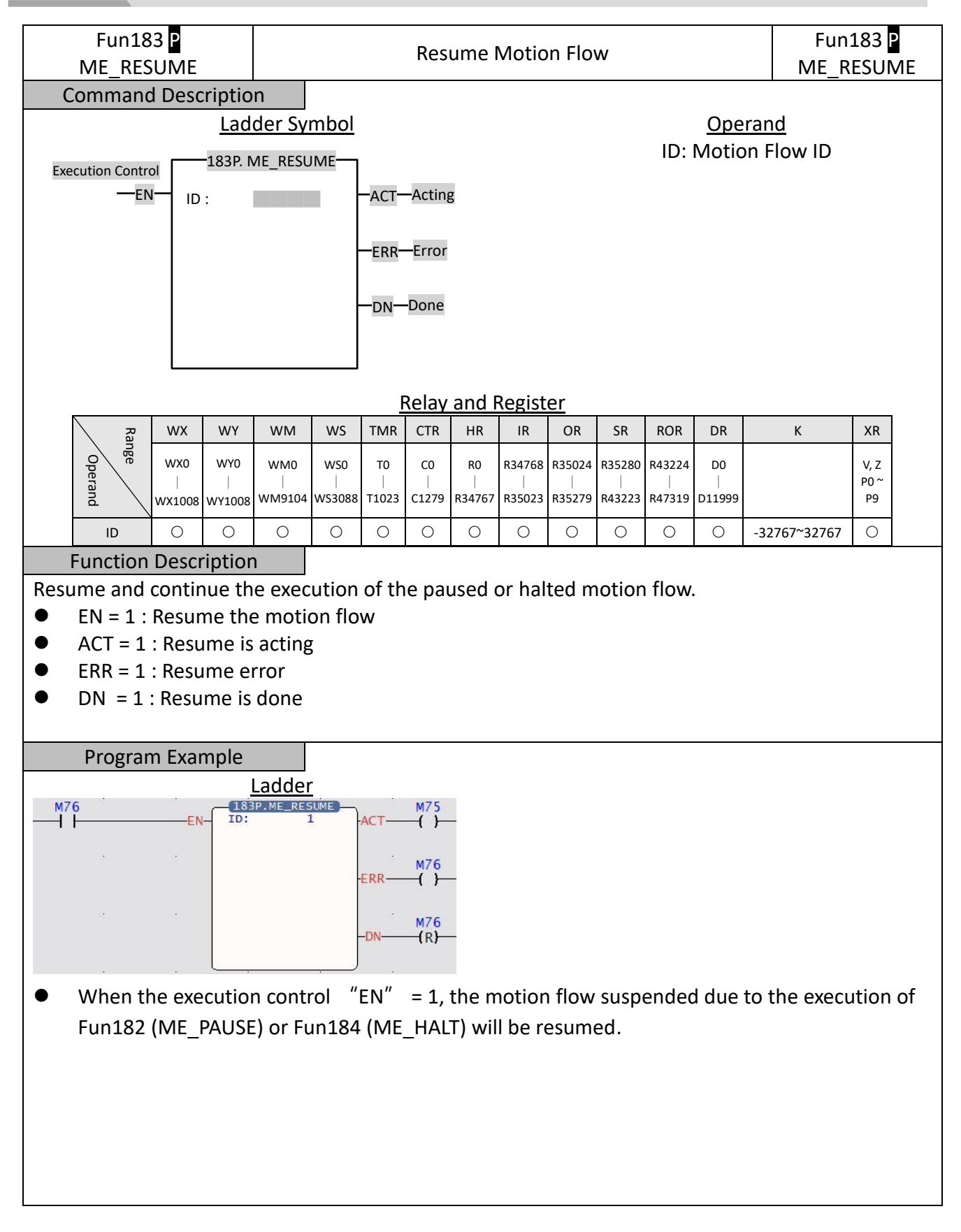

# <span id="page-49-0"></span>**6-7 Fun179 Position Control (ME\_POS)**

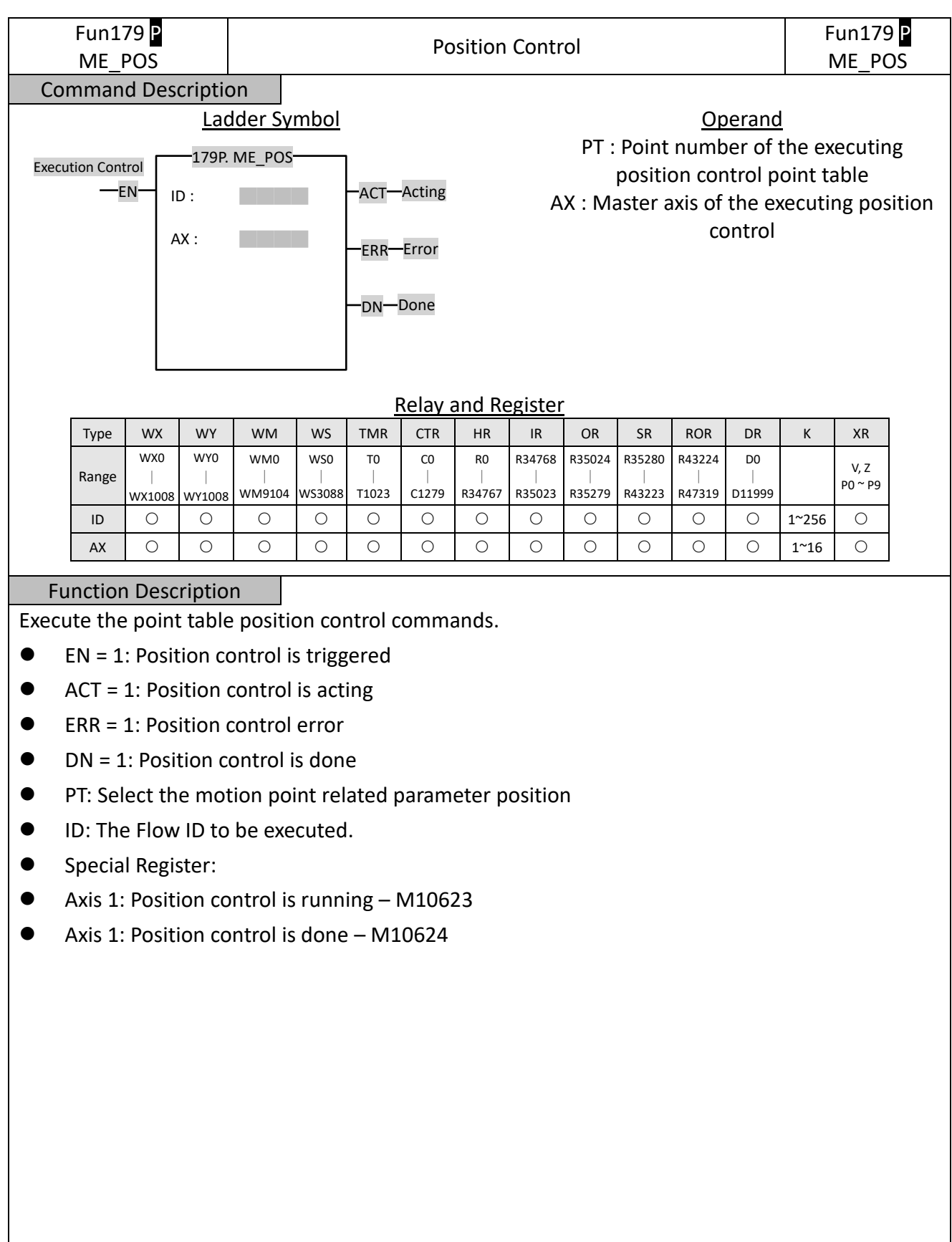

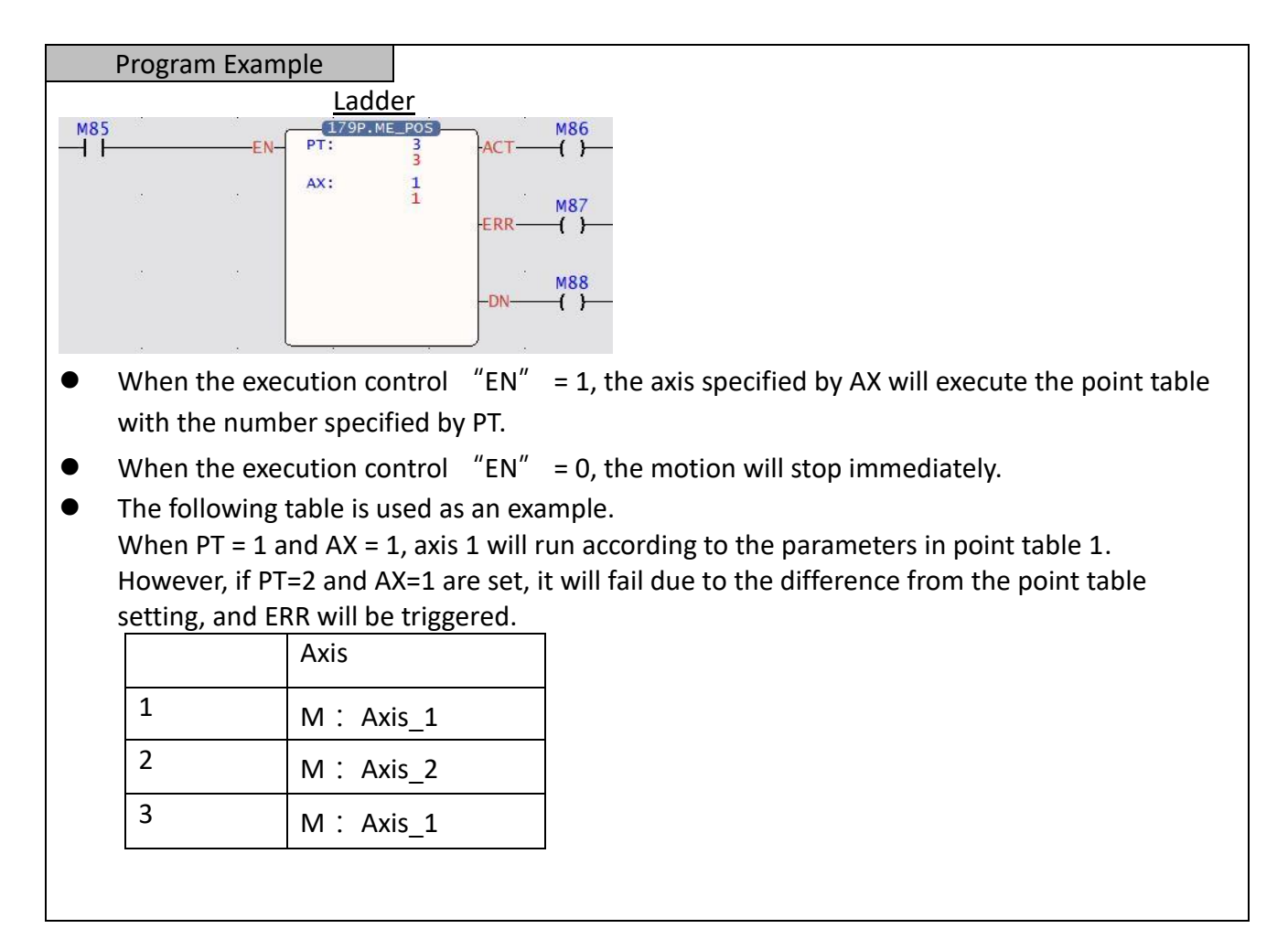

# <span id="page-51-0"></span>**6-8 Fun180 JOG Control (ME\_JOG)**

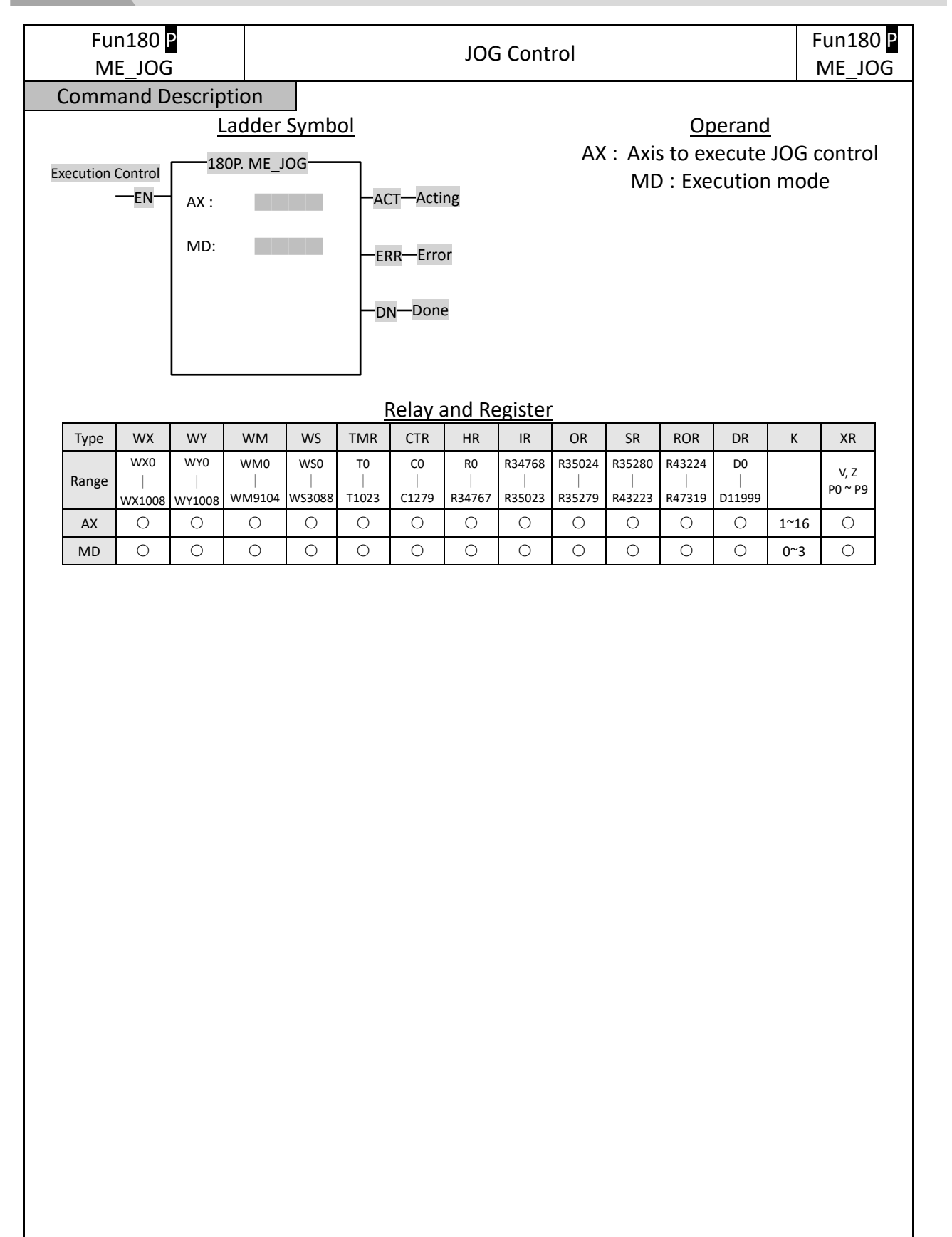

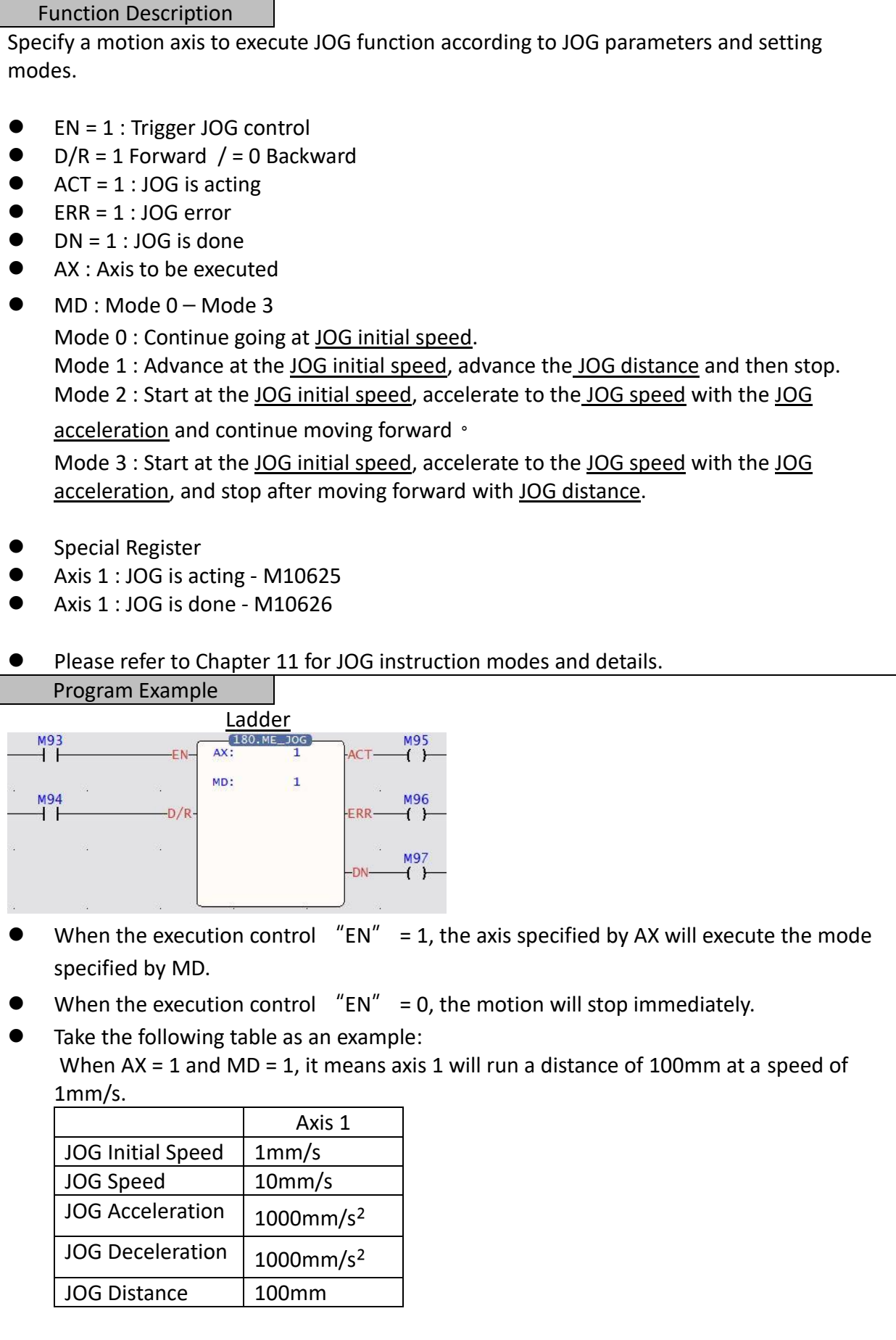

### <span id="page-53-0"></span>**6-9 Fun178 HOME Return (ME\_HOME)**

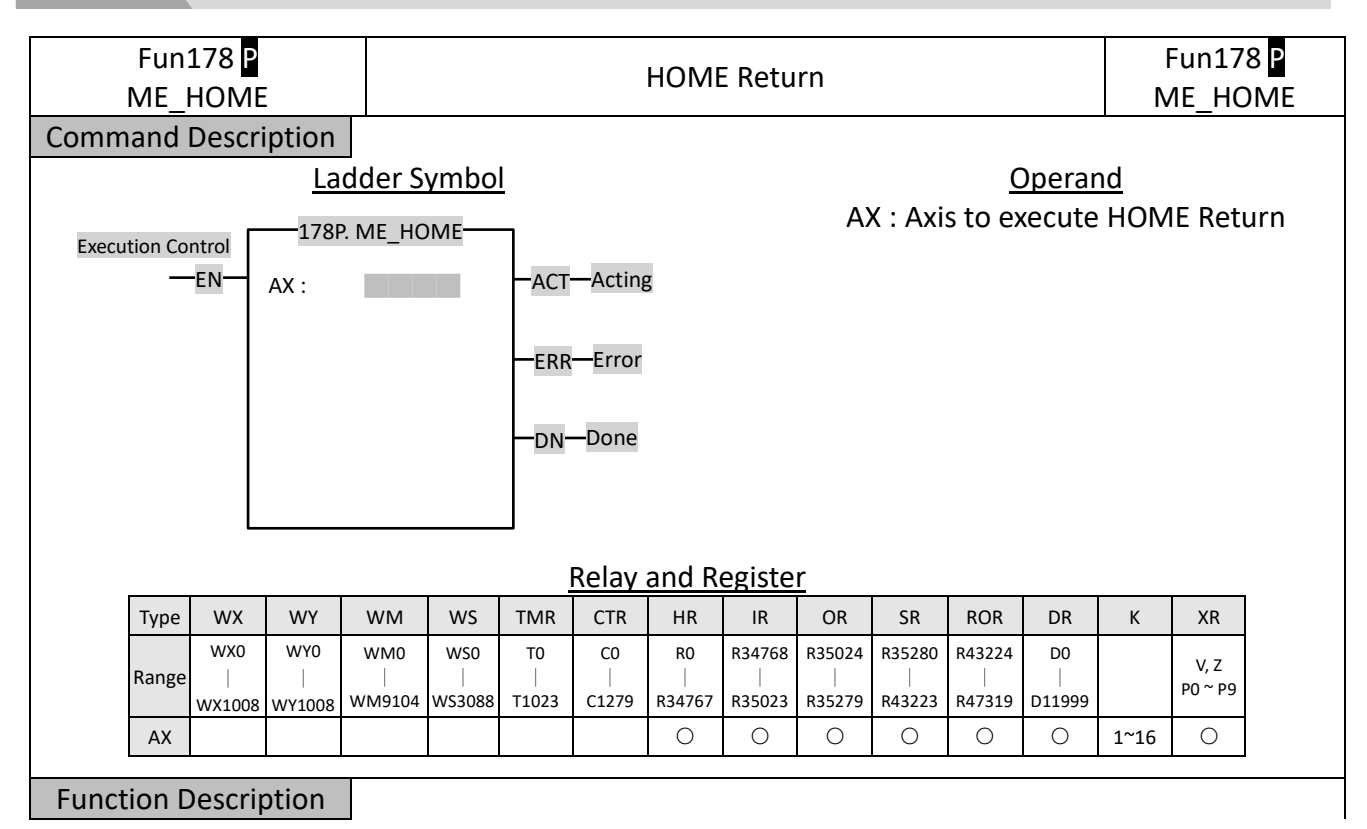

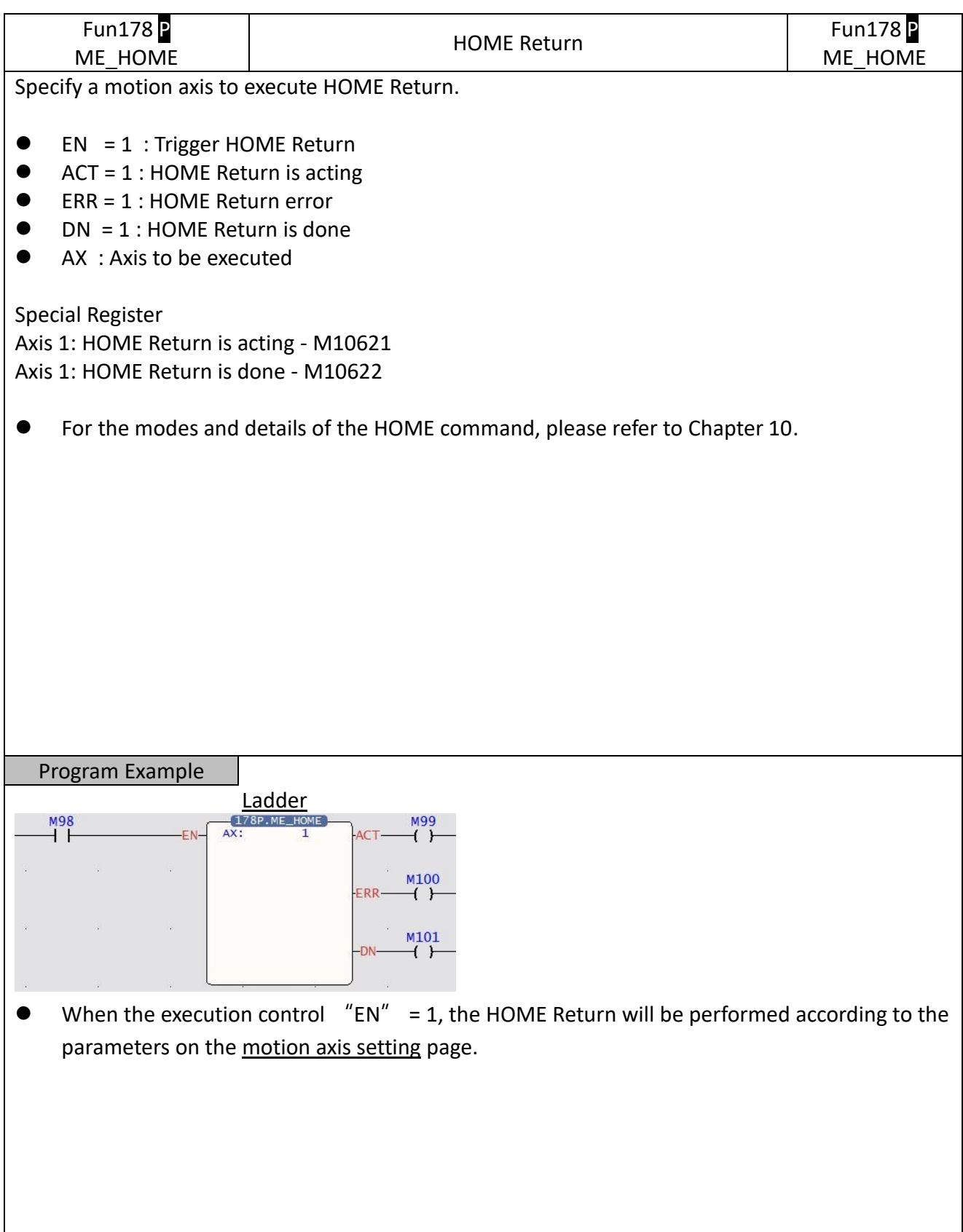

### <span id="page-55-0"></span>**6-10 Fun185 Reset Motion Error Alarm (ME\_RSTALM)**

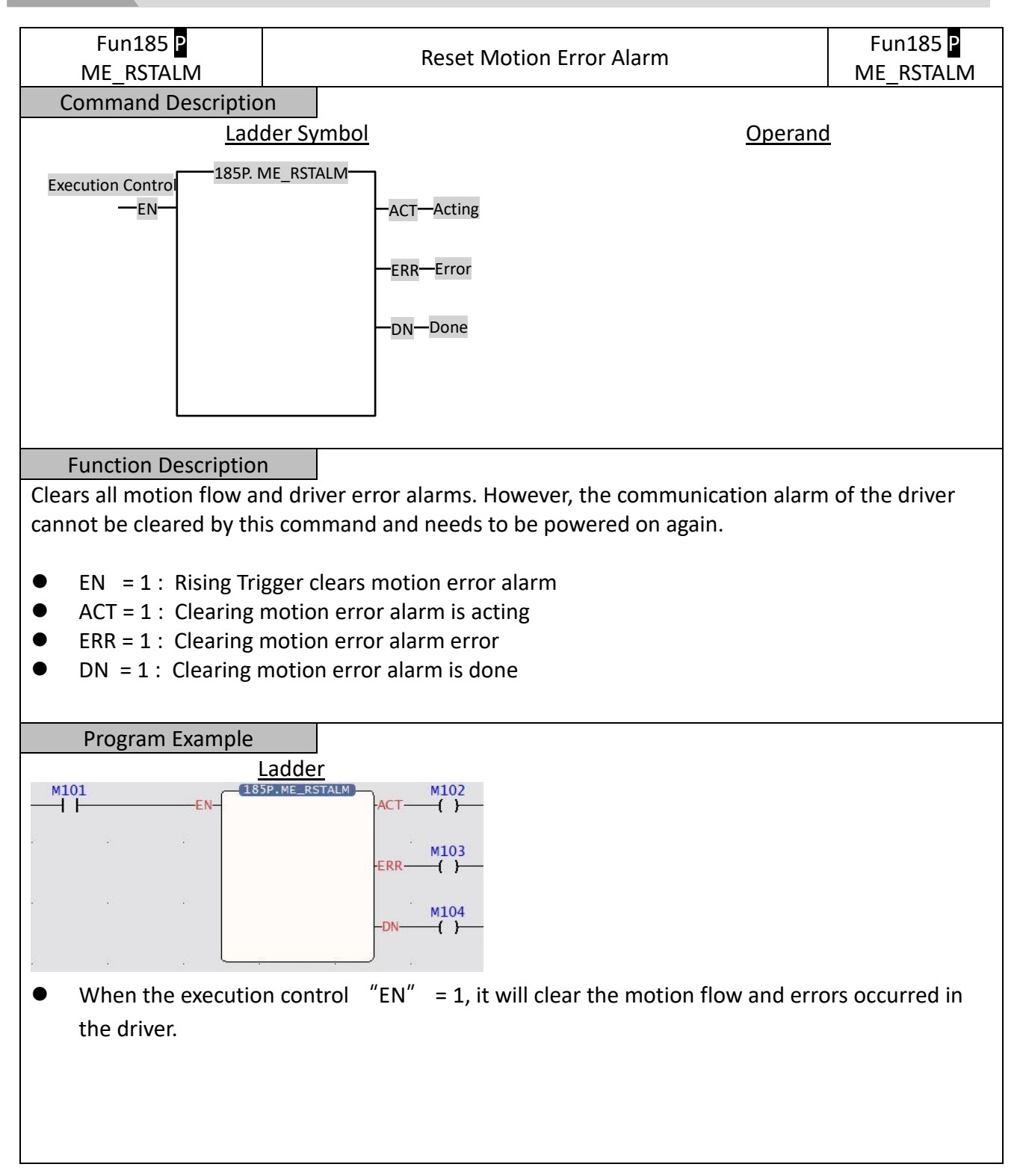

# <span id="page-56-0"></span>**6-11 Fun186 Stop Motion Flow (ME\_STOP)**

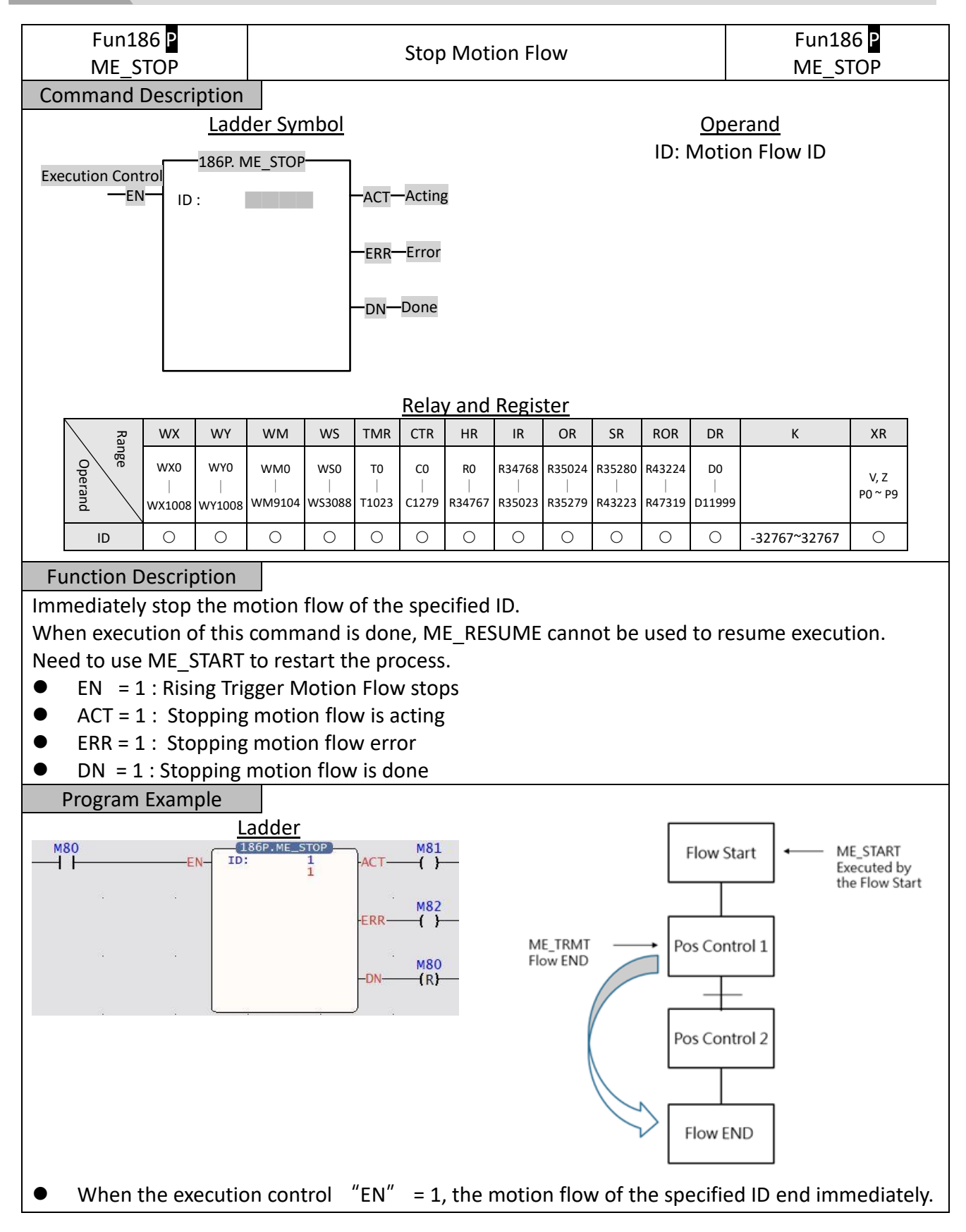

# **6-12 Fun181 Change Motion Control Parameter**

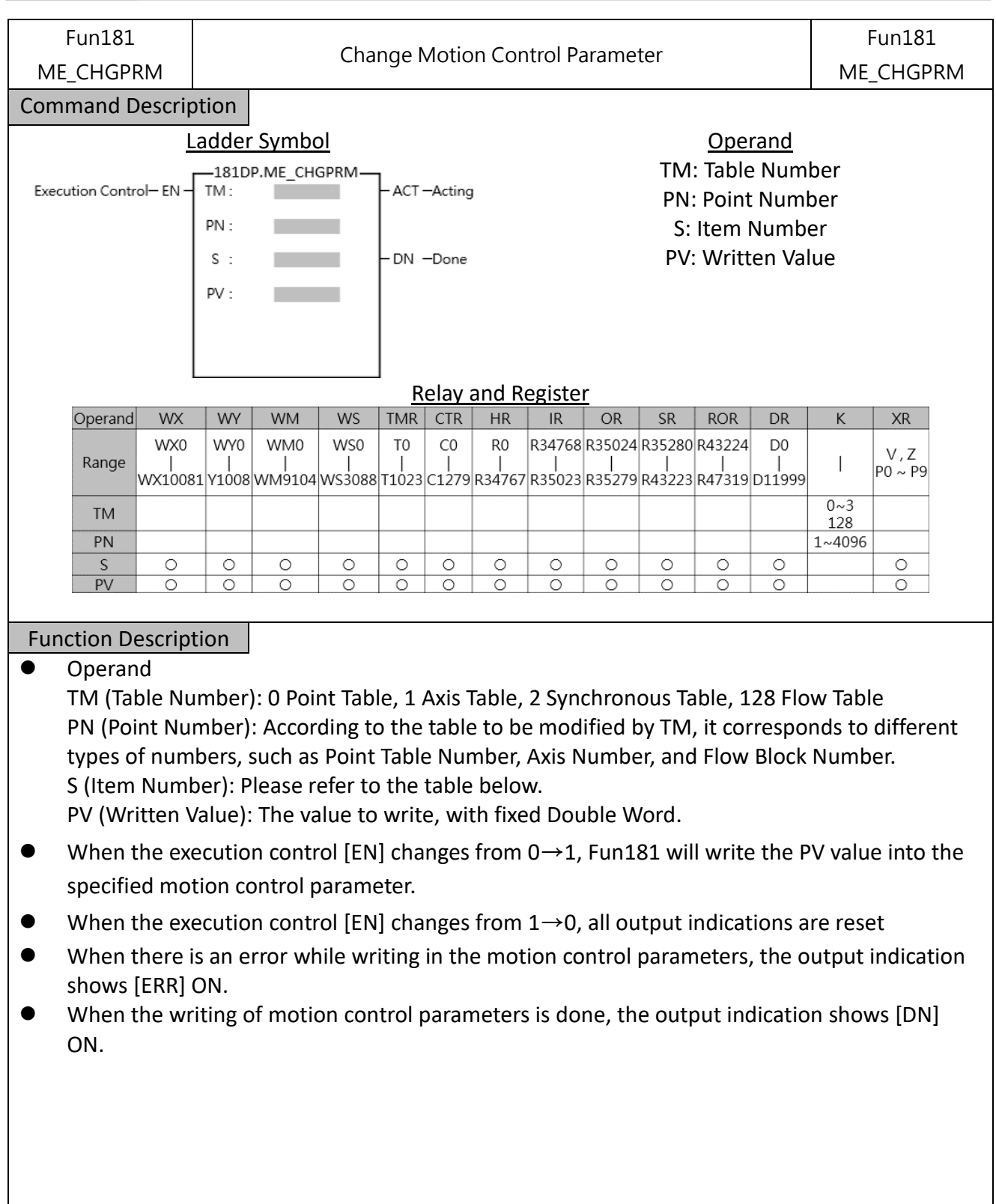

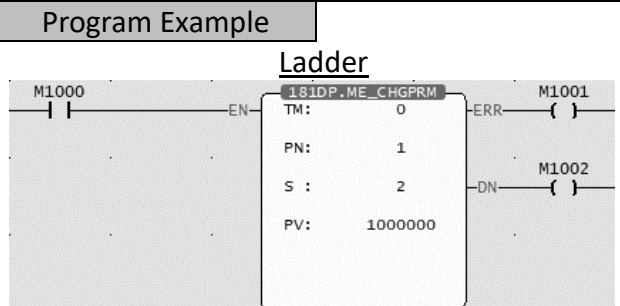

⚫ When M1000 OFF→ON, change the point table parameters (TM: 0 point table, PN: 1 point table 1, S: 2 master axis coordinates, PV: change to 1000.000mm), and change the master axis movement distance of point table 1 to 1000.000mm.

### Fun181 Parameter Table

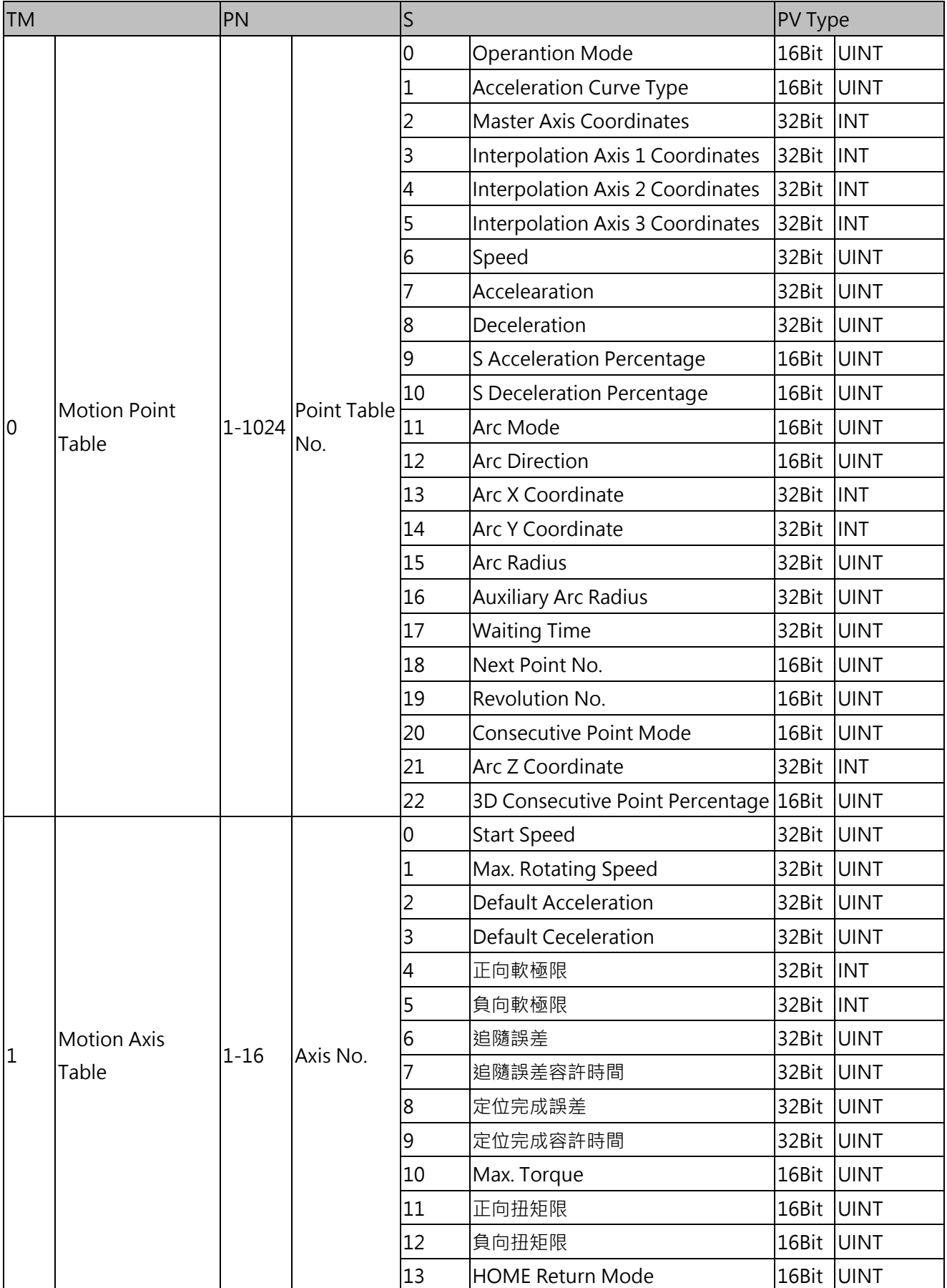

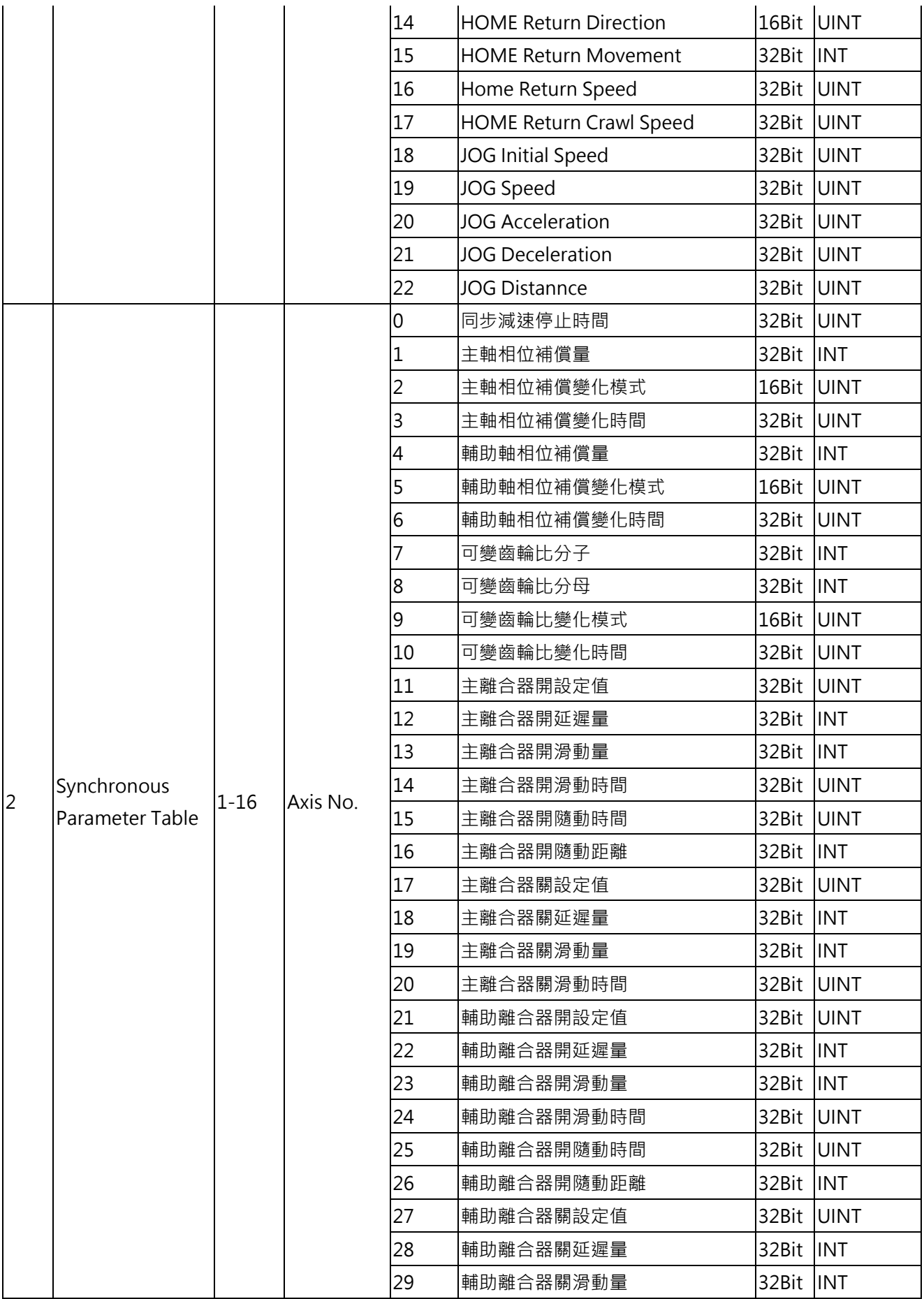

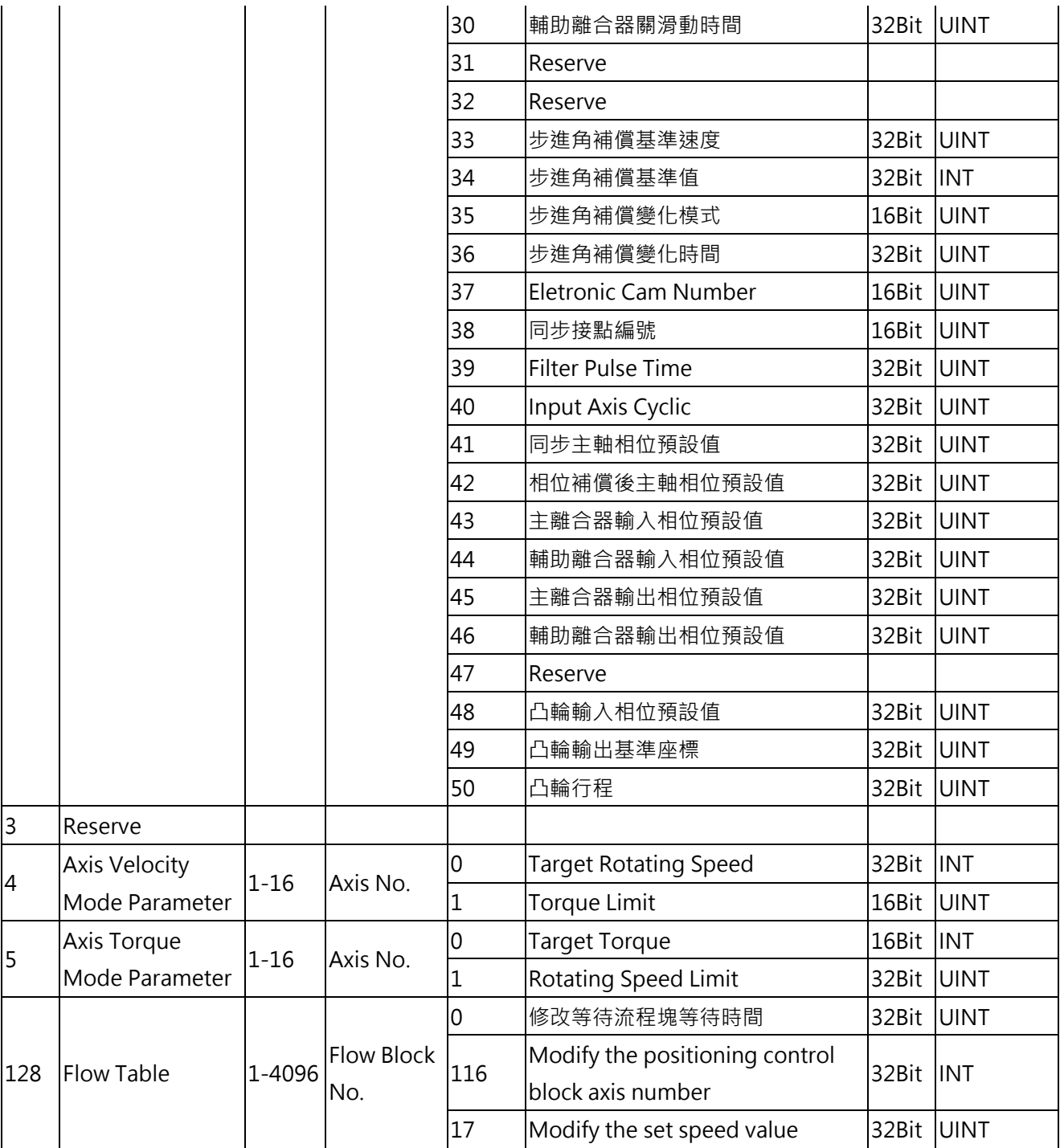

# **6-13 Fun188 Read Motion Control Recipe**

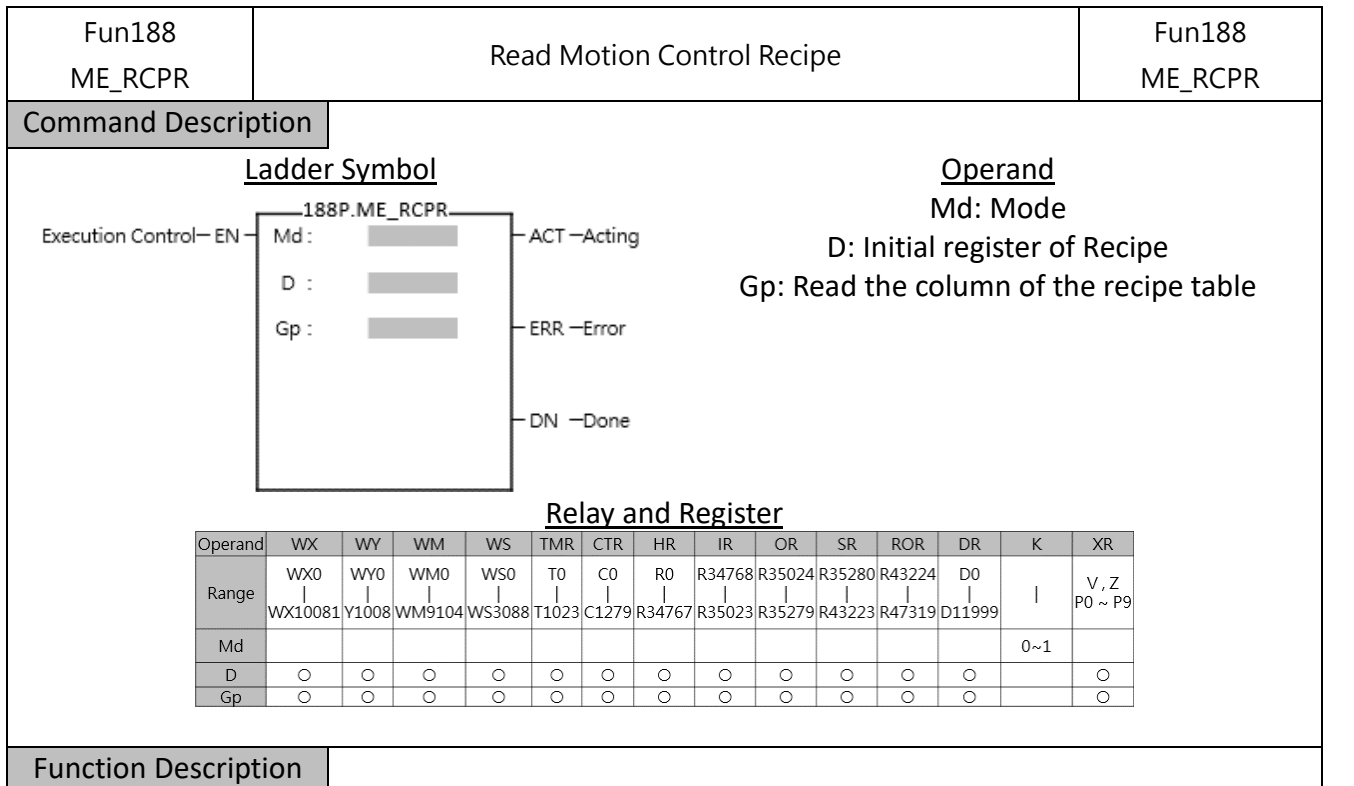

- Fun188 Recipe Read] and Fun189 Recipe Write] are used to read or write a large number of motion control parameters. If you only need to modify a single or a few parameters, you can use [Fun181 Change Motion Control Parameters] or [Fun198 Mapping Table] .
- Parameters can only be read when the axis action stops.
- ⚫ Operand

Md (Mode): 0 uses PLC Register

D (Recipe Initial Register): The initial address of the scratchpad to be stored after reading the recipe table

Gp (Read the column of the recipe table): Read the column of the recipe table, 0 read all

 $\bullet$  When the execution control [EN] changes from  $0 \rightarrow 1$ . Fun188 will read the specified recipe to the specified register.

When the execution control [EN] changes from  $1\rightarrow 0$ , all output indications are reset.

- ⚫ When reading the recipe, the output indication [ACT] will be ON
- When reading the recipe, if there is an error, the output indication [ERR] will be ON.
- When the reading of the recipe is done, the output indication [DN] will be ON. Recipe Table

### 【Project Management】>【Motion Control】>【Motion Recipe】

運動配方表 ×

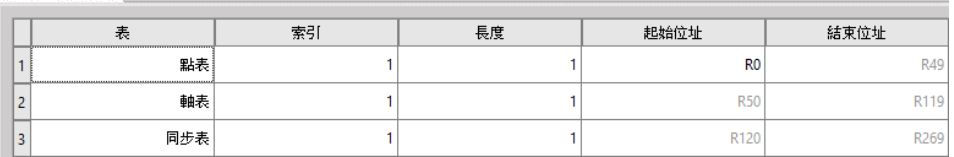

### ● Motion Recipe Table

Tables: Point table, Axis table, Synchronization table

● Index: Point table (number of points), axis table (number of axes), synchronization table (number of axes)

Length : consecutive point table or consecuitive axis

- Initial Address: The initial address of the register for reading and writing recipes
- ⚫ Please refer to the following table for the value definition of the register of the Motion Recipe Table.

Recipe Point Table

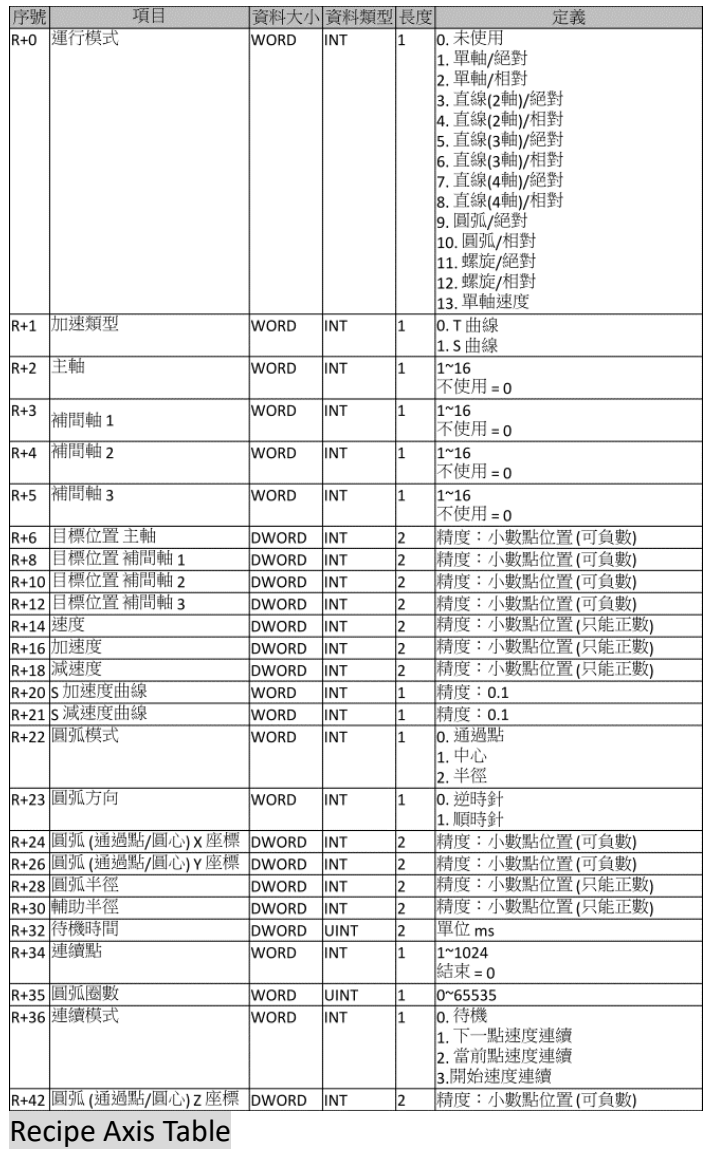

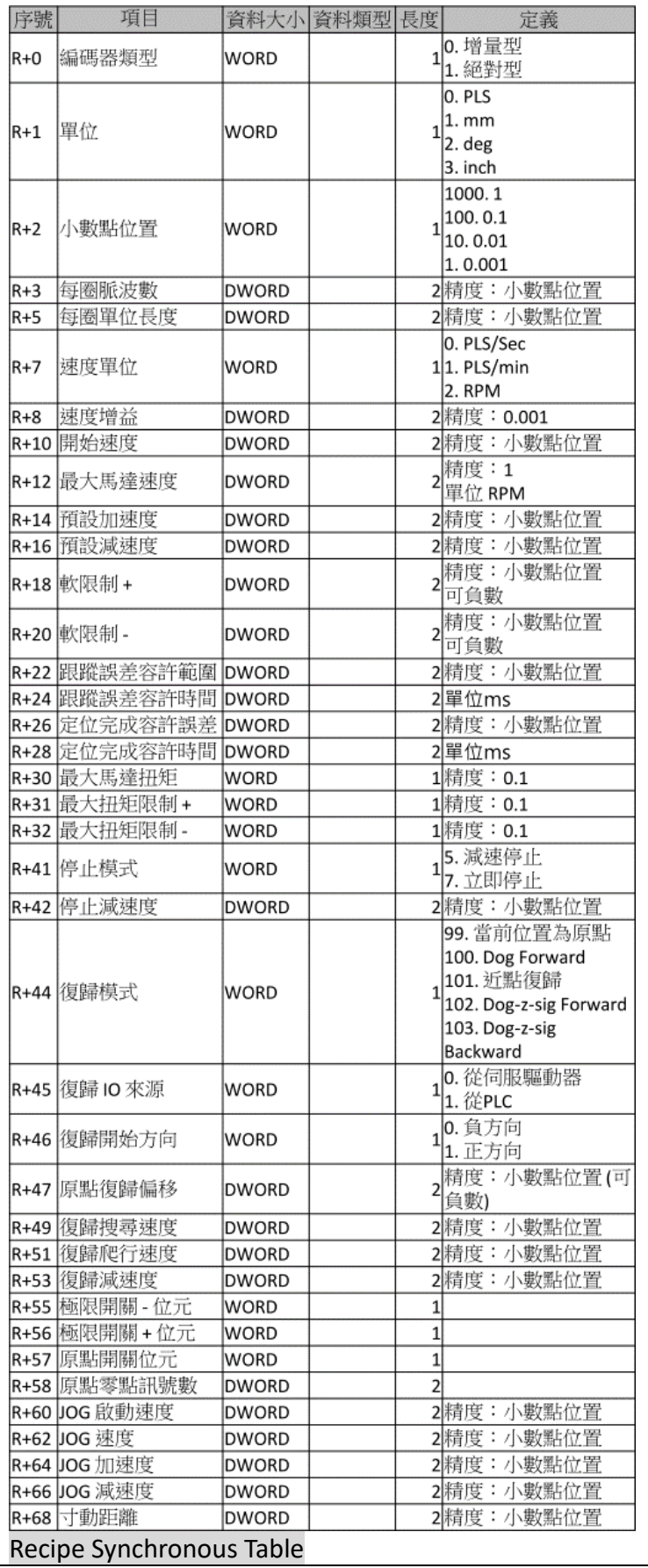

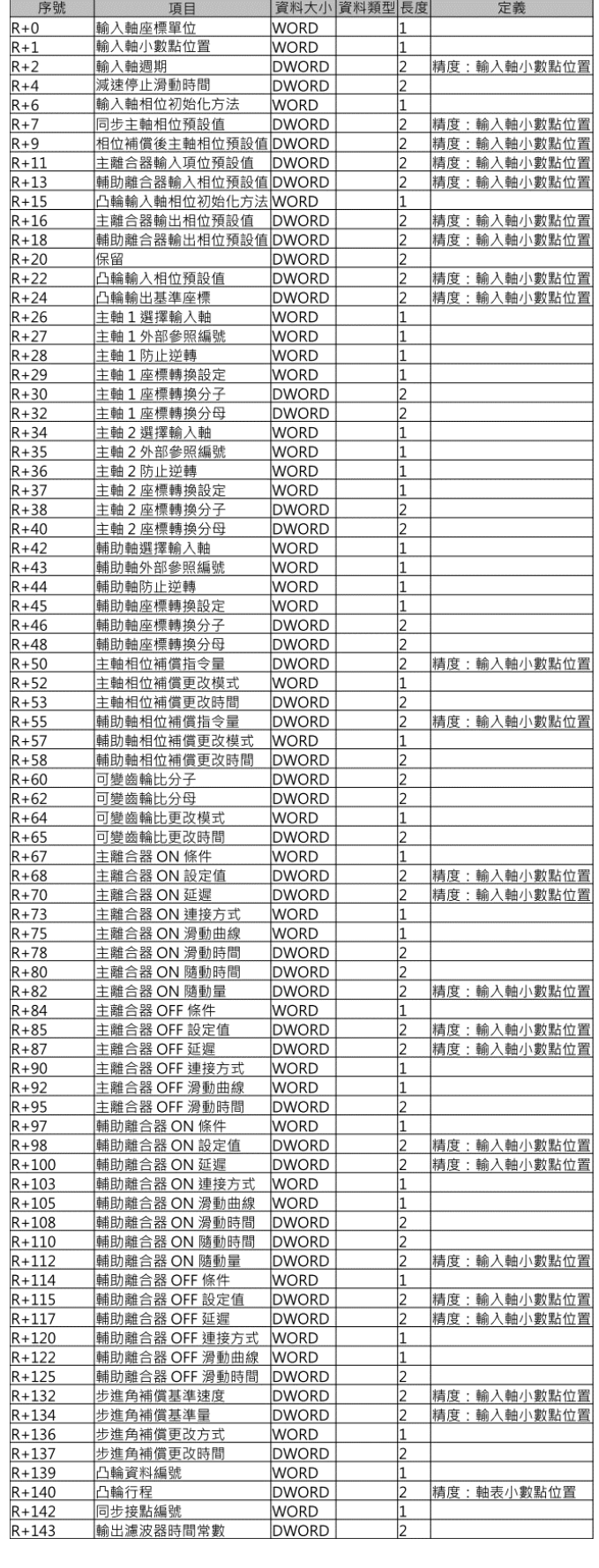

### Chapter 6 Ladder Motion Commands

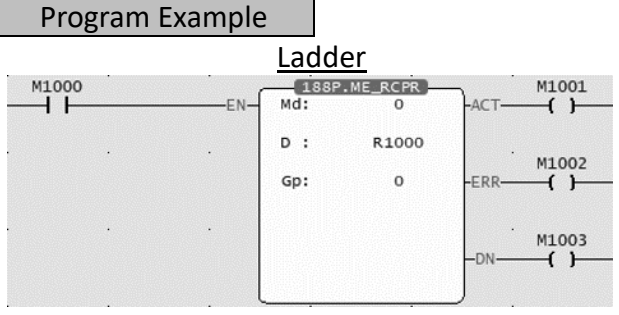

- ⚫ When M1000 is from OFF→ON, read all recipe tables and store them in R1000.
- Read the parameters of PLC point table 1 and store them in R1000-R1049
- Read the parameters of the PLC axis table (axis 1) and store them in R1050-R1119
- Read the parameters of the PLC synchronous table (axis 1) and store them in R1120-R1269

# **6-14 Fun189 Write Motion Control Recipe**

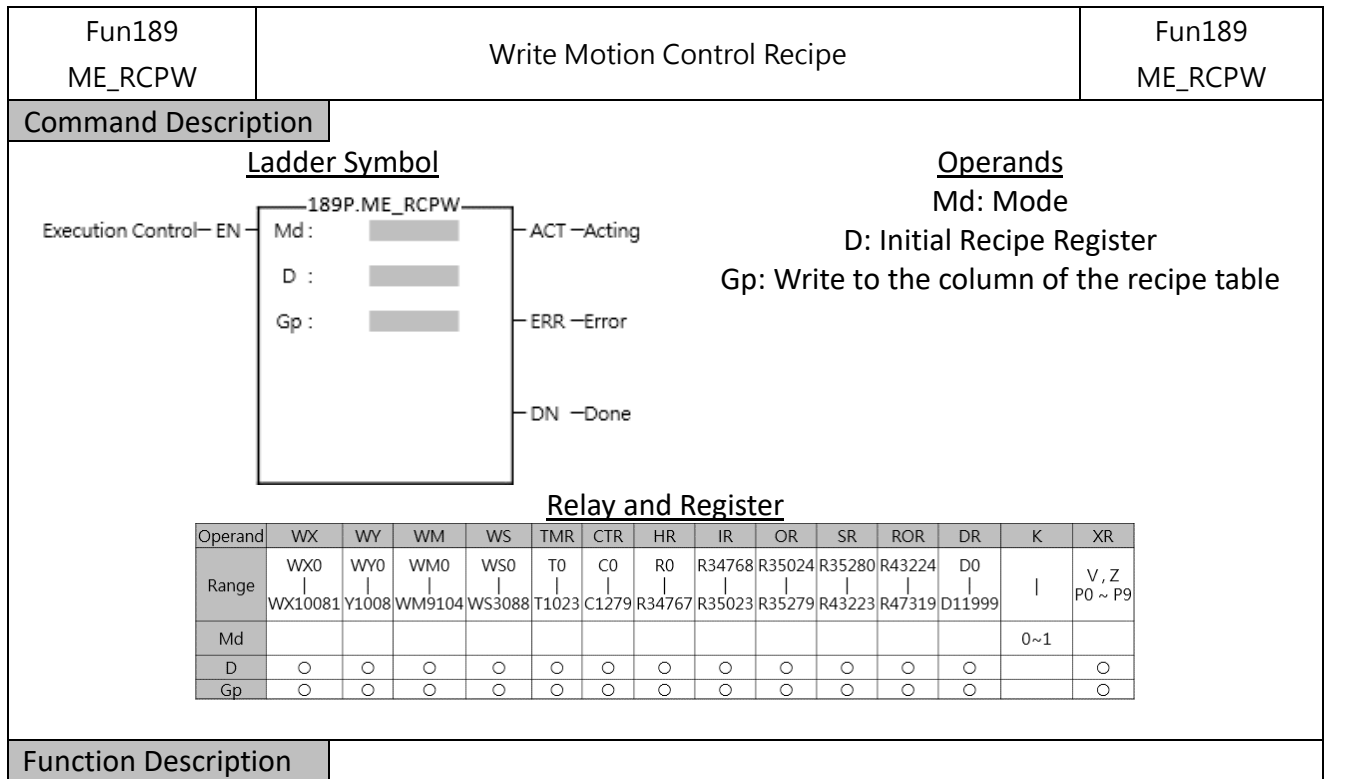

- Fun188 Read Recipe] and Fun189 Write Recipe] are used to read or write a large number of motion control parameters. If you only need to modify a single or a few parameters, you can use [Fun181 Change Motion Control Parameters] or [Fun198 Mapping Table].
- Parameters can only be written when the axis action stops.
- **Operands**

Md (Mode): 0 use PLC register

D (Initial Recipe Register): The initial address of the register to be written into the recipe table Gp (Write to the column of the recipe table): Write to the column of the recipe table, 0 Write into the all.

- $\bullet$  When the execution control [EN] changes from  $0 \rightarrow 1$ , Fun188 will write the specified register to the specified recipe.
- When the execution control [EN] changes from  $1\rightarrow 0$ , all output indications are reset.
- When writing into the recipe, the output indication [ACT] is ON.
- When writing in the recipe, if there is an error, the output indication [ERR] is ON.
- When writing the recipe is completed, the output indication [DN] is ON.

### Recipe Table

### 【Project Management】>【Motion Control】>【Motion Recipe】

運動配方表 ×

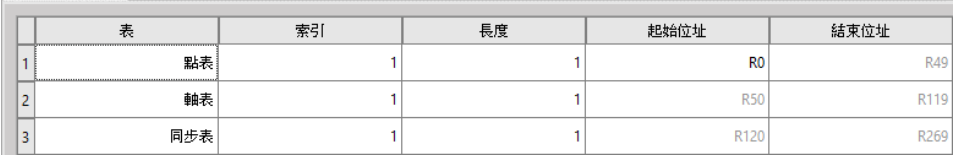

### ● Motion Recipe Table

Table: Point Table, Axis Table, Synchronous Table

Index : Point Table (Point No.), Axis Table (Axis No.), Synchronous Table (Axis No.)

Length : Consecutive point table or consecutive axis

Iniyial Address: Initial address of recipe register

Please refer to the following table for the definition of the register value of the motion recipe table

### Recipe Point Table

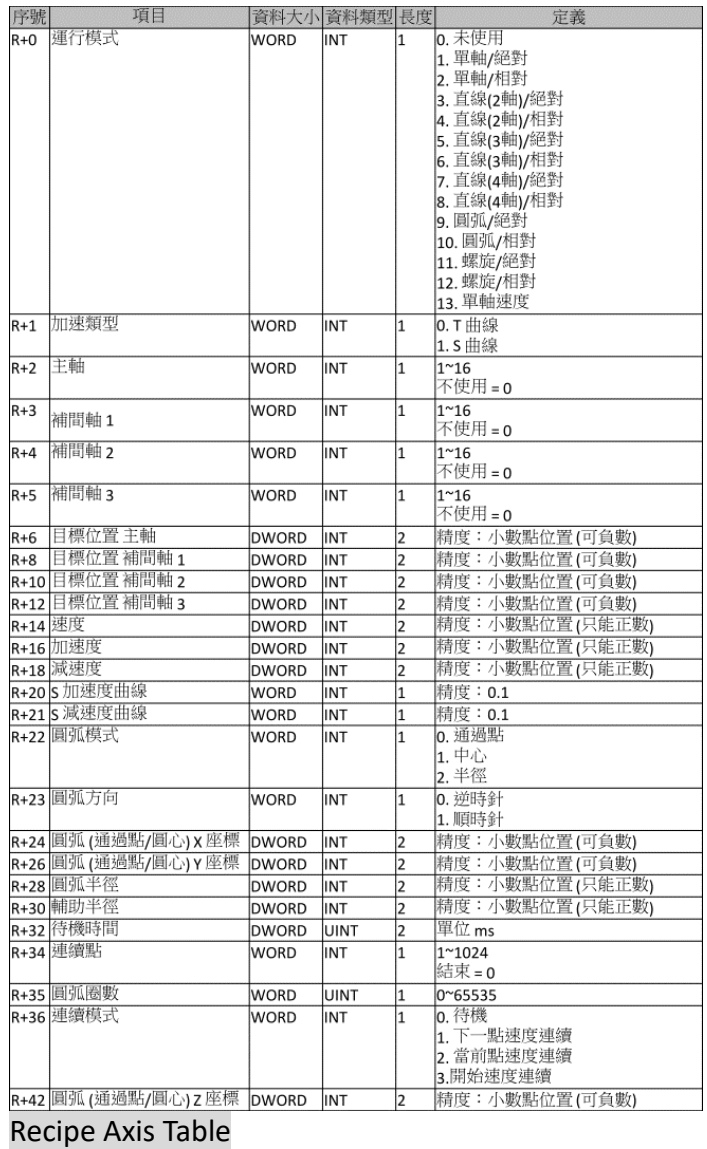

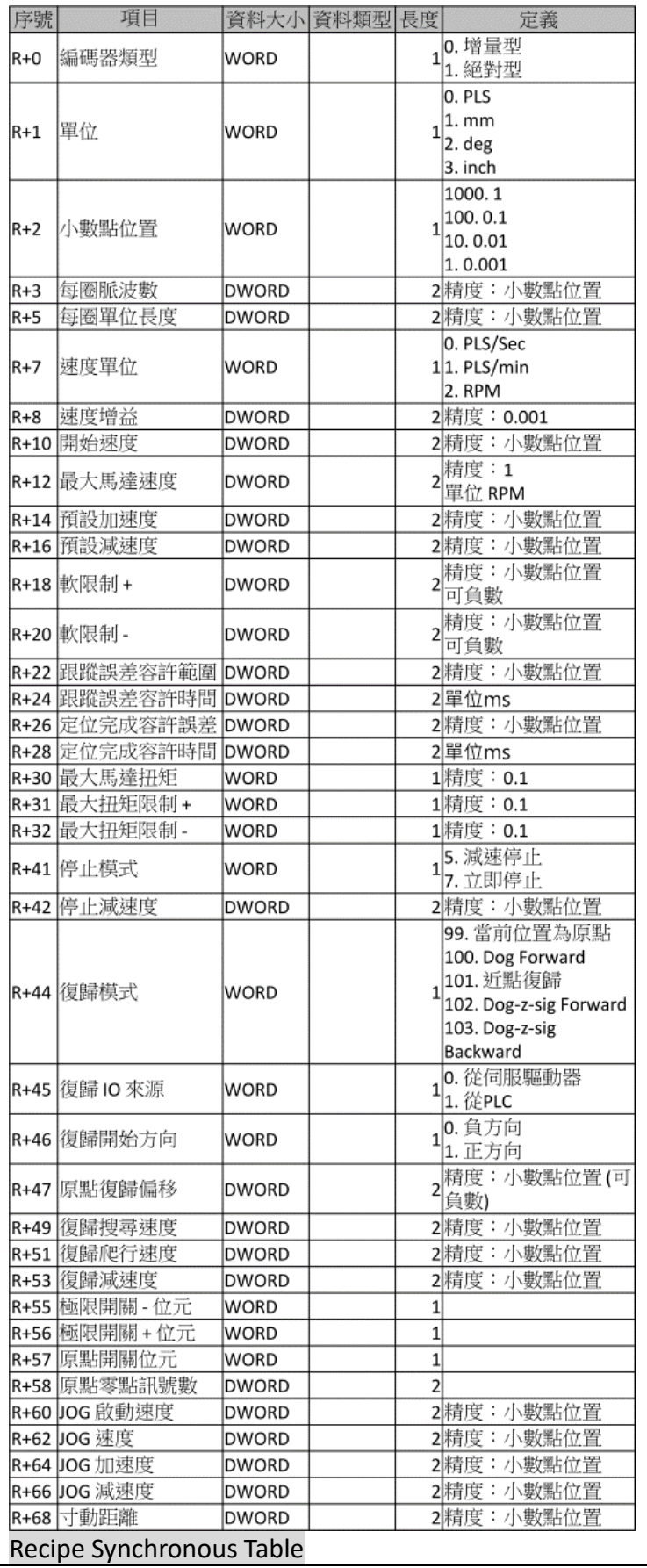
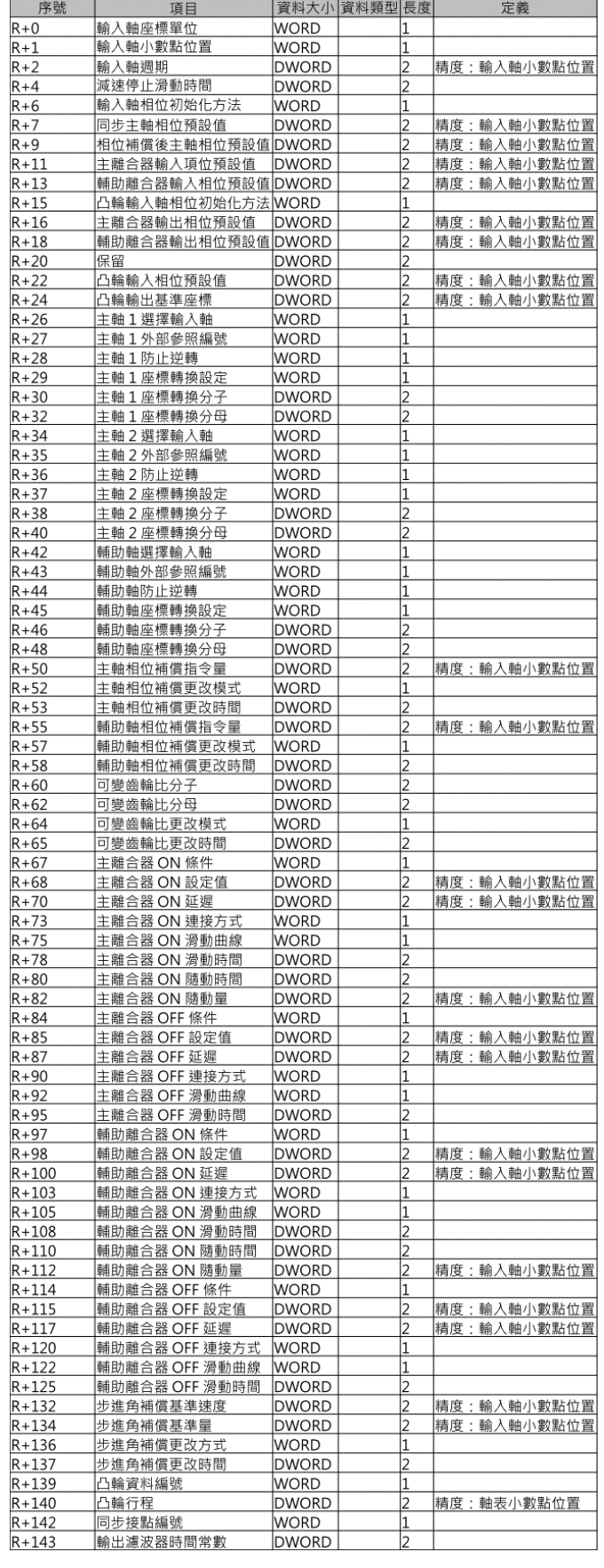

#### Program Example

#### Chapter 6 Ladder Motion Commands

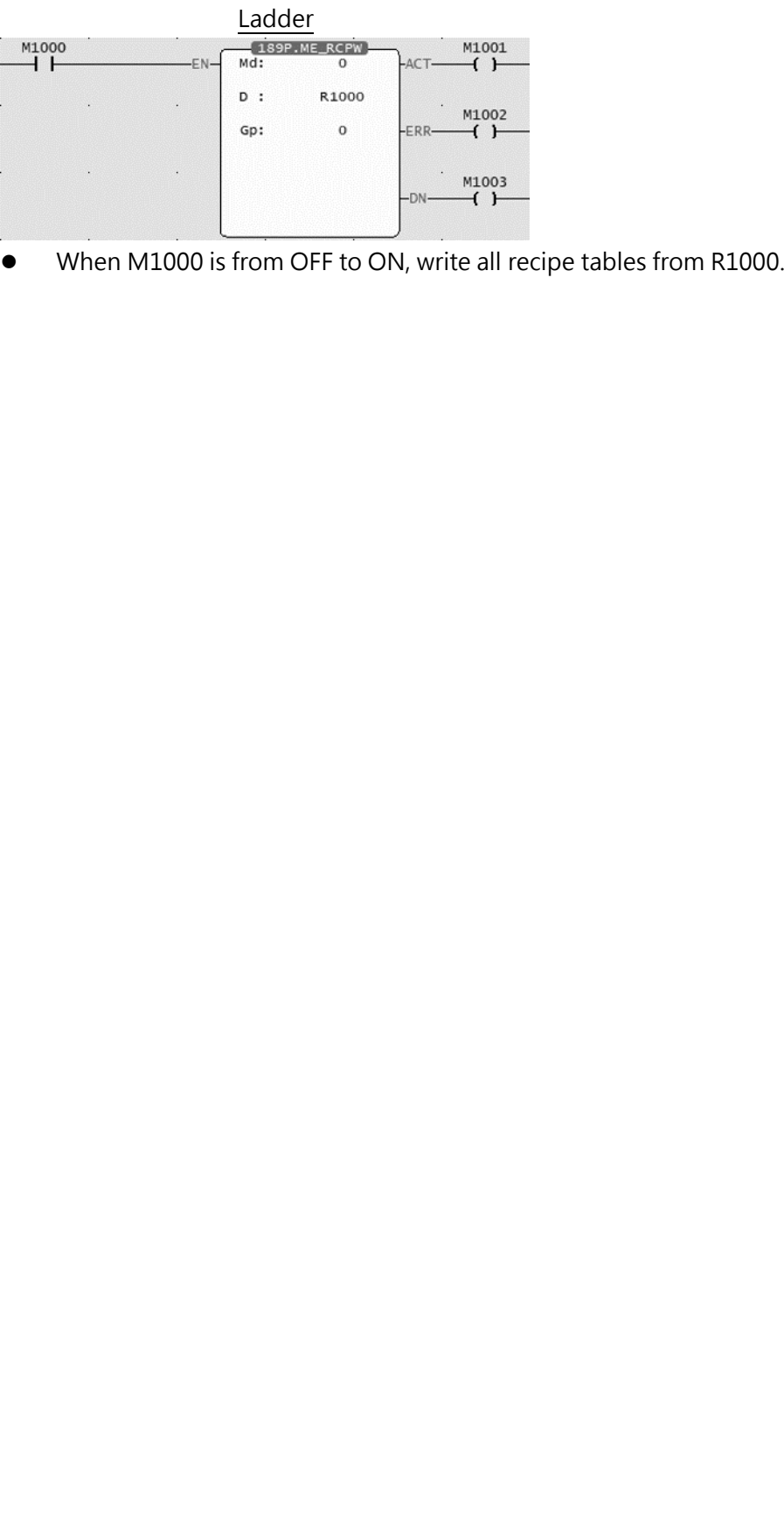

#### **6-15 Fun191 Read Motion Control Cam**

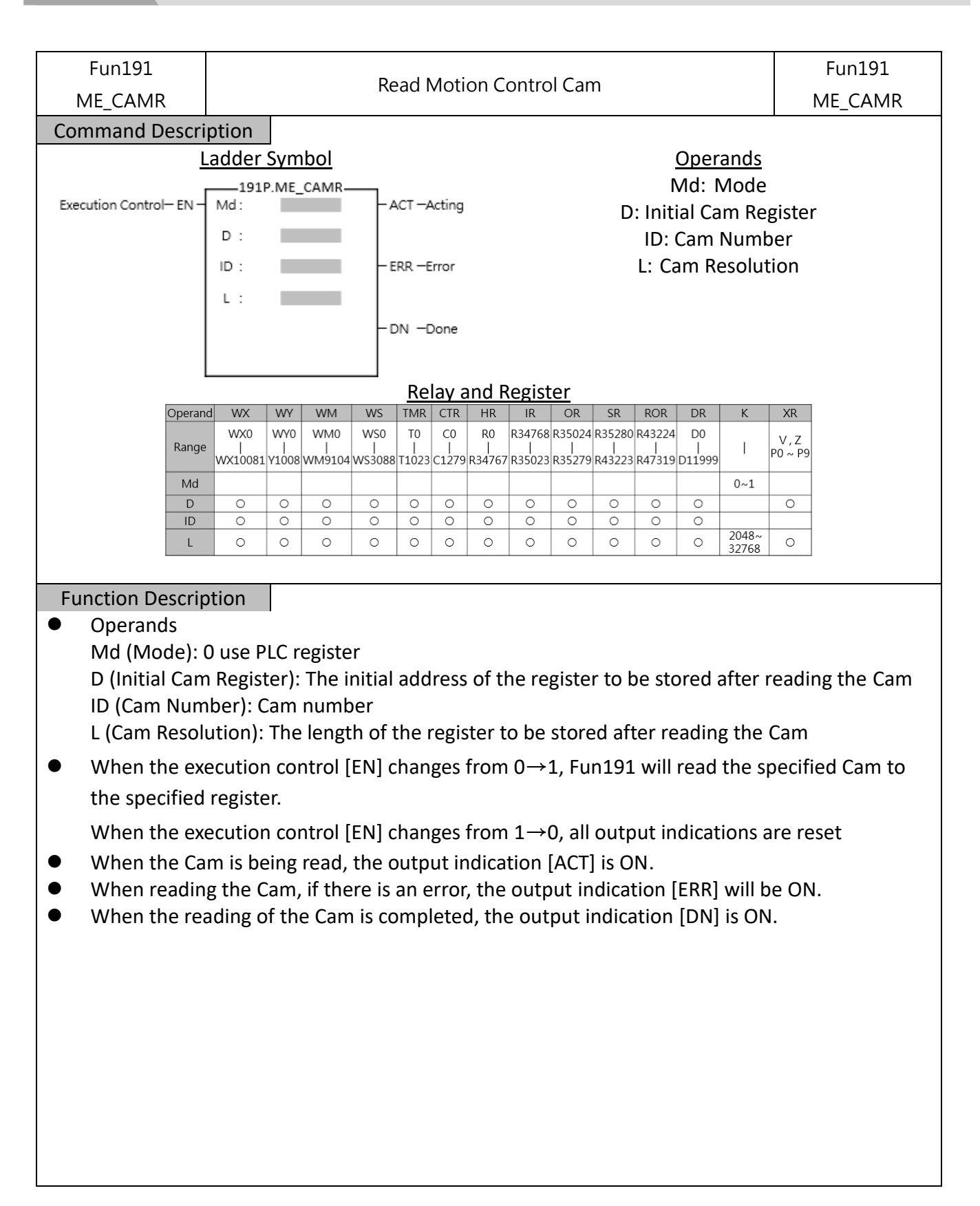

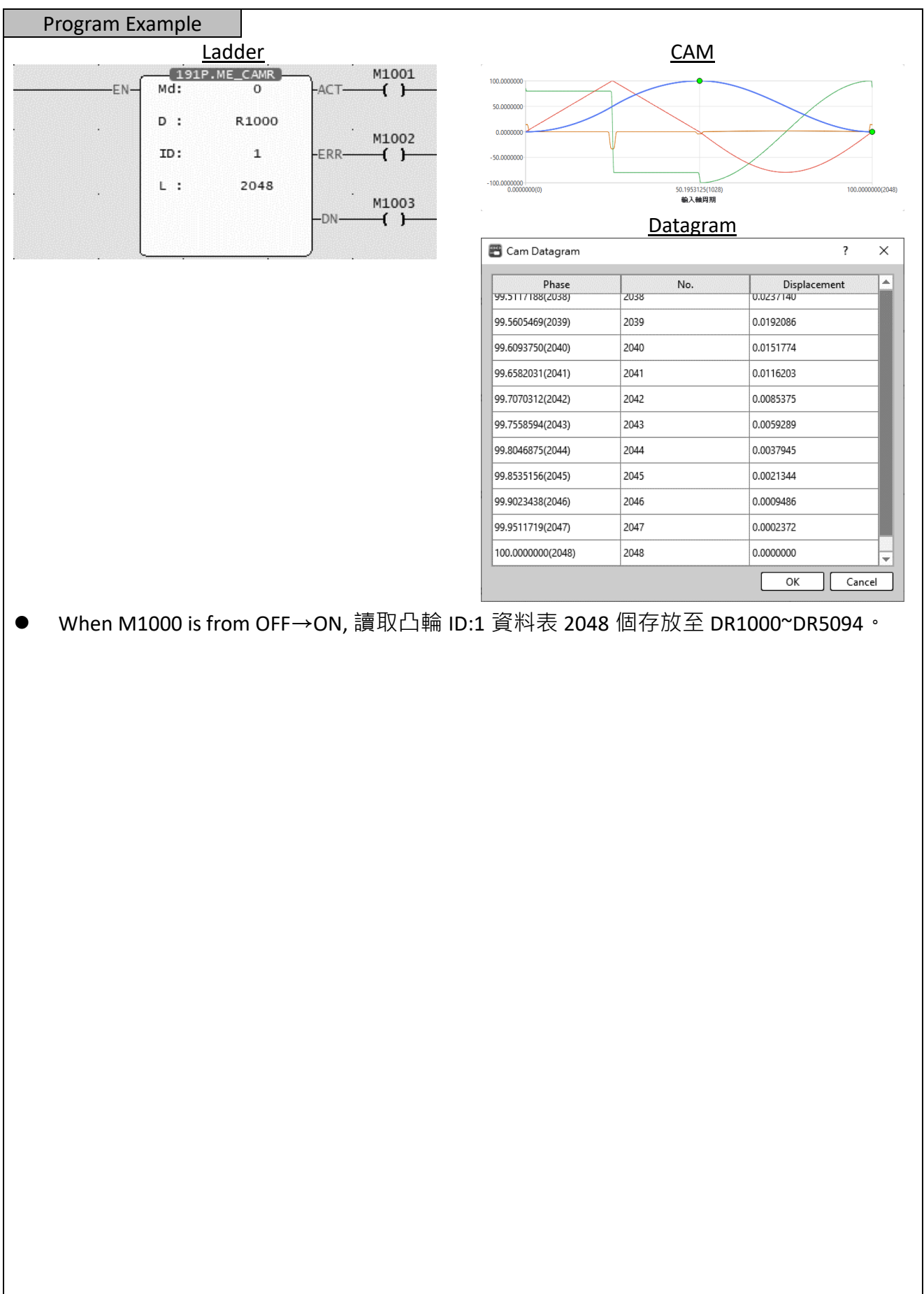

## **6-16 Fun192 Write Motion Control Cam**

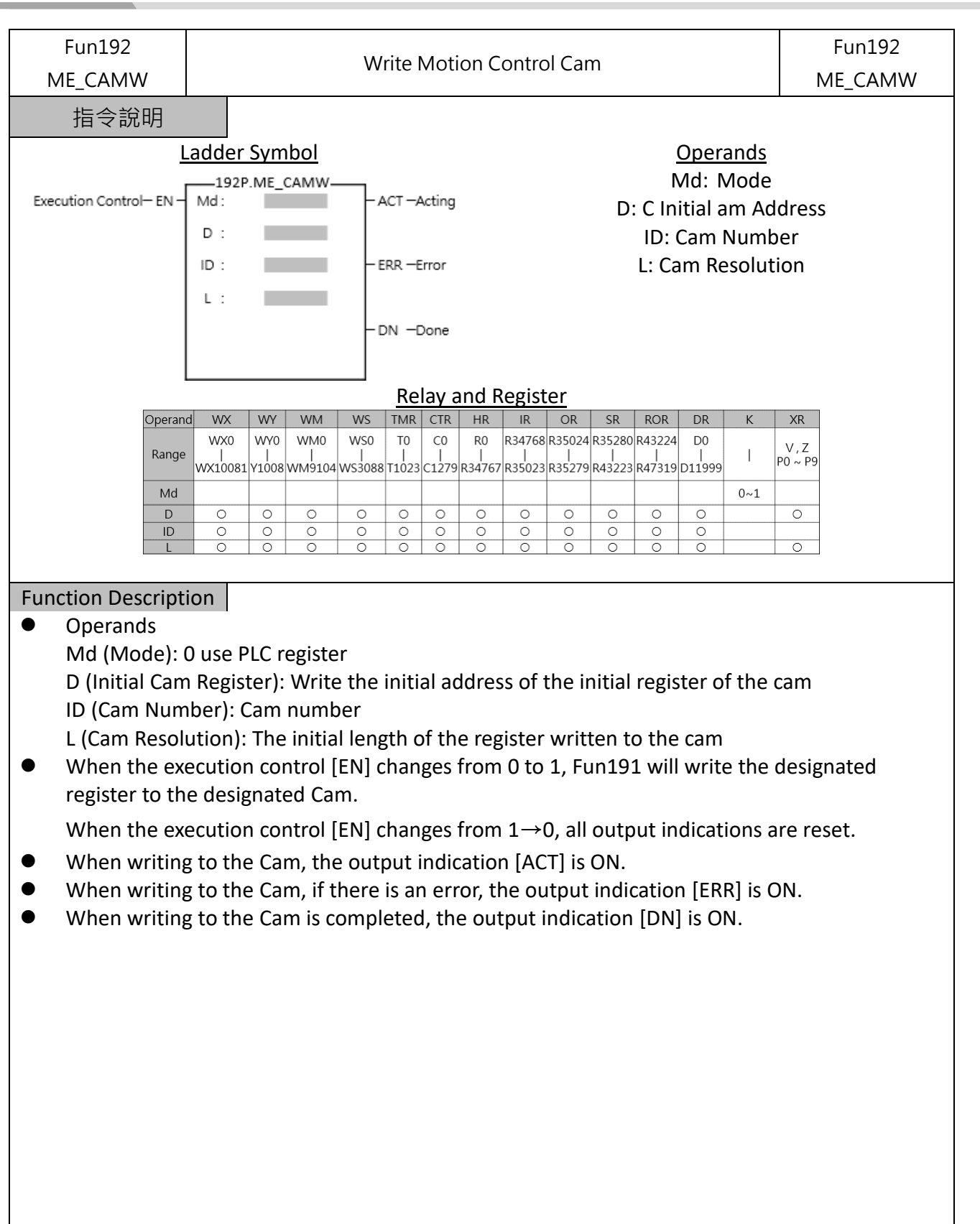

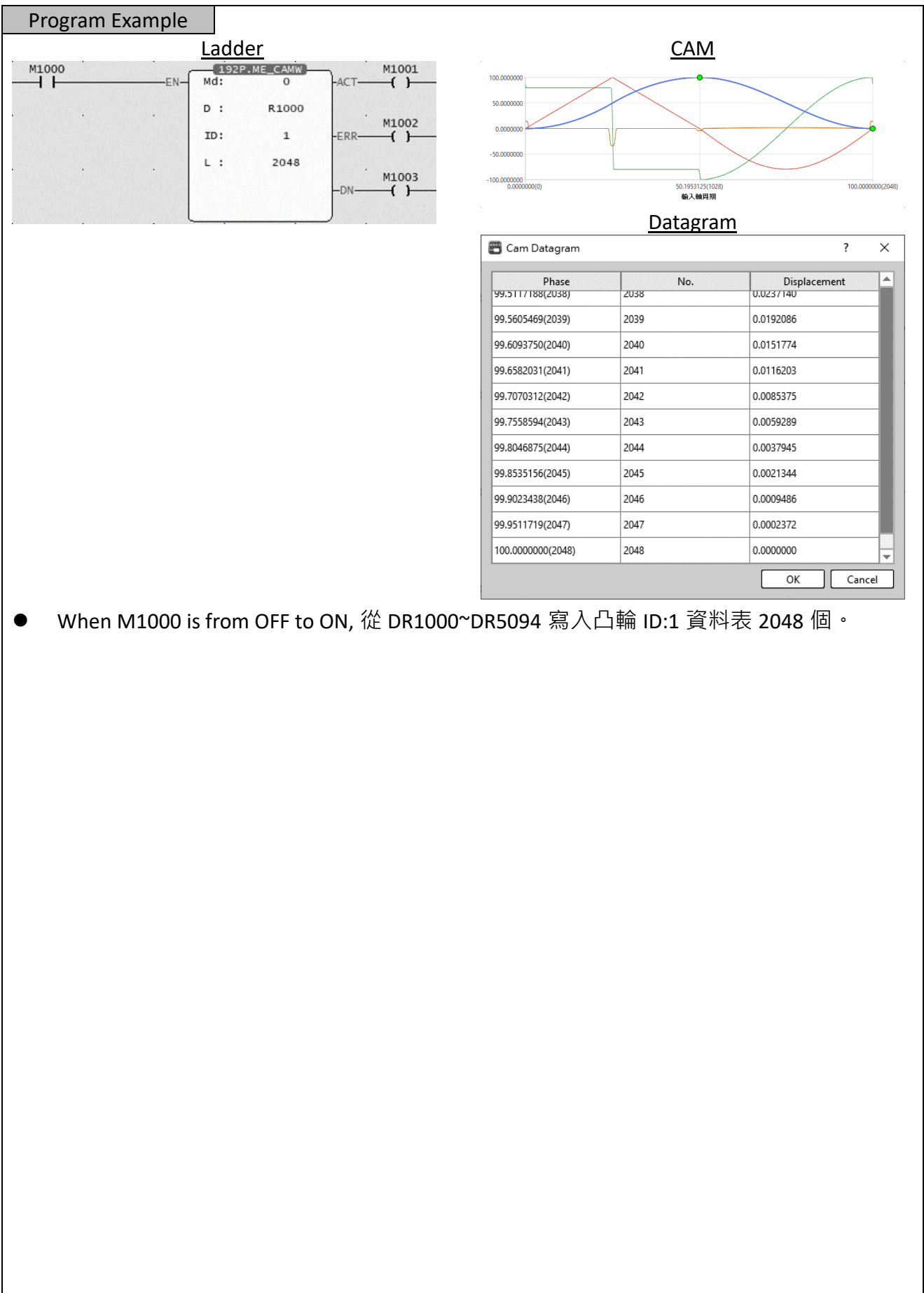

#### **6-17 Fun193 EtherCAT Handwheel (ME\_GAER\_IN)**

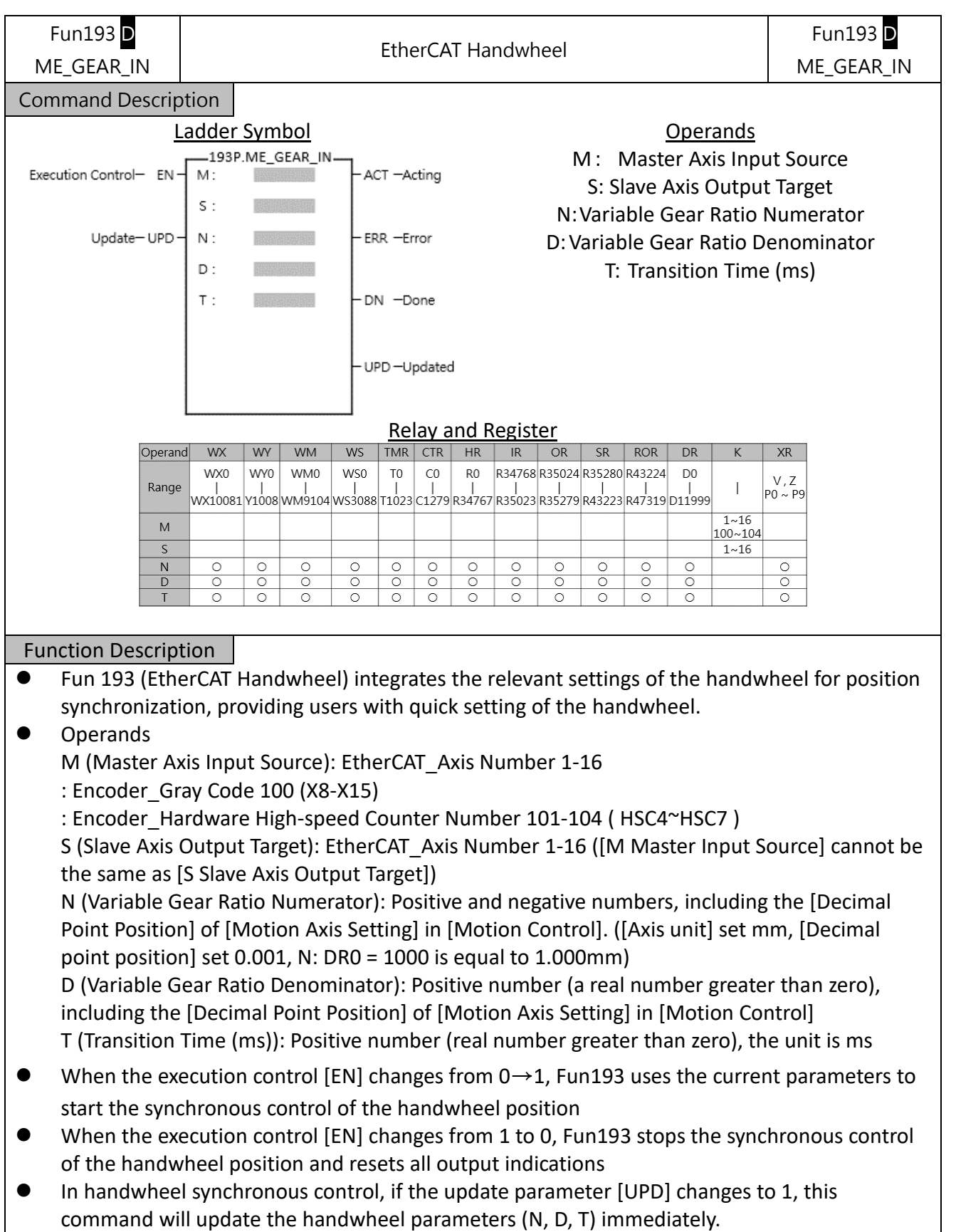

- ⚫ When the handwheel is under synchronous control, the output indication [ACT] is ON.
- ⚫ During the synchronous control of the manual wheel, if an error occurs, the output indication [ERR] will be ON.
- ⚫ When the update of the manual wheel parameters is completed, the output indication [UPD] will be ON.

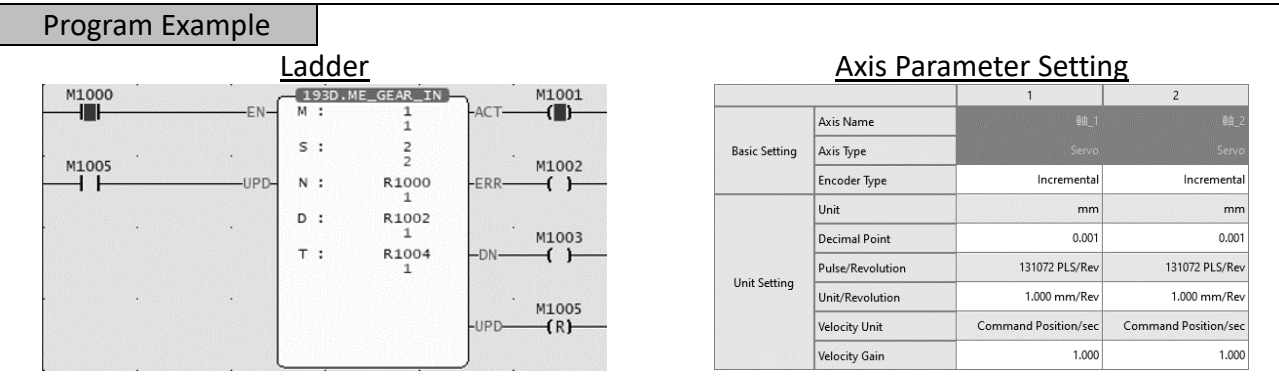

● When M1000 is from OFF to ON, start the handwheel according to the current Fun193 parameters (M: EtherCAT Axis 1, N: EtherCAT Axis 2, N: Variable gear ratio numerator 0.001, D Variable gear ratio denominator 0.001, T: 1ms) to start synchronizing.

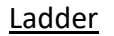

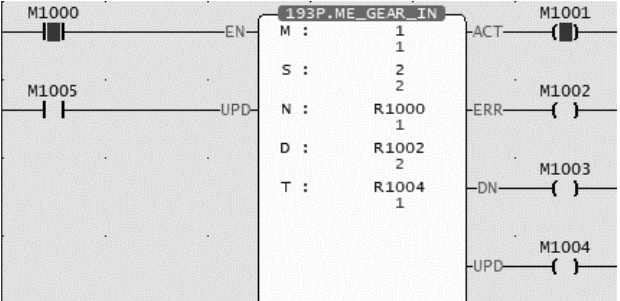

● After changing the parameters (D Variable gear ratio denominator 0.002), when M1005 is from OFF to ON, update the handwheel according to the changed parameters. After the parameter update is completed, the output indication [UPD] is ON, and the stroke of the slave axis of the handwheel is halved. .

#### **6-18 Fun194 Velocity Control (ME\_VEL\_CTL)**

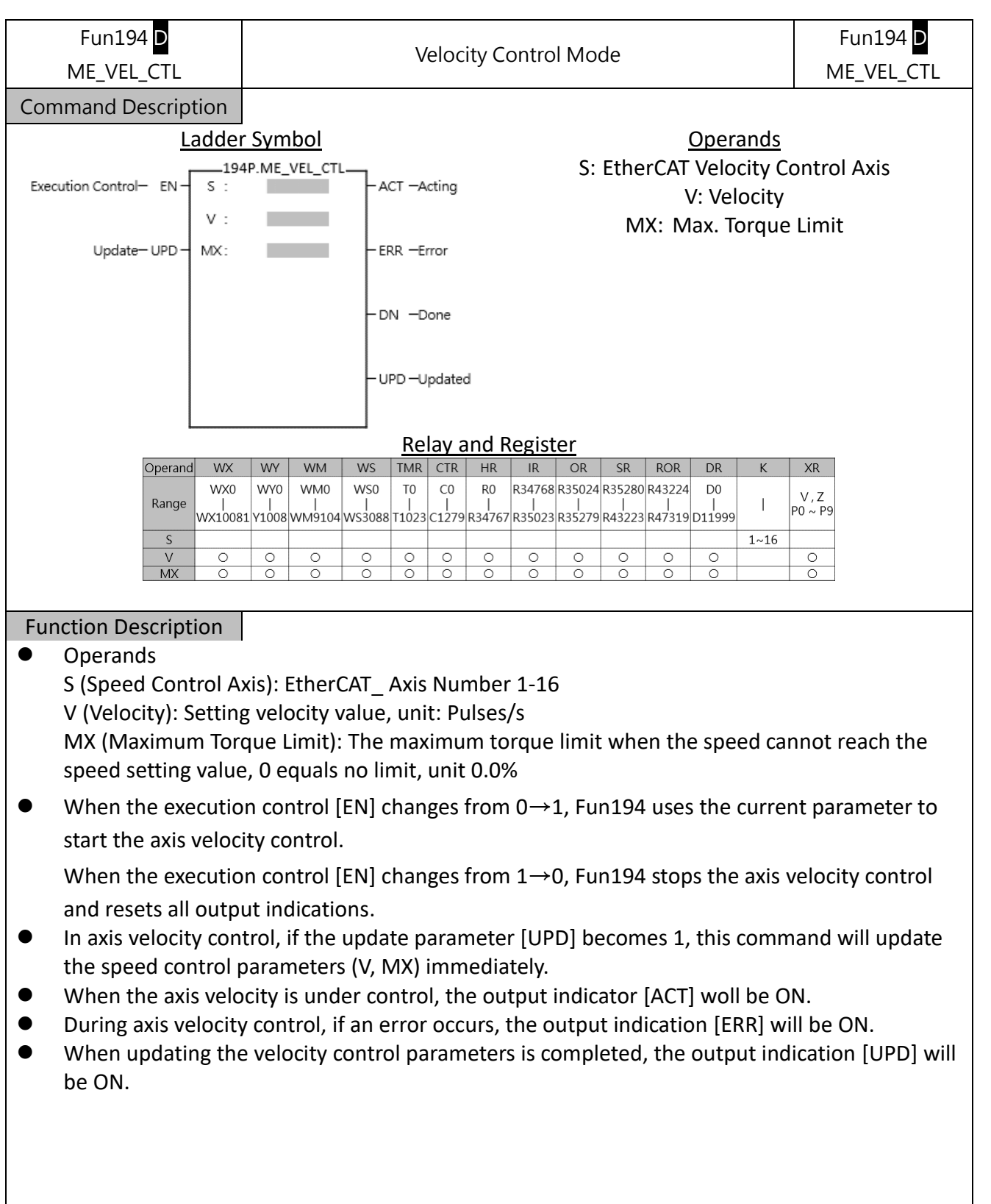

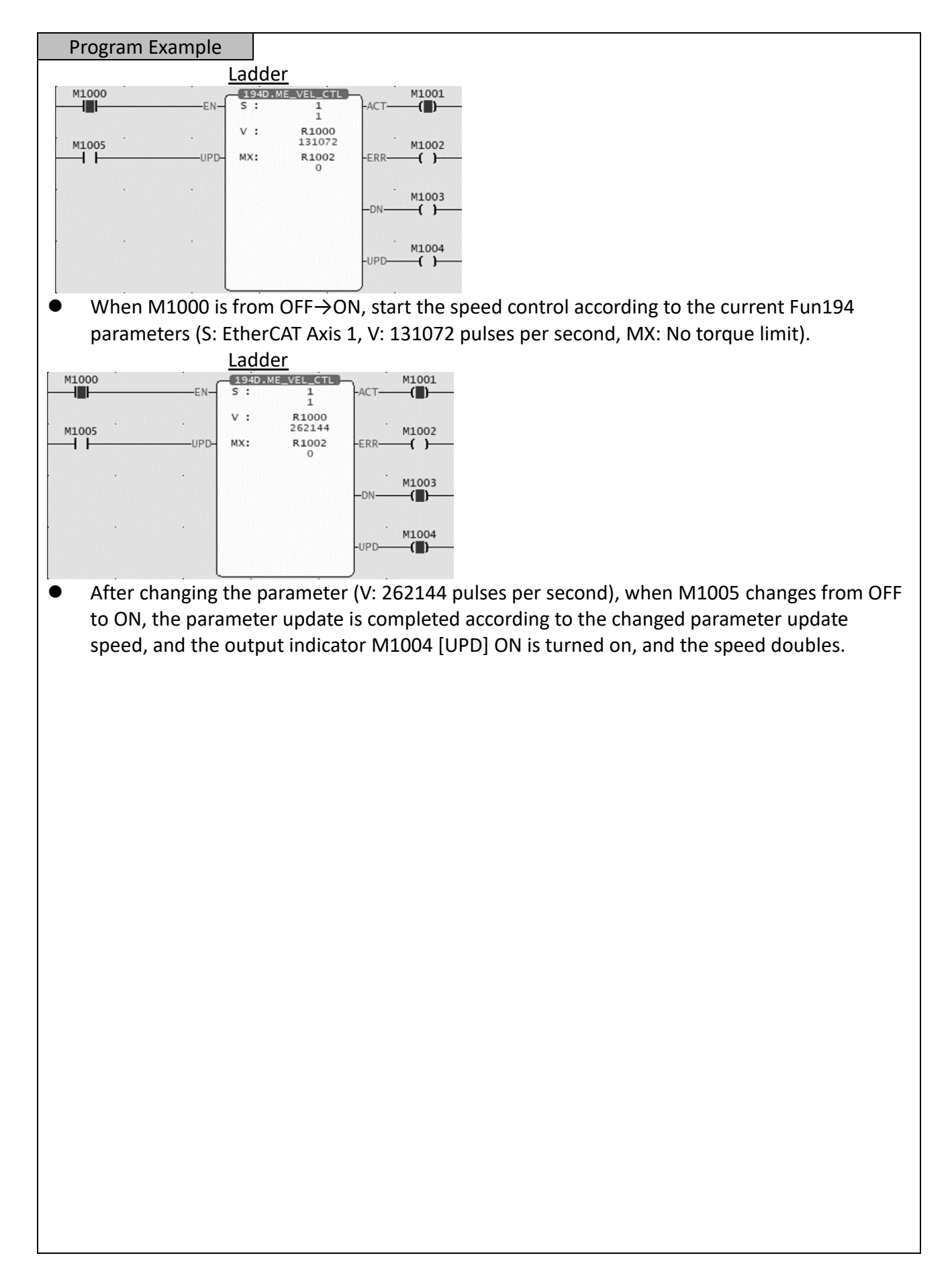

#### **6-19 Fun195 Torque Control (ME\_TOR\_CTL)**

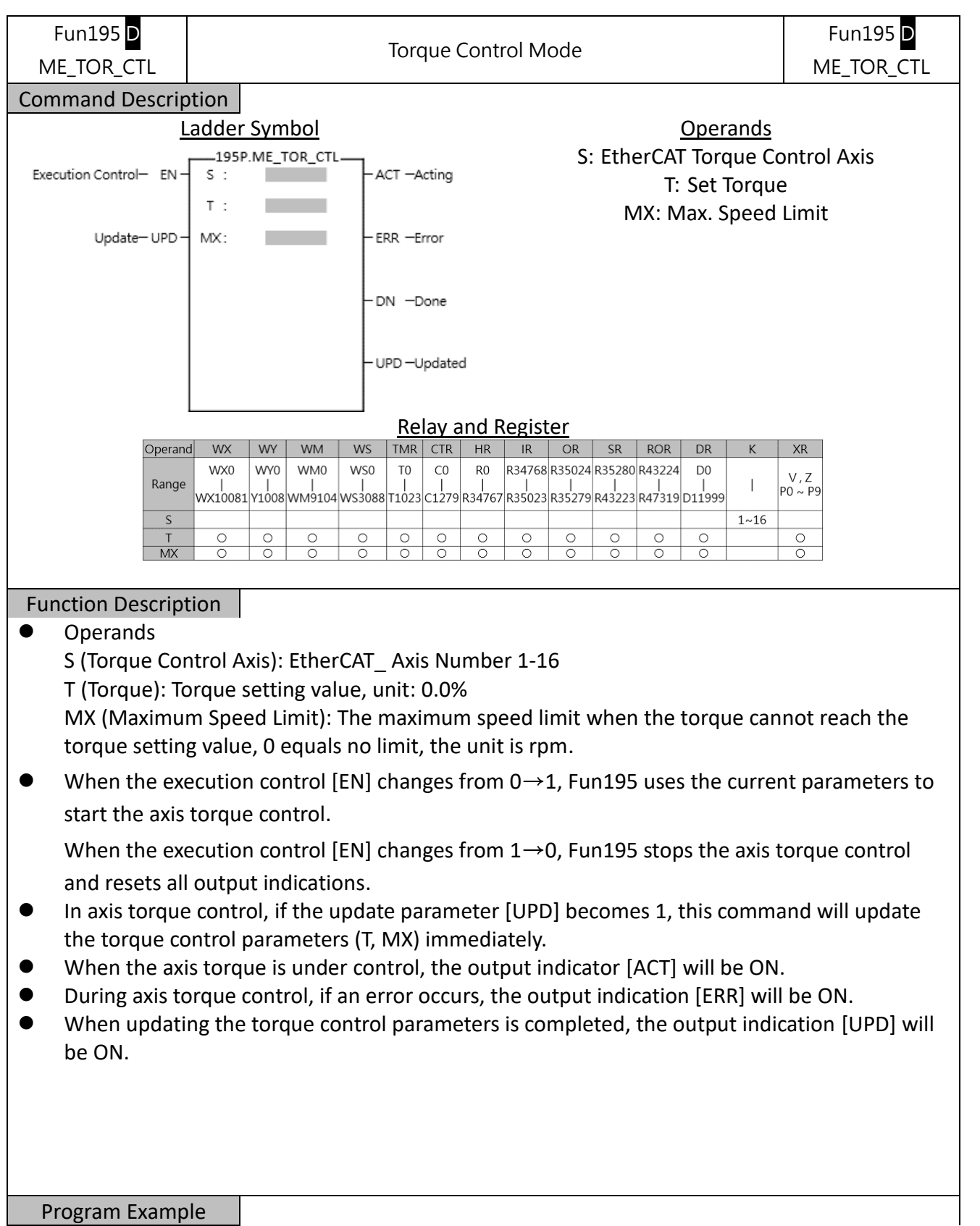

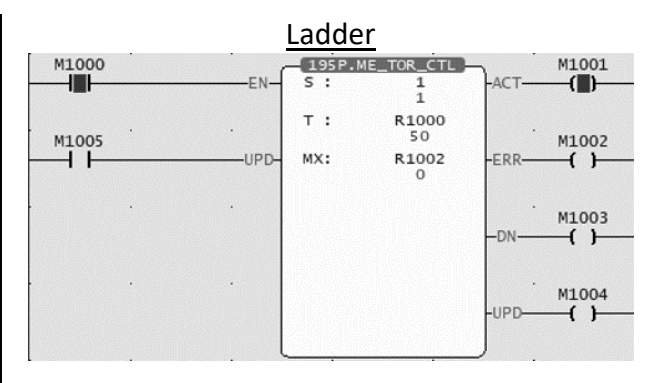

⚫ When M1000 is from OFF to ON, torque control is started according to the current Fun194 parameters (S: EtherCAT Axis 1, T: 5.0%, MX: No speed limit).

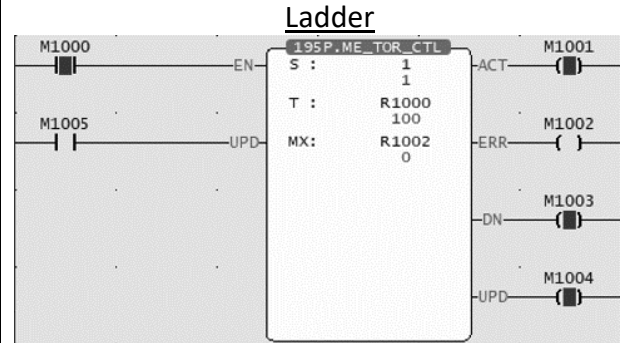

⚫ After changing the parameter (T : 10.0%), when M1005 is turned from OFF to ON, the torque will be updated according to the changed parameter. After the parameter update is completed, the output indication M1004 [UPD] ON, and will double the torque.

#### **6-20 Fun197 單軸定位 (ME\_AXI\_MOV)**

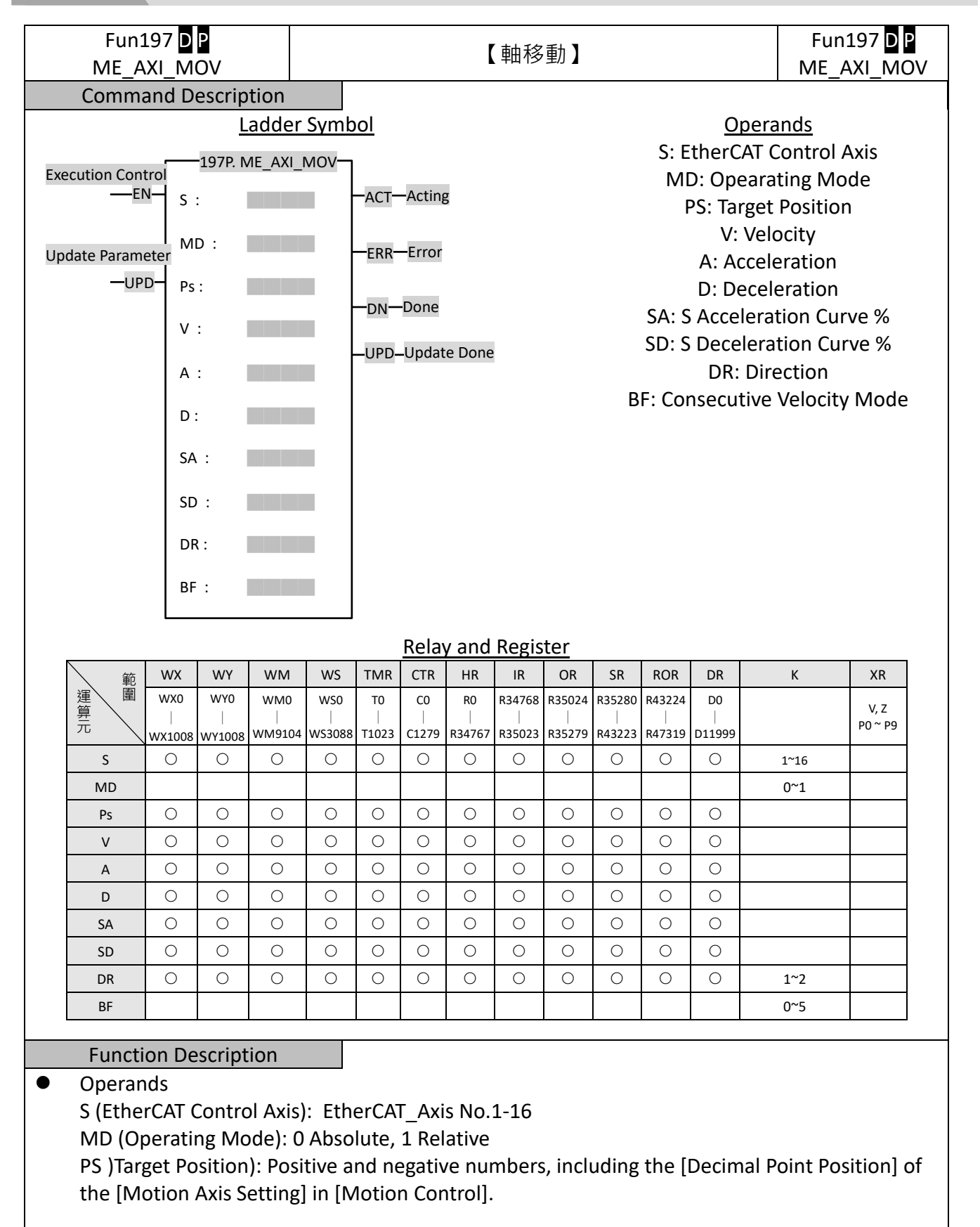

([Axis Unit]: mm, [Decimal Point Position]: 0.001, PS: DR0 = 1000 is equal to 1.000mm) V (Velocity): Positive number (a real number greater than zero), including the [Decimal Point Position] of the [Motion Axis Setting] in [Motion Control].

A (Acceleration): Positive number (a real number greater than zero), including the [Decimal Point Position] of the [Motion Axis Setting] in [Motion Control].

D (Deceleration): Positive number (a real number greater than zero), including the [Decimal Point Position] of the [Motion Axis Setting] in [Motion Control].

SA (S Acceleration Curve %): Positive integer, 0-1000 ‰

SD (S Deceleration Curve %): Positive integer, 0-1000 ‰

DR (Direction): 1 positive direction, 2 negative direction

BF(Consecutive Velocity Mode): 0 executes the current command immediately, 1 waits for the end of the previous command, 2 selects the lower consecutive speed, 3 selects the previous consecutive command speed, 4 selects the current consecutive command speed, 5 selects the higher consecutive speed.

● When the execution control [EN] is triggered by the upper differential, Fun197 executes the axis position control.

When the execution control [EN] is triggered by the lower differential, Fun197 stops the axis position control and resets all output indications.

- ⚫ In axis position control, if the Update Parameter [UPD] becomes 1, this command will immediately update the position control parameters (S, PS, V, A, D, SA, SD, DR).
- ⚫ When the axis position is under control, the output indicator [ACT] will be ON.
- ⚫ During axis position control, if an error occurs, the output indication [ERR] will be ON.
- ⚫ When the axis position control is completed, the output indication [DN] will be ON.
- When updating the position control parameters is completed, the output indication [UPD] ON.

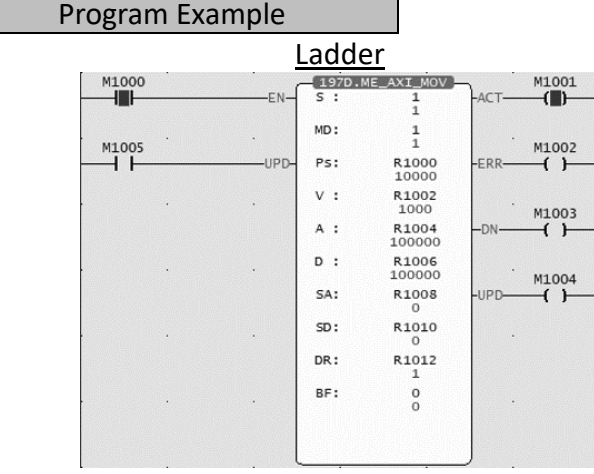

**Axis Parameter Setting** 

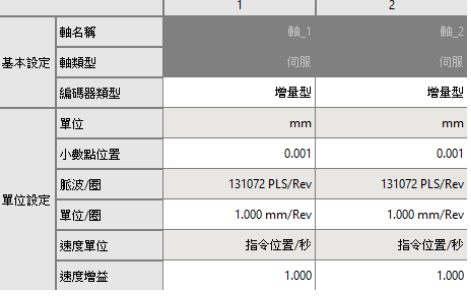

When M1000 is from OFF→ON, according to the current Fun197 parameters (S: EtherCAT axis 1, MD: Relative position, PS: Move to 10.000mm, V: Velocity 1.000mm/s, A: Acceleration 100.000 mm/s<sup>2</sup>, D: Deceleration 100.000 mm/s<sup>2</sup>, SA: S Acceleration Curve 0.0%, SD: S Deceleration Curve 0.0%, DR: Forward Direction, BF: Execute current command immediately) to execute position control.

#### **6-21 Fun196 Generate Cam (ME\_CAM\_GEN)**

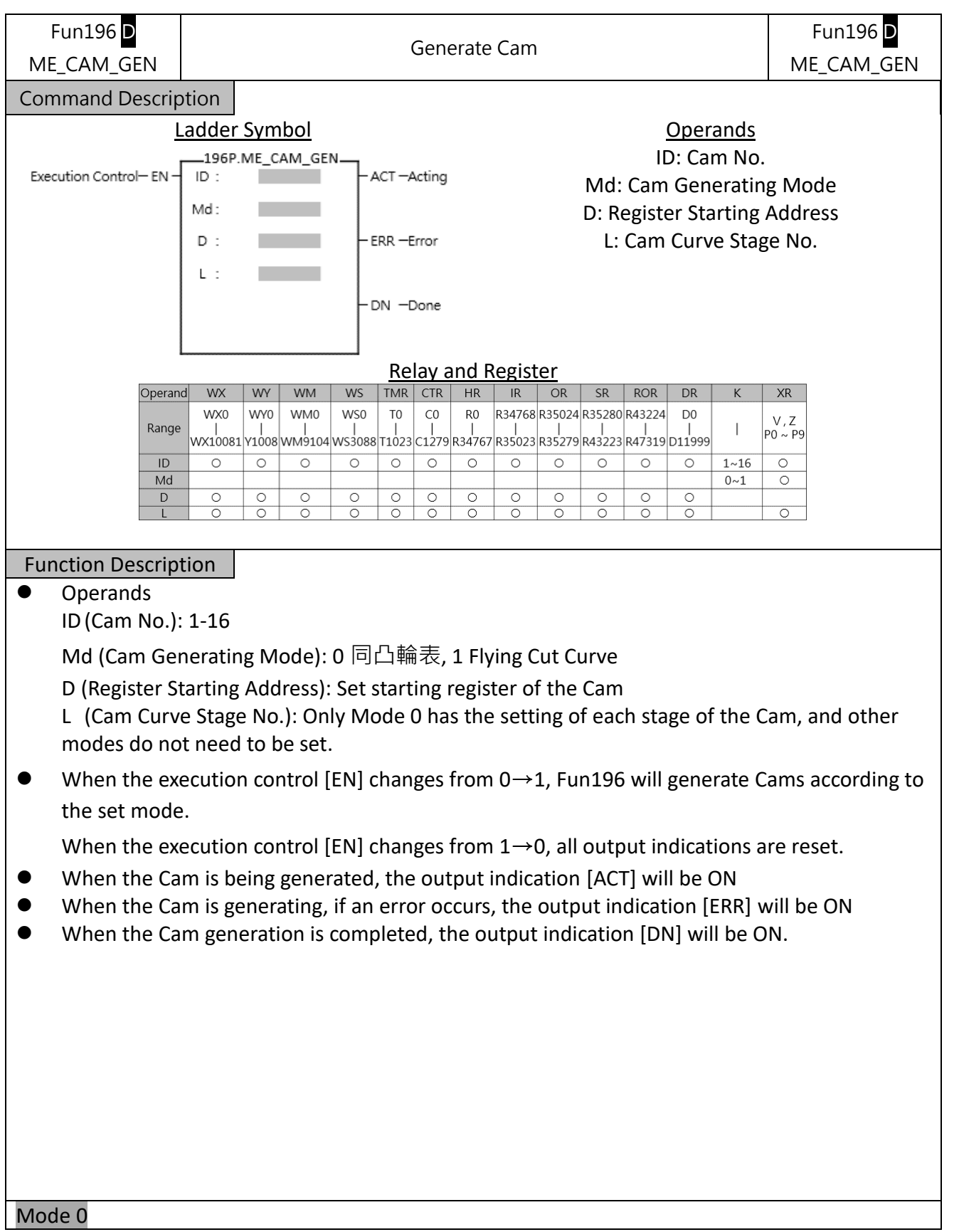

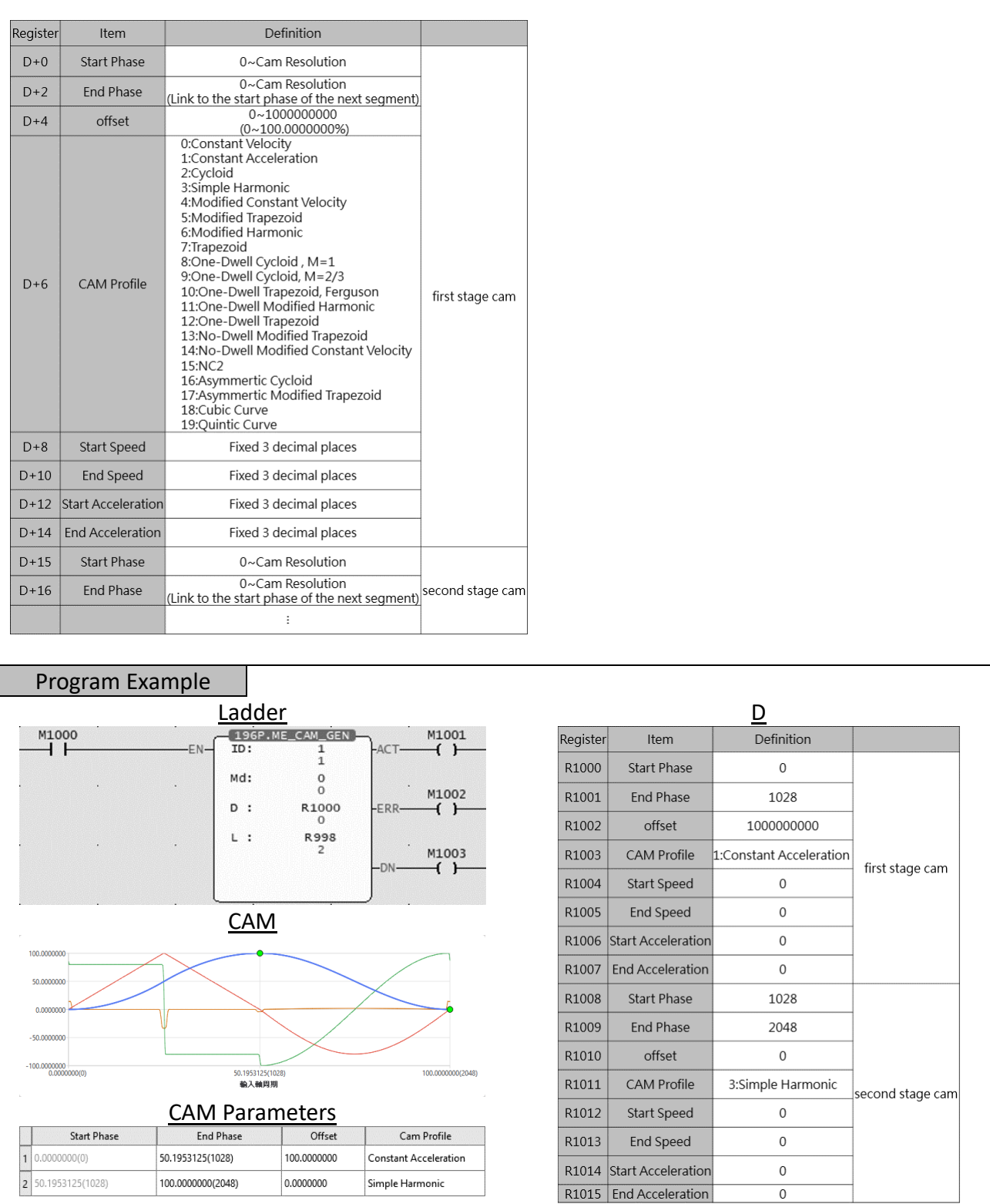

● When M1000 is from OFF to ON, the Cam is generated according to the current Fun196 number (ID: Cam number 1, Md: Mode 0, D: Setting the cam generation parameters from R1000, L: second stage cam curve).

#### **6-22 Fun198 Set Mapping Table (ME\_SET\_MAP)**

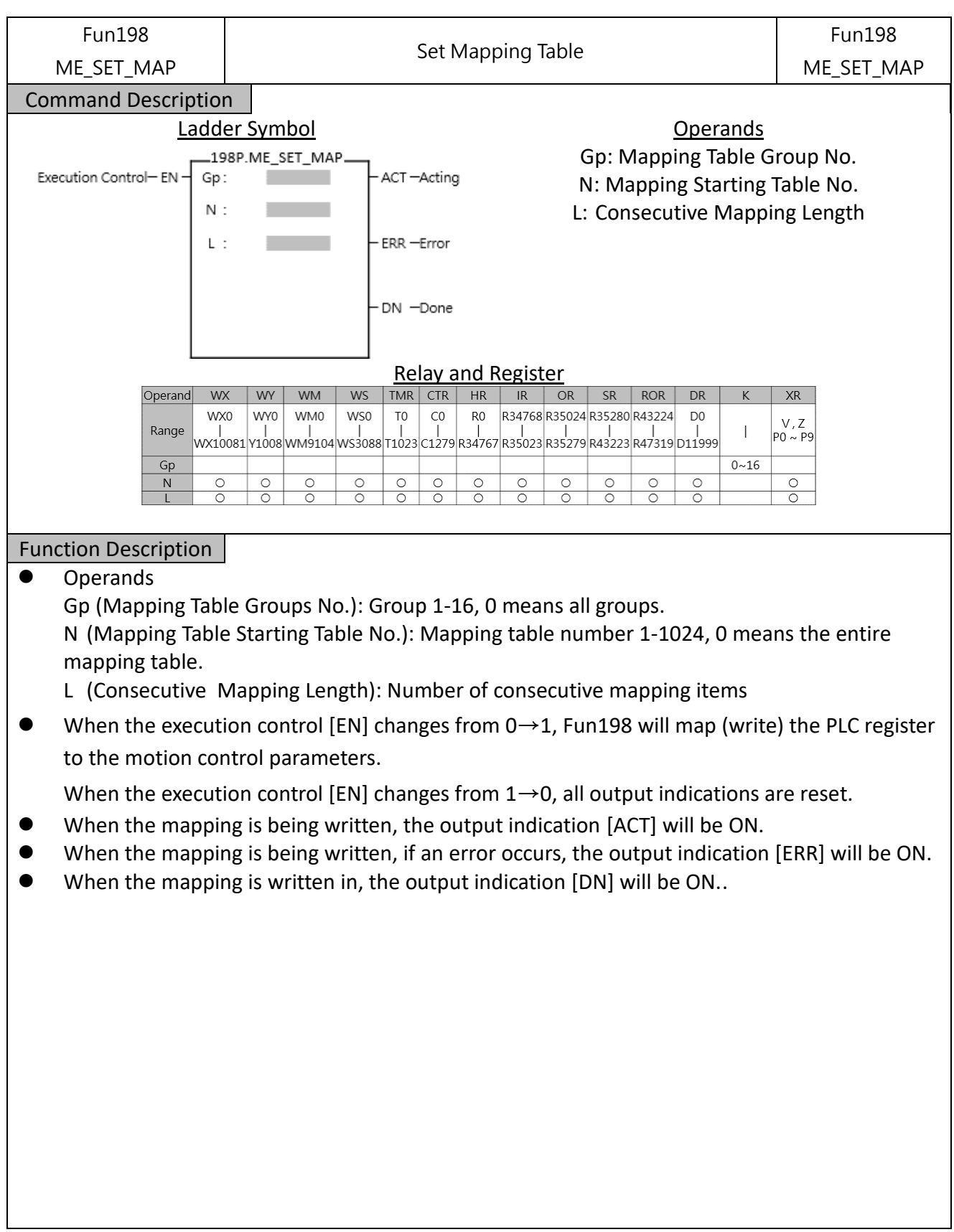

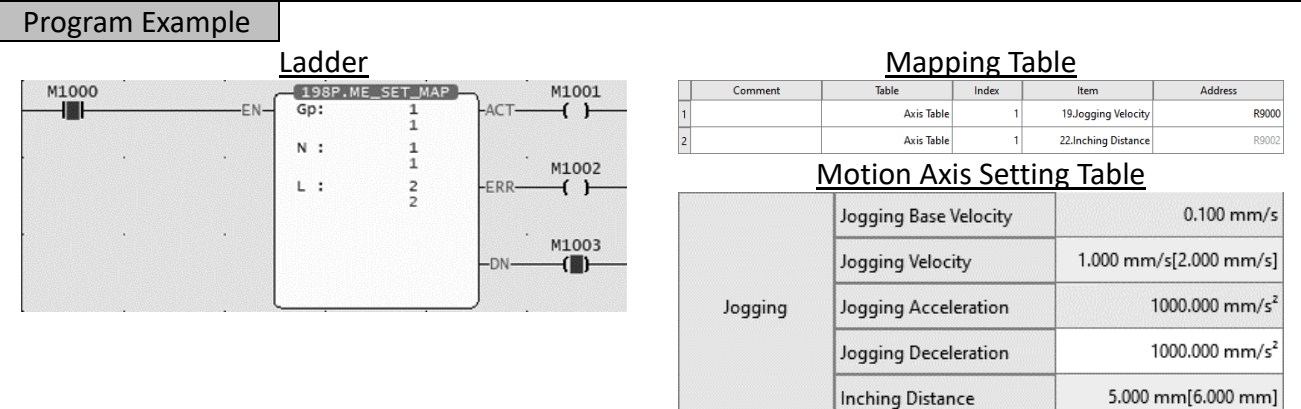

● When M1000 is turned from OFF to ON, write the mapping table according to the current Fun198 parameters (Gp 1: mapping table 1(1:PM), N: starting from the first line of the mapping table (1:PM1), L: length 1). It can be seen from the motion axis setting table that the JOG speed has been modified to 2.000 $mm/s^2$ , and the JOG distance has been modified to  $6.000mm.$ 

# **Introduction of Motion Flow**

7

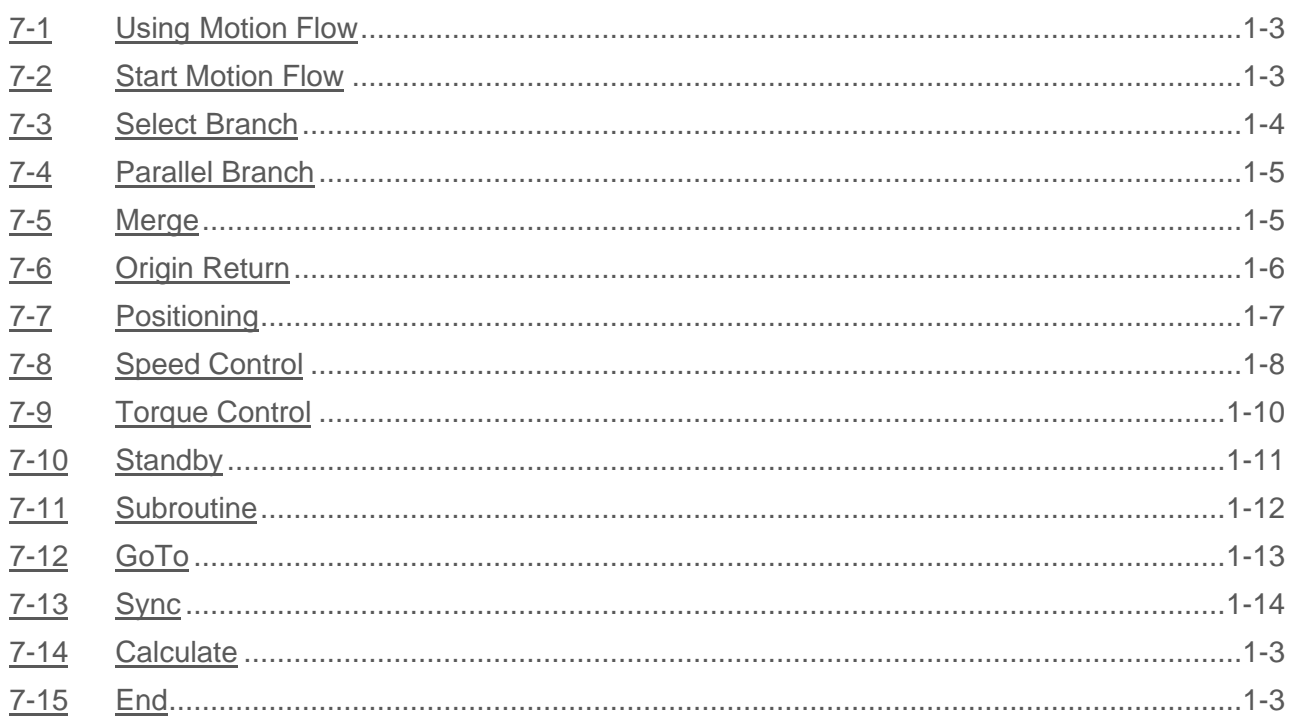

This section describes the motion control method specially designed for FATEK M-PLC and it is named as Motion Flow Control here. Such function is able to display, monitor and design the motion control flow in a more complete manner. Further, it can achieve the designed logic control and continuous motion control more effectively. The Motion Flow can execute 16 rounds of independent Flow at the same time, and each individual Flow contains up to 16 branches. When using the Motion Flow, do not execute over 16 Flows or 16 branches at the same time. Described below is the control module of the Motion Flow. Listed in the table below are the maximum motion points and the maximum Motion Flow Block that can be supported by the Motion Flow.

\*In the future, there will be models with more capacity, so you can pay more attention to the latest news and manuals on Fatek's official website.

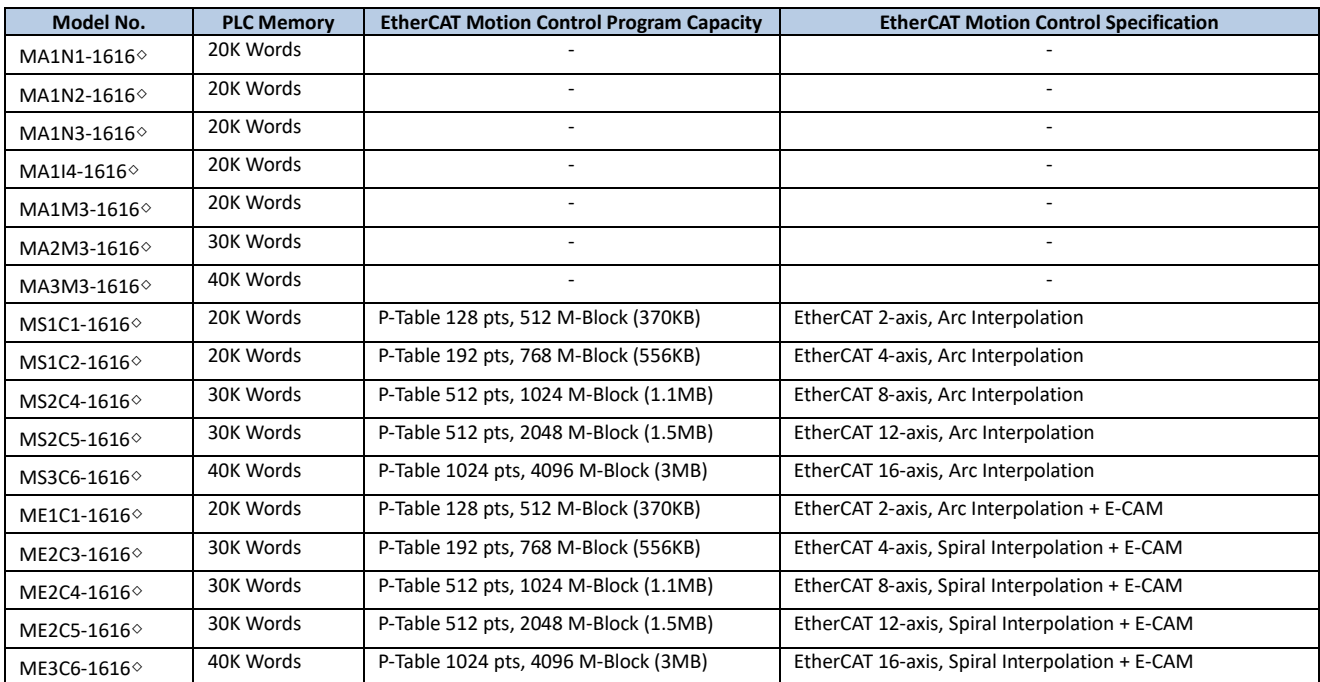

#### **List of EtherCAT motion control specifications for each model of M PLC**

#### <span id="page-92-0"></span>**7-1 Using Motion Flow**

- 1. Initialize EtherCAT communication
- 2. Enable the motor
- To enable the motor, the following A/B/C methods can be used:
- A. Enable all axes (M10520).
- B. Enable specific axis (M10600+(40\*n-1), n=1-16 axes)
- C. Enable the axis enable relay

3. Use FUN 176 to enter the number of the motion process to be executed. The following figure shows the flow chart to enter number 1, which corresponds to the number in Chapter 7-2.

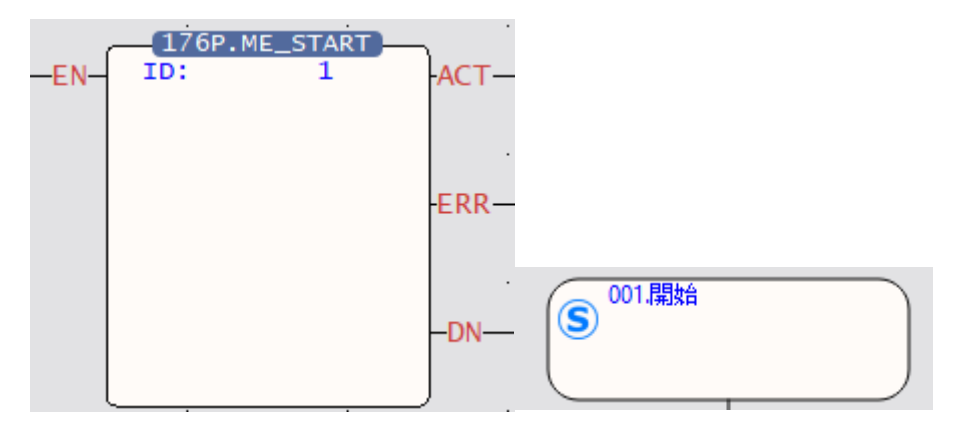

4. It will start to execute the set flow.

#### **7-2 Start Motion Flow**

Indicated in the figure below is the Motion Flow starting block where "001" refers to the flow block ID. Such ID is designated by the system and it cannot be changed by the user.

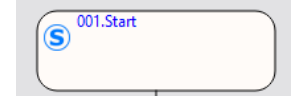

#### <span id="page-93-0"></span>**7-3 Select Branch**

By selecting the branch, you can execute the designated branch according to the conditions; these conditions can be regarded as the internal variables, and it can also be determined according to the external I/O. By selecting the flow block ID of the desired branch, it allows the user to set the desired ID.

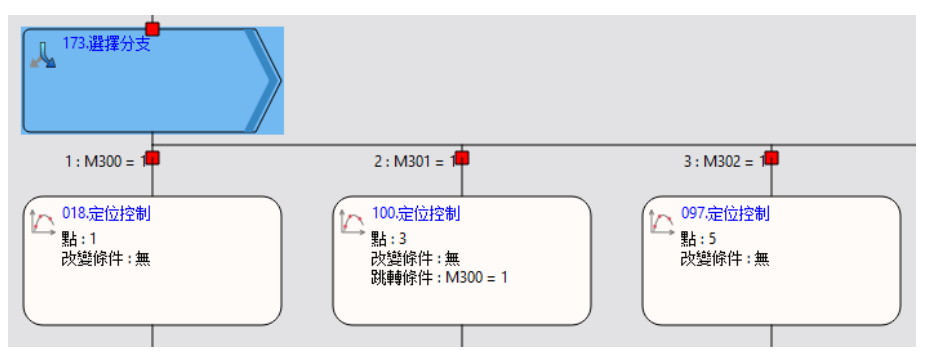

Please note that the selected branch cannot contain another branch and the branch can be imported one at a time. As per the example on the right-hand side figure, M300=1 means that Branch 1 should be executed; M301=1 means Branch 2 should be executed; and M302=1 means Branch 3 should be executed. Do not allow M300=1 and M301=1 to be established at the same time, otherwise it will enter the first established branch from left to right, resulting in a wrong order.

#### <span id="page-94-0"></span>**7-4 Parallel Branch**

The parallel branch can execute an individual branch. When running the parallel branch, it is not required to set up the conditions and you may access the block to execute all of the following branches directly. The flow block ID of the parallel branch can be set by the user, and the maximum number of branches shall be 20. As per the example in the right-hand side figure, access the parallel branch and then execute all of the following branches.

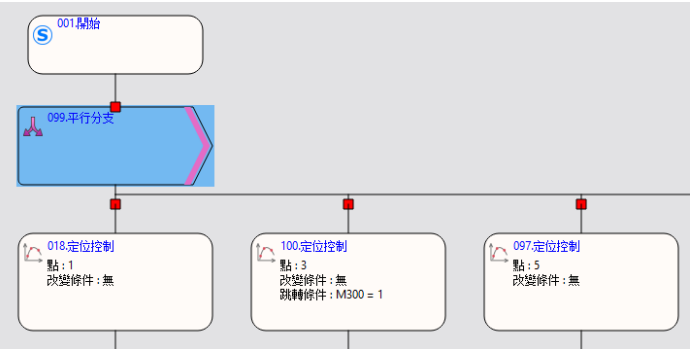

#### **7-5 Merge**

<span id="page-94-1"></span>When selecting the branch and the parallel branch with the converging, the selected branch shall appear in pairing type. In this case, it means the branch is the end.

The flow block ID required for merging can be set by the user.

The merged number can be divided into 2–20 branches. The standby condition AND is required for merging the parallel branch, and the selection block is required for selecting the branch merging. By using the jump conditions, you may set the conditions required for jumping to the next flow block. If jump condition remains inactive, you may jump to the next flow block directly. The user may input the notation in the function or the application of such flow block.

When using parallel branch merging function, all branches should be executed at the same time and the sub-flow completed first will enter the converging flow block, waiting for the system to complete other branches.

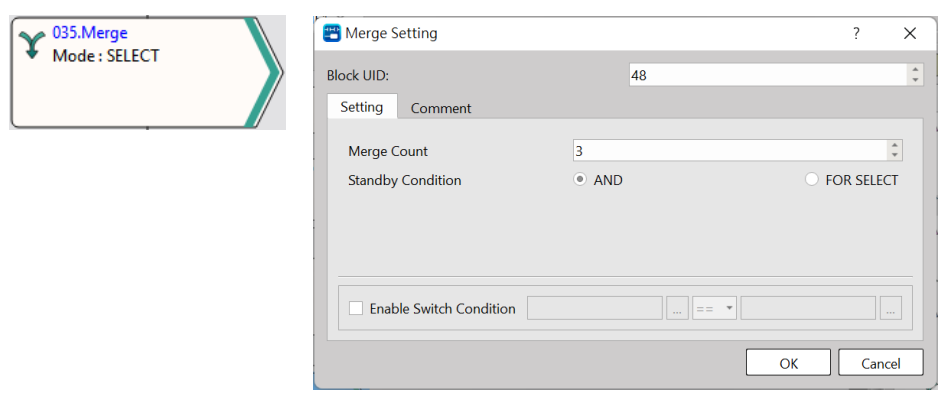

#### <span id="page-95-0"></span>**7-6 Origin Return**

The function block is required for executing the Origin Return of the designated axis. As per the figure below, reset the Origin for Axis\_1. If the Origin is duly set, the axis will jump to next flow as soon as M300=1 jumping condition is established.

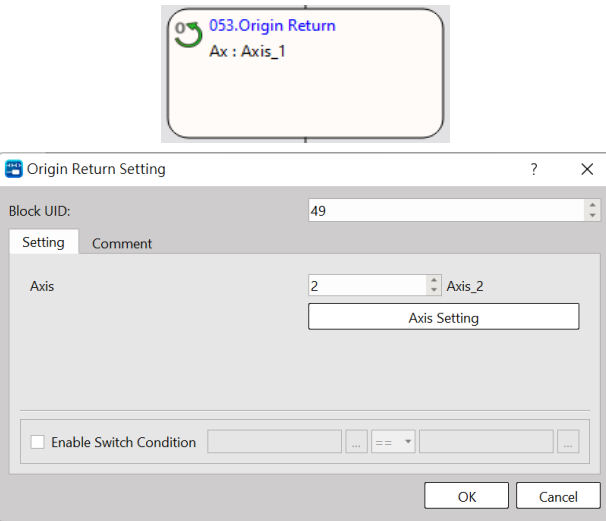

#### <span id="page-96-0"></span>**7-7 Positioning**

Select the parameters of the designed point for executing positioning control, as per the following: Flow Block ID: The ID will be assigned by the system automatically, but it can be changed by the user as desired.

Point: As per the corresponding Point Parameter Table, if the motion parameter in Point 9 equals to point parameter 9, then the user may set up the desired point motion parameter in the motion parameters. You may set the point motion related data when writing the flow and then it will be created in the Point Parameter Table by the system automatically.

Change Behavior: No change/Change current coordinate/Change target position/Change speed

Change Condition: The conditions required for changing the behavior. To set the behavior change, then it will be required to set up the change conditions.

Switch Condition: The conditions required for jumping to the next flow block. If jump condition remains inactive, you may jump to the next flow block directly.

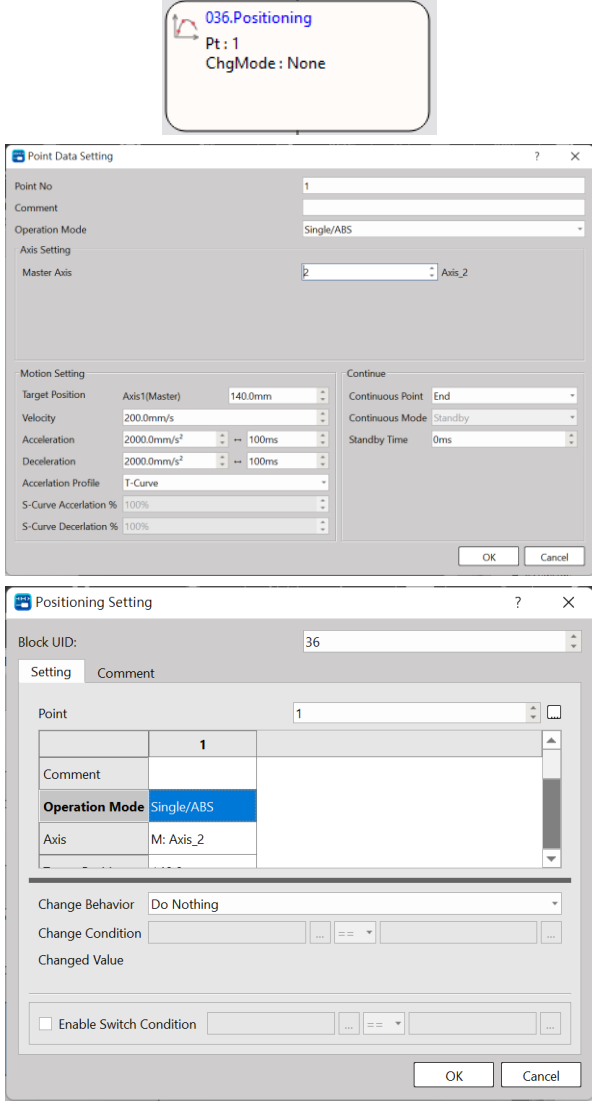

## <span id="page-97-0"></span>**7-8 Speed Control**

For executing the speed control of the designated axis, per the following:

Flow Block ID: The ID will be assigned by the system automatically, but it can be changed by the user as desired.

Axis: The axis required for executing the speed control.

Velocity Command: The speed required for executing the speed control.

Torque Limit: If setting the torque limit at "100", then the Servo torque will be limited to 10% (0 means limitless).

Switch Condition: The conditions required for jumping to the next flow block. If jump condition remains inactive, you may jump to the next flow block directly. If the jump conditions are not set when using the speed control, the motor will jump to the next flow block immediately after running.

Note: You may input the function or the application notation of such flow block.

Example: When setting at SC3 for one turn =131072 = 1000mm

Assume that you want to set as per turn per second and that the unit of FATEK SERVO speed control is expressed as Pulse, therefore you have the following result: 131072 = Running for 131072 pulses per second.

Monitoring Table\_Speed setting:

Motion axis speed setting:

Speed unit: The speed unit used by the monitoring table to display the transmitting speed of the selected Driver.

Speed gain: Min. speed graduation mark transmitted by the selected Driver.

The speed shall be set as (command position/sec)

The gain shall be set as "1".

043.Speed Control  $Ax : A6-1$ Vel: 131072  $ToqMax:0$ Switch:  $M531 = 1$ 

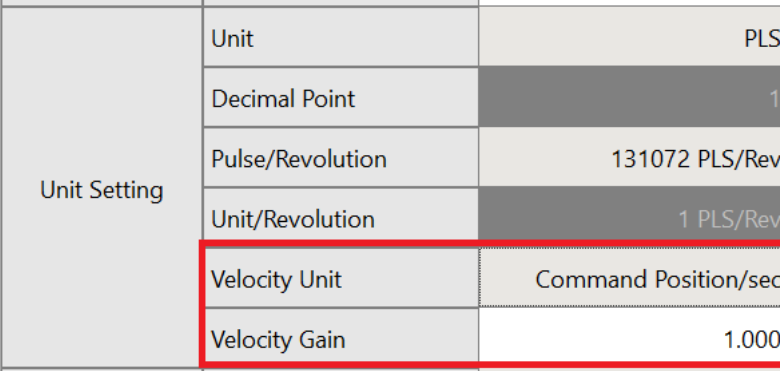

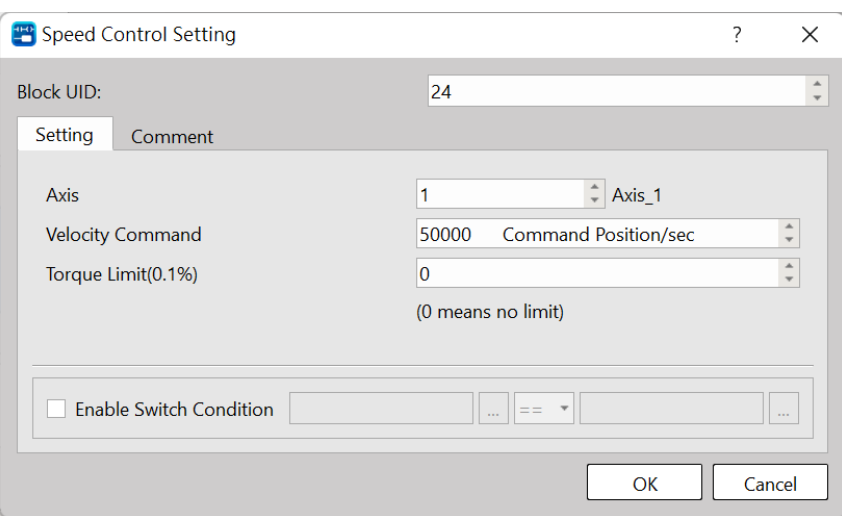

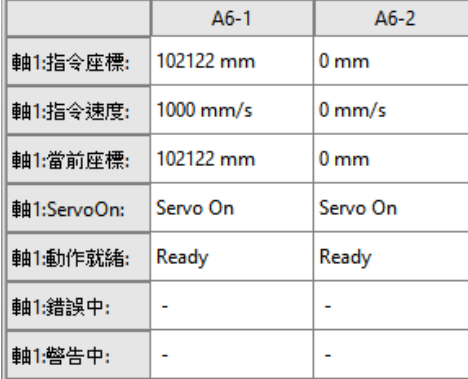

### <span id="page-99-0"></span>**7-9 Torque Control**

For executing the torque control of the designated axis, per the following:

Flow Block ID: The ID will be assigned by the system automatically, but it can be changed by the user as desired.

Axis: The axis required for executing the torque control.

Torque command: The output torque required for executing the torque control, and the unit is expressed as 0.1%.

Velocity Limit: 0 means limitless

If the switch conditions are not set when using the torque control, the motor will jump to the next flow block immediately after running.

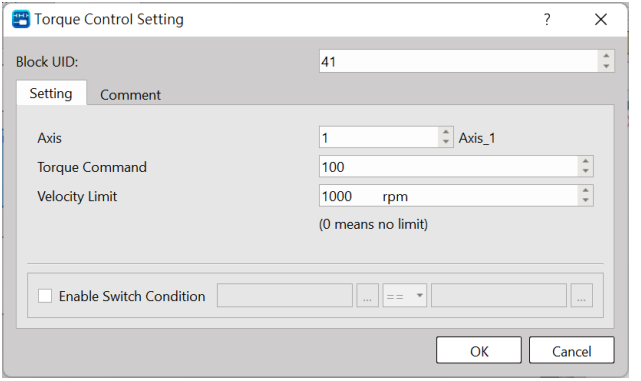

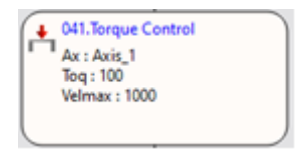

#### <span id="page-100-0"></span>**7-10 Standby**

With "Standby", you may set the delay time and wait for triggering conditions for the Motion Flow. Waiting time: Standby waiting time (unit: ms)

Switch Condition: The condition required for jumping to the next flow block. The system will execute the jumping condition after counting the waiting time.

If the jumping condition remains inactive, then the system will jump to the next flow block directly after counting the waiting time.

Example: When on standby for 5000ms, the system will jump to the next flow block as soon after jumping condition M200=1 is established.

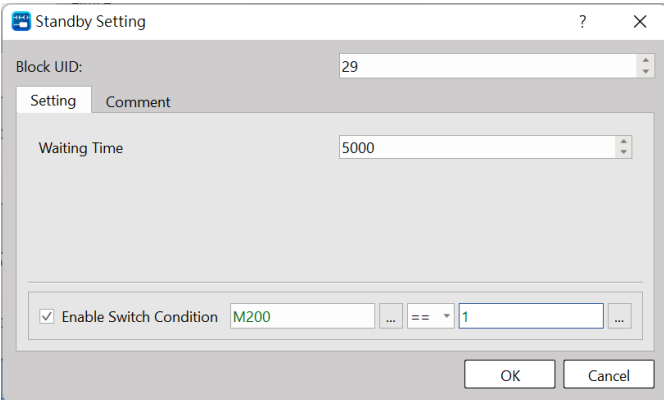

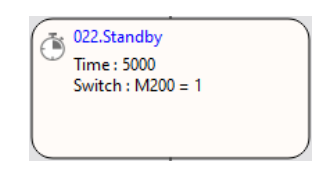

### <span id="page-101-0"></span>**7-11 Subroutine**

Execute the intended sub-flow, per the following:

Sub Flow: The target sub-flow

Switch Condition: The condition required for jumping to the next flow block.

When jumping to the sub-flow for the first time, the sub-flow will jump back to the flow block where the original sub-flow exists and then it will jump to the next flow block in the main flow during the second jumping. If jump condition remains inactive, then it will jump to the next flow block directly.

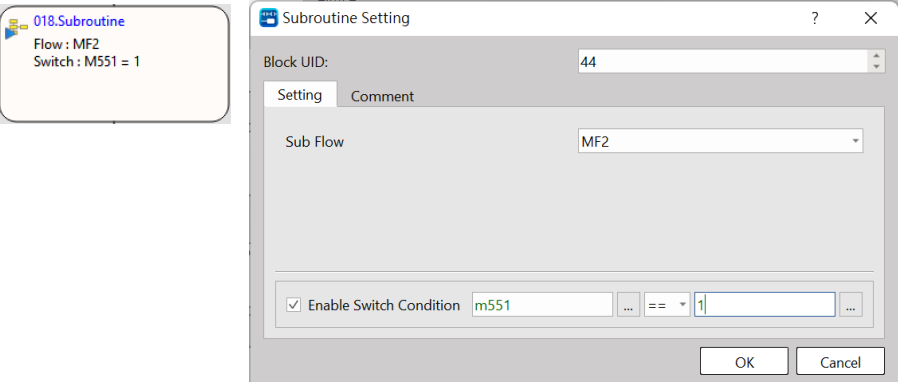

Example:

1. M420=1: Jump to 69 flow box and then wait at 69 flow block.

2. When the first jump condition reaches M431=1 , it will jump to sub-program for running the program.

3. After running the sub-program, it will jump back to flow block 18 and then wait for next round.

4. When the second jump condition reaches M431=1 , it will jump to flow block 42.

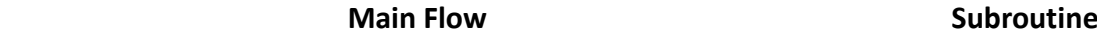

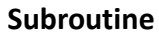

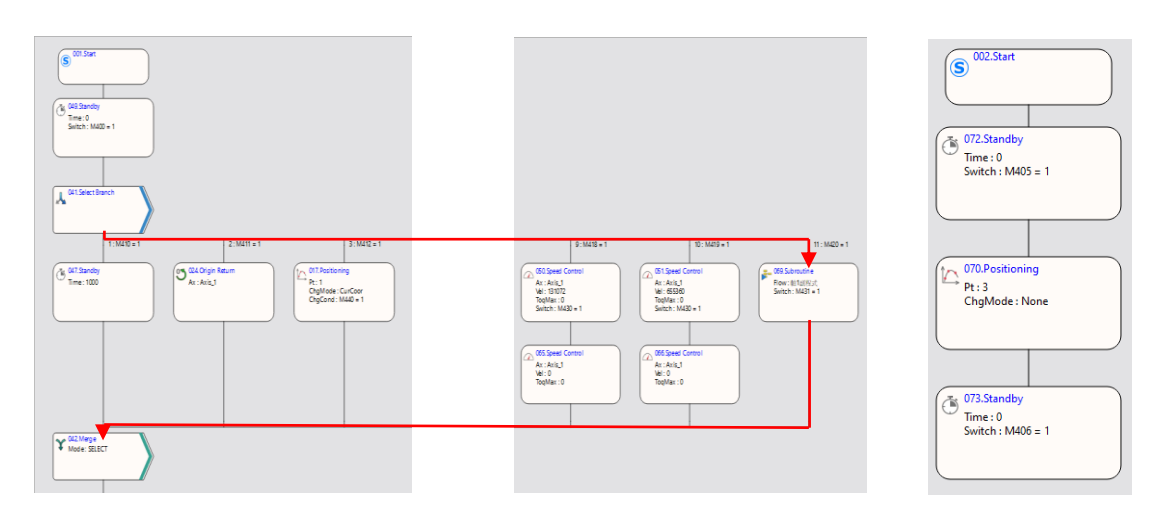

#### **7-12 GoTo**

<span id="page-102-0"></span>With jumping function block, you may jump to the flow block before or after the same flow block, but you cannot jump to another flow.

Flow Block: For setting the jumping to the designated flow block ID.

Condition: The condition required for jumping to the designated flow block.

Switch Condition: The condition required for jumping to the next flow block.

If jump condition remains inactive, then it will jump to the next flow block directly.

Example:

If M205=1 condition and M205=1 condition are established, it will jump to flow block 22.

If M205=0 condition is not established but M205=1 jump condition is established, it will jump to the next flow block 19.

<span id="page-102-1"></span>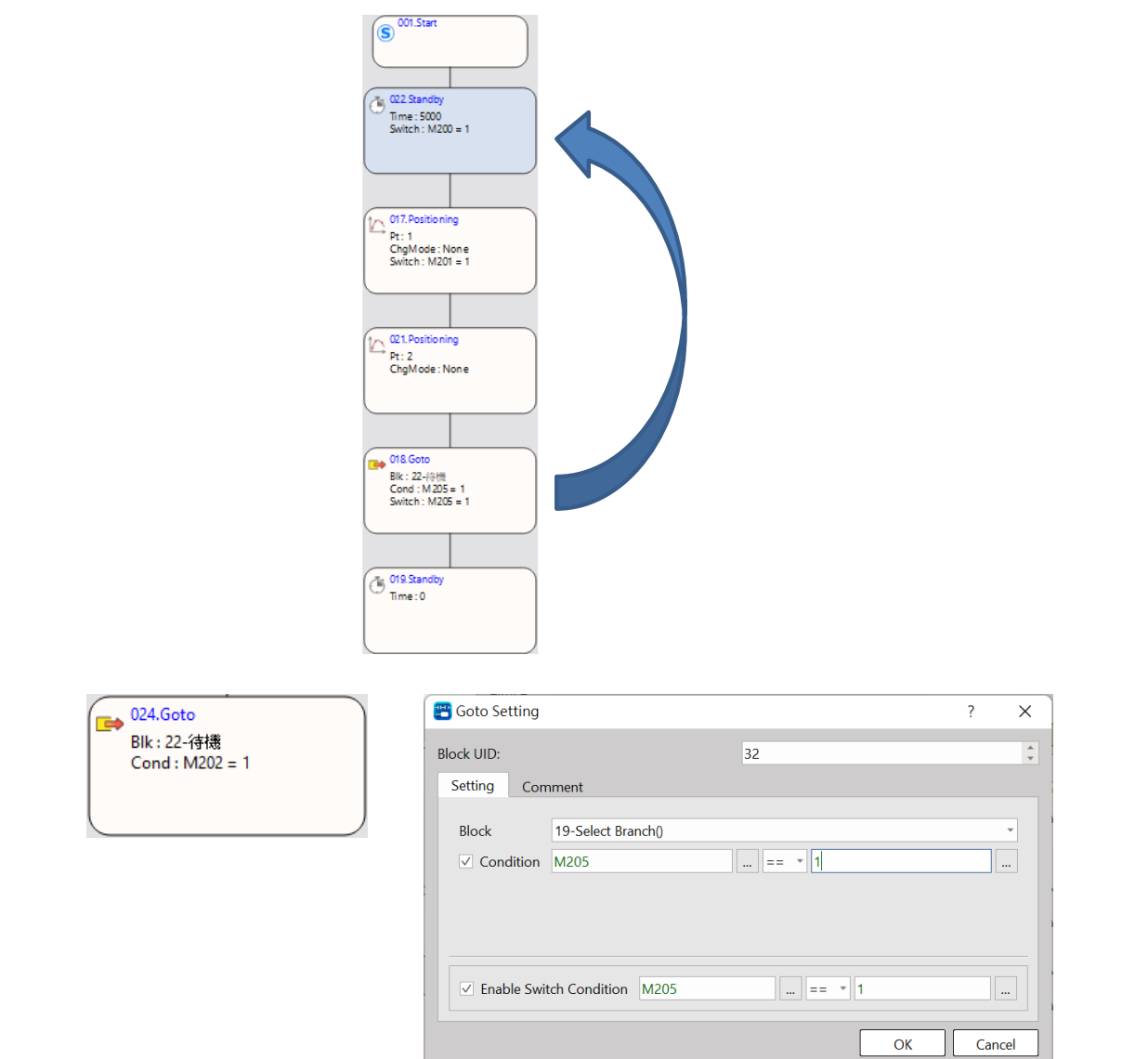

## **7-13 Sync**

For setting the axis that will be run synchronously.

Flow Block ID: The ID will be assigned by the system automatically, but it can be changed by the user as desired.

Axis: The axis being designated for executing the synchronous running.

Mode: It comprises enable and disenable

Switch Condition: The condition required for jumping to the next flow block. If jump condition remains inactive, then it will jump to the next flow block directly.

Note: You may input the function or the application notation of such flow block.

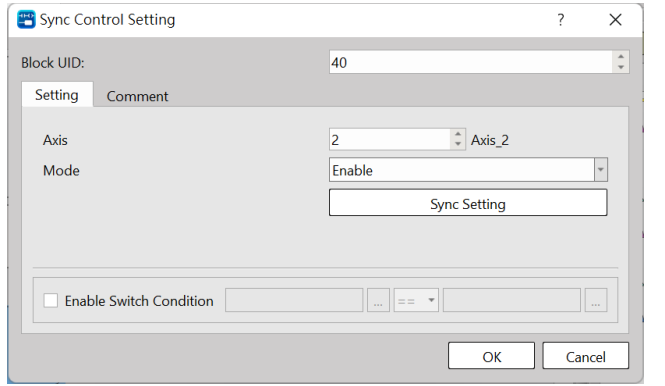

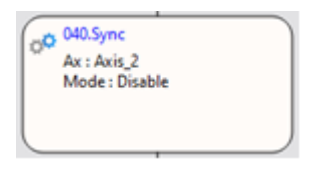

#### **7-14 Calculate**

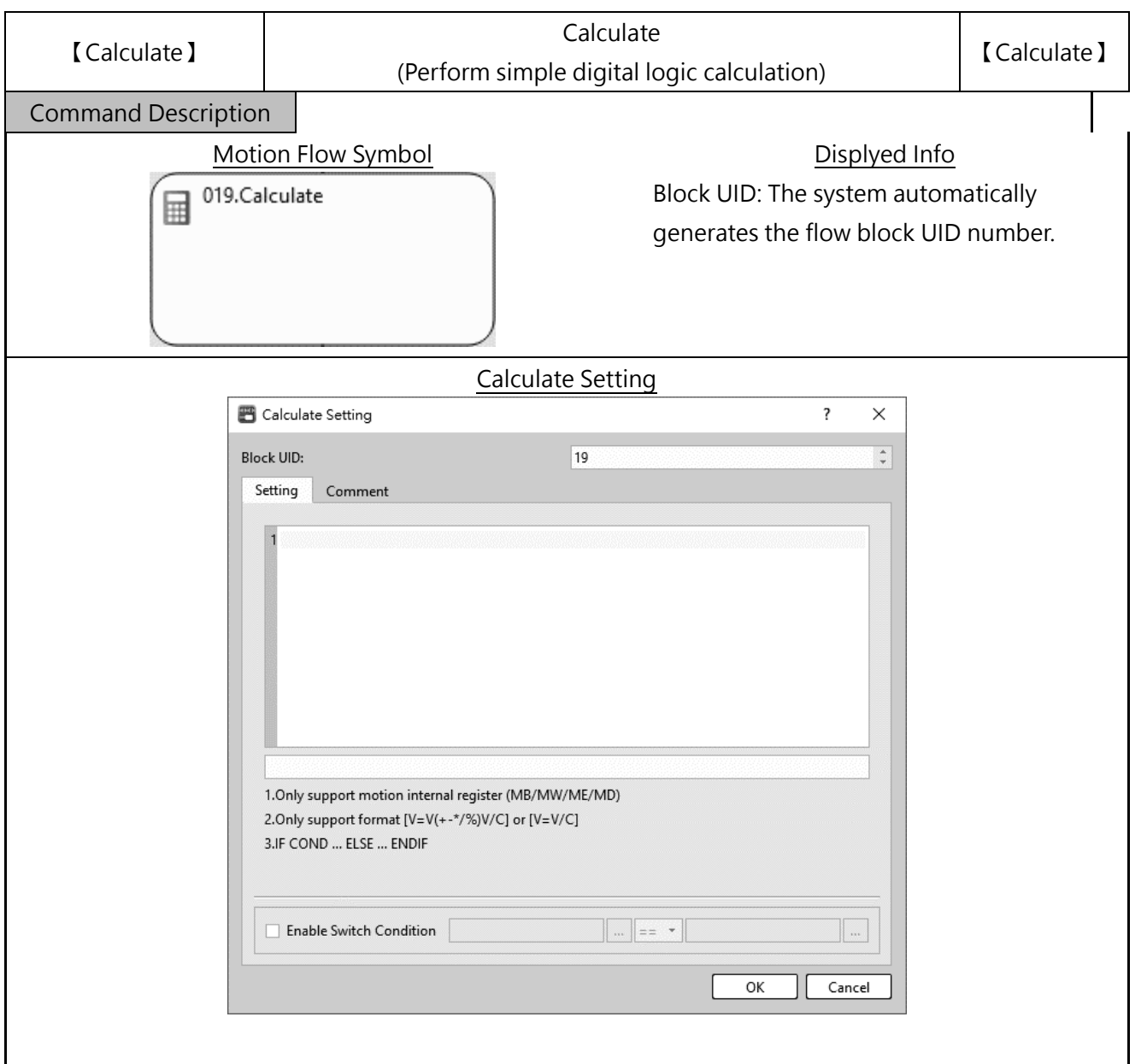

Block UID: The flow block number automatically generated by the system and can be replaced with an unused number.

Setting: Editing simple digital logic calculation, starting from the first line and going down.

Comment: Comment the functional description of this flow block.

Enable Switch Condition: After executing this [Calculate] flow block, use the switch condition to limit the jump to the next flow block.

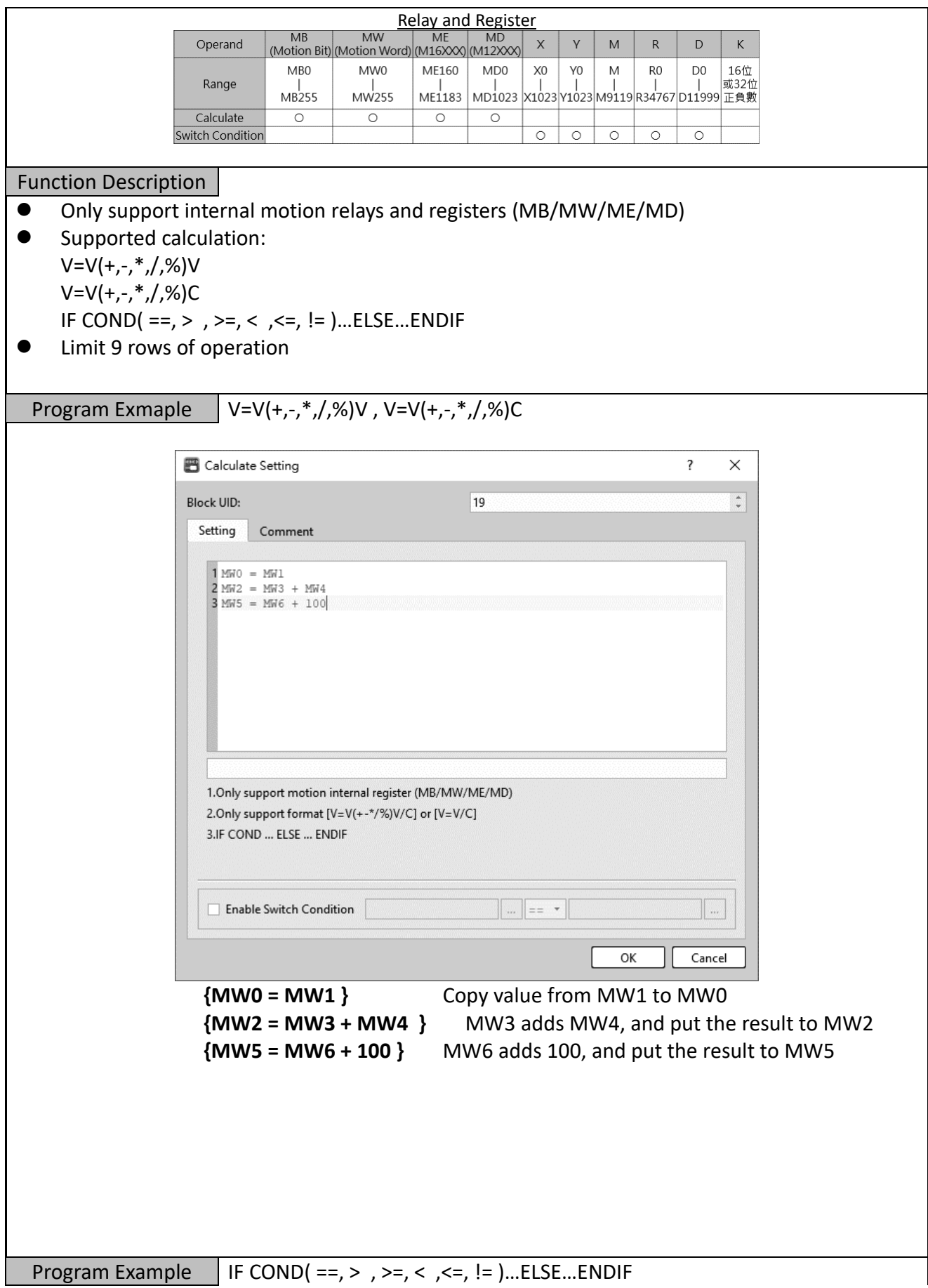

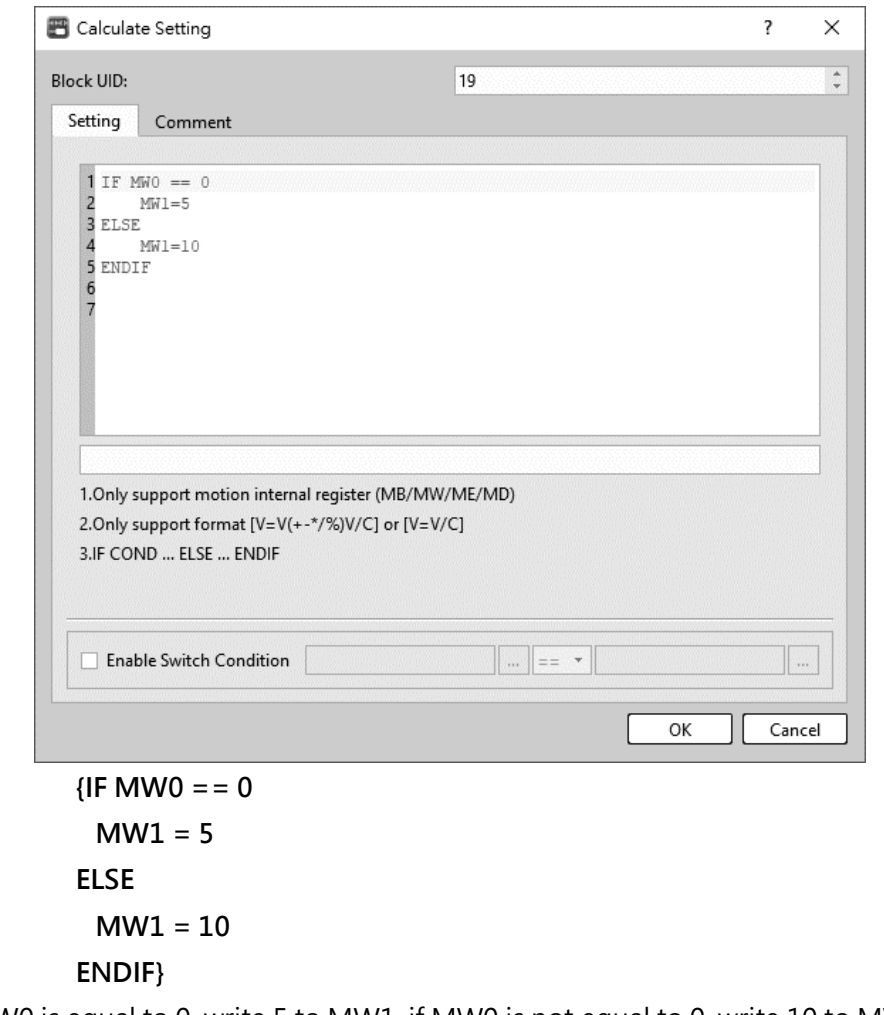

If MW0 is equal to 0, write 5 to MW1, if MW0 is not equal to 0, write 10 to MW1.

#### **7-15 End**

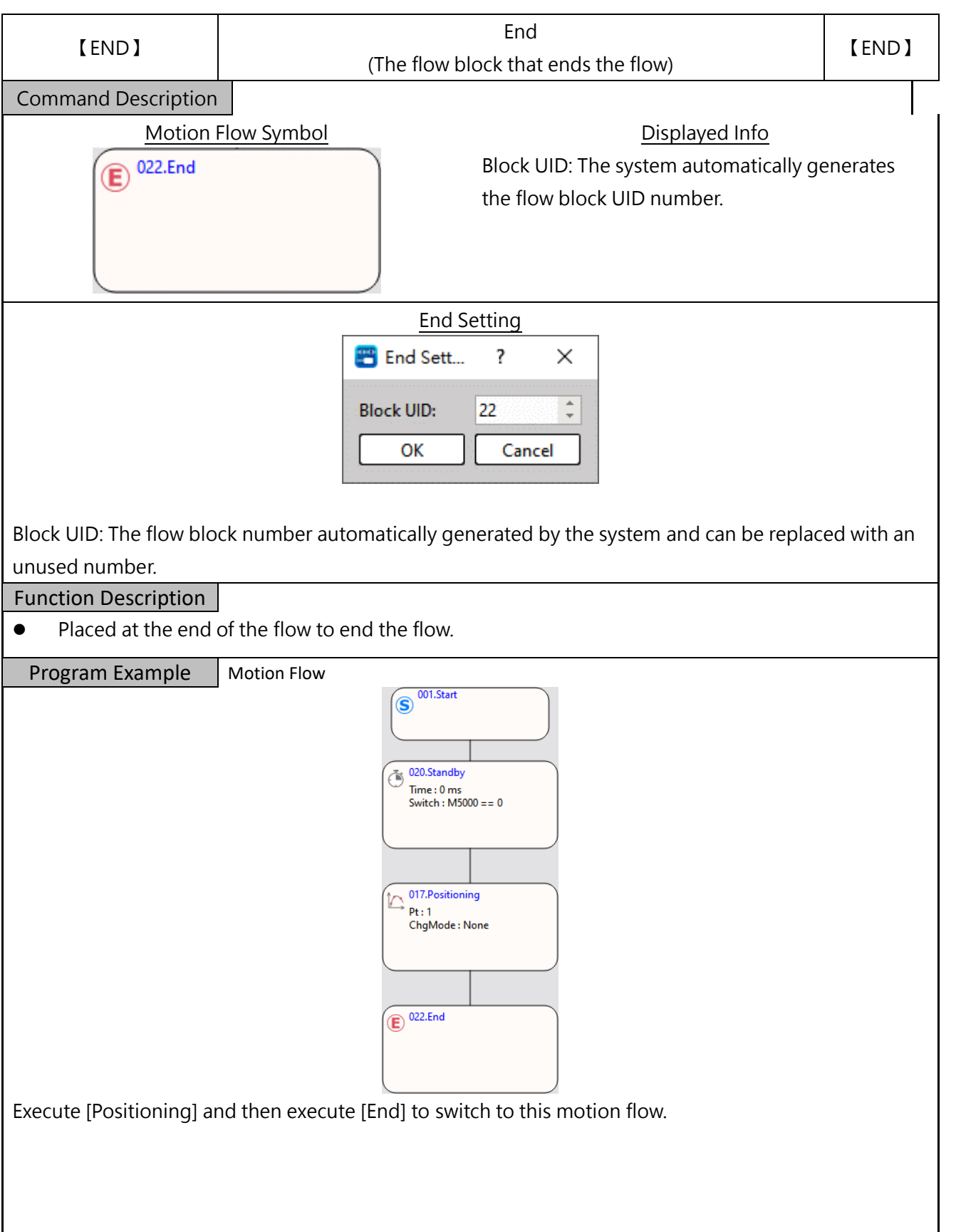
# *8*

# **Position Control and Interpolation**

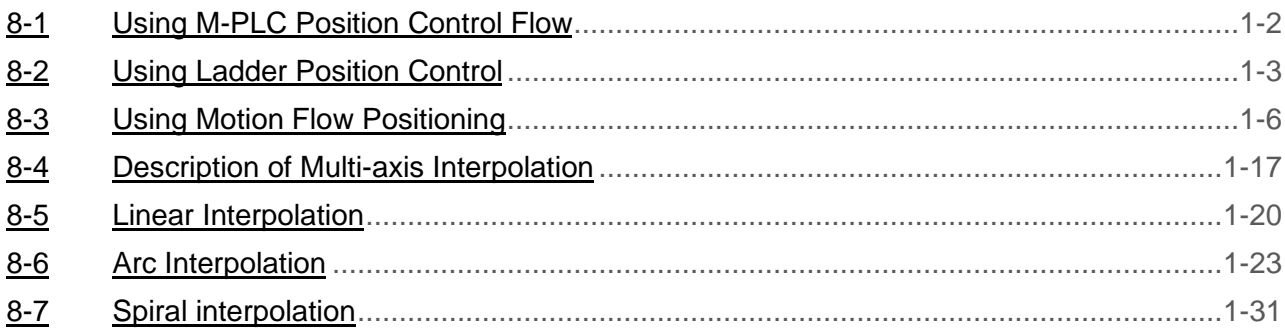

This section describes the positioning control and the interpolation functions. When using the positioning and the motion control functions, you may use the action type of each axis as the reference for setting the desired point parameters such as action mode, target coordinates, acceleration/deceleration or other settings like the number of next point as well as the continuing mode and the transfer conditions, etc. The point parameters can be set according to the number of the point desired. By changing the designated point code, the user will be allowed to run the desired positioning motion with the positioning program that is listed in the point table of the Motion Flow Block.

### <span id="page-109-0"></span>**8-1 Using M-PLC Position Control Flow**

Listed below are the steps required for using the Motion Flow related positioning control or interpolation functions:

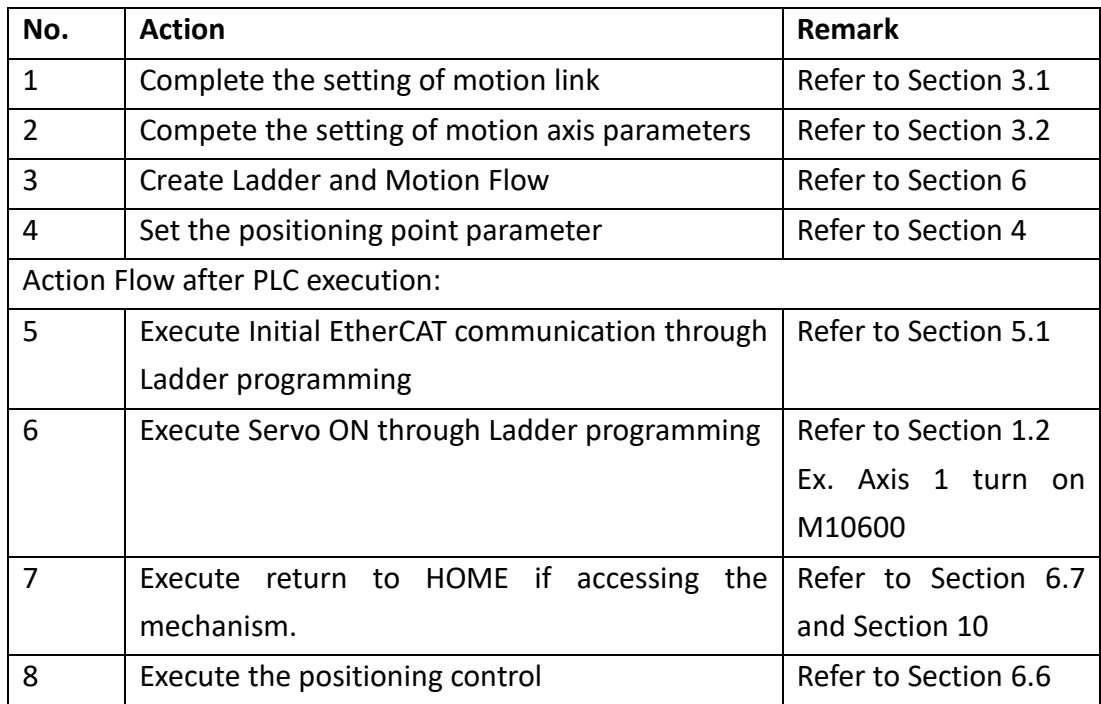

## <span id="page-110-0"></span>**8-2 Using Ladder Position Control**

#### **8-2-1 HOME Return (ME\_HOME)**

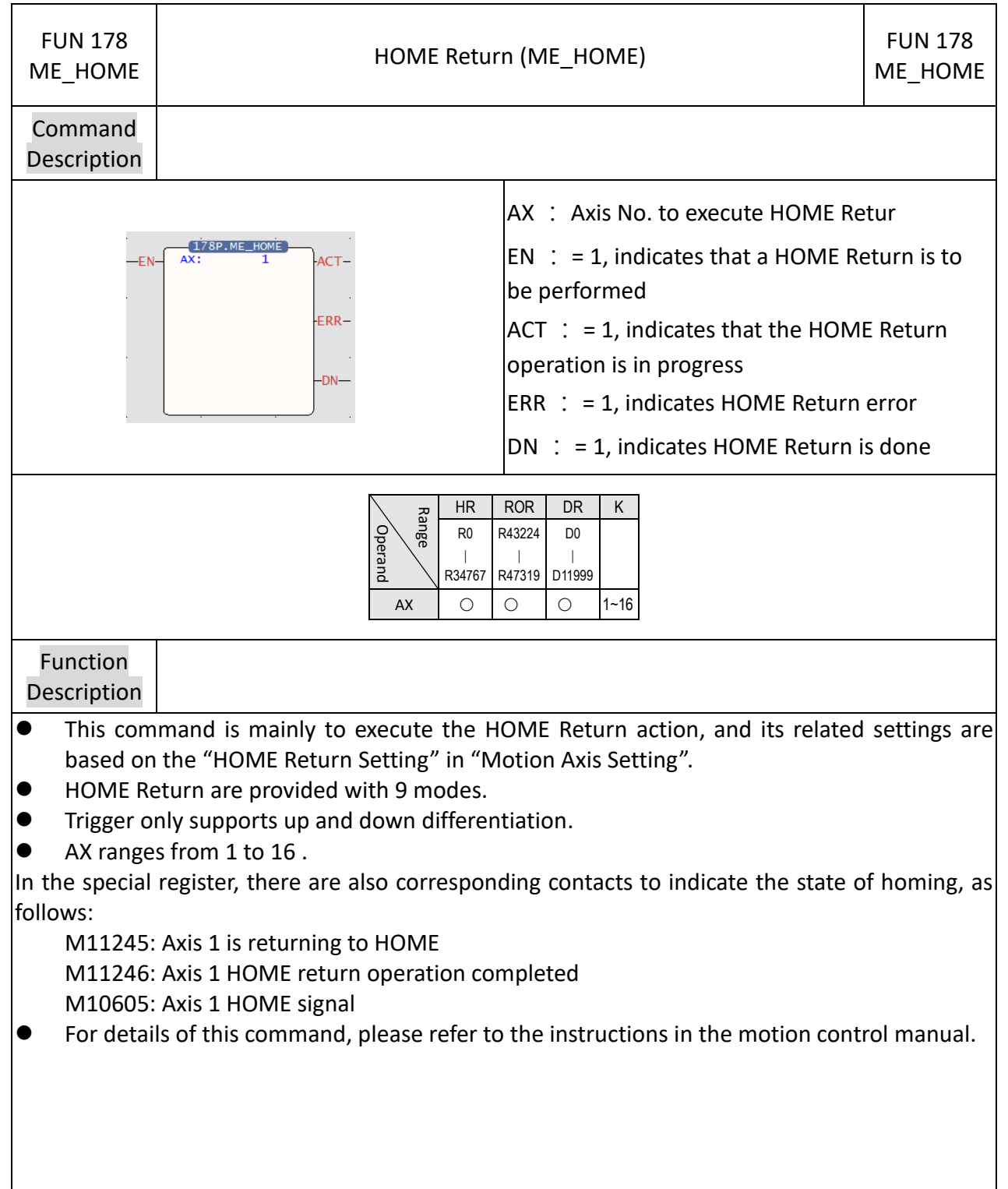

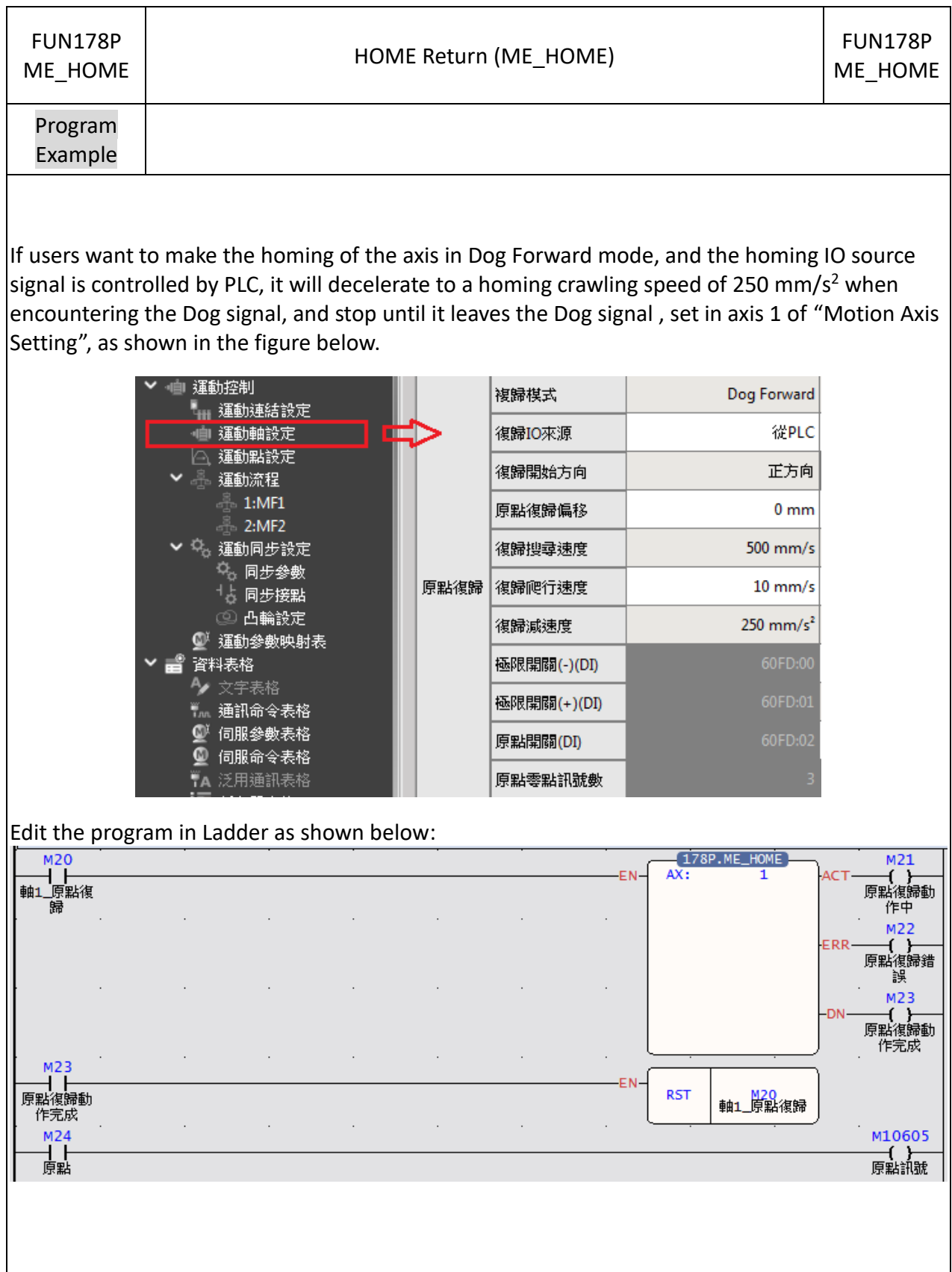

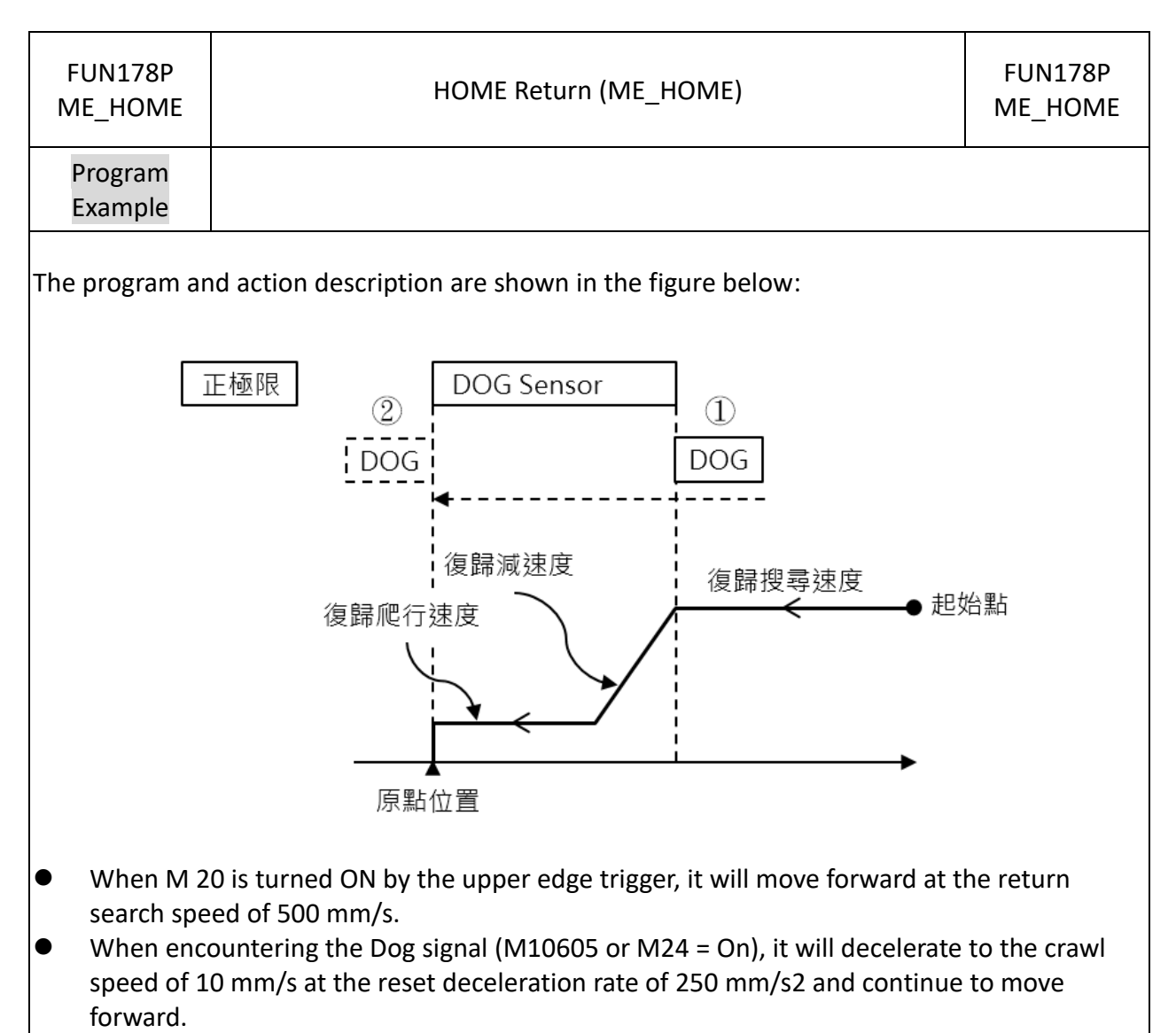

⚫ Until the moment of leaving the Dog signal (M10605 or M24 = OFF), this point is the HOME position.

<span id="page-113-0"></span>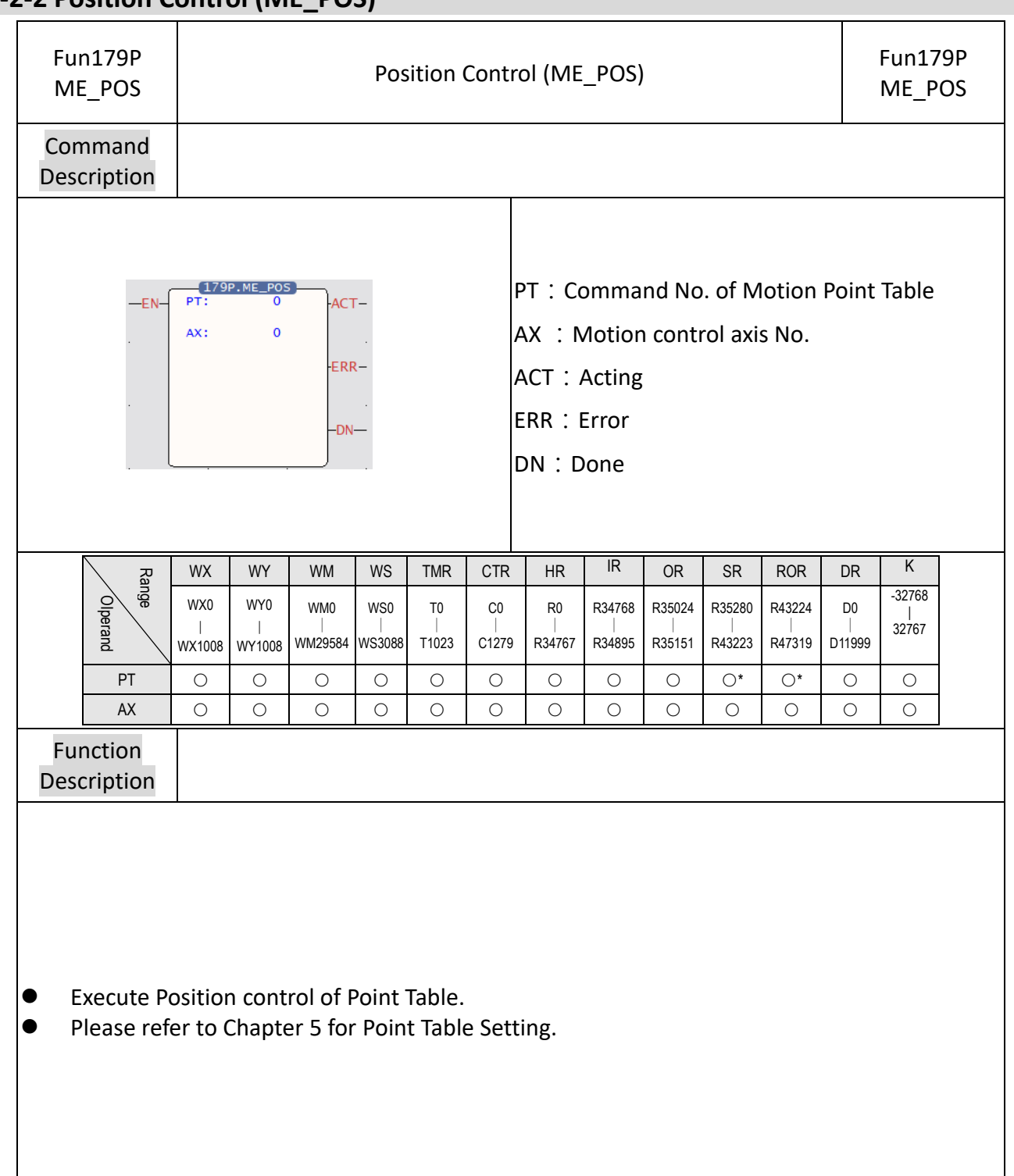

#### **8-2-2 Position Control (ME\_POS)**

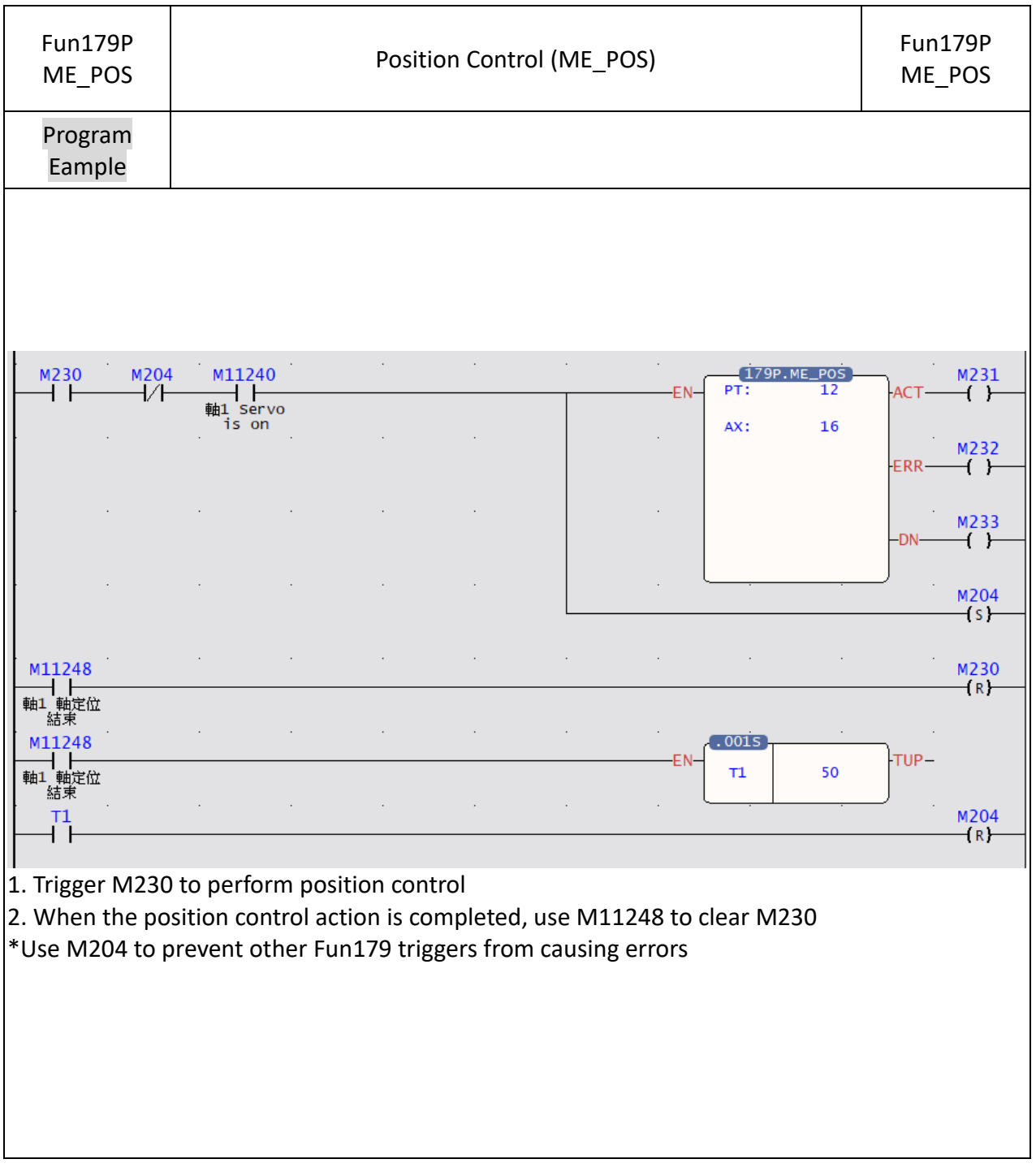

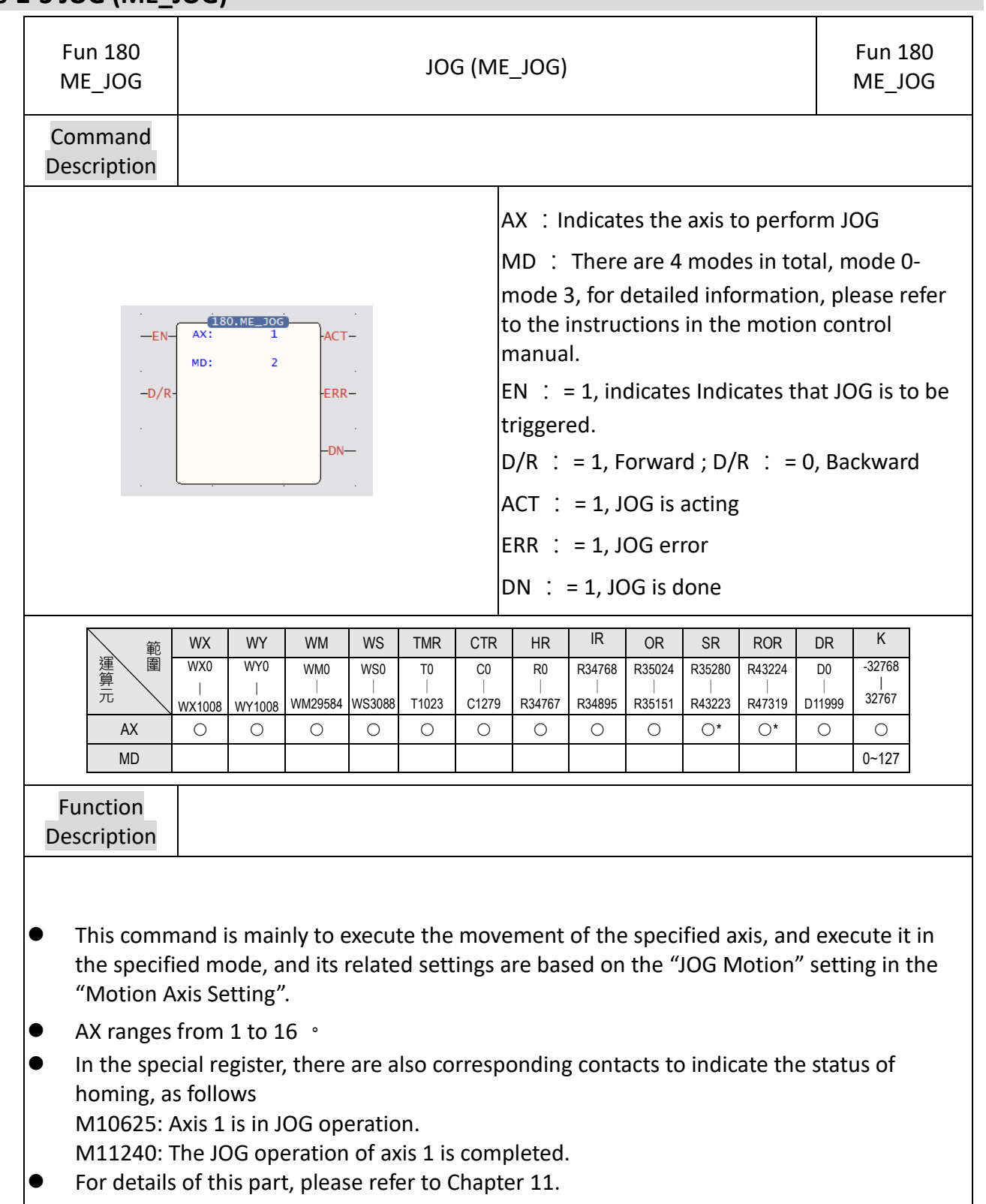

#### **8-2-3 JOG (ME\_JOG)**

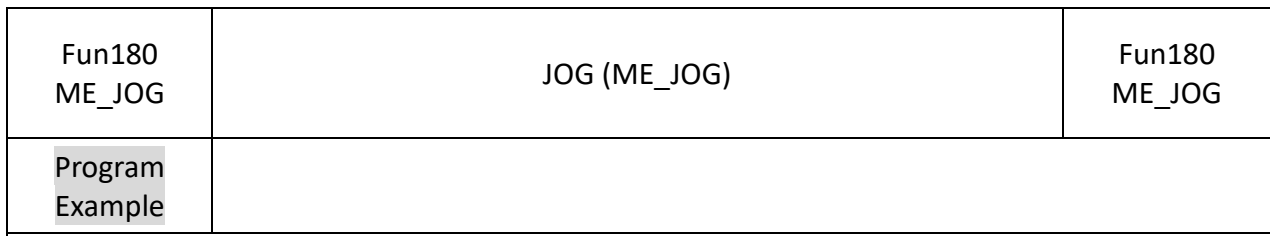

If users want to move the axis by 2000 mm, accelerate to 500 mm/s with JOG acceleration 250 mm/s<sup>2</sup>, and decelerate with JOG deceleration 400 mm/s<sup>2</sup>, set axis 1 in "Motion Axis Setting", As shown below:

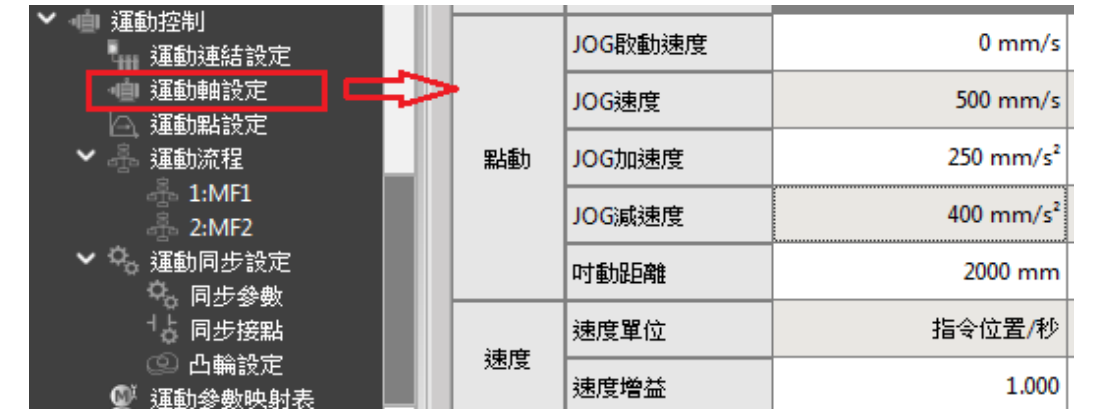

Edit the program in Ladder as shown below:

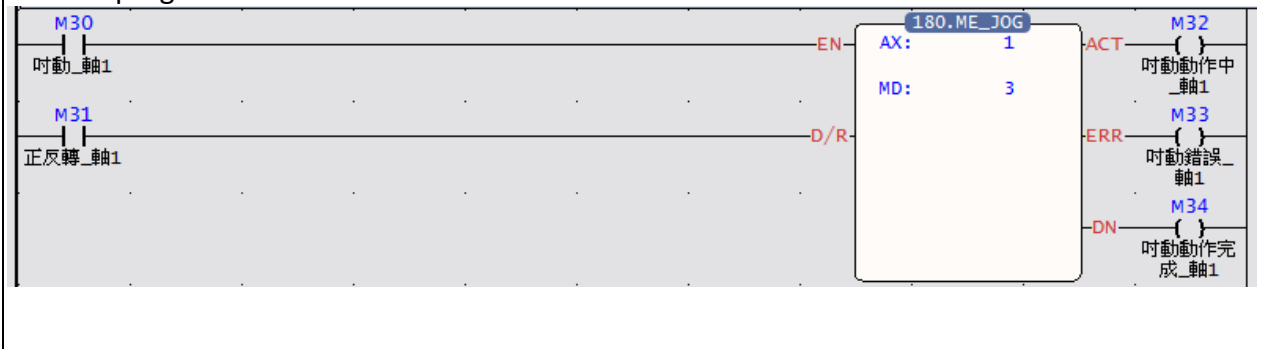

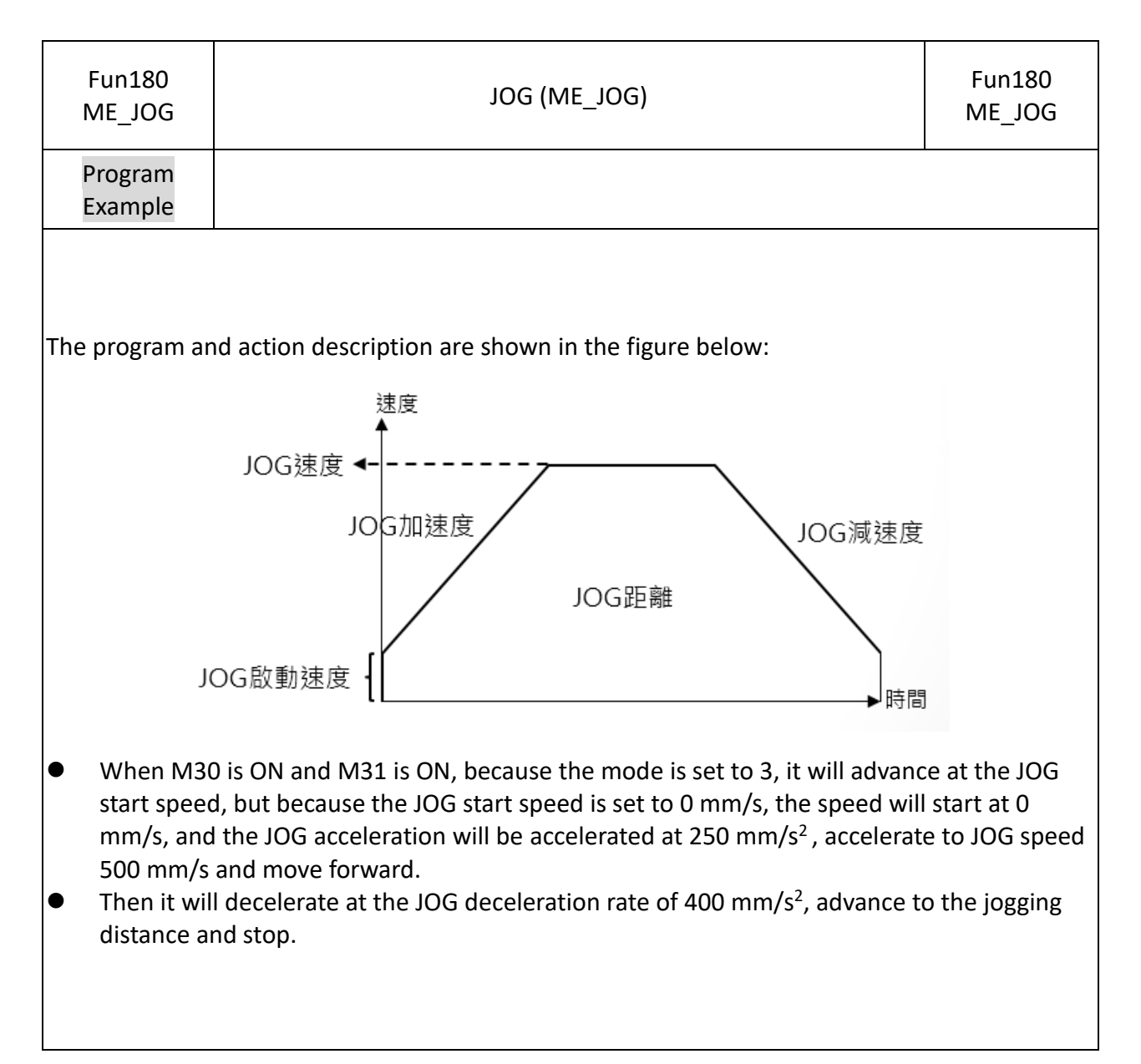

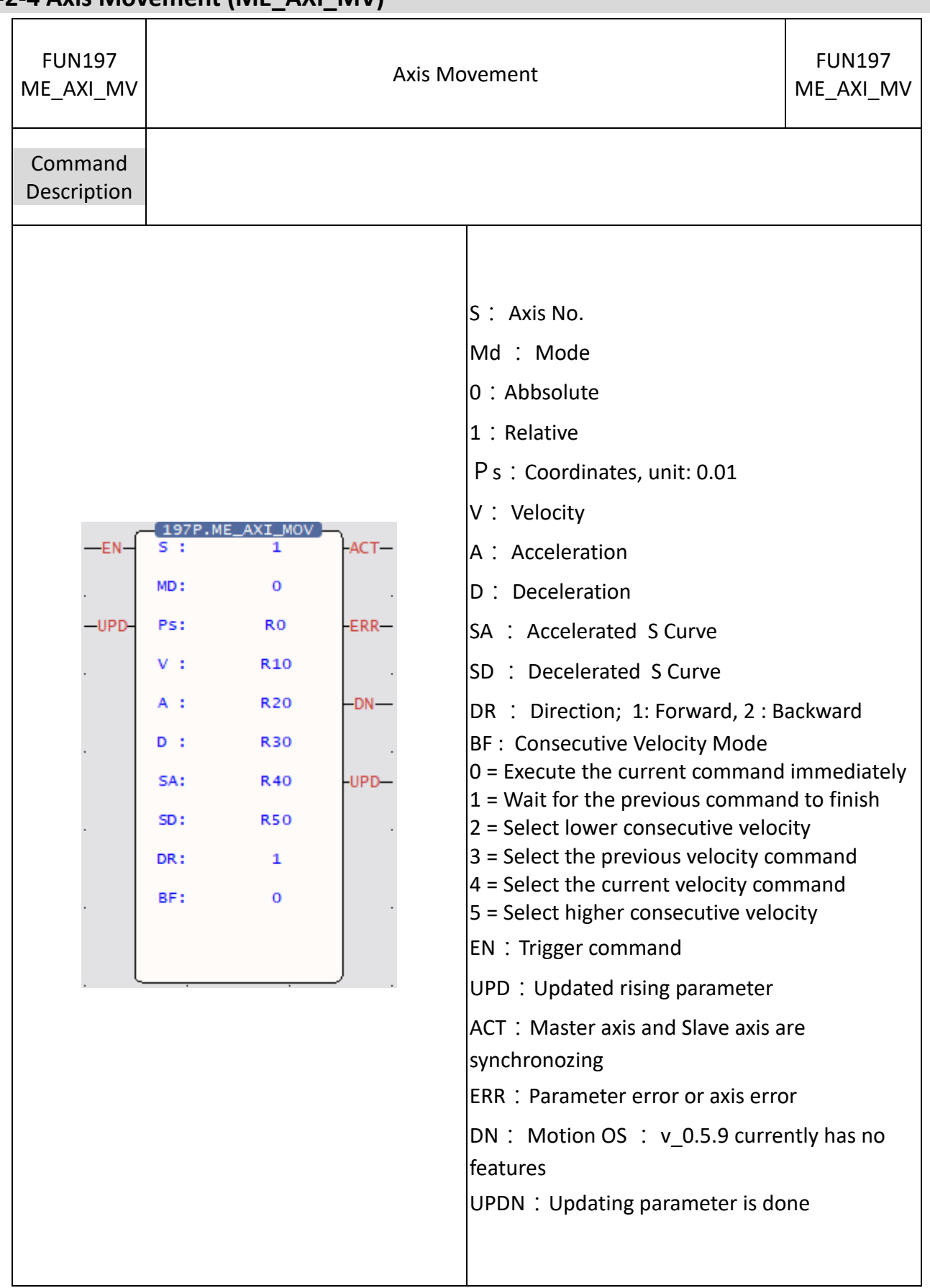

#### **8-2-4 Axis Movement (ME\_AXI\_MV)**

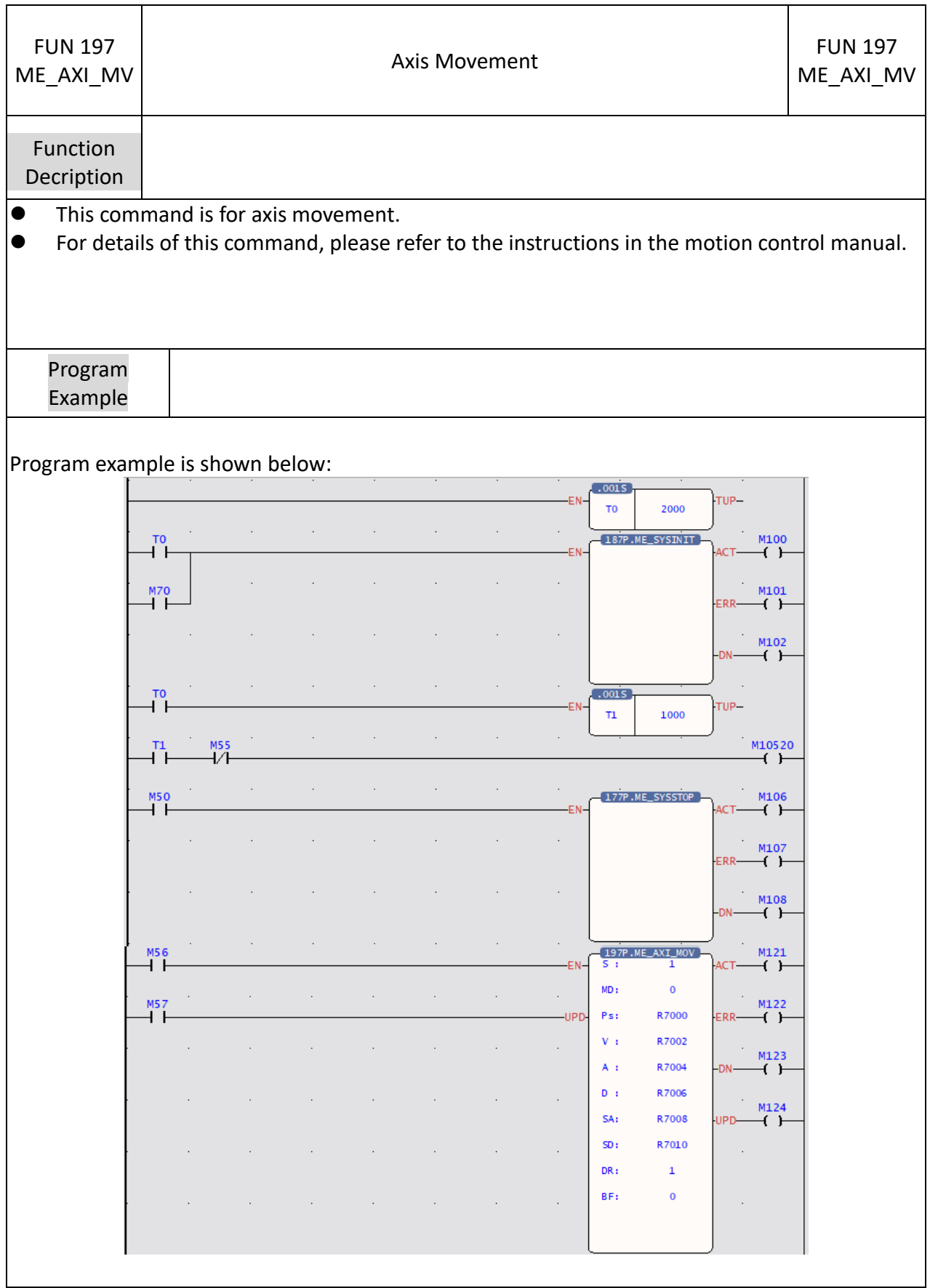

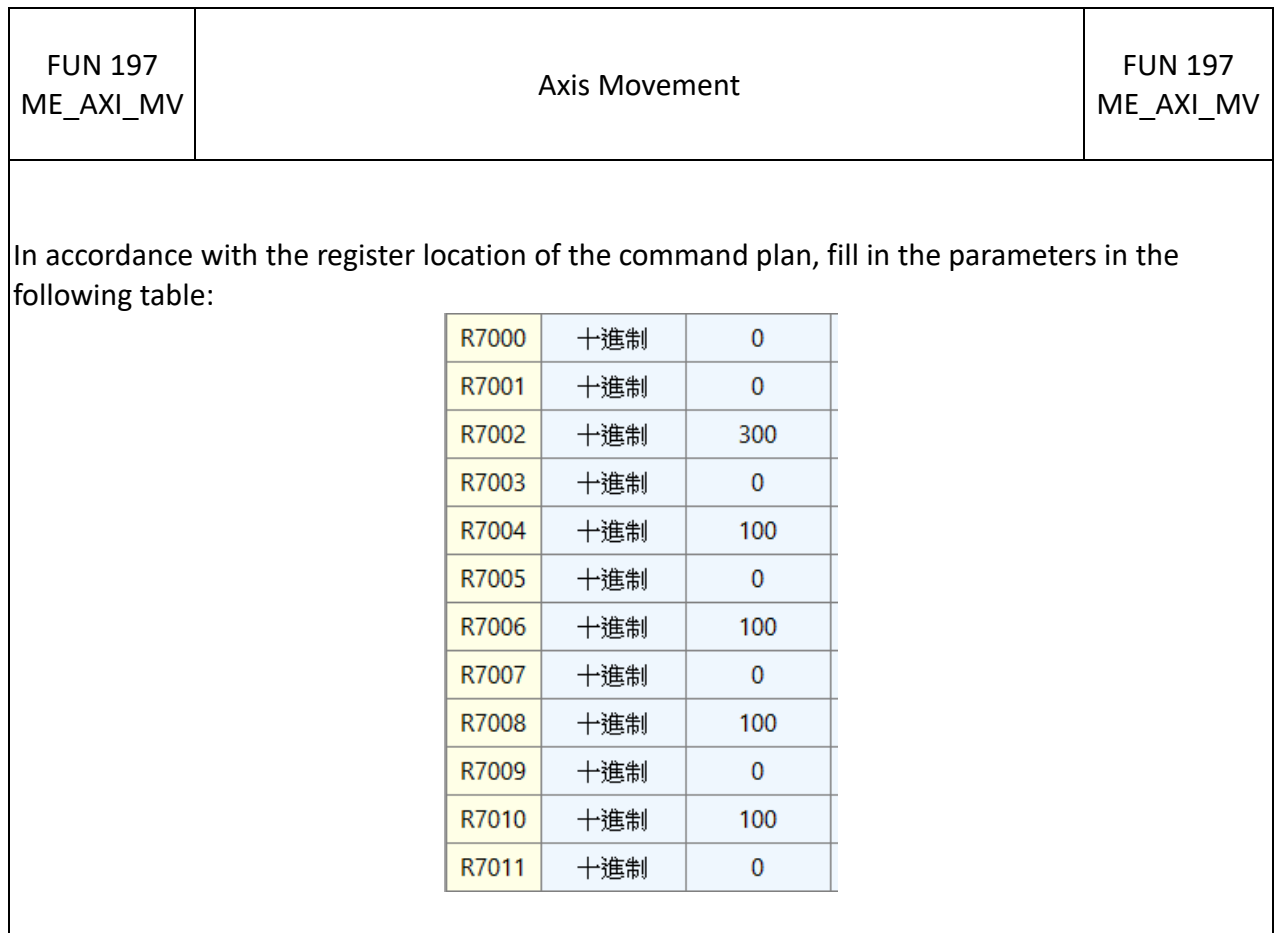

This program example will initialize the motion control system 3 seconds after the first execution, and will enable all axes (Servo on) after 3 seconds, and then fill in the parameters in order, and then turn M56 on to execute the position according to The set acceleration and deceleration etc. move to the place where the absolute position is plus 300.

## **8-3 Using Motion Flow Positioning**

The M-PLC positioning can be controlled with the following two methods, Ladder and Motion Flow. To control with Motion Flow method, you need to select positioning control Block from the PLC program. When using Motion Flow to execute the positioning control, you need to select the parameter from the point table.

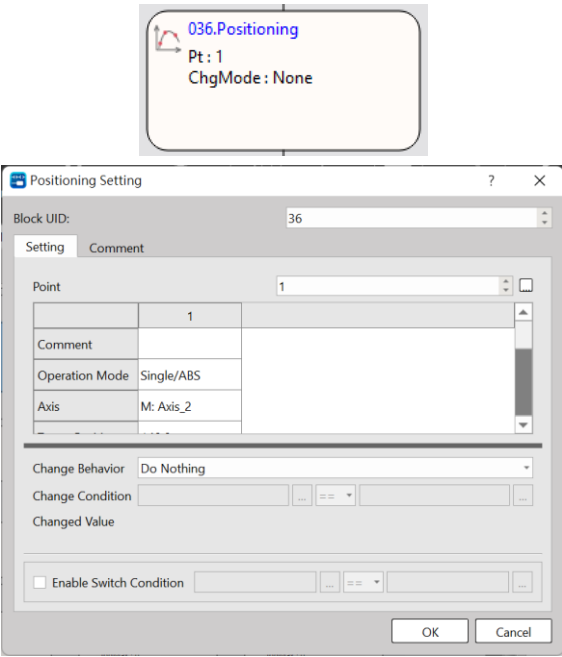

Flow Block ID: The ID will be assigned by the system automatically, but it can be changed by the user as desired.

Point: Point Parameter Table. I. If the motion parameter data in Point 9 equals to Point Parameter 9, then the user may set up the point motion parameter in motion parameter. When running the flow, you may write the motion data for the desired point and the system will log such data in the Point Parameter Table automatically.

Change Behavior: No change / Change current coordinate / Change target position / Change speed / 中斷定長 / 中斷定角

Provided below are the rules that should be followed when executing the speed change, target coordinates change and current coordinates change:

1. Speed change rules:

a. If the residual moving distance is too short after changing the speed, then the system will not change the speed. In this case, the system will run the flow according to the speed previously used.

b. Change the Master Axis speed. In case of arc or linear interpolation, change the composition speed created for the interpolation.

c. After changing the speed for the current point, the composite speed or the Master Axis speed will not be changed when using the point parameter of the next point. The system will change the speed when setting the speed of the subsequent point parameter at "-1".

Note: The Error will present when setting the starting point speed at "-1".

d. When setting the speed change value at "0", the flow will slow down and then stop.

2. Target coordinates change rules:

a. When executing continuous parameter action, you cannot change current coordinates.

b. If current action is arc spiral interpolation type, then the change will be ineffective.

3. Change current coordinates

a. When executing the positioning control, you cannot change the coordinates.

b. You may select Standby after current point parameters are running. After selecting Standby, you may change the coordinates and then use the changed coordinate system for the next point.

Change Condition: The condition required for changing the behavior. If the change behavior has been set, then you need to set up the required change condition.

Switch Condition: The condition required for switching to the next flow block. If the switch condition remains inactive, then you may jump to the next flow block directly.

In addition, you can use FUN181 to change the motion control parameter command, and make various numerical changes according to the above rules. For detailed operation methods, please refer to Chapter 6-12.

#### **Introduction of motion point parameter setting:**

Point ID: The ID number of the point that will be executed on Ladder.

Motion mode: Such option is used for selecting absolute/relative/interpolation motions.

Master Axis: The ID number of the axis that will be executed.

Target Position: Master Axis target position, which means the travel (relative/absolute) that will be moved.

Speed: Output speed or the maximum speed of frequency motion. Such value will not be added if the distance is not enough for accelerating to the maximum.

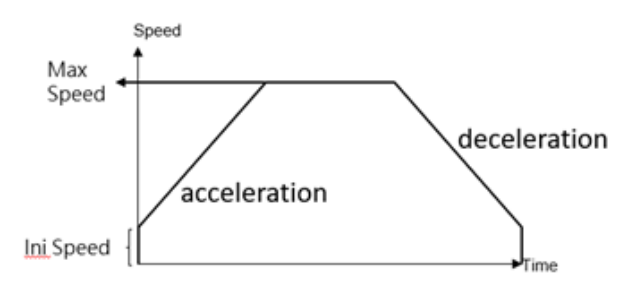

Acceleration: The acceleration required for increasing the initial speed to the desired speed. Deceleration: The deceleration required for reducing the initial speed to the desired speed. Acceleration type: T-curve/ S-curve

S-acceleration curve percentage scope: 1%–100%

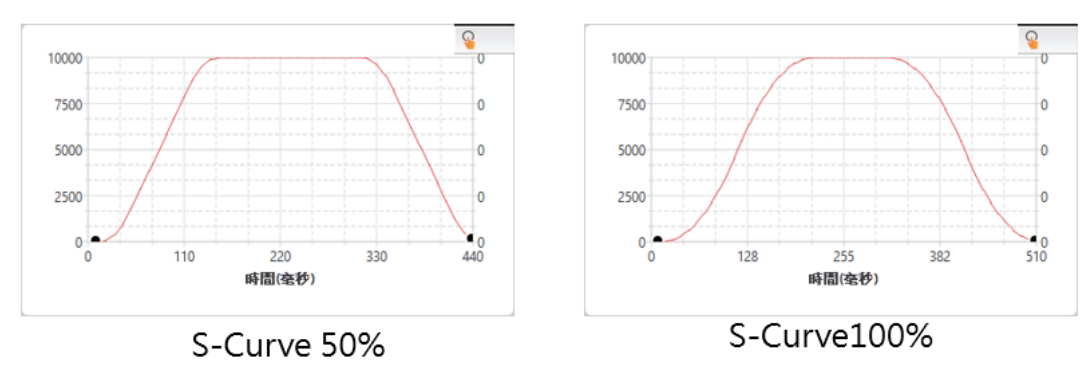

S-deceleration curve percentage scope: 1%–100%

Where, 0% means pure T-curve and 100% refers to pure S-curve (without uniform acceleration/deceleration field)

Consecutive Point: The point required for ending or continuing the motion. If continue motion will be required, then select Continue Mode.

Consecutive Mode:

Standby: The "ms" duration that should be elapsed after completing the current point so as to move to the next point.

Next point consecutive speed: The speed for accelerating/decelerating to the next point and then run the next point.

Current point consecutive speed: Complete with current speed and then execute

acceleration/deceleration until reaching the next point.

Start consecutive speed: Reduce the speed to starting speed and then run the next point.

Standby time: The standby duration under Standby Mode (unit: ms)

## <span id="page-124-0"></span>**8-4 Description of Multi-axis Interpolation**

M-PLC positioning control is composed by Linear Interpolation, Arc Interpolation and Spiral Interpolation modes.

The Linear Interpolation provides maximum 4-axis linear interpolation control.

The Arc Interpolation provides maximum 2-axis arc interpolation control.

The Spiral Interpolation provides maximum 3-axis spiral interpolation control.

Listed below is the classification of action mode:

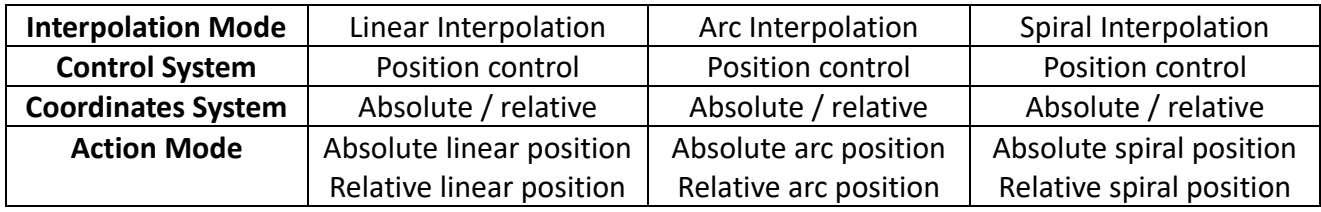

The master axis is the control axis, and the slave axis will move with the position of the main axis. In the spiral mode, the slave axis 1 is fixed for arc, and the slave axis 2 is fixed for vertical movement.

Under Linear Interpolation Mode, it allows the system to execute single linear action on 4 axes.

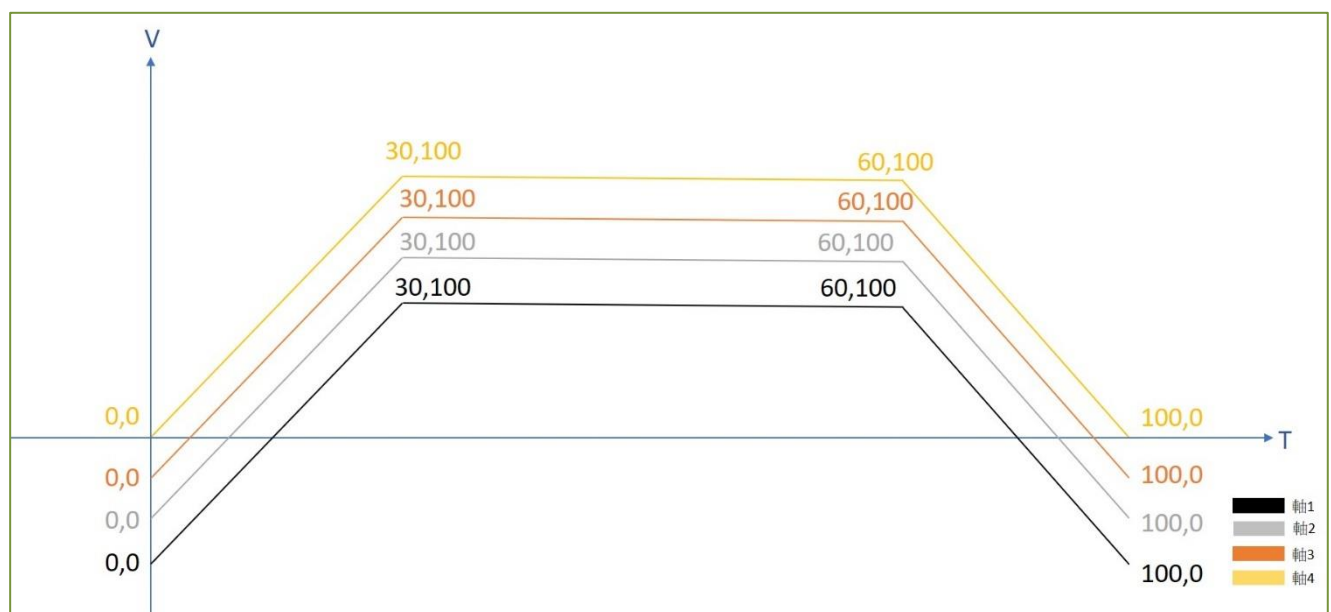

Under Arc Interpolation Mode, it allows the system to execute single linear action on 2 axes.

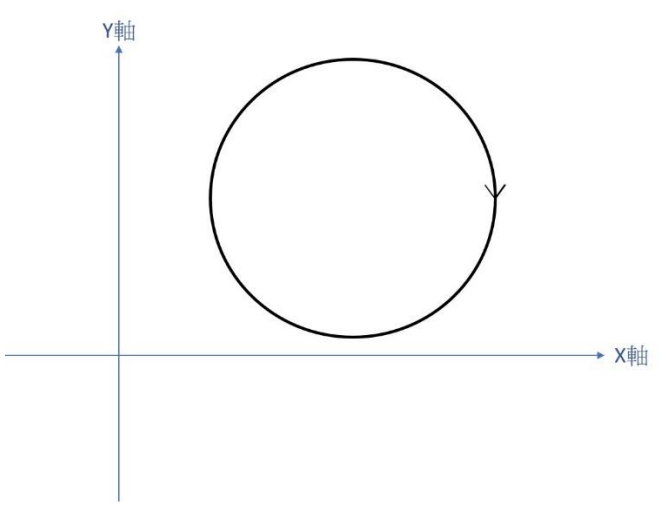

The Spiral Interpolation can run the arc interpolation and then coordinate with Axis-2 required for executing the linear motion so that the motion track will form the spiral shape.

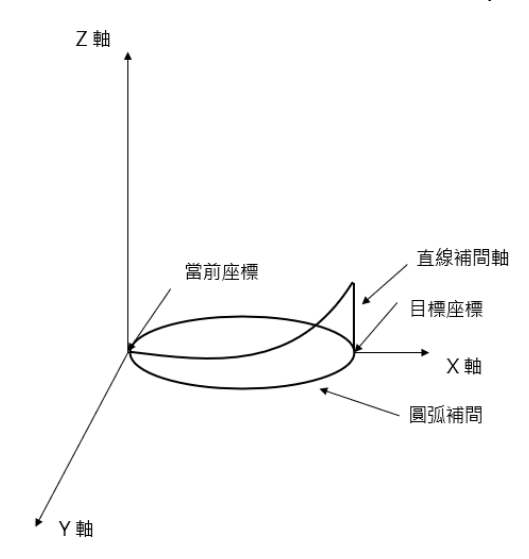

Described below is the type of coordinates system:

Absolute coordinates:

The target position moved by the designated axis, and it shall be set according to the HOME coordinates. It is the coordinates system established for assigning the number of positions that should be run by the control axis from the HOME coordinates.

Relative coordinates:

The target position moved by the designated axis, and it shall be set according to current coordinates. It is the coordinates system established for assigning the number of positions that should be run by the control axis from current coordinates.

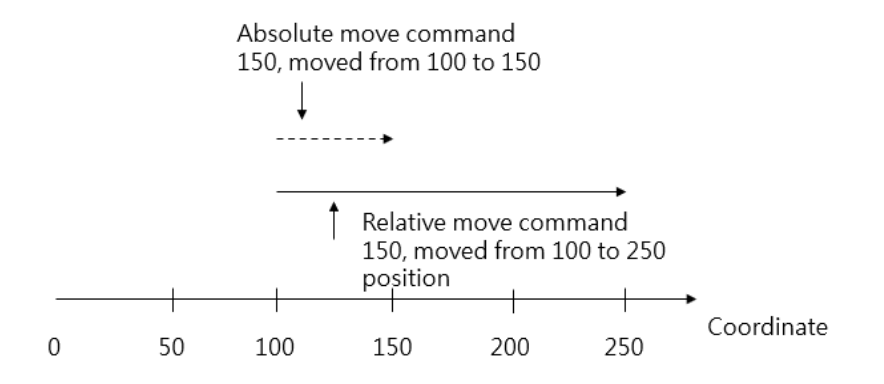

## <span id="page-127-0"></span>**8-5 Linear Interpolation**

The Linear Interpolation provides maximum 4-axis interpolated motion and it comprises the following two action modes, "linear/position/absolute" and "linear/position/relative" modes. indicated below is the example of Linear Interpolation.

A. 2-axis Linear Interpolation

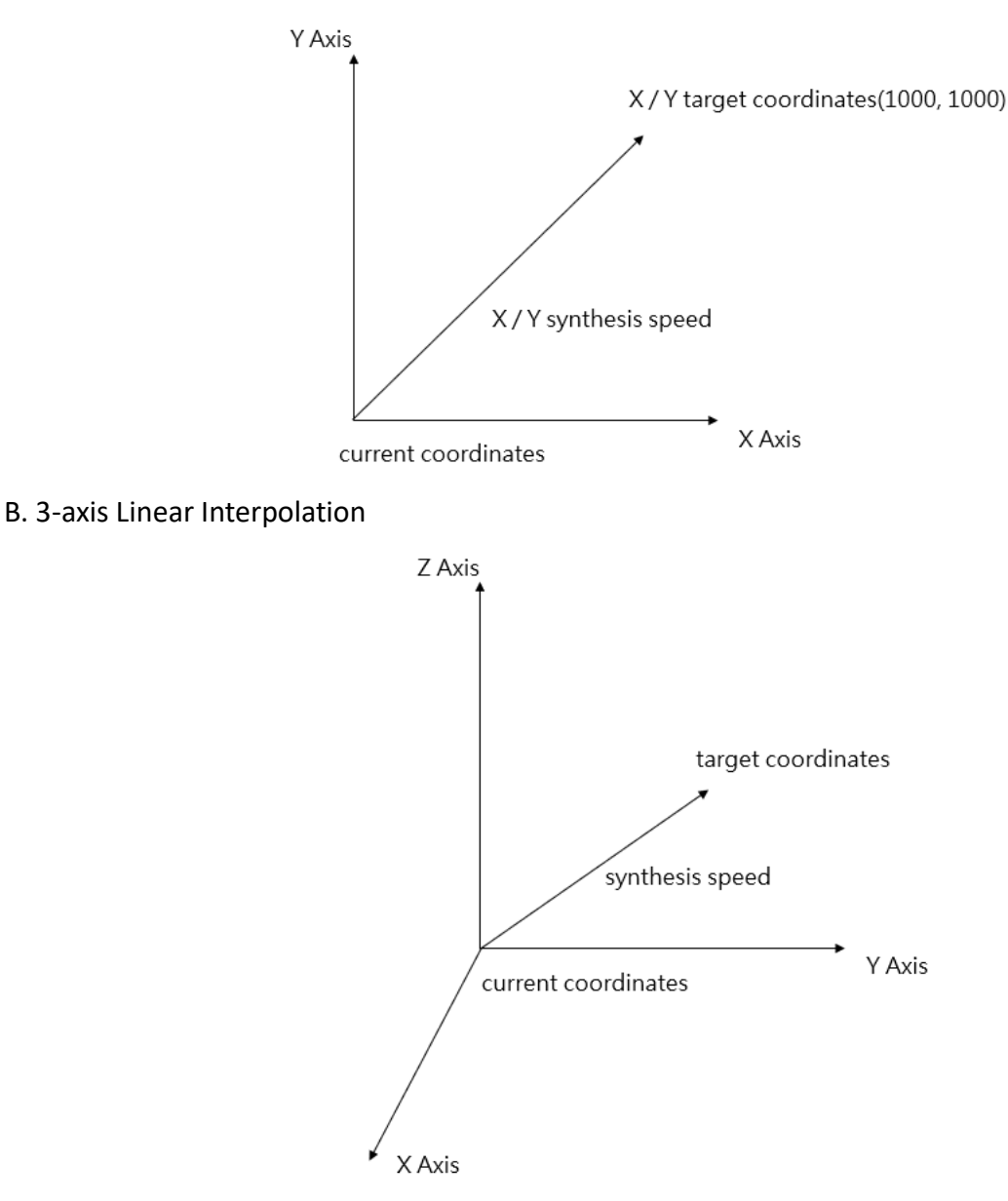

Indicated below is the setting example for 2-axis Absolute Linear Interpolation: Axis\_1 is selected as the Master Axis and the axis to be interpolated is Axis\_2. The target position Axis\_1 is set as 500mm and Axis 2 is set as 100mm. The speed is set as 100 synthesis speed. The acceleration/deceleration behavior is expressed by T-curve and the acceleration/deceleration duration is set as 10ms.

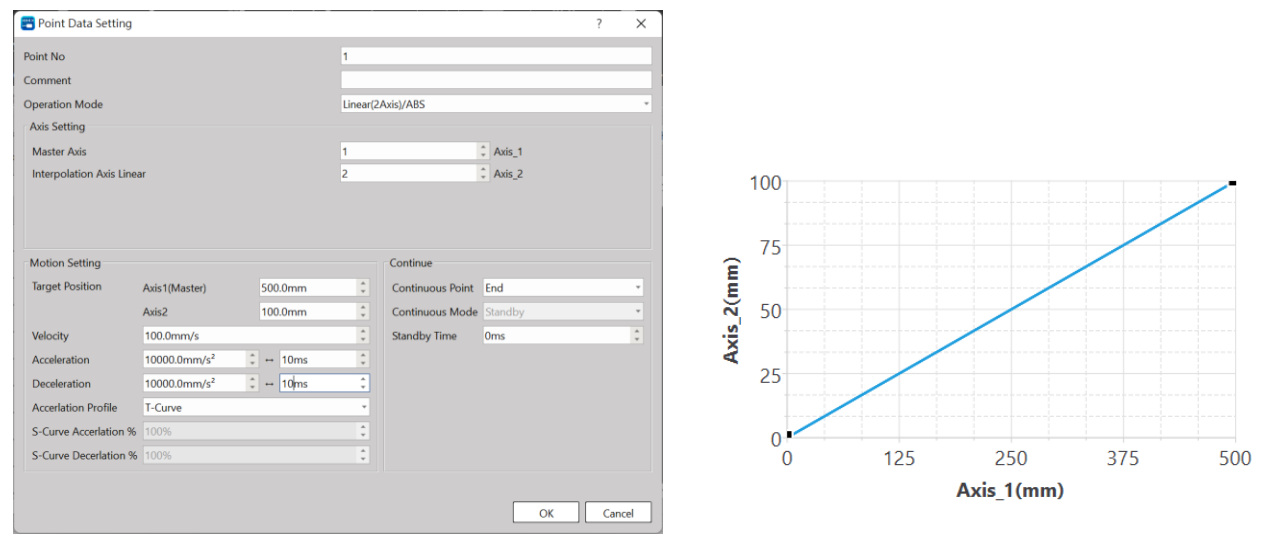

Indicated in the figure is the example showing the setting of 3-axis absolute linear interpolation: Axis\_1 is selected as the Master Axis and the interpolated axes to be interpolated are Axis\_2 and Axis\_3. The target position Axes  $1/2/3$  are set as 20000 absolute value. The speed is set as 5000 synthesis speed. The acceleration/deceleration behavior is expressed by T-curve and the deceleration duration is set as 100ms.

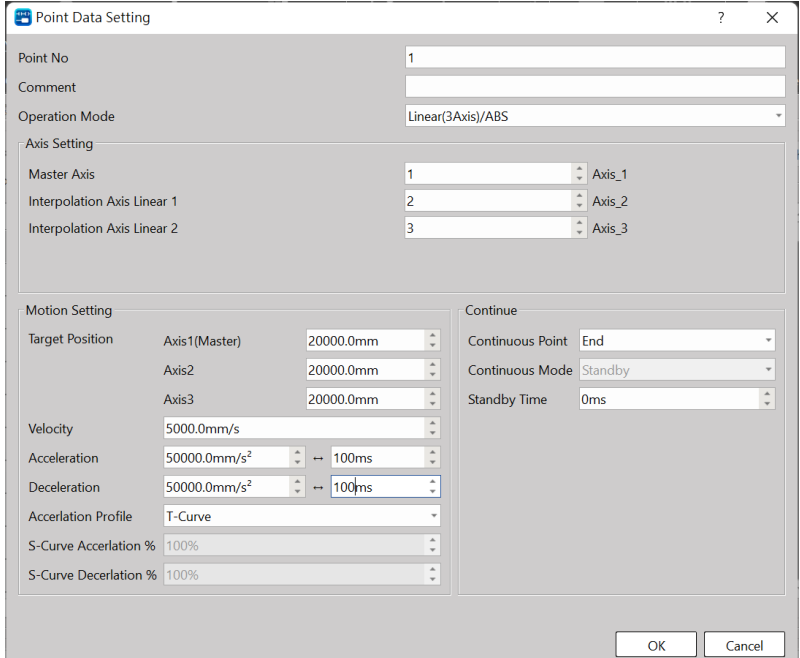

In this regard, the interpolated Master Axis and the interpolated Slave Axis can be freely organized. For example, selecting Axis 1 as Master Axis, selecting Axis 3 as Linear Interpolation Axis 1, and selecting Axis 5 as Linear Interpolation Axis 2.

The speed and the acceleration/deceleration are expressed as synthesis speed.

The axis without being set with axis link cannot be selected as the interpolation axis.

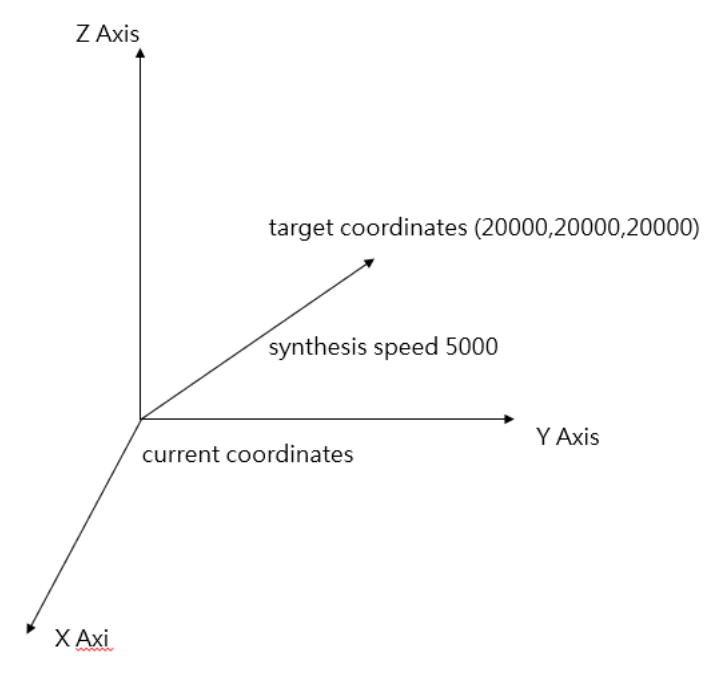

## <span id="page-130-0"></span>**8-6 Arc Interpolation**

The Arc Interpolation provides maximum 2-axis arc interpolation control and it comprises the following two action modes, "Arc/Position/Absolute" and "Arc/Position/Relative" modes. Described below are the point parameters and setting relating to the arc interpolation running for which three arc appointing methods are provided, and these are through point, center and radius. In this regard, the Master Axis and Slave Axis required for interpolation can be freely organized; for example, selecting Axis 2 as the master axis and selecting Axis 5 as the arc interpolation axis. Indicated below is the circle encompassing Quadrant 1 and Quadrant 4 and its diameter is set as 10000mm. Its radius is 5000mm, center coordinates is expressed as (5000,0) for which, lots of arc through points are also provided.

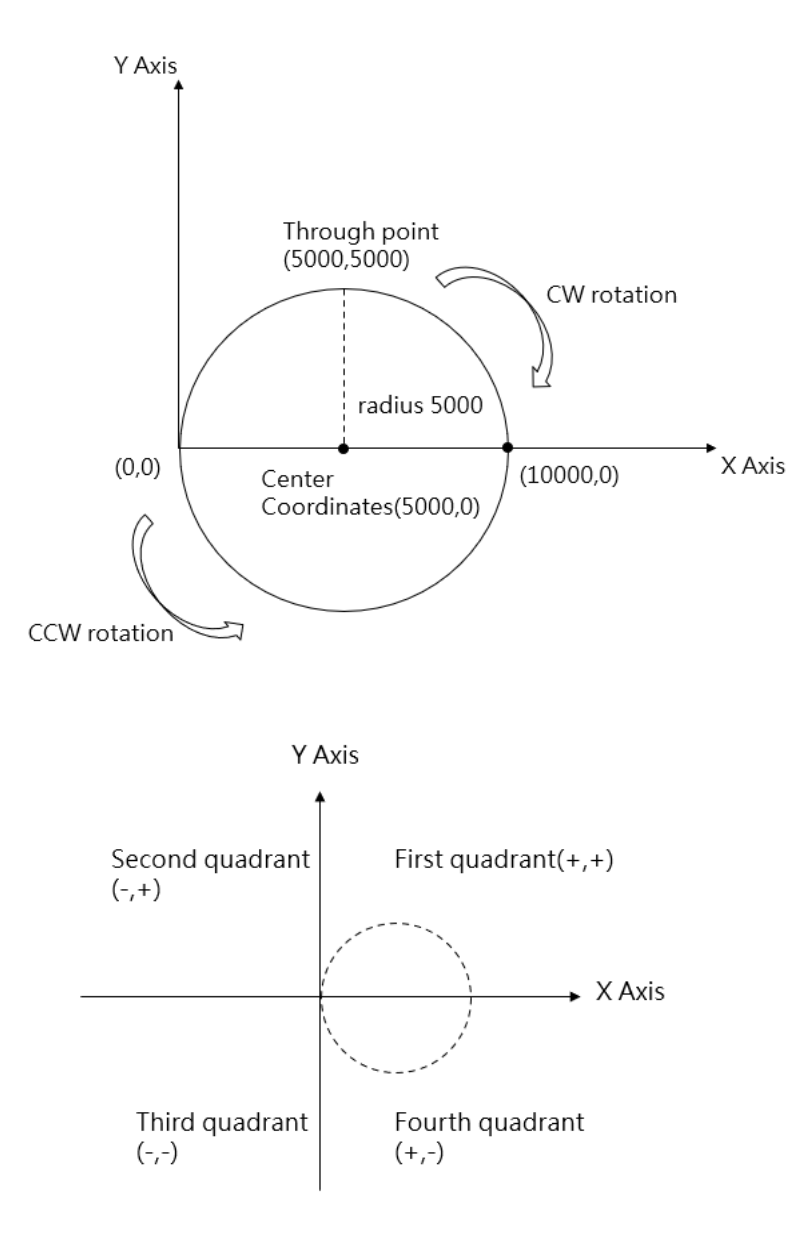

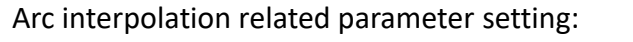

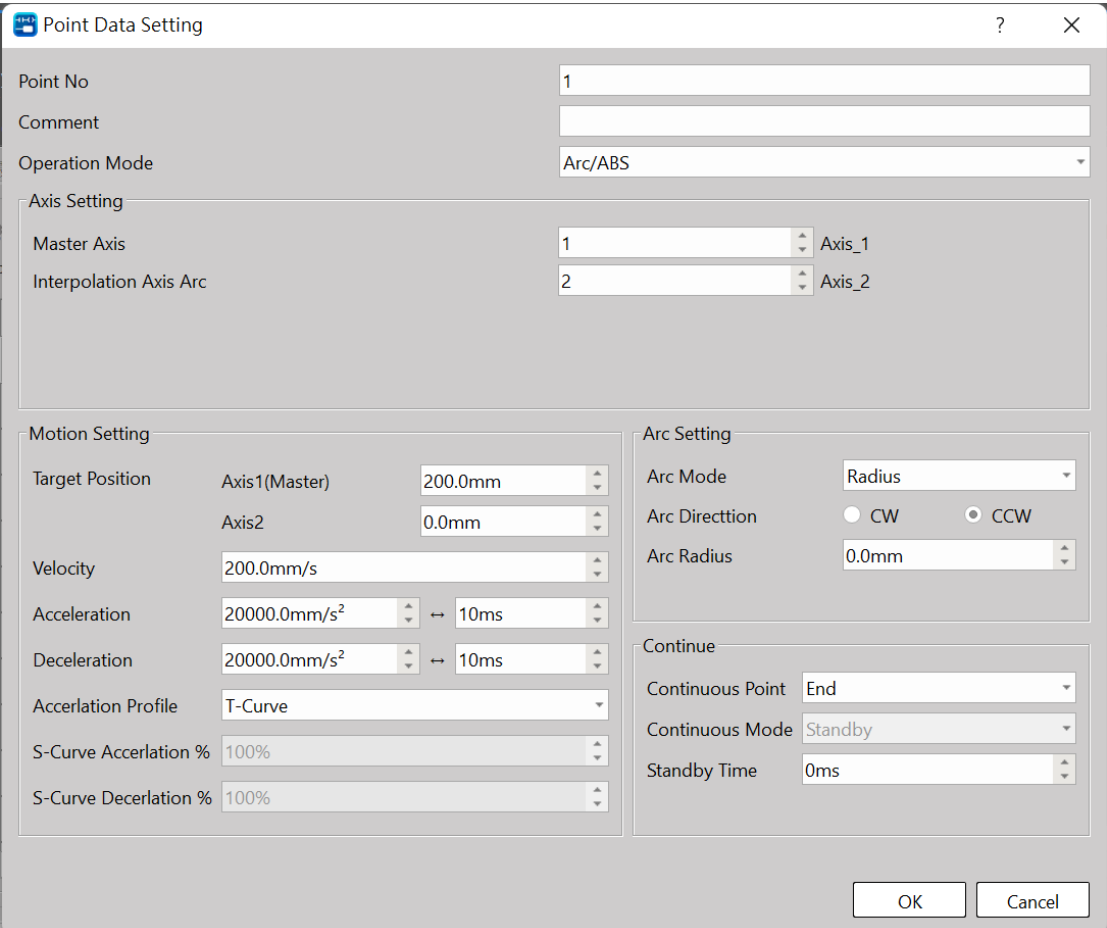

#### Opearation Mode:

"Arc/Absolute" and "Arc/Relative" modes.

#### Arc Mode:

Radius, Center Point and Through Point modes.

When designating radius for Arc Mode:

The radius can be designated according to the target position of Master Axis and Interpolation Axis for running one round of arc interpolated motion.

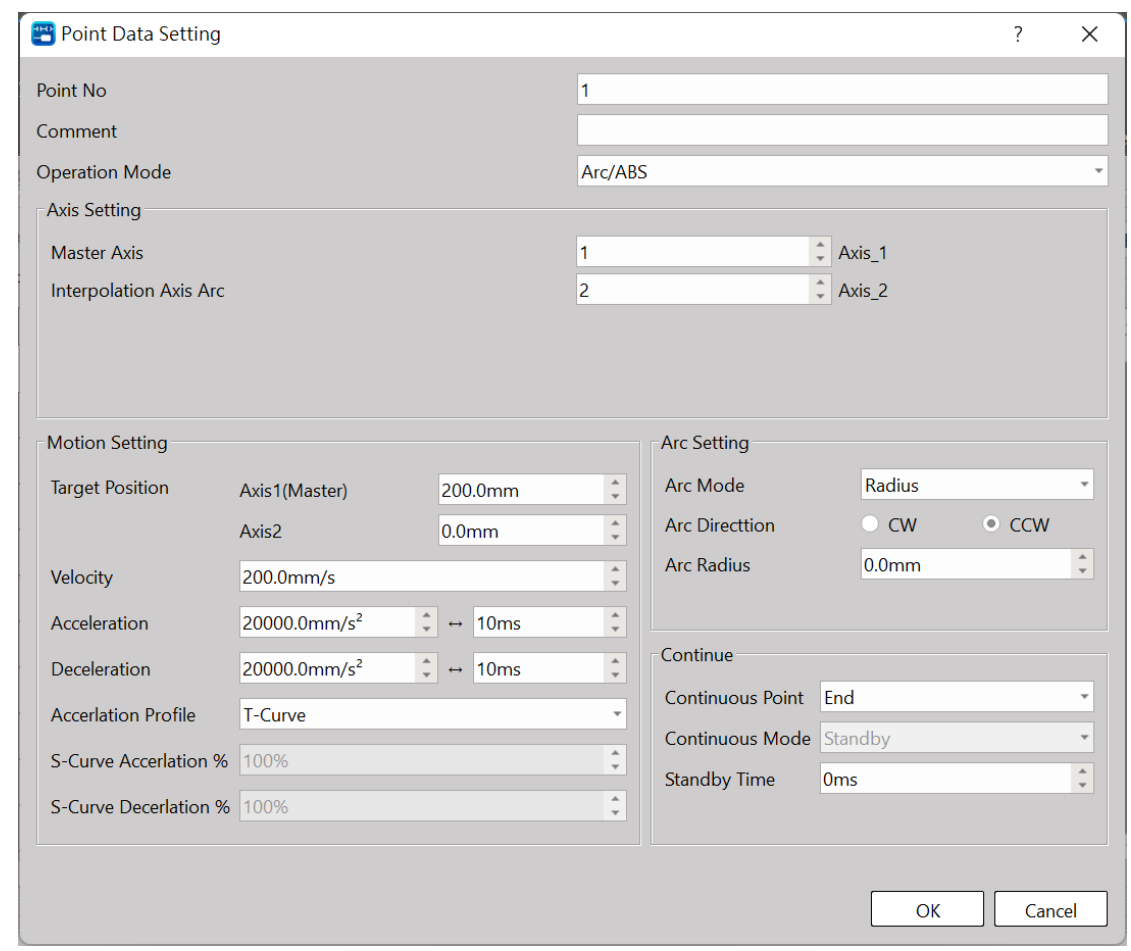

#### Per the example indicated below:

When setting the Arc Mode as the radius, the initial coordinates are set as (0,0), the target position of Axis 1 is set as coordinates 200mm and the target position of Axis 2 is set as coordinates 0mm. The speed is set as 100mm/s and the arc direction is as CW. When setting the arc radius as 100mm, the system will draw a 100mm radius semi-circle on Quadrant-1. When selecting CCW, the system will draw a 100mm radius semi-circle on Quadrant-4. However, an error will appear when the difference between the front coordinates and the target coordinates is over 2 times the radius.

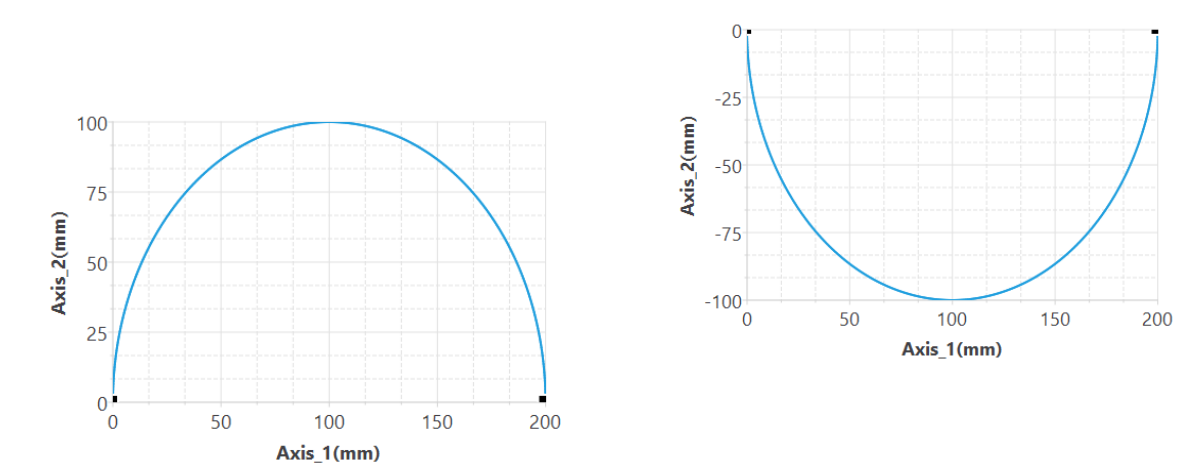

If the arc radius is wrongly set such that the arc cannot be run as intended, then the system will signal the error code before starting the designed motion. Through the point diagram preview function of UperLogic, the user will be allowed to preview the arc path, as below.

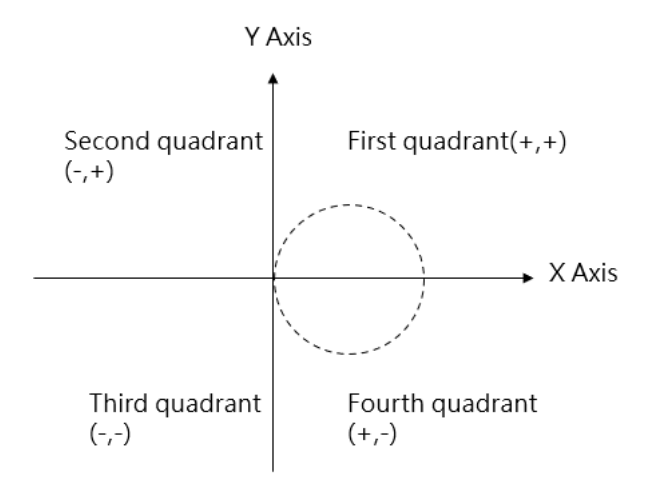

When designating Center point for Arc Mode:

By using the target position of the interpolated Master Axis and the interpolation axis as well as designating the center coordinate of the arc, you will be allowed to run the arc interpolated motion. The arc path is the circle formed by using the current coordinates and designated center coordinates as the radius. When setting the circle by using the target coordinates as the arc, you may designate an arc that can rotate for over 180 degrees. If the current coordinates are the same as the target coordinates, then it can be converted to a full-circle arc. You may also designate the "revolution" as 1 in order to rotate over one circle, as per the example provided below:

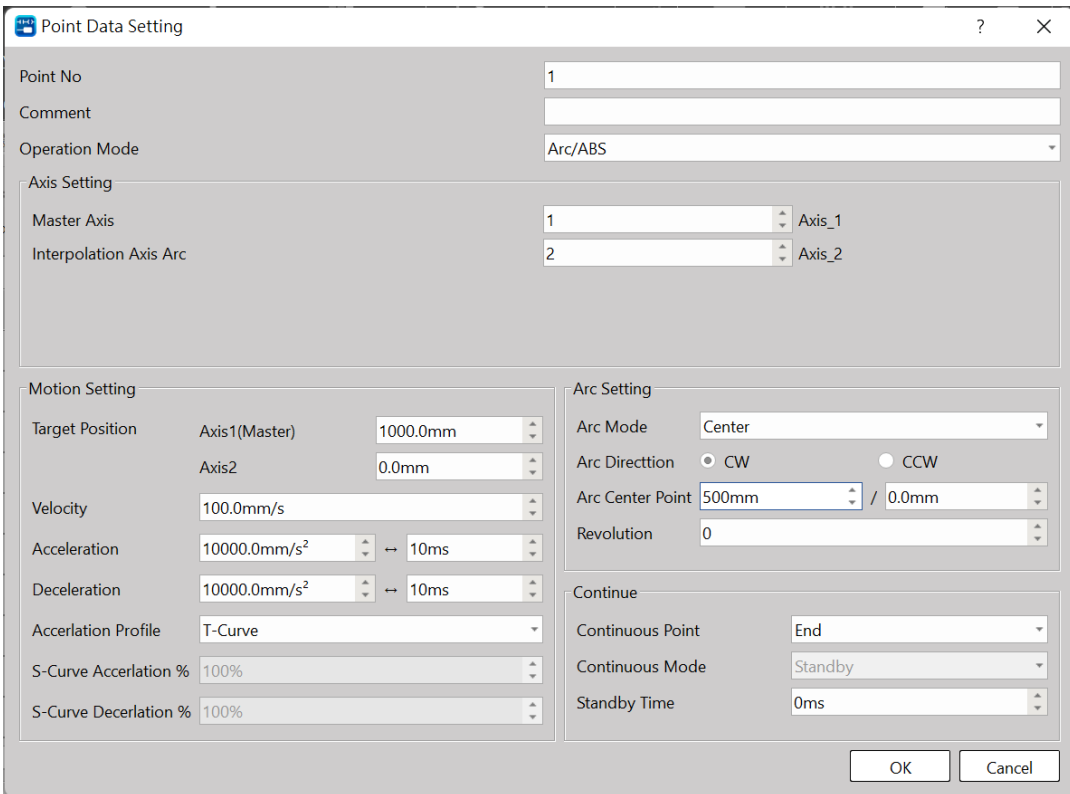

When setting the Arc Mode as the center, the initial coordinates are set as (0,0), the target position of Axis 1 is set as coordinate 1000mm and the target position of Axis 2 is set as coordinate 0mm. The speed is set as 100mm/s and the arc direction is as CW. When setting the arc center point Axis 1 as 500mm and Axis\_2 as 0mm, the system will draw a circular arc on Quadrant-1 where the center coordinate is located at (500, 0).

If current coordinate, target coordinate and center coordinate are the same, then the system will signal an error code before starting the designed motion. Through the point diagram preview function of UperLogic, the user will be allowed to preview the arc path, as per below:

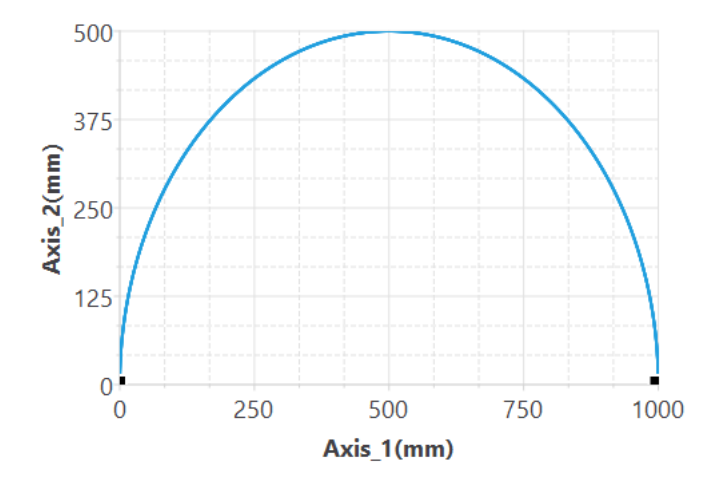

When designating Through point for Arc Mode:

By using the target position of the interpolated Master Axis and the interpolation axis as well as designating the pass point coordinate of the arc, you will be allowed to run the arc interpolated motion. The arc path is the circle being formed by starting from the current coordinate and the pass point of the designated arc to the target coordinate. You may designate the arc that can rotate over 180 degrees, but you cannot designate the entire circular arc. If the current coordinate, target coordinate and through point coordinate are the same, then it means an error is present, as per the example indicated below:

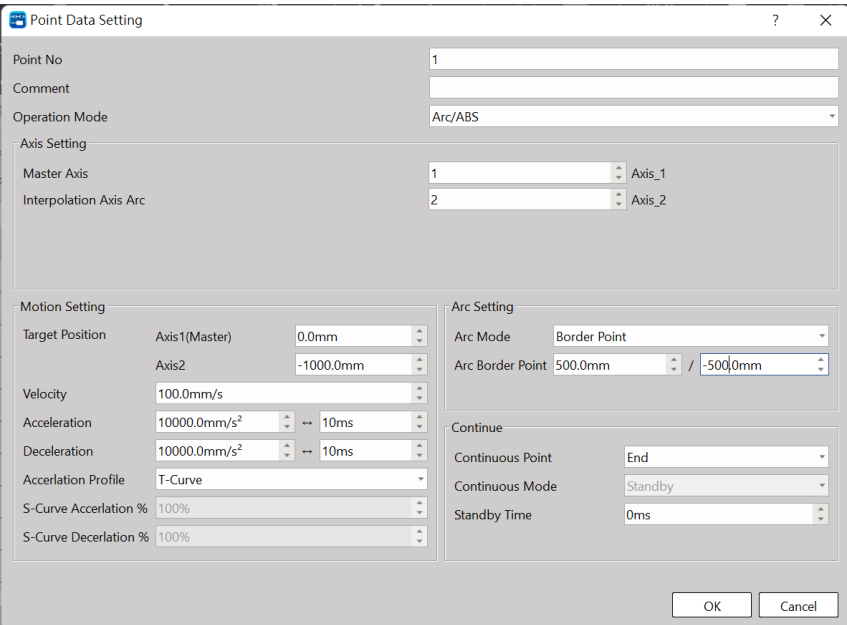

When setting the Arc Mode as the pass point, the initial coordinates are set as (0,0), the target position of Axis 1 is set as coordinate 0mm and the target position of Axis 2 is set as coordinate -1000mm. The speed is as 100mm/s and the arc direction is as CW. When setting the arc pass point Axis 1 as 500mm and Axis 2 as -500mm, the system will draw a circular arc on Quadrant-4 where the center coordinate is located at (500,-500). If the current coordinate, target coordinate and center coordinate are the same, then the system will signal an error code before starting the designed motion. Through the point diagram preview function of UperLogic, the user will be allowed to preview the arc path, as per below:

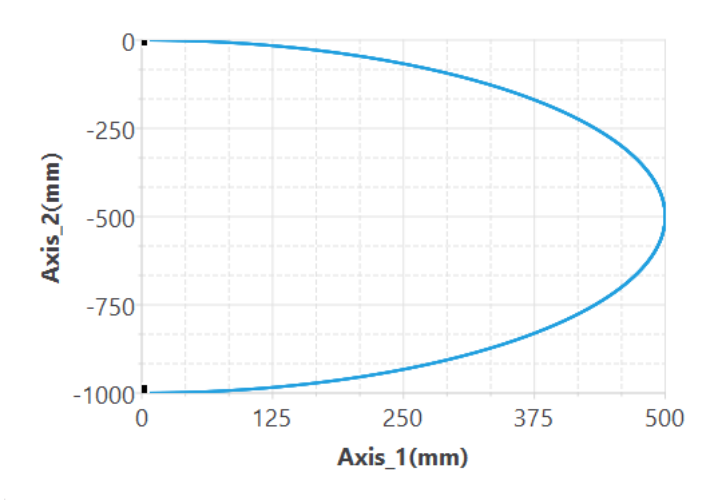

#### Arc direction:

CW (Clockwise) and CCW (Counterclockwise)

Continuous Point: Select end or continue next motion point table.

Note: 2D is allowed to continue 2D point action and 1D is allowed to continue 1D point action.

Continue Mode:

Standby: The "ms" duration that should be paused before moving to next point after completing the operation at the current point.

Continue next point speed: Moving to the next point after completing the acceleration or deceleration for such point.

Continue current point speed: Moving to the next point through acceleration or deceleration after completing current speed.

Continue initial speed: Moving to the next point after reducing to the initial speed.

Standby time: The standby time when operating under Standby Mode (unit: ms)

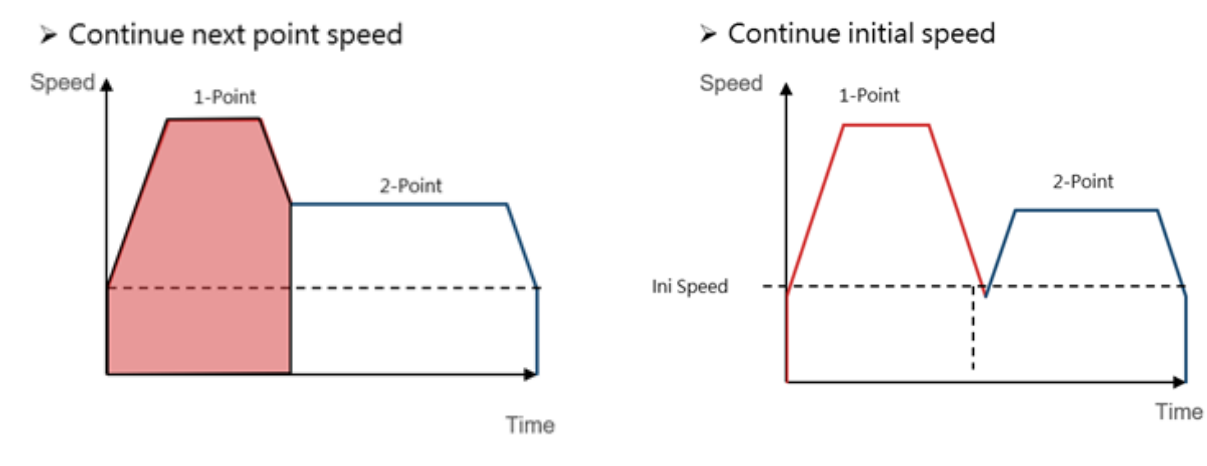

#### > Continue current point speed

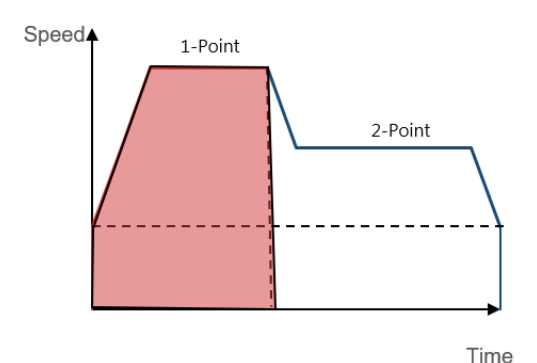

Nimber of round:

When designating the center point for the arc, the system provides the circle count function. The circle count means the function by drawing another circular arc from the arc interpolated target coordinate to the intended target coordinate. If the starting point is not the same as the ending point, it means the designated circle count will be moved along the arc track from the starting point to ending point. If the starting point is equivalent to the ending point, it means one more circle is executed on top of the designated "nimber of count".

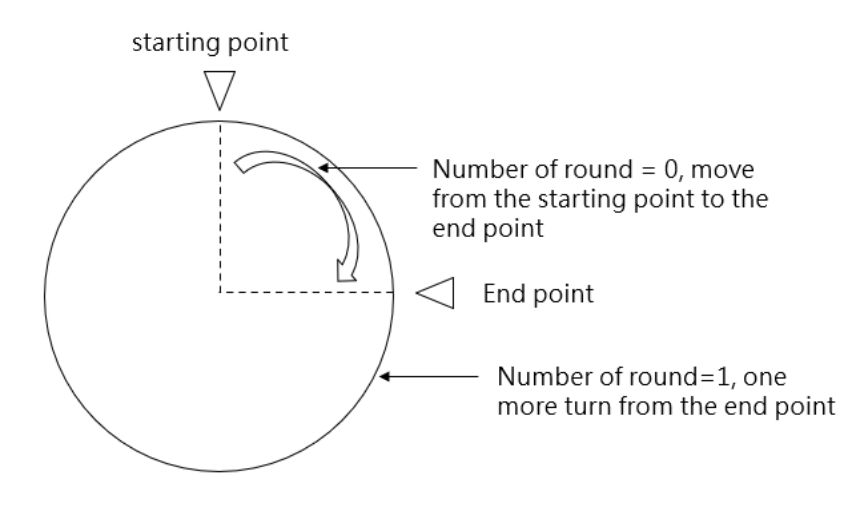

## <span id="page-138-0"></span>**8-7 Spiral Interpolation**

The arc interpolation can be executed on the spiral interpolation. It can be used to coordinate with Axis 3 required for running the linear motion so as to form a spiral shape of moving track. The spiral interpolation comprises the following two action modes, i.e. "Spiral/Position/Absolute" and "Spiral/Position/Relative". In Spiral Interpolation, the Master Axis and the interpolated Slave Axis can be freely organized.

The spiral interpolation can be used to control all three axes where 2 axes serve as the Master Axis and the Slave Axis during the arc interpolation. While performing arc interpolation, perform interpolation on the linear axis on the third axis for synchronization, and then perform a spiral track motion.

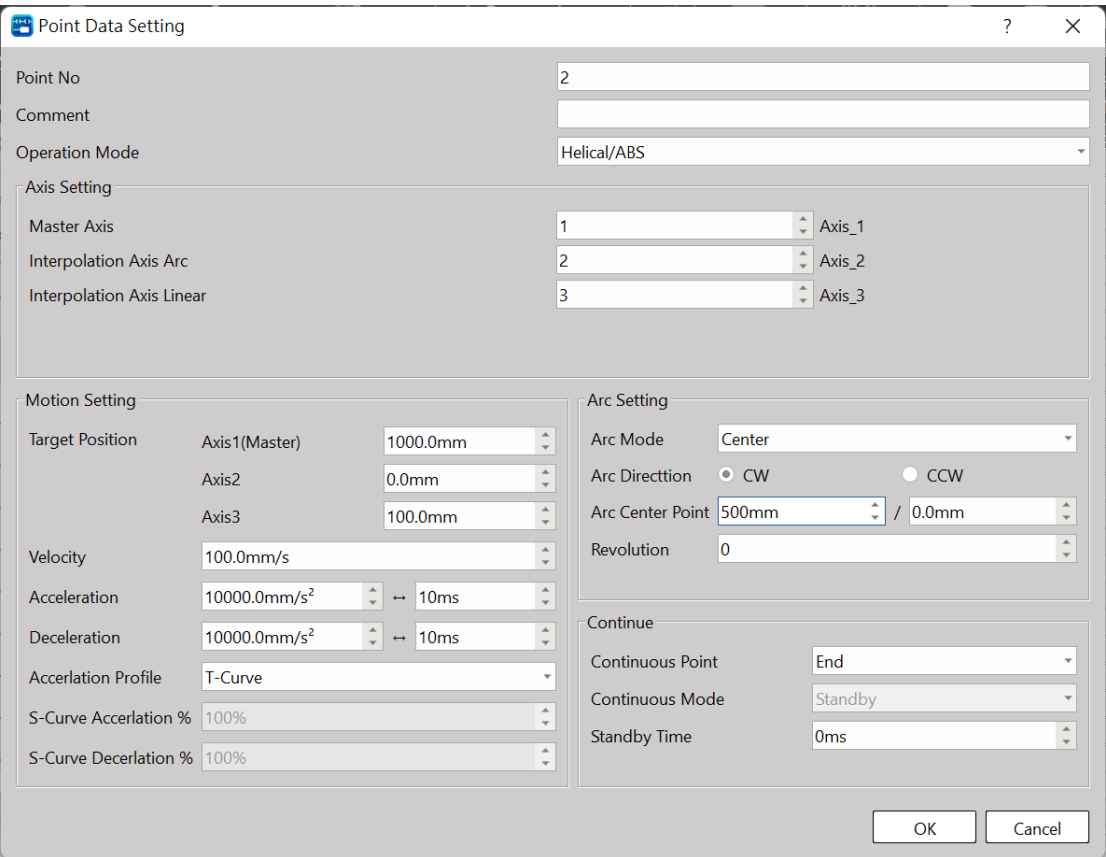

Example:

Master Axis is set as Axis\_1. Arc interpolated axis is set as Axis\_2. Linear interpolated axis is set as Axis\_3, and synthesis speed is set as 100mm/s. Arc mode is set as center point, and Axis\_1=500mm, Axis\_2=0mm. Target position of linear interpolated Axis\_3 is set as 100mm.

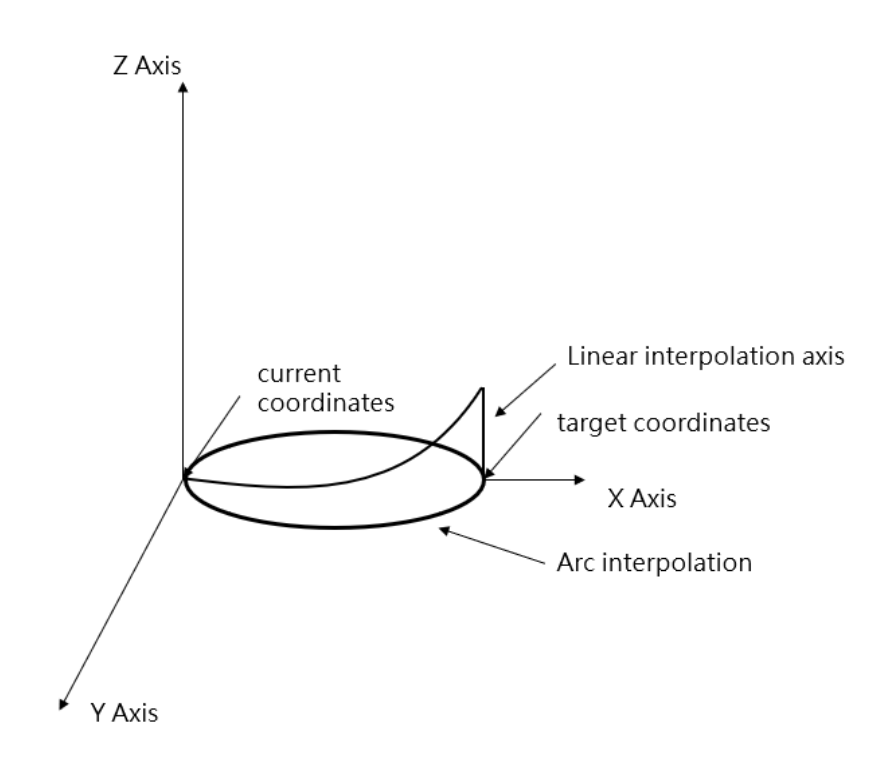

# *9*

# **Motion Parameter Mapping Table**

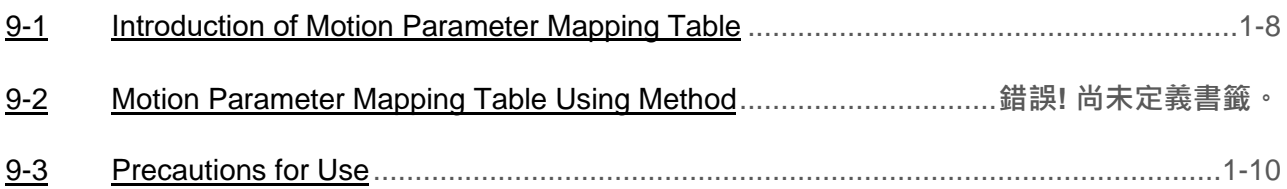

### **9-1 Introduction of Motion Parameter Mapping Table**

The motion parameter mapping table allows users to dynamically modify motion control related parameters in the PLC Ladder program. Users can dynamically modify related motion parameters in the PLC Ladder program by specifying registers and corresponding to the parameter items to be modified through ME\_SET\_MAP. At present, the sports parameters are not open to all sports parameters for dynamic modification in the user Ladder. Currently, the modifiable motion parameters are provided in the following table:

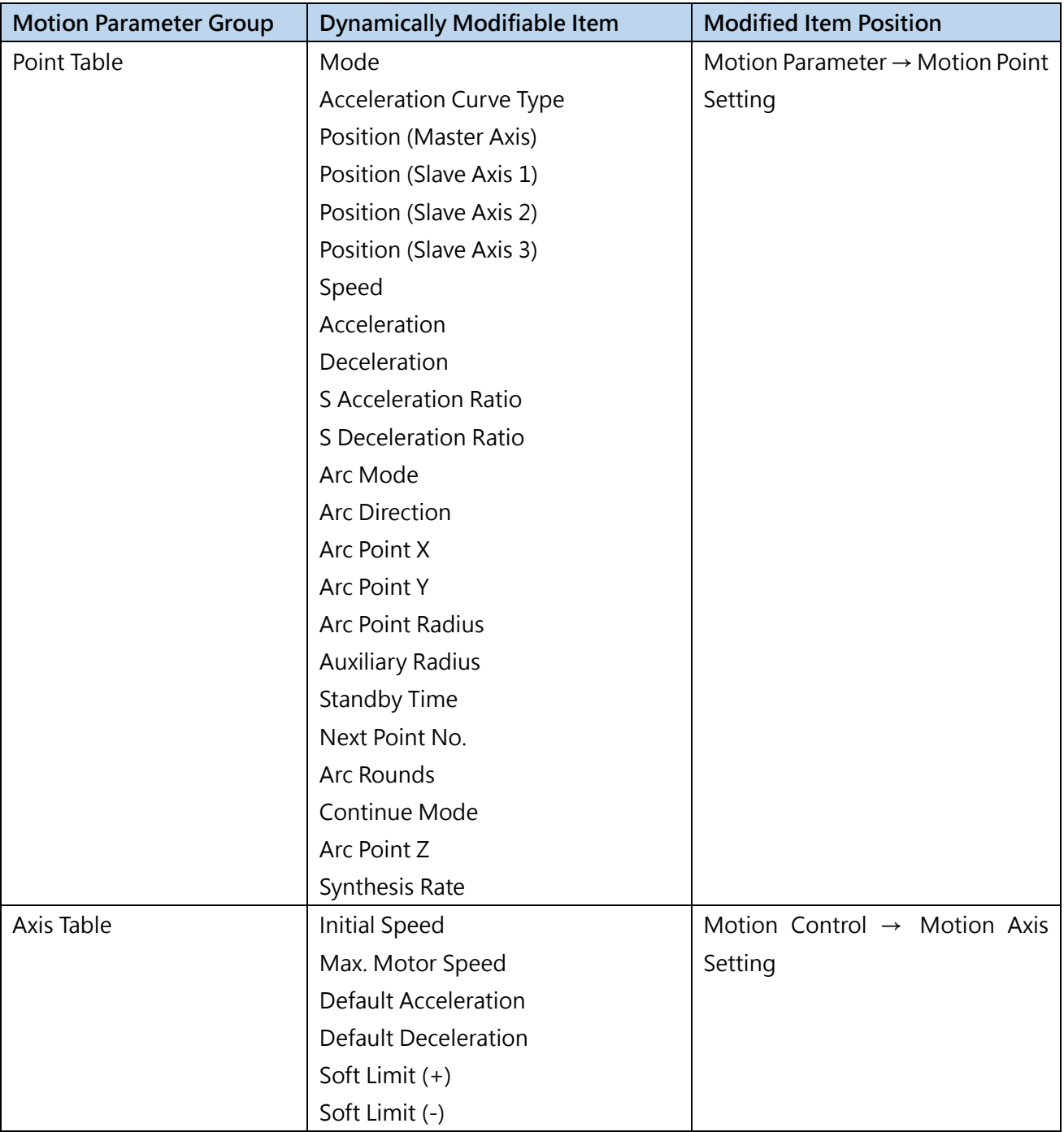

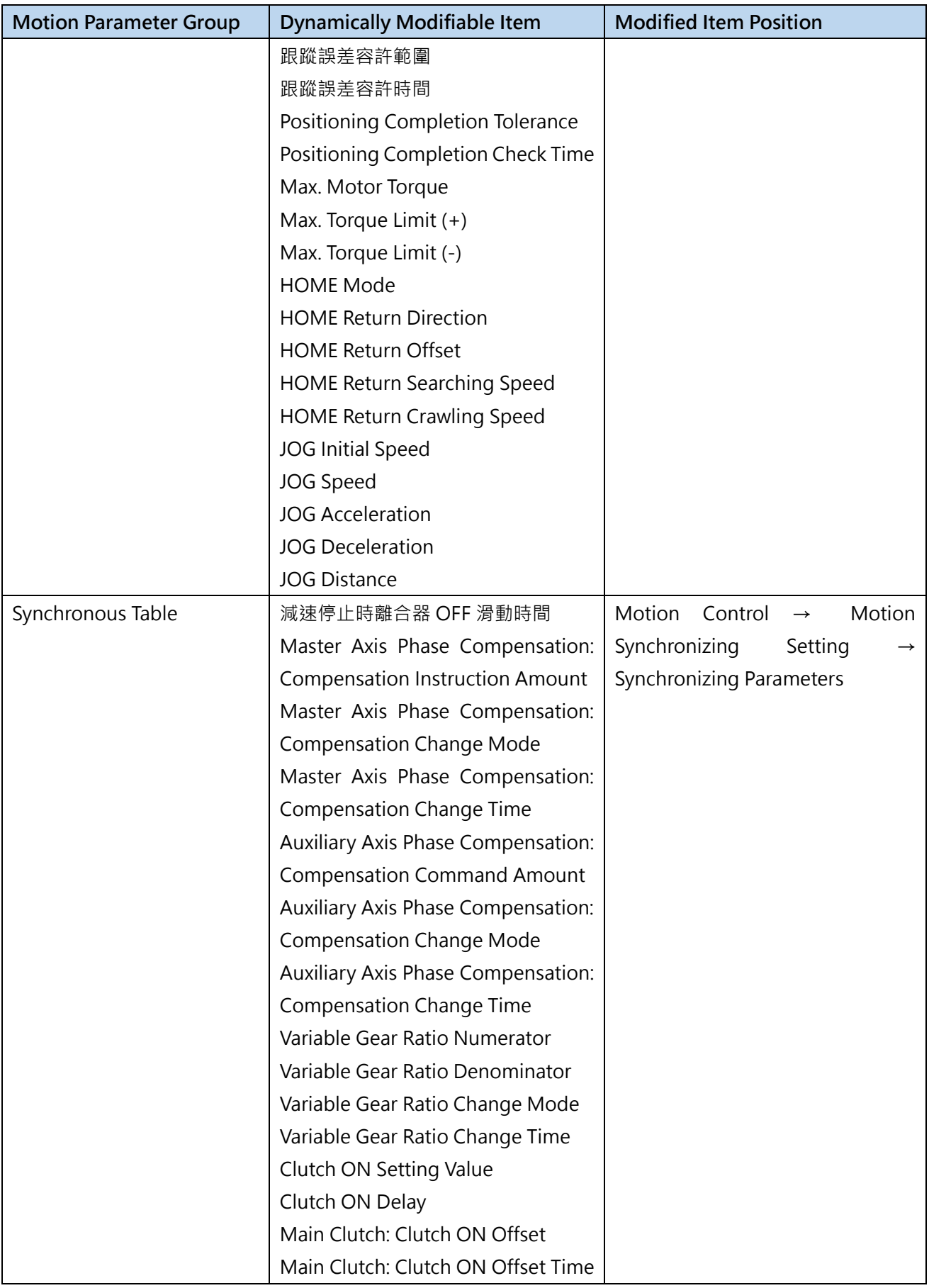

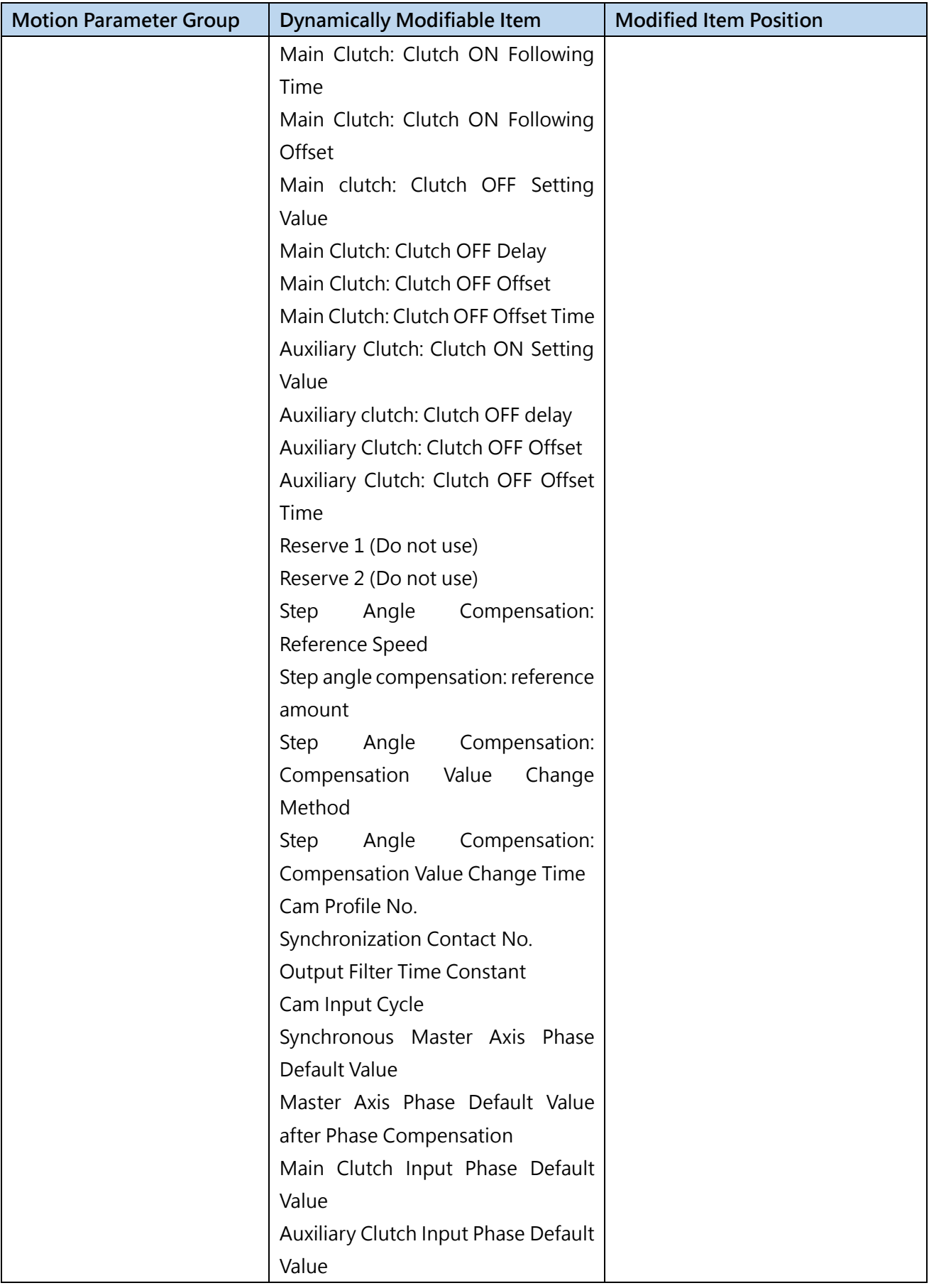
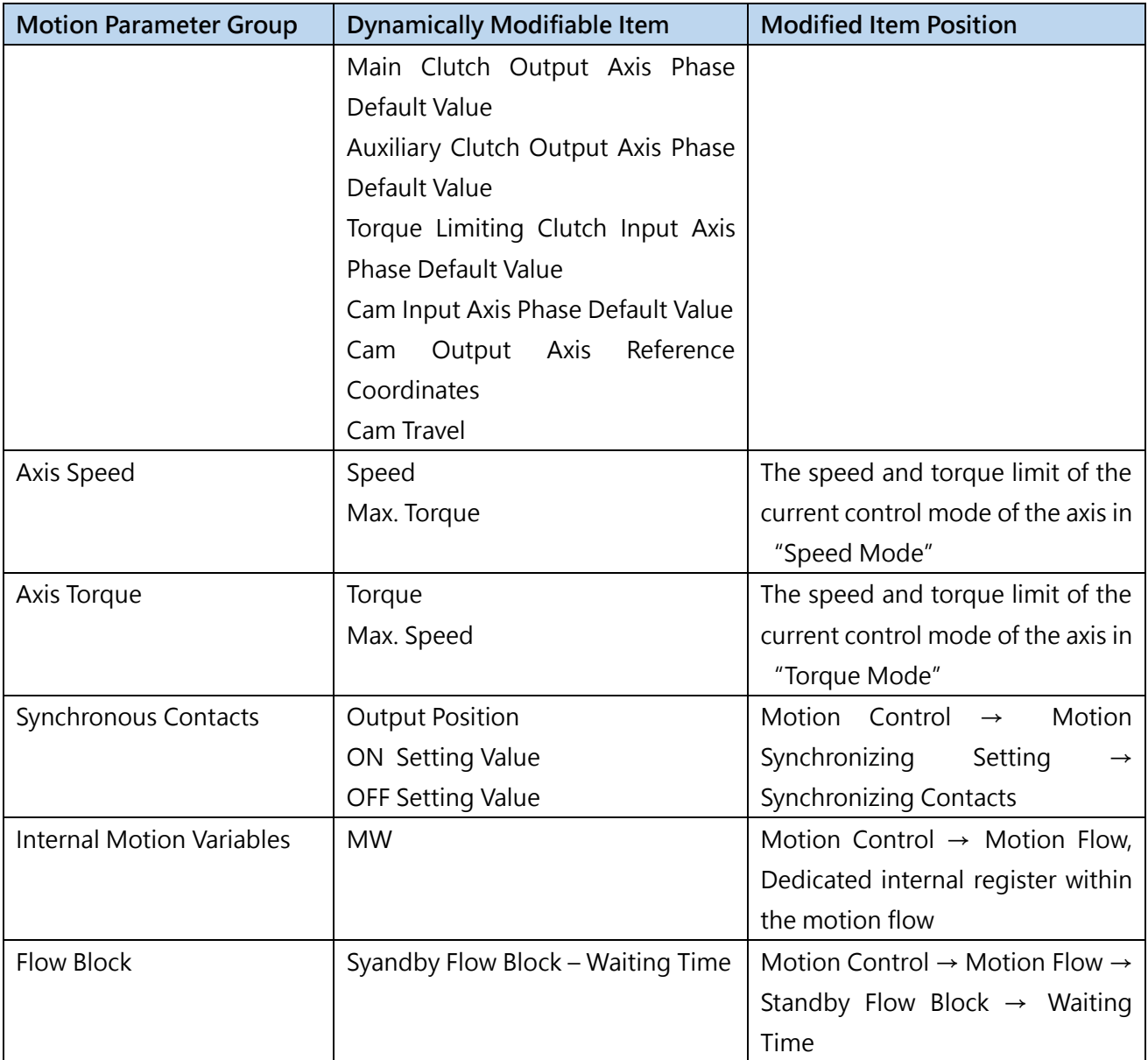

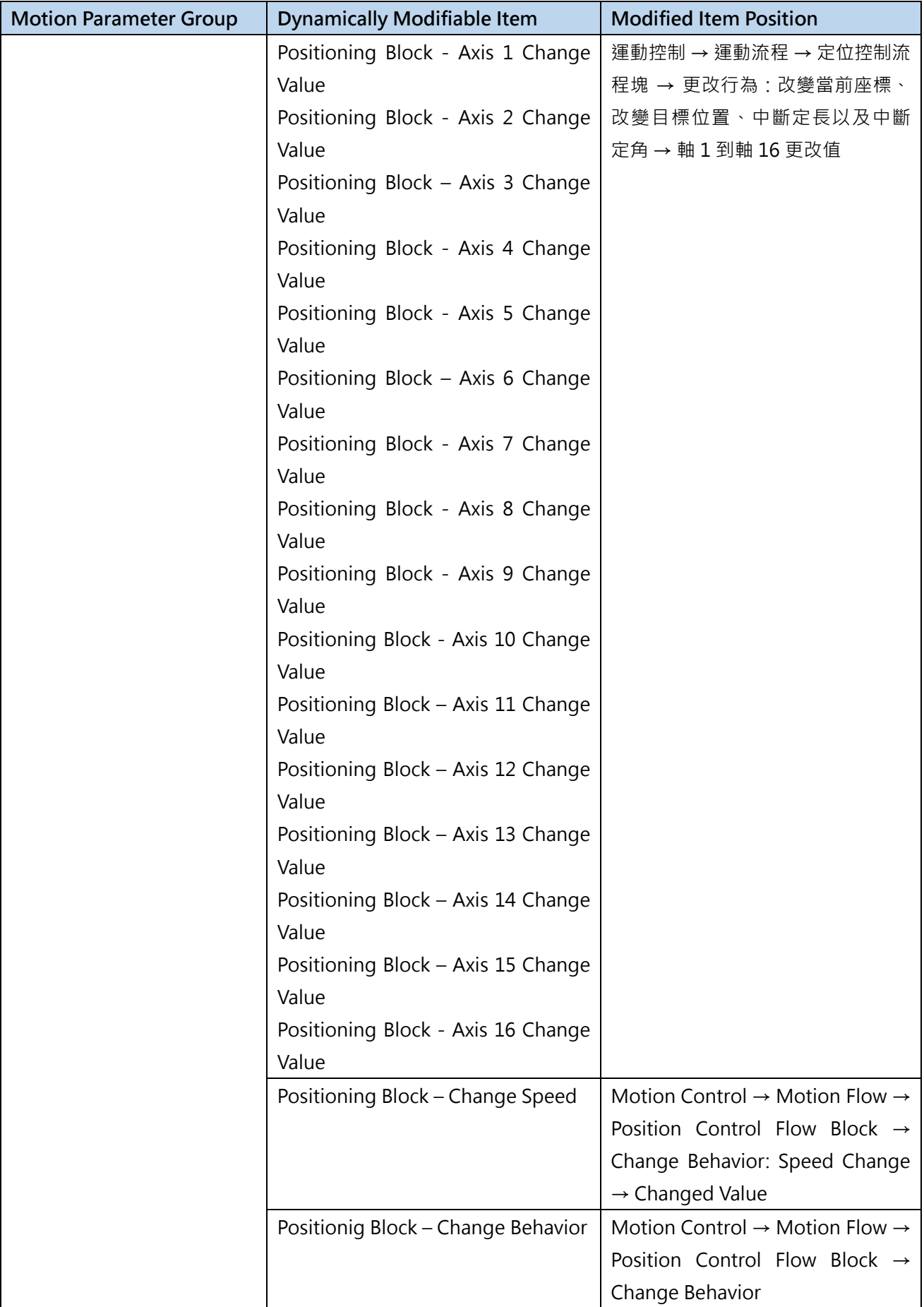

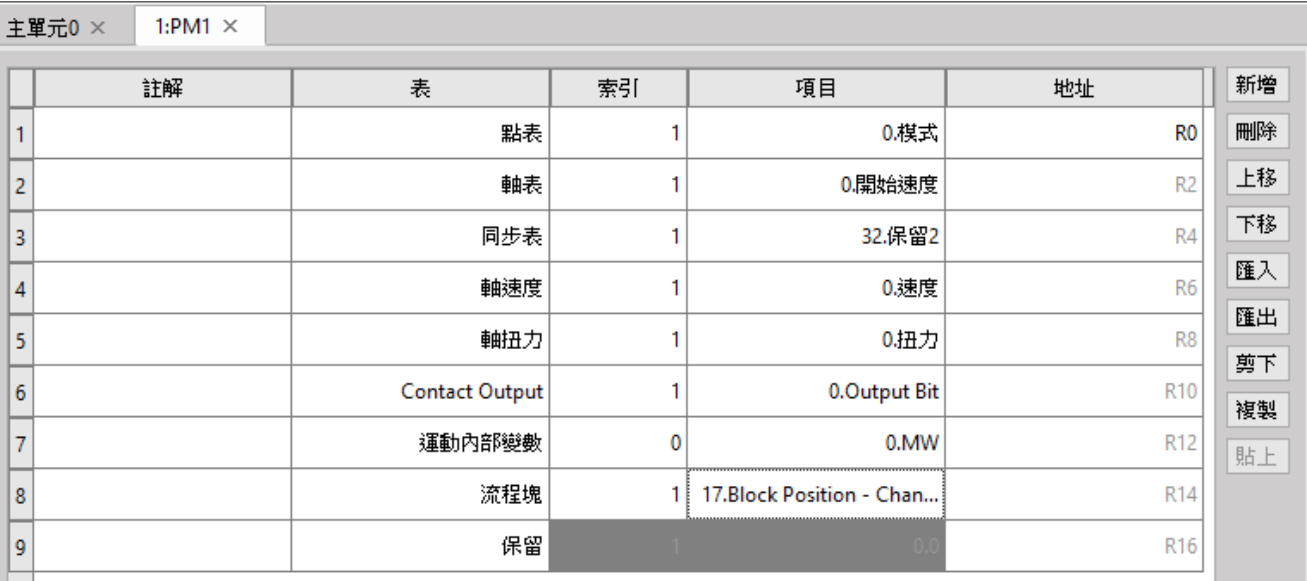

### Uperlogic Motion Parameter Mapping Table is shown below:

Mapping table operation bit usage timing:

1. When the FUN198 ME SET MAP mapping table writing command is triggered by the rising edge, it will write the value in the R register set by the PLC into the table corresponding to MOTION, and output the DN signal after the writing is completed. Once writing, the command must be reset first, and then perform the same action.

2. Please pay attention to the timing of writing and calling the motion control table data. The mapping table writing command can be used at any time and will be written into the motion control table immediately. The timing of calling the motion control table data is divided into Immediate Effect and Effective on First Entry. There are two types of effect, immediate effect means that the current value is directly overwritten during the call, and the effect when entering for the first time means that the value already in the call will not be overwritten, so it will not take effect until the next call. Please see table below for the timing of data call in different control modes :

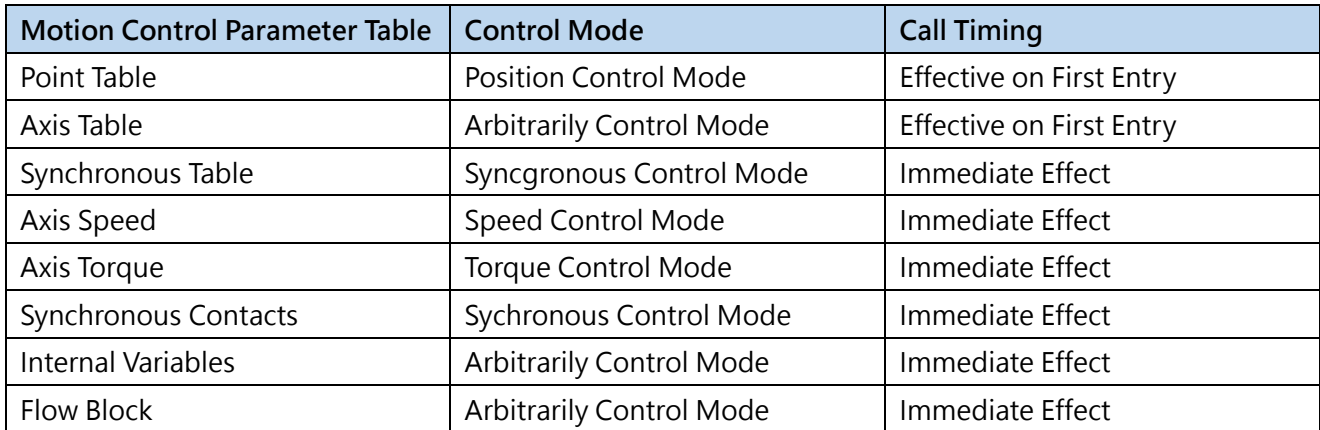

\* : In synchronous mode, the axis special relay can decide to take effect immediately or in the next synchronous cycle.

## **9-2 Motion Parameter Mapping Table Using Method**

Provided below is the Motion Parameter Mapping Table using method;

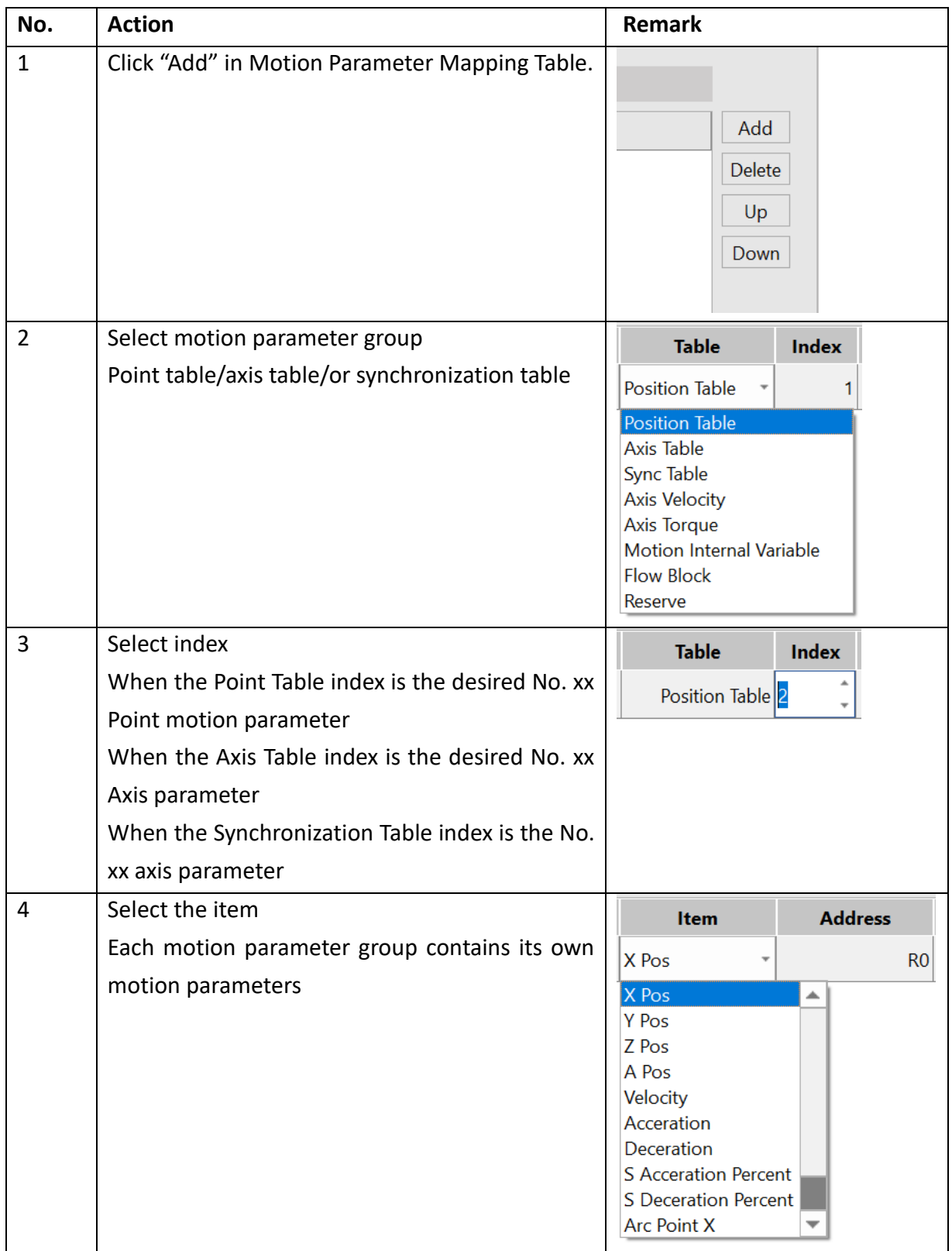

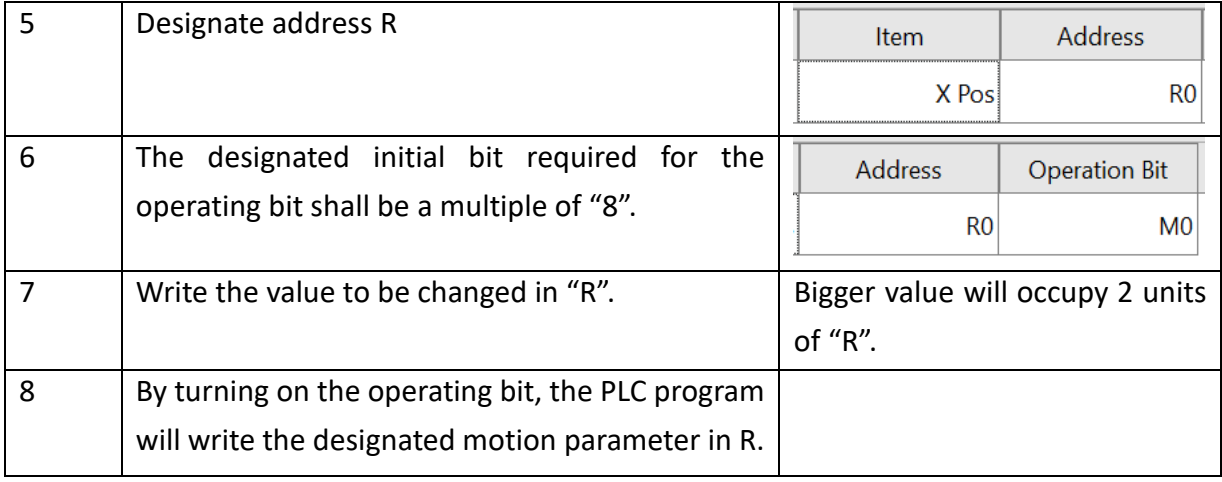

Ladder program example:

Block status signal M16000: 000= 160+block number

Block end signal M12000: 000= block number

M160 = Operating bit

R160 = Mapping address

1. When Flow begins and when PLC reads M16021 is ON, it will run the initialization for M160 OFF.

2. When Flow is under standby and when PLC reads M12040, it will execute M160 ON and then write "10000" value in R160 (mapping address).

3. When Flow executes the positioning control and when PLC reads M12041, it will execute M160 ON and then write "-10000" value in R160 (mapping address).

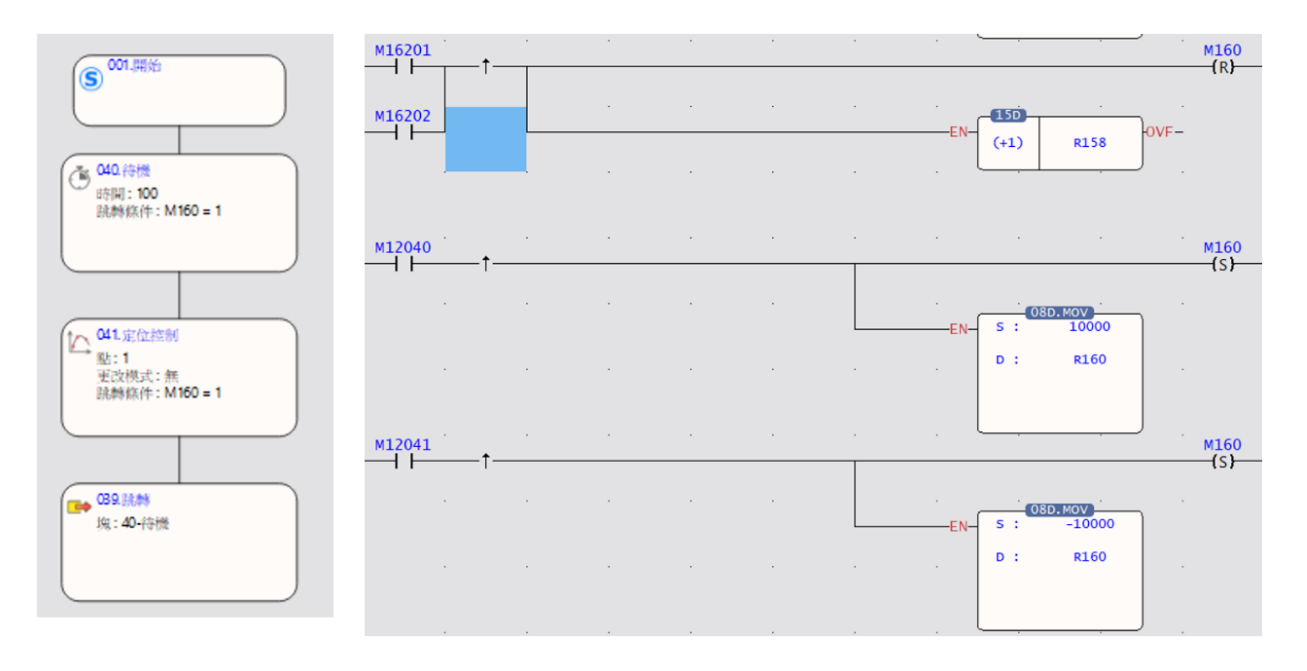

# **9-3 Precautions for Use**

Description of instructions on using the Motion Parameter Mapping Table:

1. In the Motion Parameter Table, the operating bit and the address user needs to designate the first position only and the rest will be arranged by the system automatically.

2. If the axis is moving when changing the motion command, such as position and speed, then the parameters in the Motion Point Table will remain unchanged. The motion mapping change won't become effective until the next round of motion after stopping the current motion.

3. If the Motion Synchronization Table has been changed, the mapping parameter can be used after being included even though the synchronous control is executed by the system at that time.

4. Reminder: If the "R" designated by the mapping parameter is set as shutdown non-holding type, then "R" will become zero after restarting the PLC. If the user wishes to hold the mapping parameter

"R" after restarting the PLC, please set it as the shutdown holding type.

5. When writing the mapping parameter in PLC Ladder, such action should be executed according to "motion control flow block end signal" and "motion control flow block running signal".

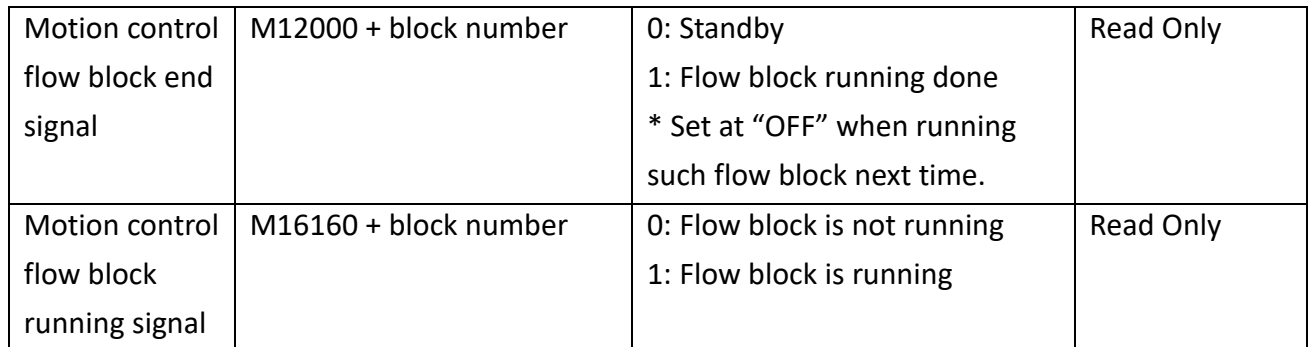

# *10*

# **HOME Return**

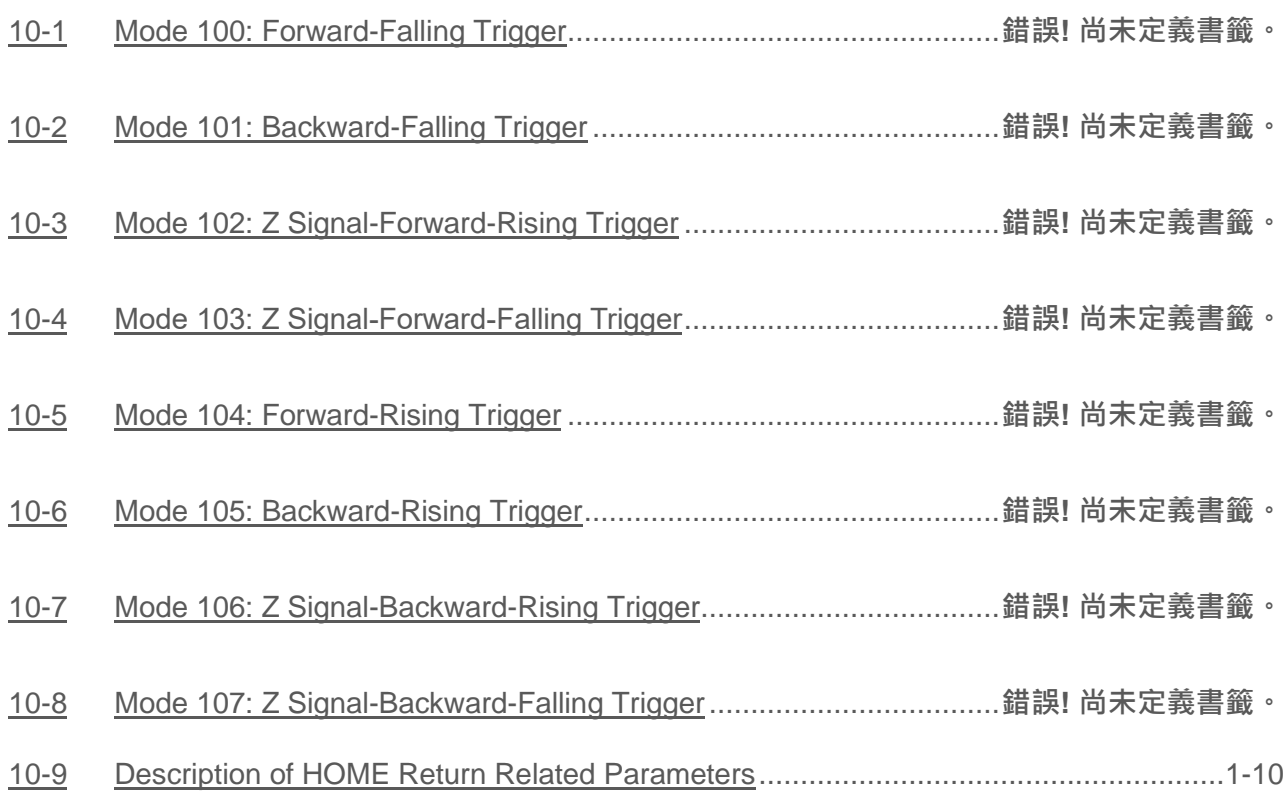

When using Relative Encoder as the displacement detector, normally the user needs to execute the return action for use as the reference of creating the positioning coordinate and such action is called mechanical HOME return (searching for mechanical zero point).

Indicated below is the mechanical HOME reset mode for NC Servo:

# **10-1 Mode 100: Forward-Falling Trigger**

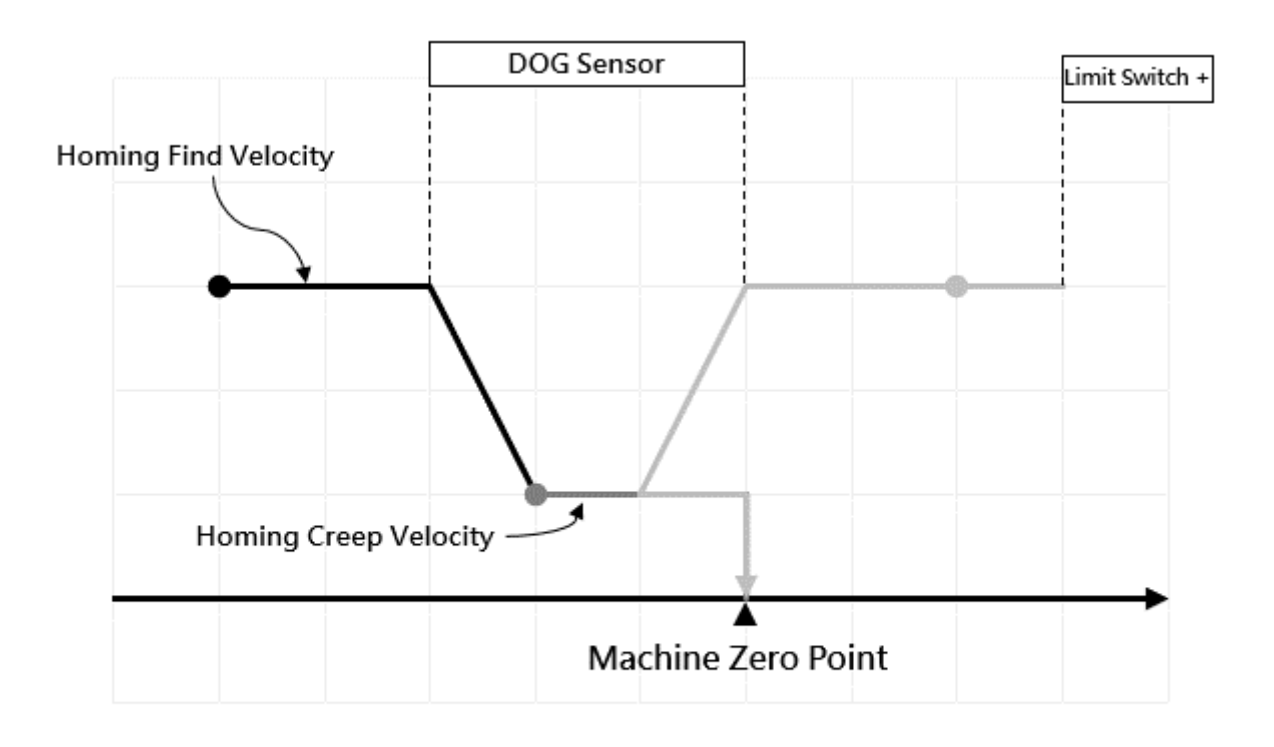

### **Individual circular points: Various starting positions (dark black in the diagram)**

### Action Description

The zero starting point is in the direction of the negative limit of the DOG Sensor

a. Move to the positive limit direction at the Zero Homing velocity.

b. When encountering the Zero sensing signal, reduce the Zero Homing deceleration to the Zero Homing creep velocity and continue to move forward.

c. The moment the signal is sensed away from Zero, this point is the zero position.

# **10-2 Mode 101: Backward-Falling Trigger**

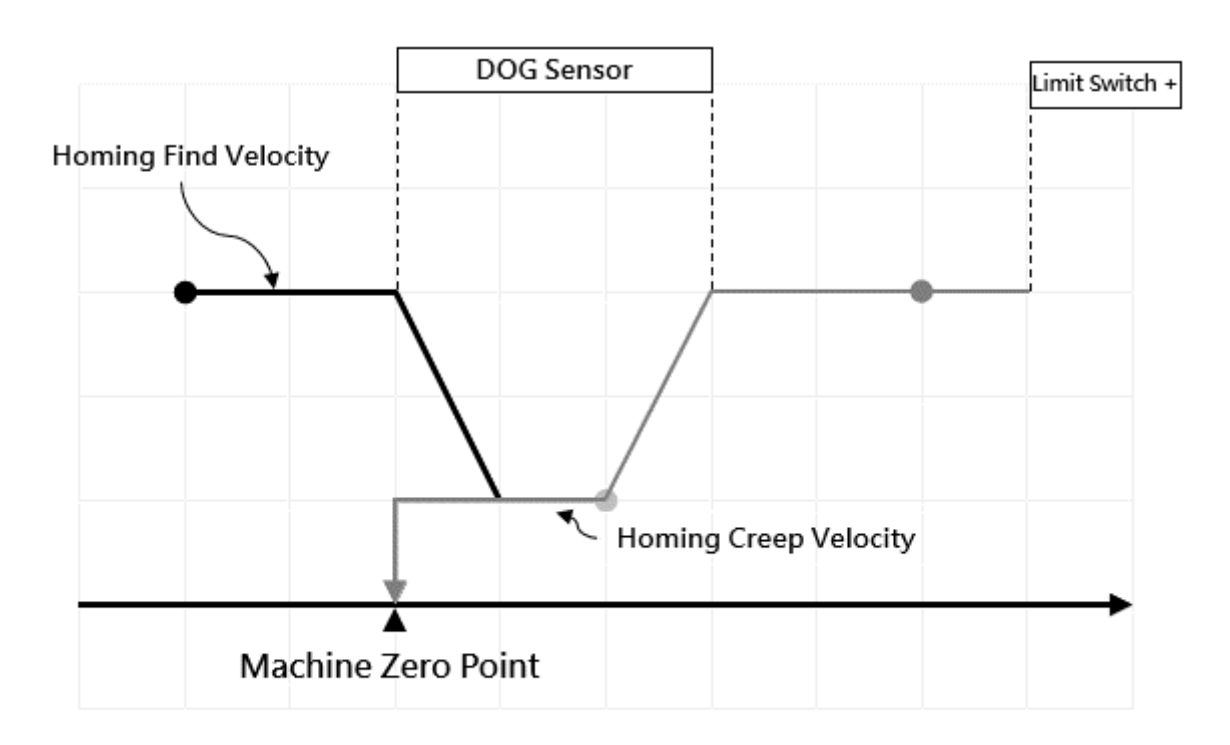

### **Individual circular points: Various starting positions (dark black in the diagram)**

### Action Description

The zero starting point is in the direction of the negative limit of the DOG Sensor

- a. Move to the positive limit direction at the Zero Homing velocity.
- b. When encountering the Zero sensing signal, reduce the Zero Homing deceleration to the Zero

Homing creep velocity and continue to move forward reversely.

c. The moment the signal is sensed away from Zero, this point is the zero position.

# **10-3 Mode 102: Z Signal-Forward-Rising Trigger**

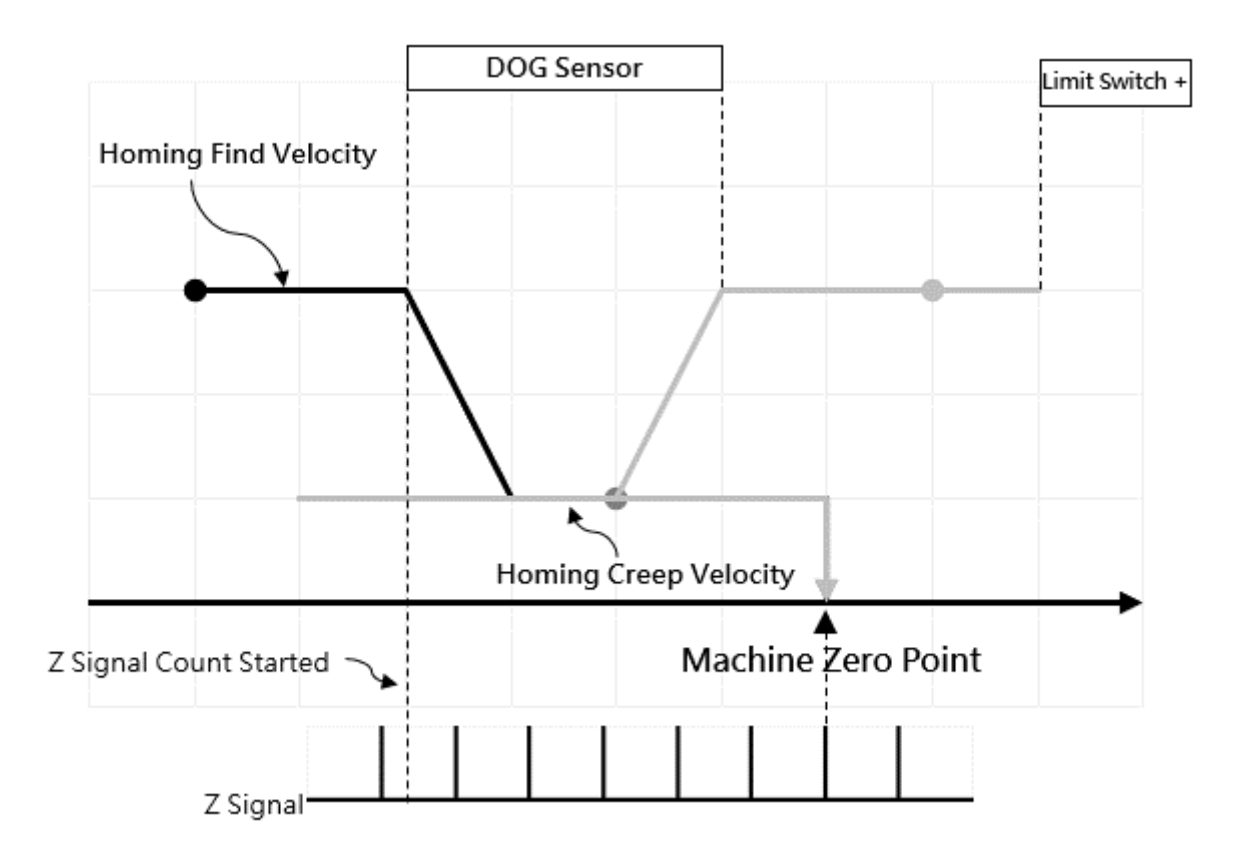

### **Individual circular points: Various starting positions (dark black in the diagram)**

### Action Description

The zero starting point is in the direction of the negative limit of the DOG Sensor

a. Move to the positive limit direction at the Zero Homing velocity.

b. When encountering the Zero sensing signal, reduce the Zero Homing deceleration to the Zero Homing creep velocity and continue to move forward, and start counting the Z-phase signal. c. When the count value of the Z-phase signal is equal to the set value of the zero point of the homing, this point is the zero position.

# **10-4 Mode 103: Z Signal-Forward-Falling Trigger**

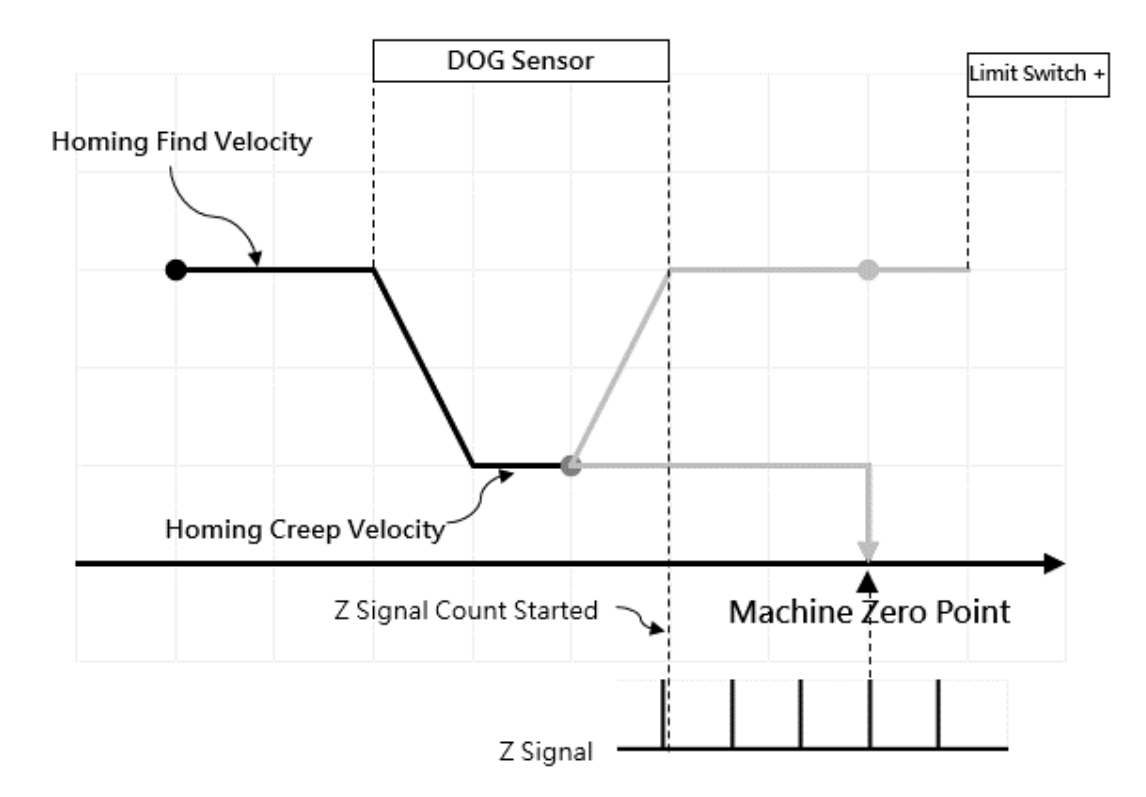

### **Individual circular points: Various starting positions (dark black in the diagram)**

### Action Description

The zero starting point is in the direction of the negative limit of the DOG Sensor

a. Move to the positive limit direction at the Zero Homing velocity.

b. When encountering the Zero sensing signal, reduce the Zero Homing deceleration to the Zero Homing creep velocity and continue to move forward.

c. When the signal is sensed away from Zero, start counting the Z-phase signal

d. When the count value of the Z-phase signal is equal to the set value of the zero point of the homing, this point is the zero position.

# **10-5 Mode 104: Forward-Rising Trigger**

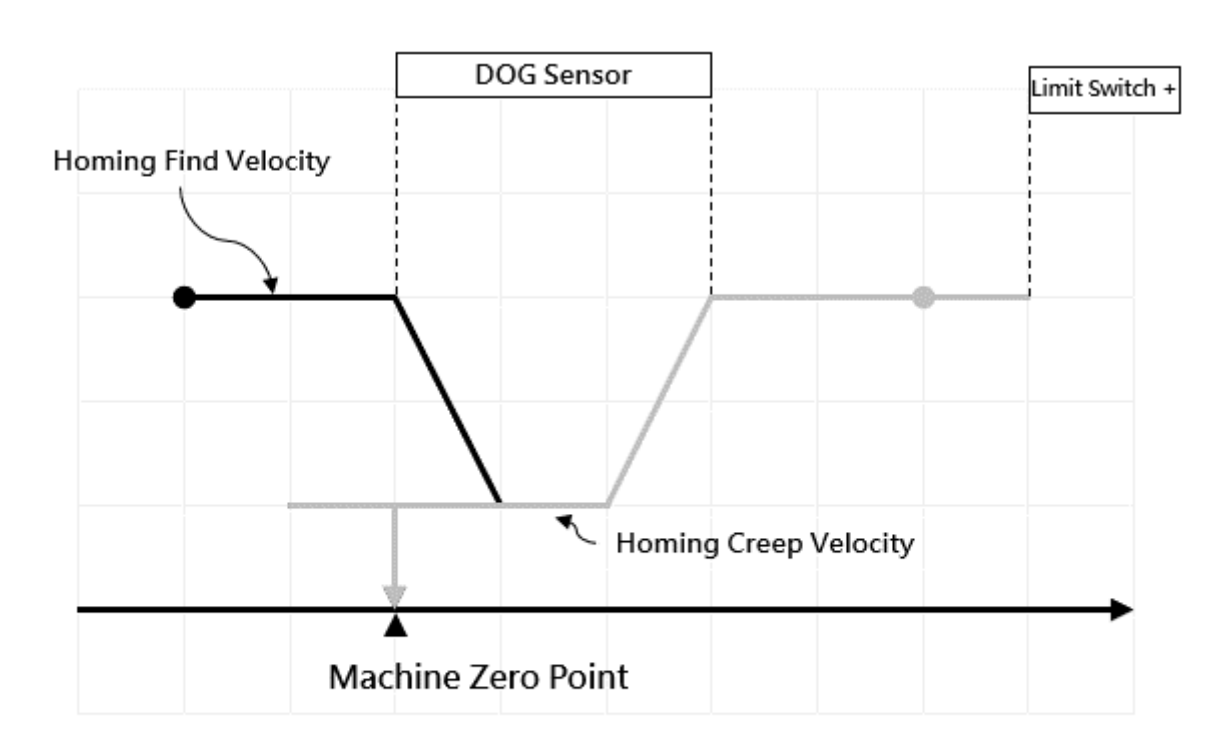

### **Individual circular points: Various starting positions (dark black in the diagram)**

### Action Description

The zero starting point is in the direction of the negative limit of the DOG Sensor

- a. Move to the positive limit direction at the Zero Homing velocity.
- b. When encountering the Zero sensing signal, reduce the Zero Homing return deceleration to the

Zero Homing creep velocity and then move forward in the backward direction.

- c. When leaving the homing to sense the signal, reverse at the creep velocity of the homing return.
- d. At the moment when the signal is sensed at the origin, the point is the zero position.

## **10-6 Mode 105: Backward-Rising Trigger**

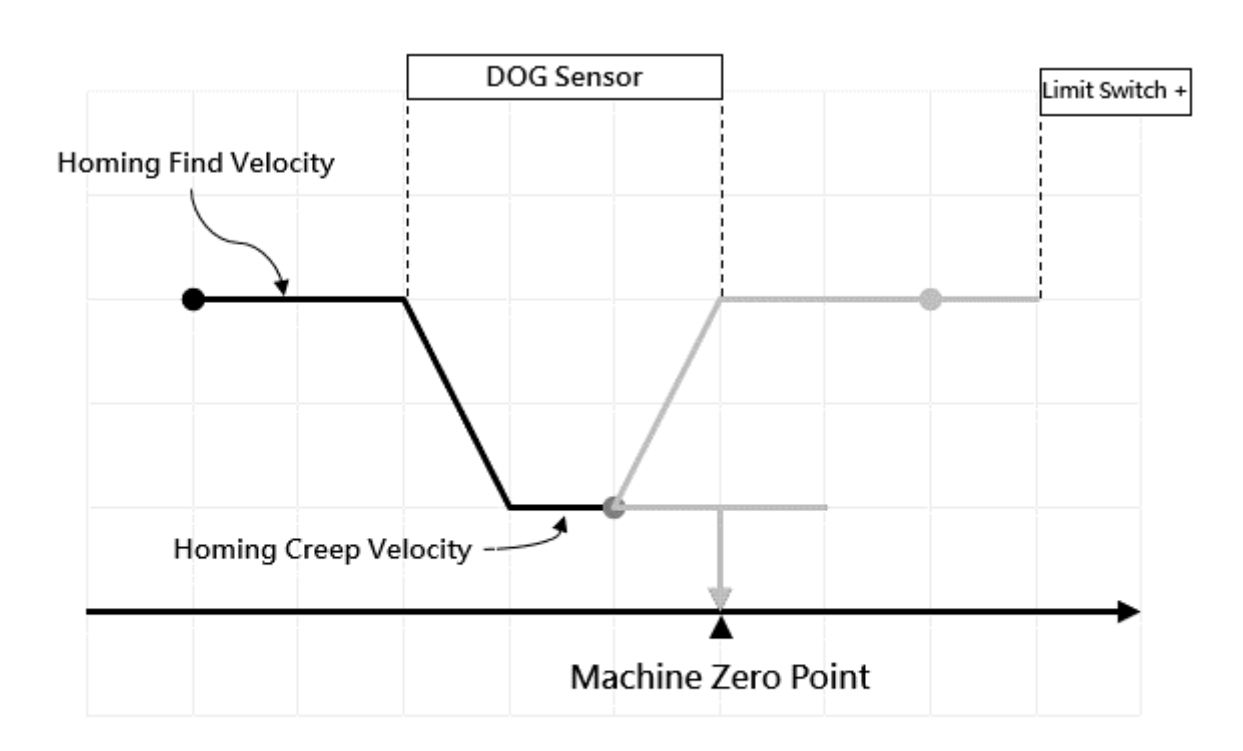

### **Individual circular points: Various starting positions (dark black in the diagram)**

### Action Description

The zero starting point is in the direction of the negative limit of the DOG Sensor

- a. Move to the positive limit direction at the Zero Homing velocity.
- b. When encountering the Zero sensing signal, reduce the Zero Homing return deceleration to the

Zero Homing creep velocity and then move forward.

- c. When leaving the Zero to sense the signal, reverse at the creep velocity of the homing return.
- d. At the moment when the signal is sensed at the origin, the point is the zero position.

# **10-7 Mode 106: Z Signal-Backward-Rising Trigger**

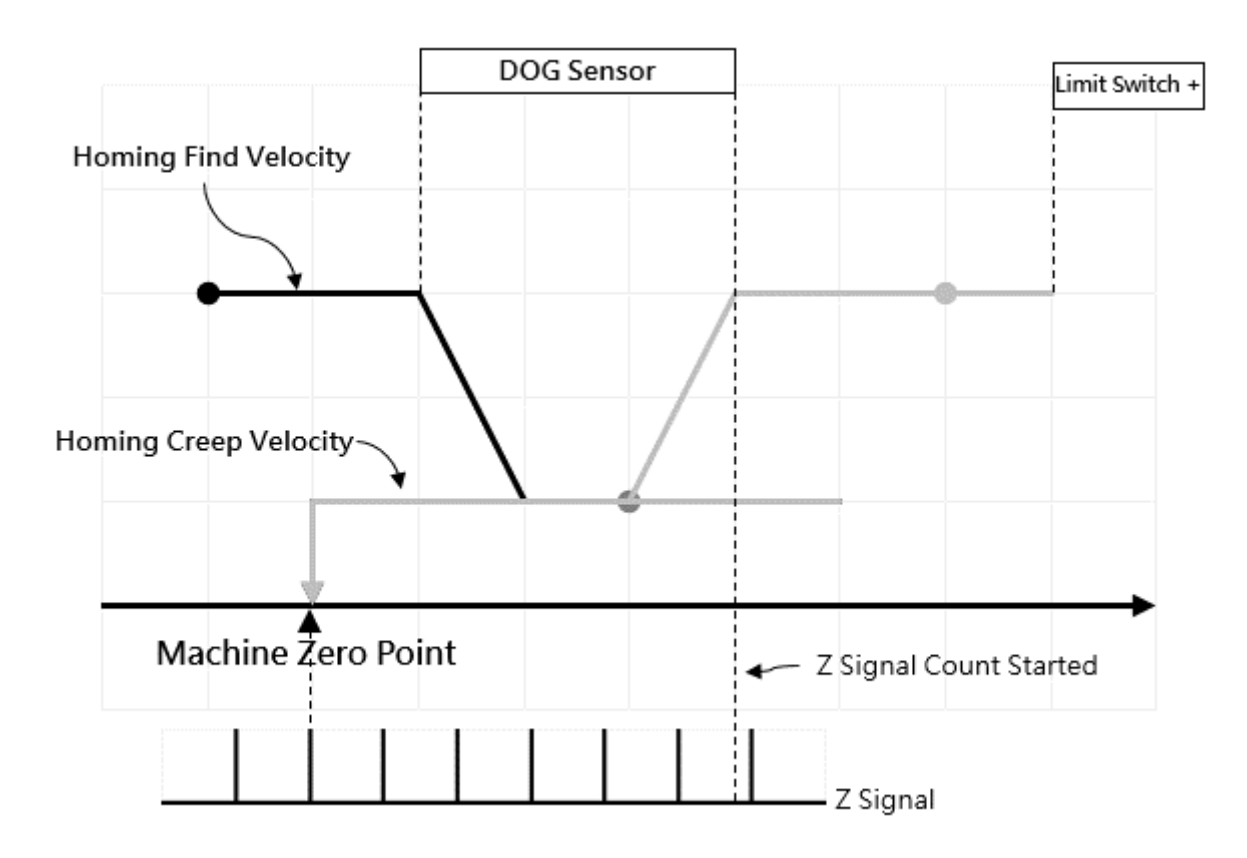

### **Individual circular points: Various starting positions (dark black in the diagram)**

### Action Description

The zero starting point is in the direction of the negative limit of the DOG Sensor

- a. Move to the positive limit direction at the Zero Homing velocity.
- b. When encountering the Zero sensing signal, reduce the Zero Homing return deceleration to the

Zero Homing creep velocity and then move forward.

- c. When leaving the Zero to sense the signal, reverse at the creep velocity of the homing return.
- d. When the signal is sensed away from Zero, start counting the Z-phase signal.
- e. At the moment when the signal is sensed at the origin, the point is the zero position.

# **10-8 Mode 107: Z Signal-Backward-Falling Trigger**

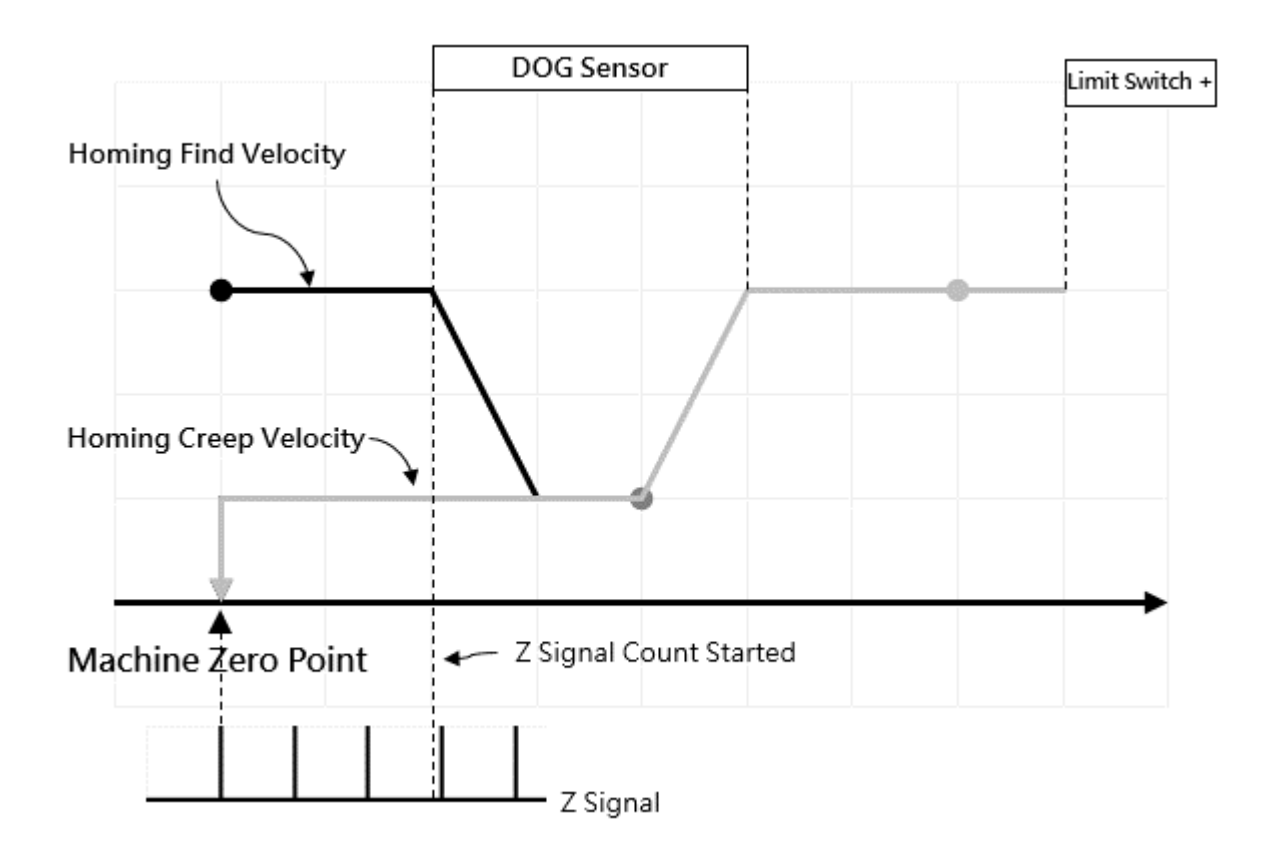

### **Individual circular points: Various starting positions (dark black in the diagram)**

### Action Description

The zero starting point is in the direction of the negative limit of the DOG Sensor

- a. Move to the positive limit direction at the Zero Homing velocity.
- b. When encountering the Zero sensing signal, reduce the Zero Homing deceleration to the Zero Homing creep velocity reverse.
- c. When the signal is sensed away from Zero, start counting the Z-phase signal.
- d. At the moment when the signal is sensed at the origin, the point is the zero position.

## <span id="page-159-0"></span>**10-9 Description of HOME Return Related Parameters**

- ⚫ **HOME return**
- ➢ **Definition: Executing the HOME return**
- ➢ **Fun178P. ME\_HOME**
	- EN = 1: Rising edge triggers HOME return
	- ACT = 1: HOME return is running
	- ERR = 1: HOME return error
	- DN = HOME return is done
- ➢ **Internal Parameters**

AX: Axis No.

➢ **Special Register**

Axis 1: HOME return is running – M10621

Axis 1: HOME return is done – M10622

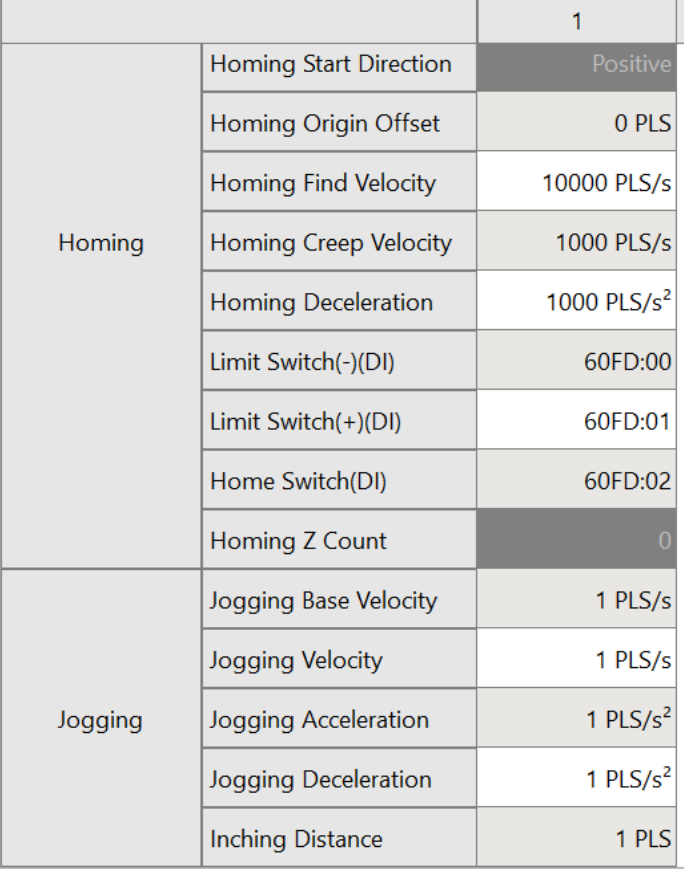

### ⚫ **HOME return**

➢ Source of return

From PLC: PLC receives HOME/Forward Limit/Backward Limit signals From Servo Driver: Servo Driver receives HOME/Forward Limit/ Backward Limit signals

➢ Homing Start Direction: Forward/Backward

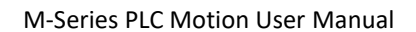

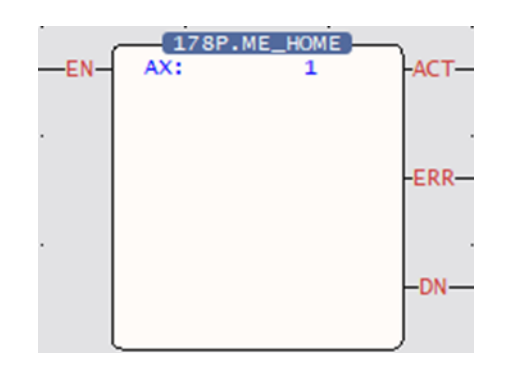

- ➢ Homing Origin Offset: The offsetting quantity for compensating the HOME return and positioning
- ➢ Homing Find Velocity: Search the HOME speed
- ➢ Homing Creep Velocity: Reduce to creep speed after touching the HOME
- ➢ Homing Deceleration: The deceleration required for reducing the reset crawl speed after touching the HOME
- $\triangleright$  Limit Switch (+)
- ➢ Limit Switch (-)
- ➢ HOME Switch
- ➢ Homing Z Count
- ➢ Source of Homing Z Count

# 11

# **JOG Mode**

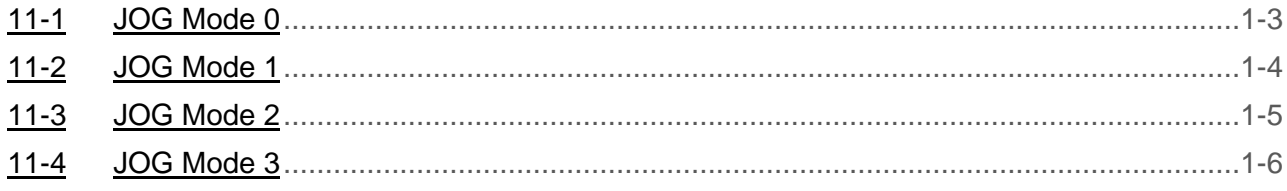

This product provides Fun180 for the user to quickly complete the JOG function for the Servo. The relevant description of Fun180 ME\_JOG will be described below, and users can also learn about this Function through chapters 6-8.

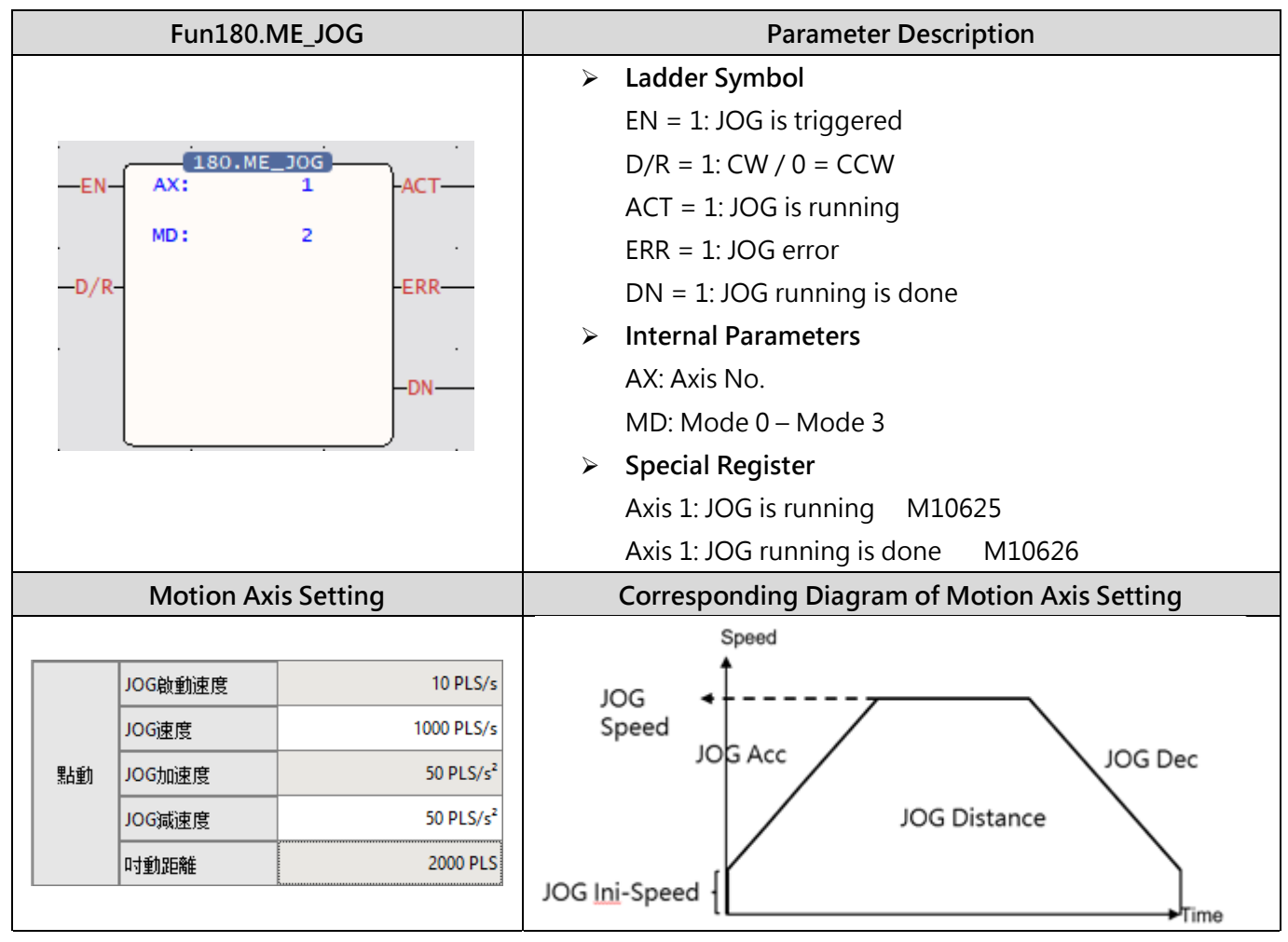

The Fun180 JOG comprises 4 kinds of modes for options, as below:

# <span id="page-163-0"></span>**11-1 JOG Mode 0**

### ⚫ **Function Description**

When EN of FUN180 = 1, it will move at the JOG initial speed set by the motion axis, until EN = 0 of FUN180, it will stop the servo operation immediately.

### ⚫ **Ladder Example**

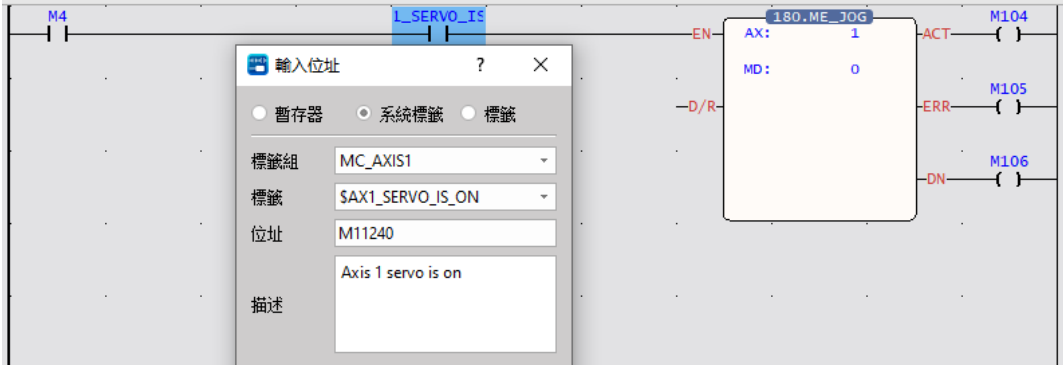

Note 1: It is recommended that users add a special register - SERVO\_IS\_ON as shown in the figure above before using the function to reduce unnecessary errors that may occur when using the JOG function.

Note 2: The AXIS of the label needs to be the same as the AX of the function to achieve the protection effect.

### ⚫ **Operation Diagram**

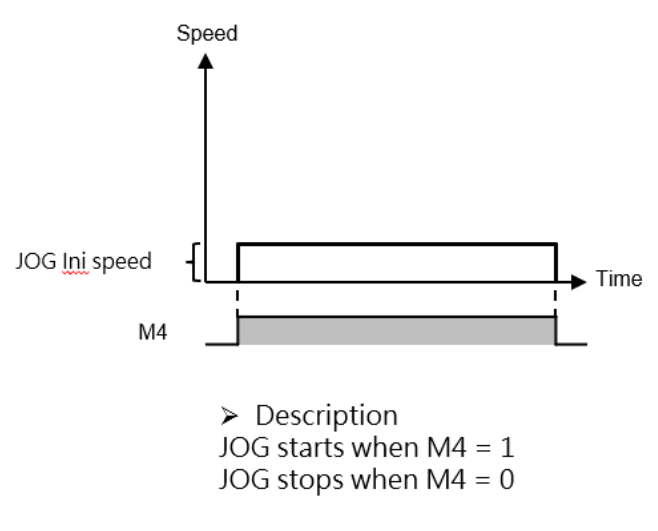

# <span id="page-164-0"></span>**11-2 JOG Mode 1**

### ⚫ **Function Description**

When EN= 1 of FUN180, it will move at the JOG start speed set by the motion axis until the JOG distance set by the motion axis is executed, and the servo operation will stop immediately.

### ⚫ **Ladder Example**

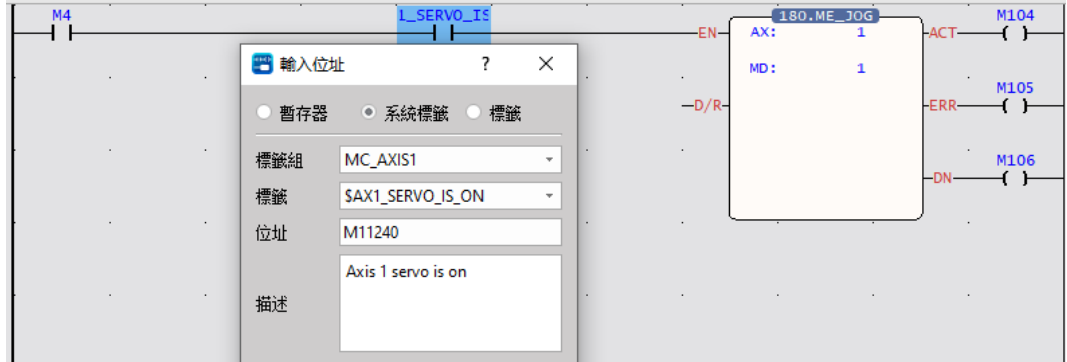

Note 1: It is recommended that users add a special register - SERVO IS ON as shown in the figure above before using the function to reduce unnecessary errors that may occur when using the JOG function.

Note 2: The AXIS of the label needs to be the same as the AX of the function to achieve the protection effect.

### ⚫ **Operation Diagram**

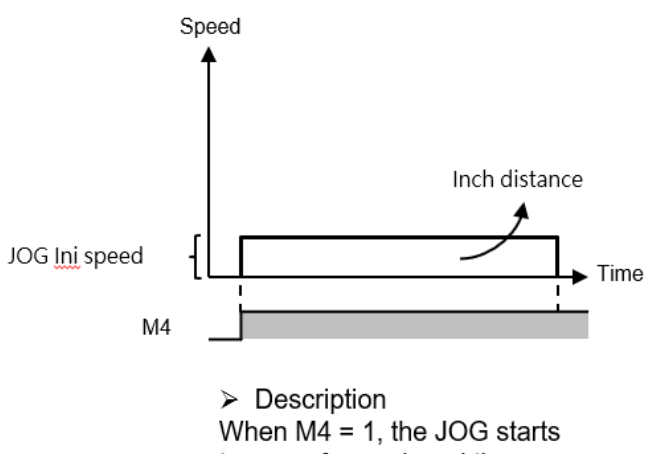

to move forward, and the JOG stops automatically when the moving distance is completed.

# <span id="page-165-0"></span>**11-3 JOG Mode 2**

### ⚫ **Function Description**

When EN = 1 of FUN180, it will advance from the JOG initial speed set by the motion axis, and accelerate to the JOG speed set by the motion axis with the JOG acceleration set by the motion axis, until EN=0 of FUN180, it will start at the JOG speed set by the motion axis after the set JOG deceleration decreases to the set JOG start speed of the motion axis, the servo operation will stop immediately.

### ⚫ **Ladder Example**

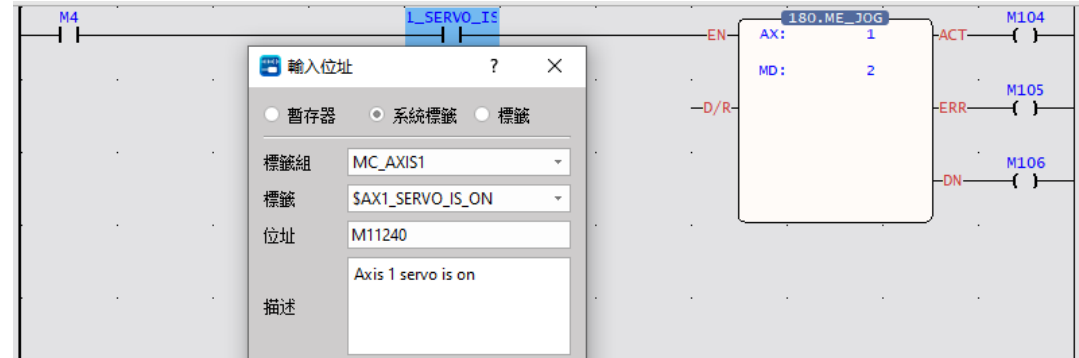

Note 1: It is recommended that users add a special register - SERVO IS ON as shown in the figure above before using the function to reduce unnecessary errors that may occur when using the JOG function.

Note 2: The AXIS of the label needs to be the same as the AX of the function to achieve the protection effect.

### ⚫ **Operation Diagram**

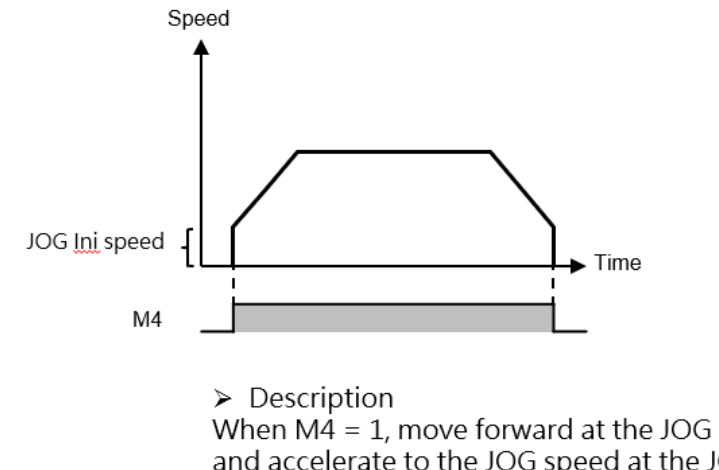

When  $M4 = 1$ , move forward at the JOG initial speed, and accelerate to the JOG speed at the JOG acceleration. When  $MA = 0$ , the JOG deceleration decreases to the JOG initial speed and stops.

# <span id="page-166-0"></span>**11-4 JOG Mode 3**

### ⚫ **Function Descripition**

When EN of FUN180 = 1, it will move forward from the JOG initial speed set by the motion axis, and accelerate to the JOG speed set by the motion axis with the JOG acceleration set by the motion axis until the JOG distance set by the motion axis is executed. After the JOG deceleration set by the motion axis decreases to the JOG start speed set by the motion axis, the servo will stop immediately.

### ⚫ **Ladder Exxample**

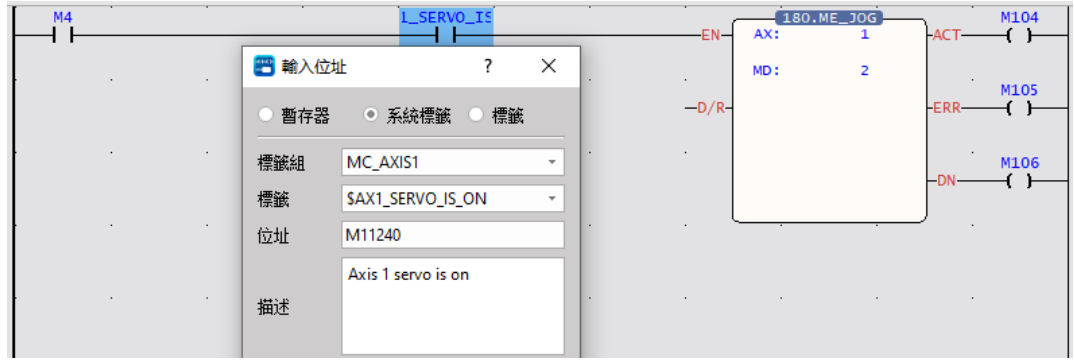

Note 1: It is recommended that users add a special register - SERVO IS ON as shown in the figure above before using the function to reduce unnecessary errors that may occur when using the JOG function.

Note 2: The AXIS of the label needs to be the same as the AX of the function to achieve the protection effect.

⚫ **Operation Diagram**

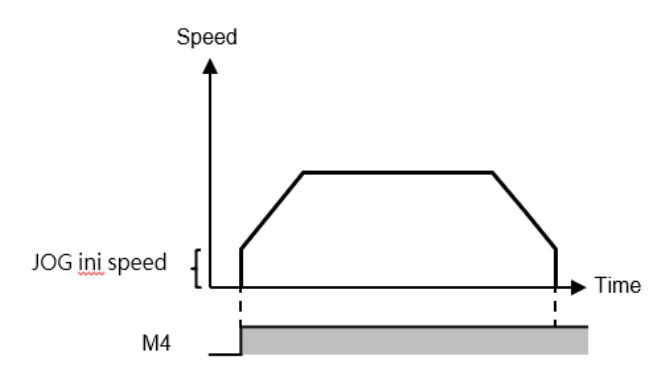

 $\triangleright$  Description When  $M4 = 1$ , move forward at the JOG start speed, and accelerate to the JOG speed at the JOG acceleration. The JOG stops automatically when the inch travel distance is completed.

# *12*

# **Test Run**

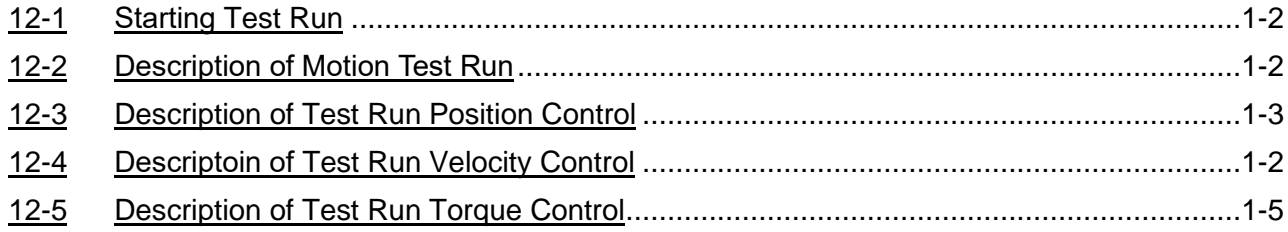

The Test Run is the motion control function specially designed for UperLogic and it belongs to built-in features. To run the Motion control with M-PLC Controller, it can be achieved with the following three methods: 1) Ladder control; 2) Motion Flow; and 3) Test Run. When using this product for the first time, the Test Run function is the quickest, most convenient and easiest method because it allows the user to conduct the Servo operation test without the need of writing any line of the PLC Ladder program and Motion Flow control process.

# <span id="page-168-0"></span>**12-1 Starting Test Run**

Users can view the servo test run through PLC > Motion Diagram > Servo Test Run at the top, or rightclick the motion link setting in the project management on the left.

Note: You need to enter the online monitoring first and execute the PLC before you can execute this function.

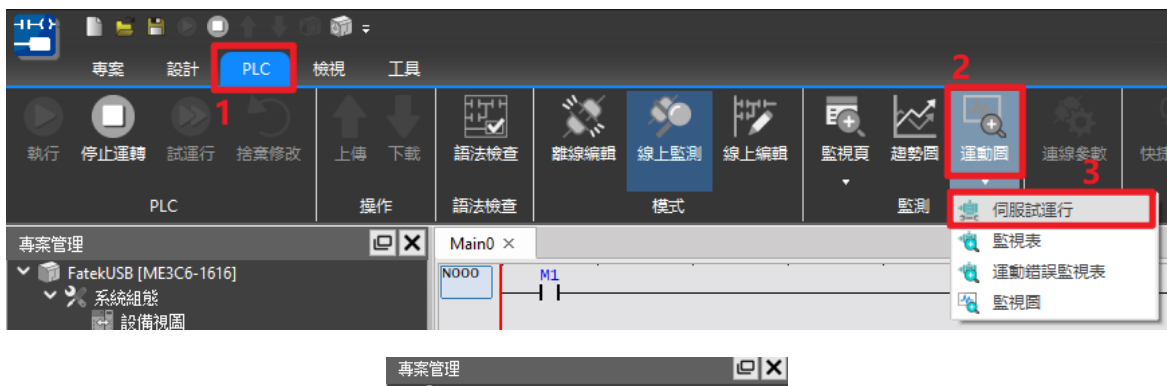

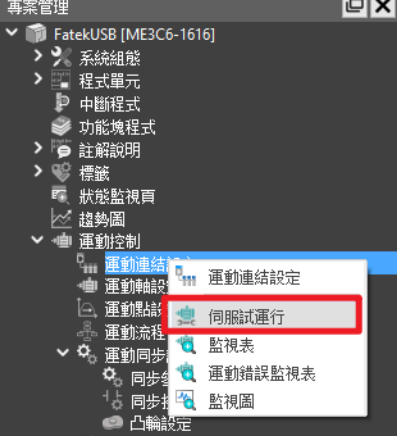

After clicking, select the axis to be tested, and press OK to perform test run control.

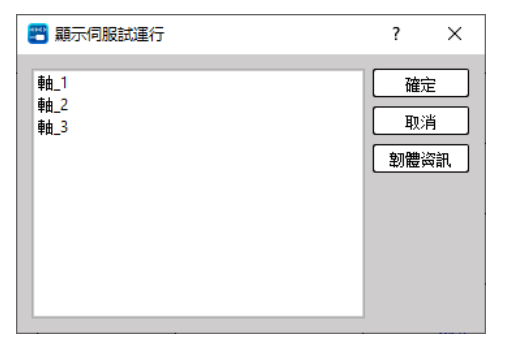

# <span id="page-169-0"></span>**12-2 Description of Motion Test Run**

The UperLogic test run allows the user to do running tests without editing any Ladder and motion flows. It provides users with three control methods: Position Control, Speed Control, and Torque Control. Each control will be described in subsequent chapters.

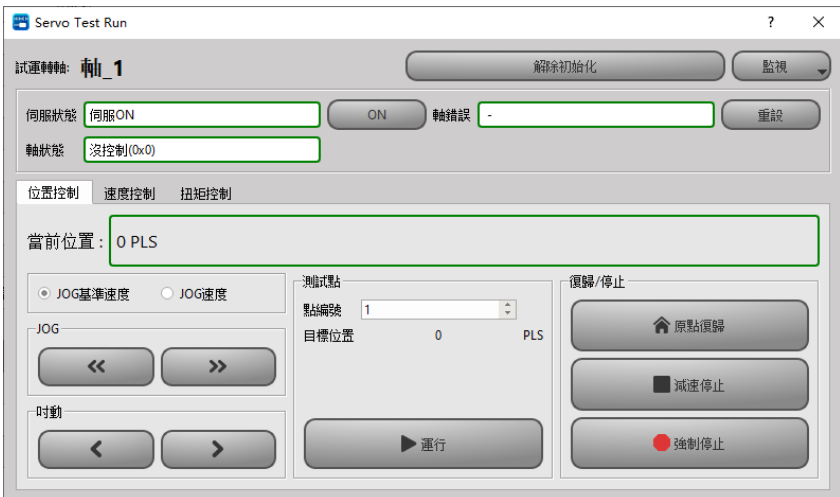

After turning on the test run function, the user must first click Initialization > Servo ON, and then the corresponding control test can be carried out after no abnormalities are found.

Note: The test run function can only be executed when the EtherCAT connection is normal and enabled (Servo on).

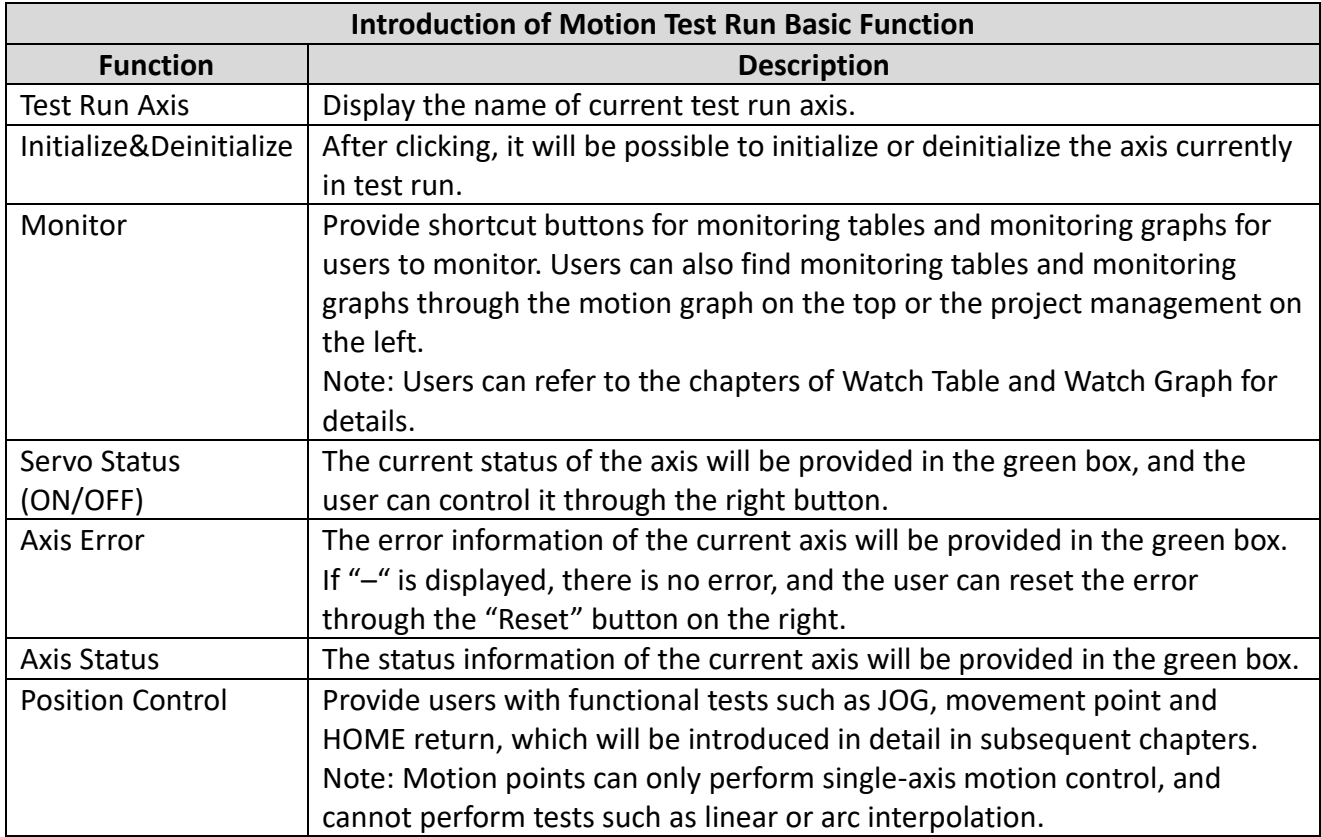

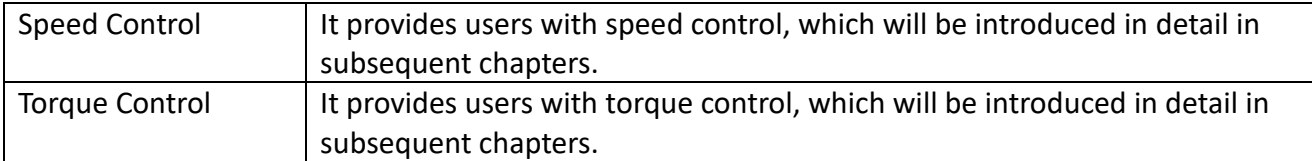

# <span id="page-171-0"></span>**12-3 Description of Test Run Position Control**

The screen of the position control for trial run is as shown in the figure below. The position control provides a total of three control methods: "JOG", "Test Point" and "HOME Return", which will be explained one by one below.

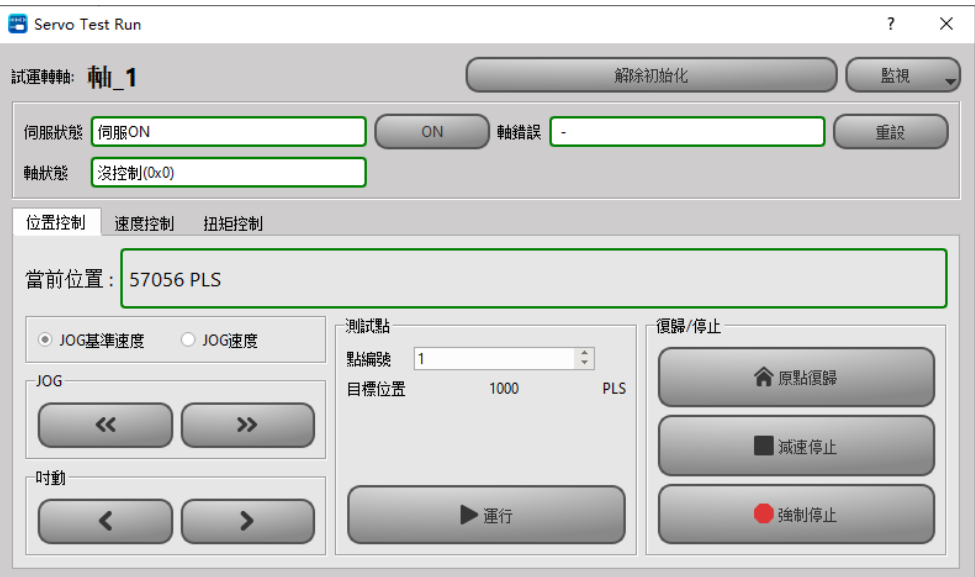

### ⚫ **JOG Fintion Description**

The control of the JOG mode is on the left side of the position control, and the user can perform forward and backward tests by selecting different modes, and view it from the current position.

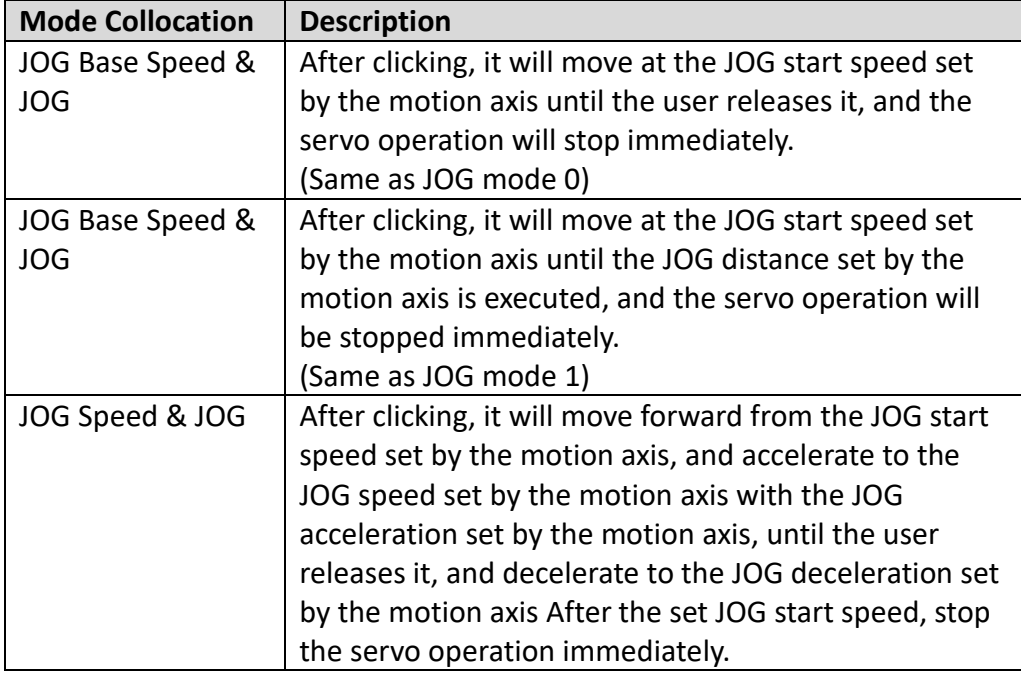

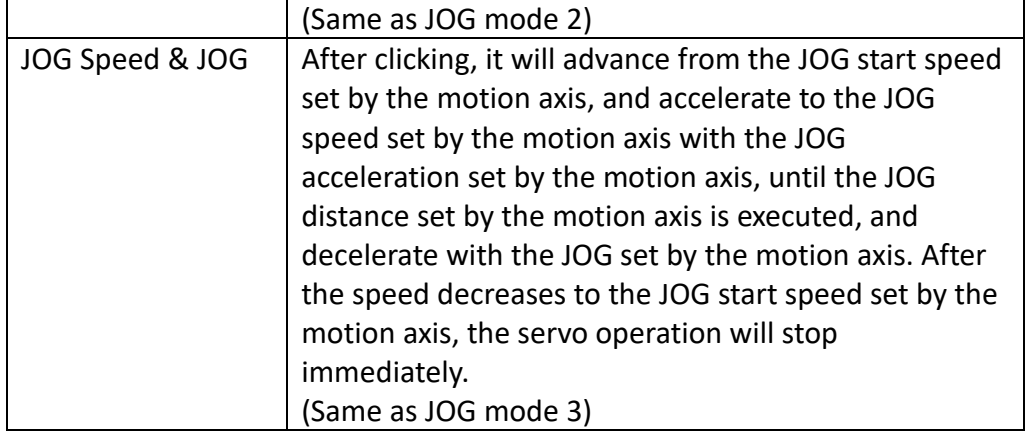

### ⚫ **Test Point Function Description**

Test Point provides the user with a test point table to see if the setting is correct. Before the test run, the user must first set the corresponding test point in the motion point setting, and then the test run can be performed.

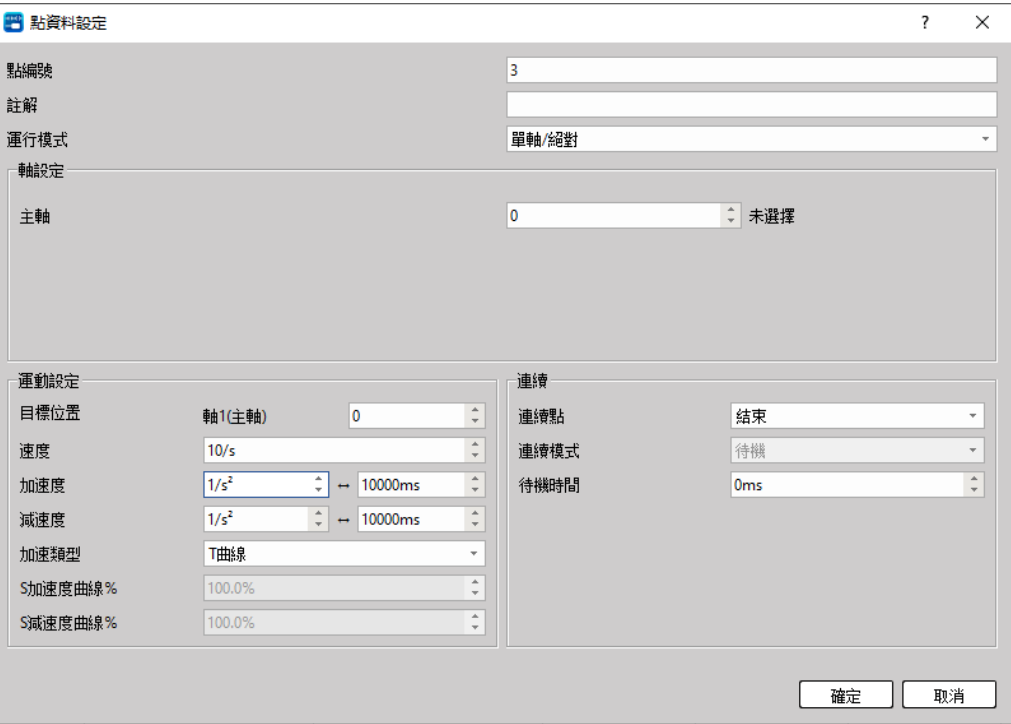

### **Operation Mode:**

During the test run, only single-axis motion control is provided, and other controls such as linear or arc interpolation cannot be performed.

**Axis Setting (Master Axis):** To select the same axis No. as in the test run.

**Motion Setting:** Select the target position to be moved, as well as the axis speed and acceleration and deceleration, the initial speed will be the same as the motion axis setting.

**Continue:** Set whether there is a need to continue to the next point.

Users can test according to the above settings, or refer to the chapter of movement points for more details of the settings.

### ⚫ **HOME Return Function Description**

Provide the user with the test of homing, the operation mode is the same as the homing set by the motion axis. When the user does not set the origin, the motor will continue to run. At this time, the function of HOME return can be stopped through the function of deceleration and stop. If an abnormality is about to occur, the motor can also be stopped by forced stop.

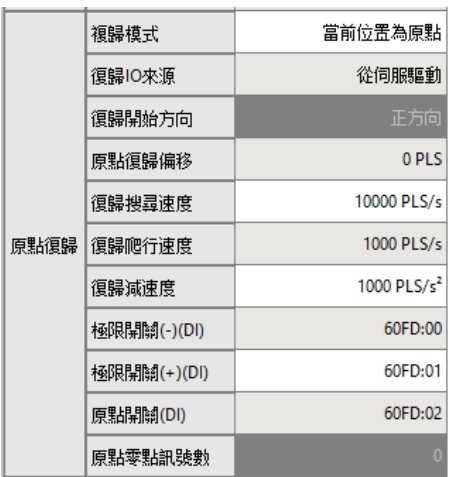

# **12-4 Description of Test Run Velocity Control**

The screen of the test run velocity control is as shown in the figure below. In the test velocity mode, please input the velocity command and torque limit first. After starting, the motor will quickly reach the velocity set by the velocity command, and keep running at the same velocity until the user stops or the torque limit is exceeded.

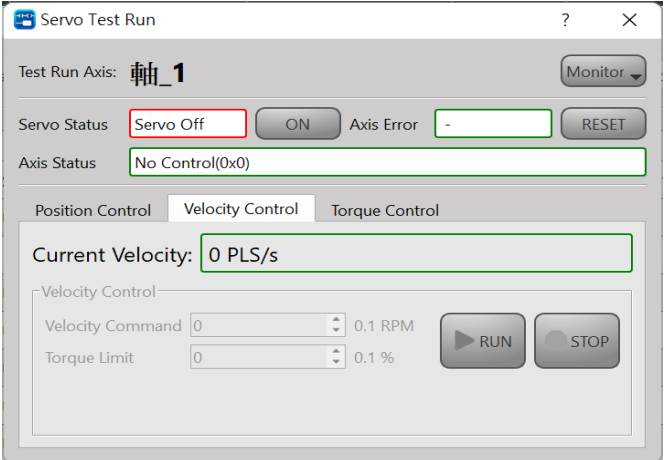

## **12-5 Description of Test Run Torque Control**

The screen of the test run torque control is as shown in the figure below. In the test torque mode, please input the torque command and speed limit first. After starting, the motor will quickly reach the velocity set by the speed command, and keep running at the same velocity until the user stops or exceeds the speed limit.

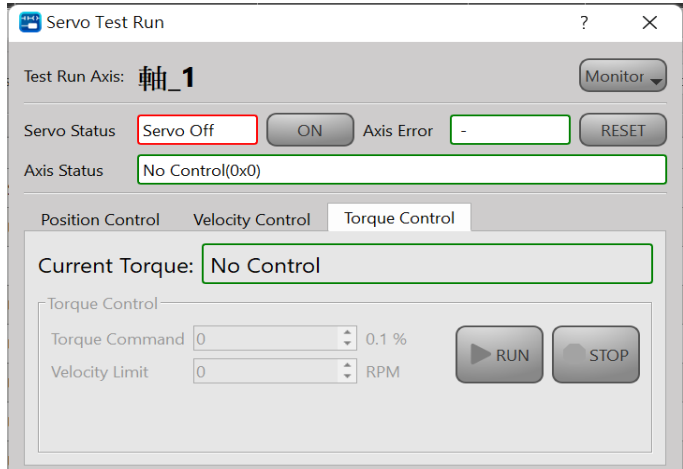

Note: In order to avoid accidents, when the load is not increased, do not set the torque command too large, and set a velocity limit within a safe range, so as to avoid the machine from not reaching the corresponding torque because there is no load, and then continue to accelerate, resulting in errors.

# *13*

# **Hand Wheel Mode**

The hand wheel is mainly used to control the pulse number of the input axis. When using the hand wheel function, the user must first set the EtherCAT hand wheel input points X8-X15 to high-speed counting HSC4~HSC7.

Users can find the settings in [I/O Configuration] > [High Speed Counter] > HSC4 - HSC7. Currently only A/B\*4 is provided, and A/B\*4 will amplify the output pulse number by 4 times.

HSC4 = External Reference Number 1, HSC5 = External Reference Number 2, etc. The synchronization parameters will be used later.

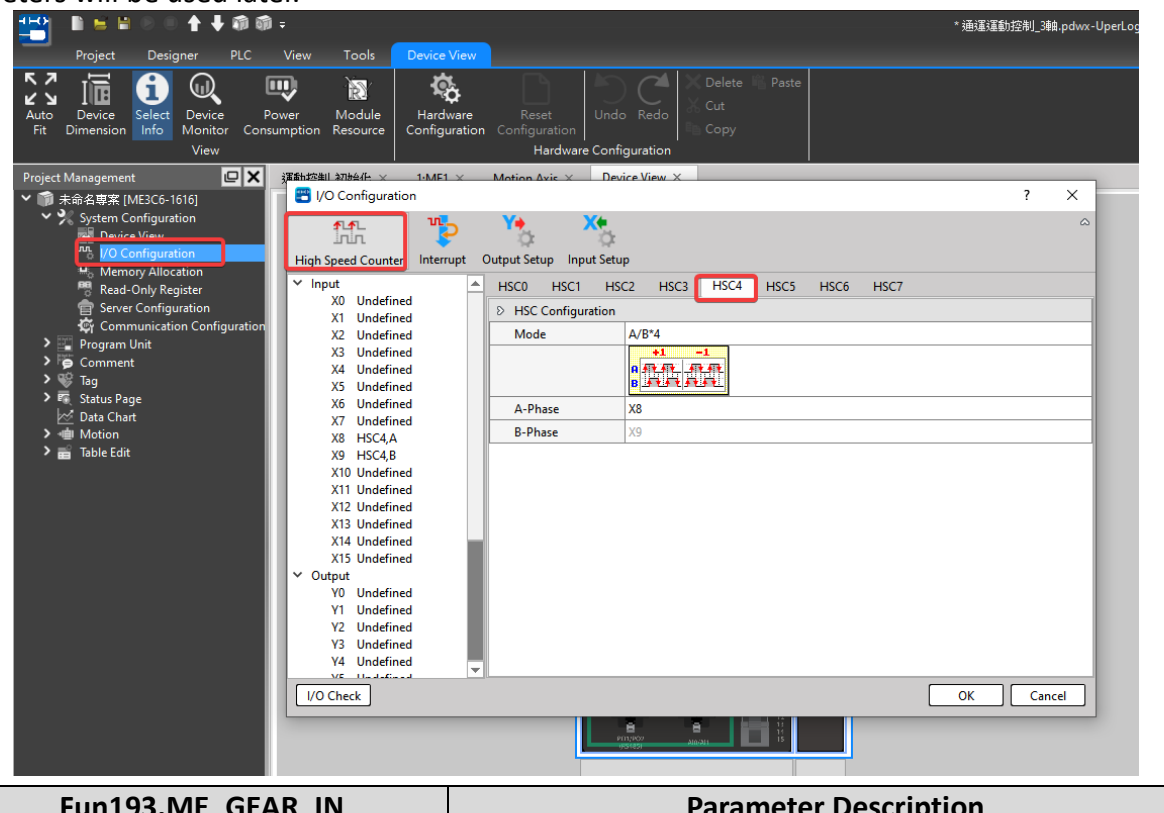

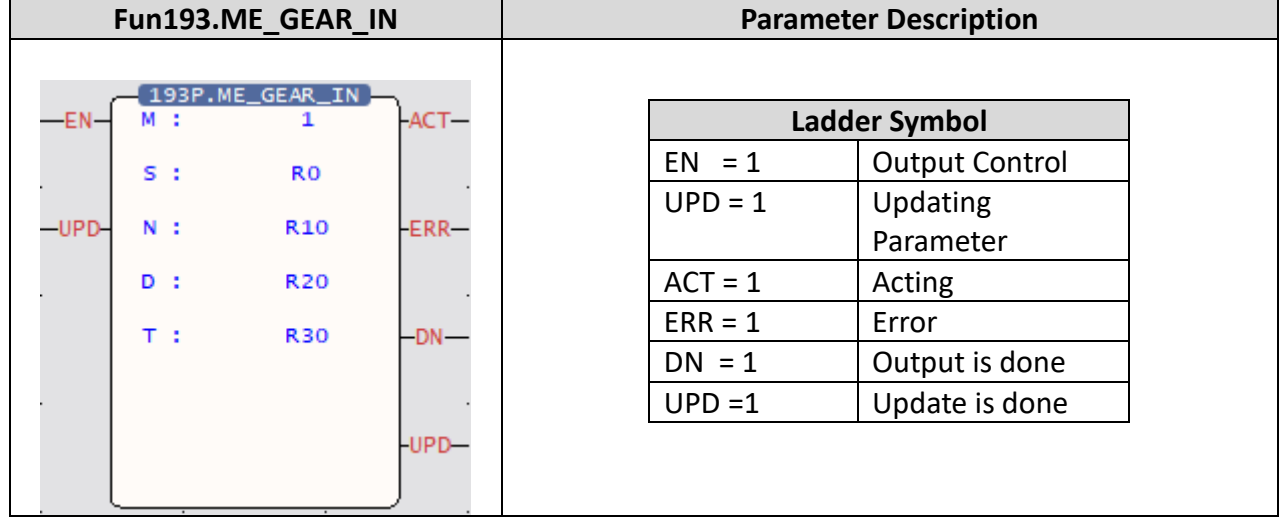

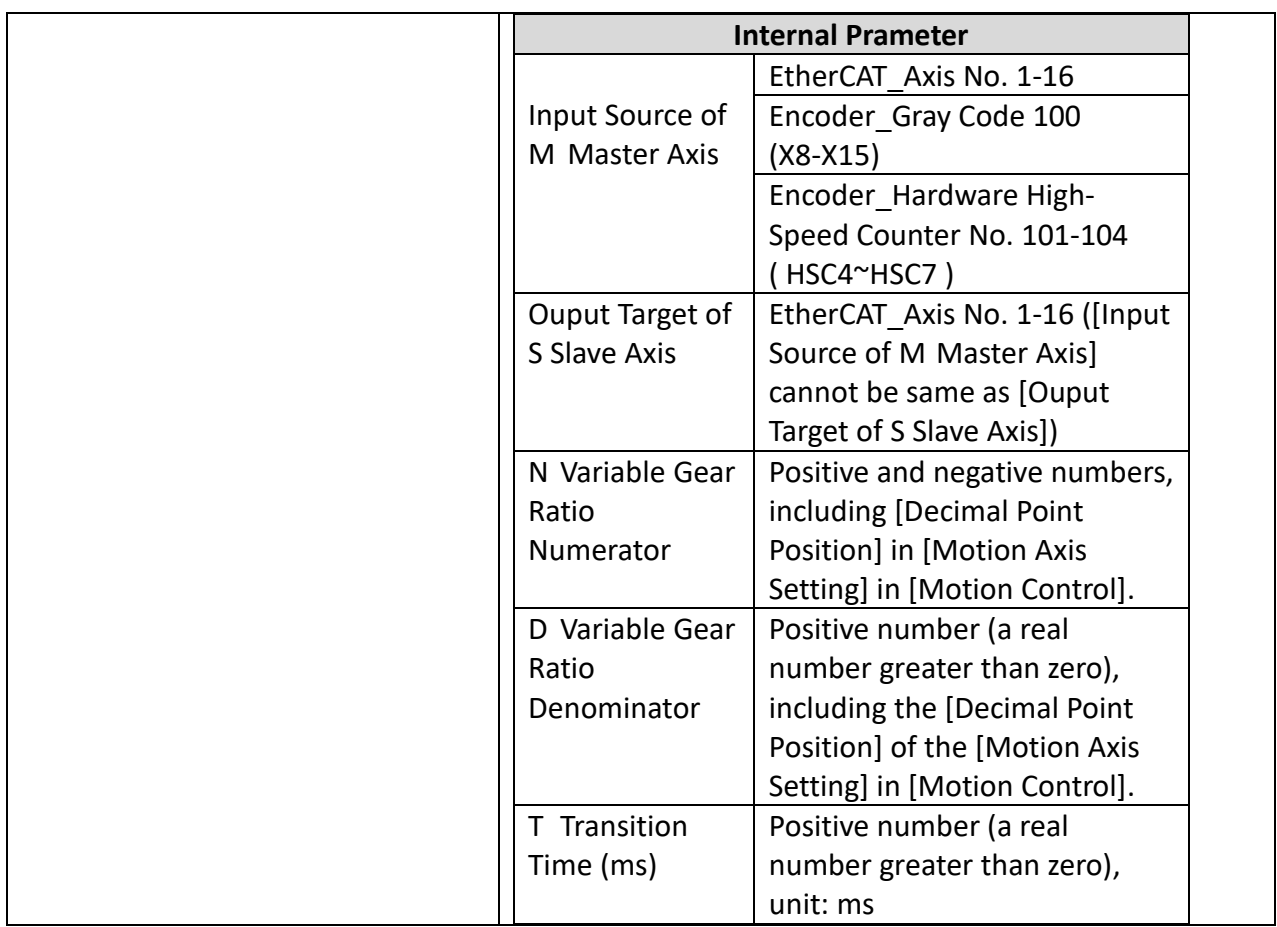

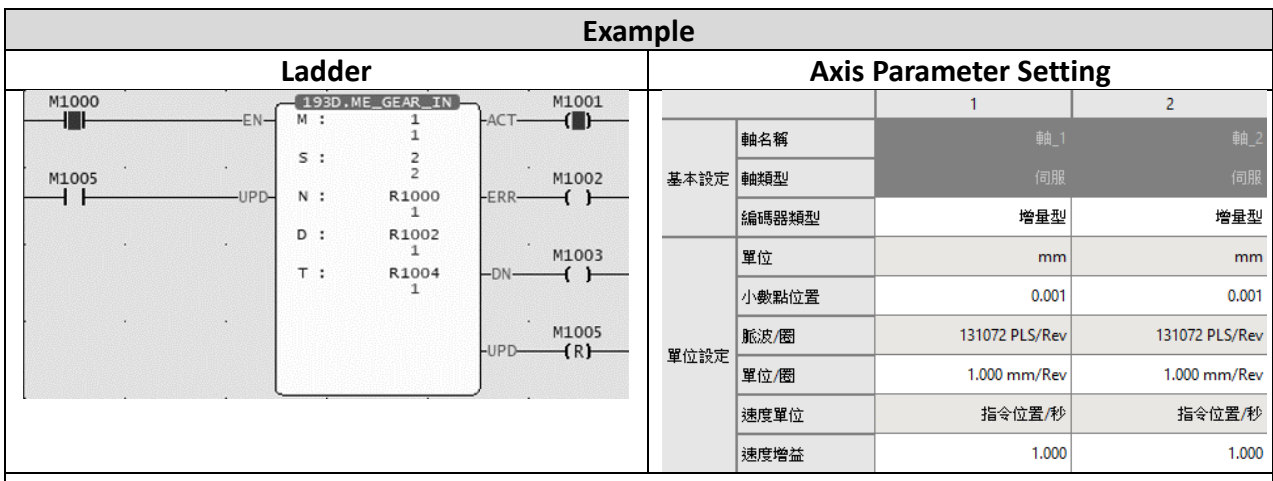

- ⚫ When M1000 is from OFF→ON, it will follow the current Fun193 parameter (M: EtherCAT axis 1, N: EtherCAT axis 2, N: variable gear ratio numerator 0.001, D variable gear ratio denominator 0.001, T: 1ms) to start hand wheel synchronization.
- ⚫ When EtherCAT axis 1 moves by 100 mm, EtherCAT axis 2 moves by 100 mm.

# *14*

# **Speed Control and Torque Control**

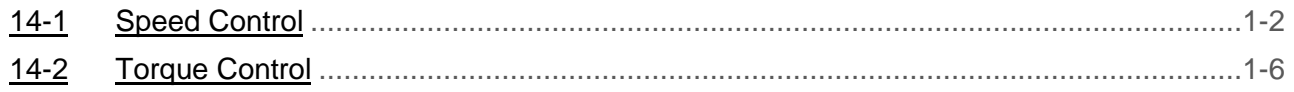

This section describes the speed control and the torque control required for the M-PLC. You cannot retrieve the speed control and the torque control from the PLC. To use the speed and torque control functions, please retrieve through the Motion Flow function. The speed control is the function required for setting the speed/torque control mode to enable status.

# <span id="page-179-0"></span>**14-1 Speed Control**

In the speed control mode, it is mainly to control the rotation speed of the motor, and the maximum torque limit protection can be set in the speed control mode. To execute the speed control of the specified axis, it can be called by the motion flow speed control module or the ladder diagram instruction. The following will explain how to use it individually:

### ⚫ **Motion Flow – Speed Control Module**

Before using the flow block, the user must first set the motion link setting and motion axis setting.

Then add a new motion flow by clicking [Motion Flow] in [Project Management], and drag the speed control from the toolbox to the motion flow, as shown in the figure below. If no other motion flow is required, add an end flow block at the end.

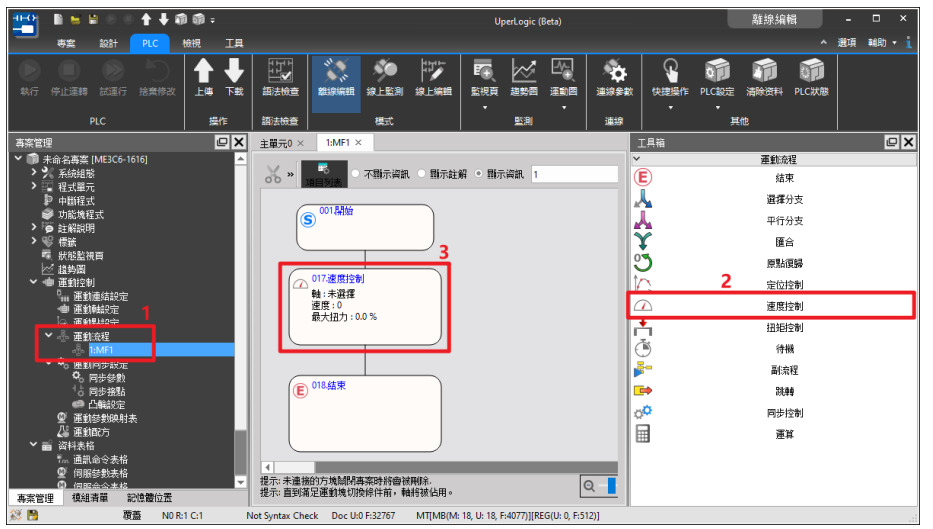

Double-click the speed control in the motion process to set the axis to be controlled, speed command and torque limit.

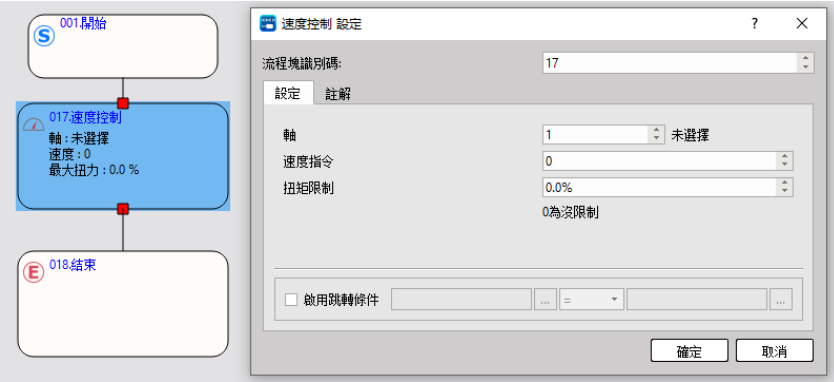
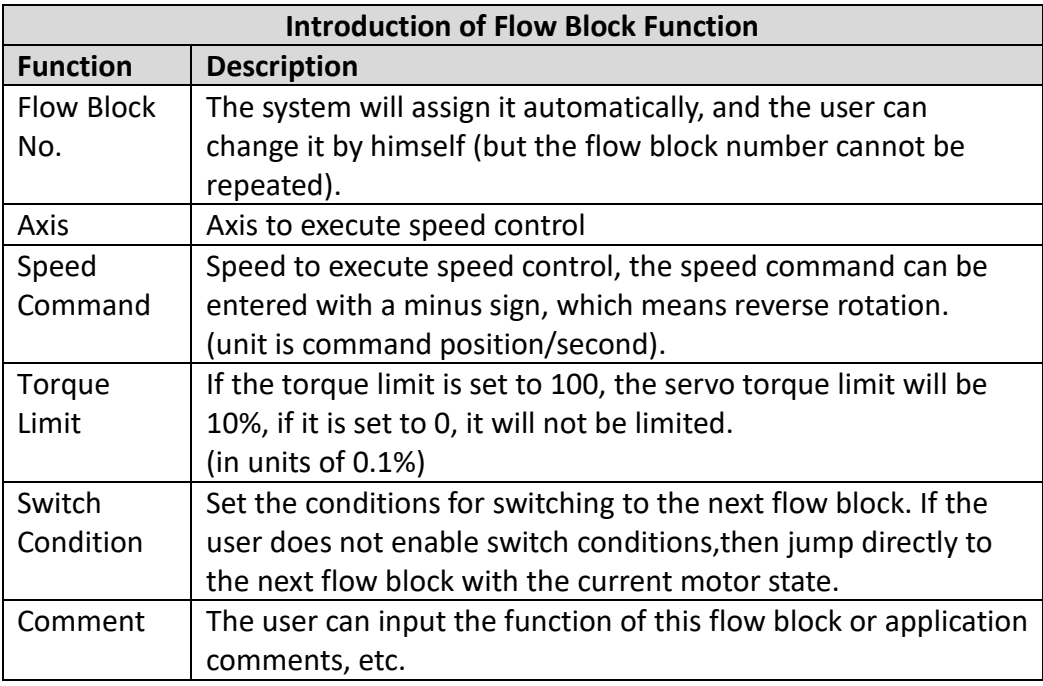

#### ⚫ **Speed Control Ladder**

Before using FUN194 speed control, the user must first set the motion link setting and motion axis setting.

The following is the description of the speed control function. The user can use it after setting it on the ladder diagram, and there is no need to set the motion flow block.

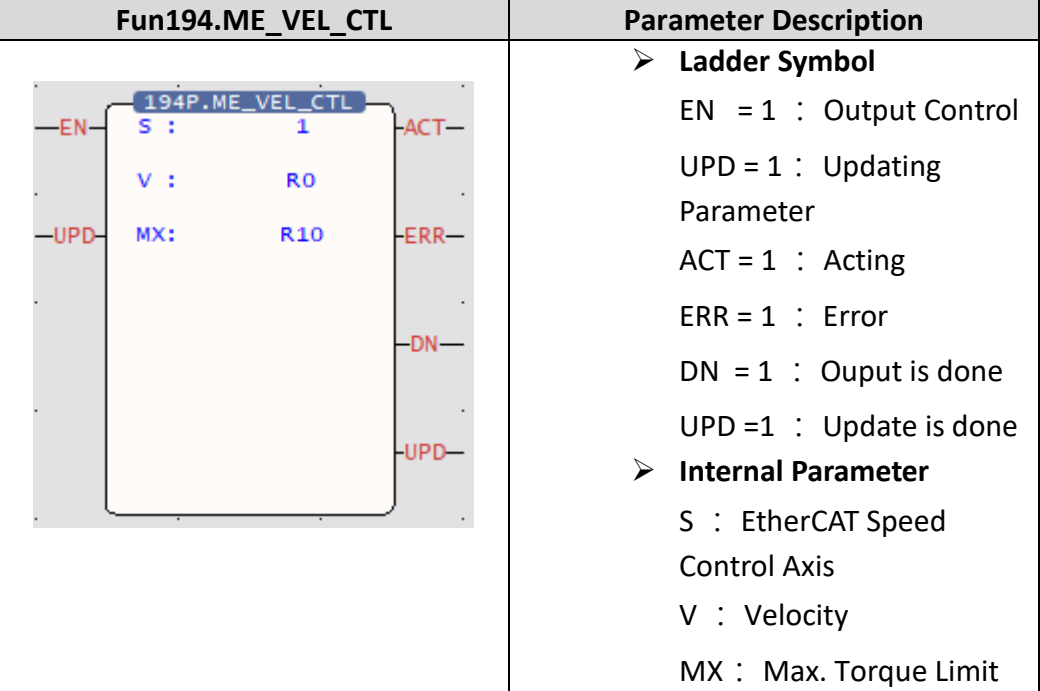

#### **Simple Speed Control Example**

1. After completing the setting of the above motion flow block, trigger the function of servo initialization (FUN187) in the ladder diagram, and set the enable (SERVO ON) ladder diagram logic (M10600).

Note: If you need a detailed description of the special register, please refer to the instruction manual - special register chapter.

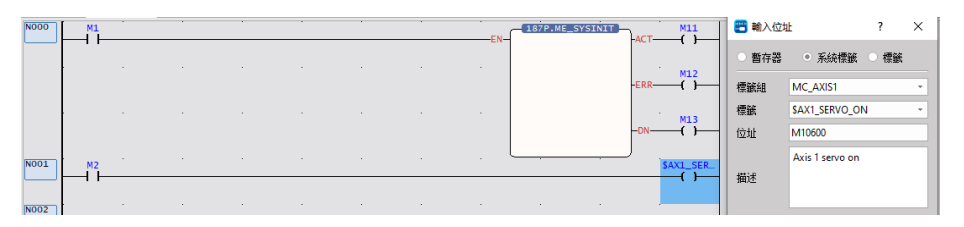

The following will introduce the control methods of the ladder diagram and the motion flow chart respectively.

2. Control through the flow chart. If the user wants to use the ladder diagram control, please skip to step 3.

Then use FUN176 to control the programmed motion flow, and then you can perform the speed control function of the flow block.

Note: The ID of FUN176 must be the same as the number of the motion flow to be controlled.

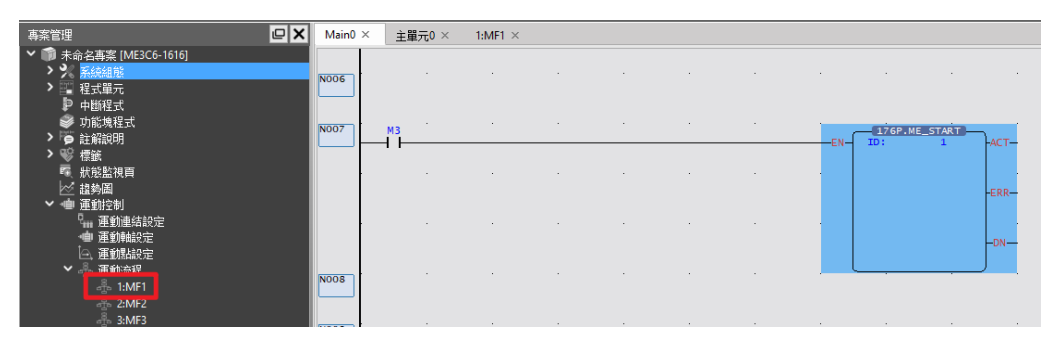

Users can also refer to the settings below for a simple test.

Note: The following parameters are based on SC3 as an example. Since the servo parameters may be changed, it is recommended that the user perform a test run to ensure safety before use.

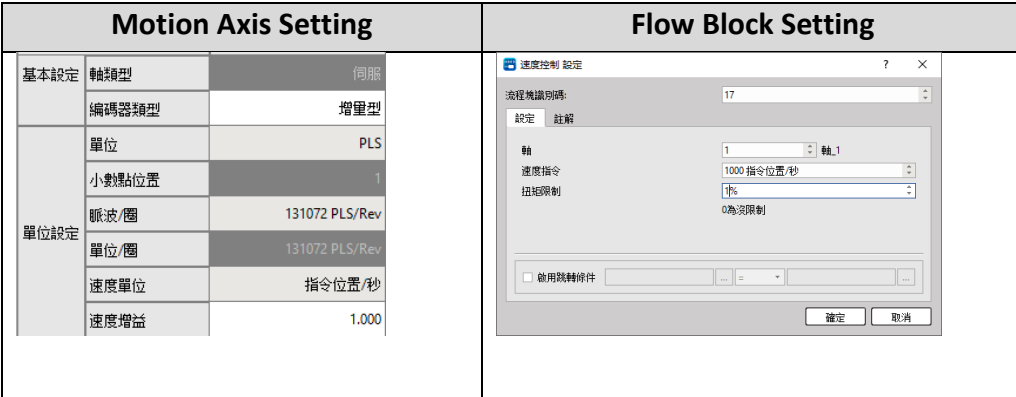

3. Control through the ladder diagram. If the user wants to use the flow block control, he needs to go to step 2 and then directly jump to step 4.

Drag FUN194 to the ladder diagram, and set R0 to 1000 and R10 to 1 to download and

#### execute the project.

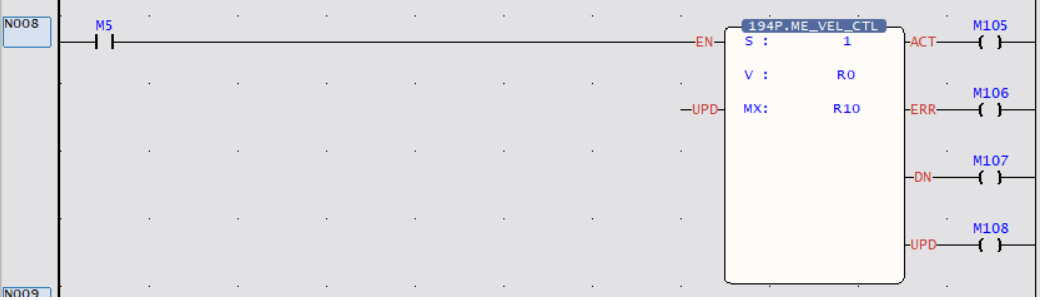

4. Regardless of whether you use the ladder diagram or the motion flow, you can check the status of the axis through the motion monitoring table after execution. The motion monitoring table is in the upper PLC > Motion Graph > Motion Monitoring Table.

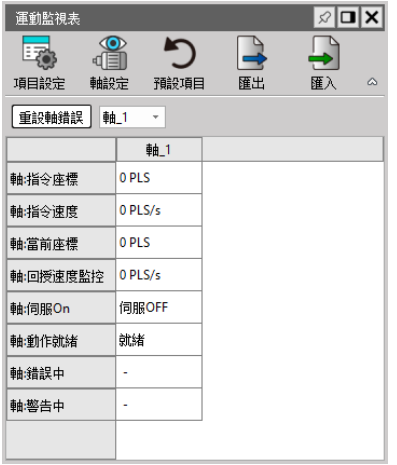

## **14-2 Torque Control**

In the torque control mode, it mainly controls the rotation torque of the motor, and the maximum speed limit protection can be set in the torque control mode. To execute the speed control of the specified axis, it is called by the motion flow speed control module. As explained below:

Note: When the motor implements torque control, if the torque does not reach the set value, the speed will continue to rise. Therefore, please add the speed limit appropriately when using it to ensure the safety of operation.

#### ⚫ **Motion Flow – Torque Control Module**

Before using the flow block, the user must first set the motion link setting and motion axis setting.

Then add a new motion flow by clicking [Motion Flow] in [Project Management], and then drag the speed control from the toolbox to the motion flow, as shown in the figure below. If no other motion flow is required, add an end process flow at the end.

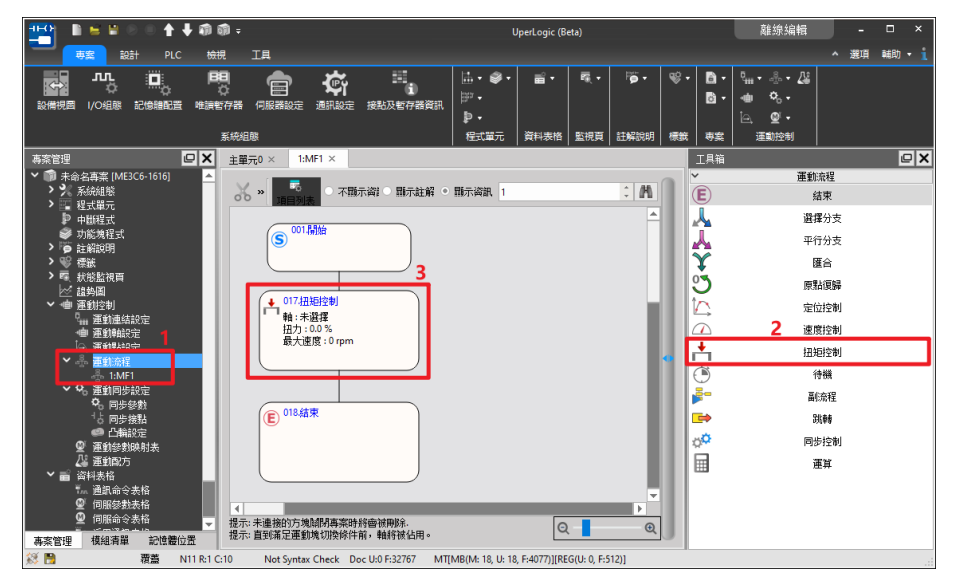

Double-click the torque control in the motion flow to set the axis to be controlled, speed command and torque limit.

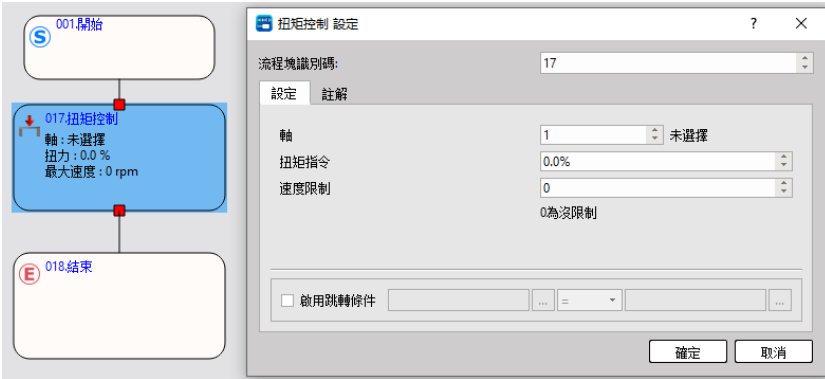

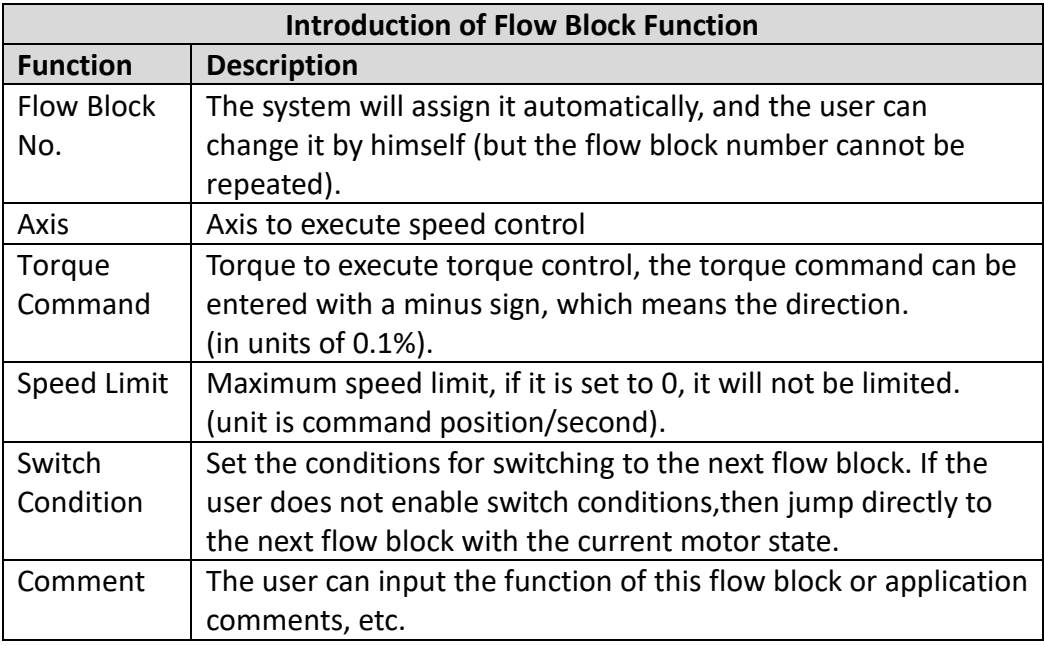

#### ⚫ **Ladder Diagram Speed Control**

Before using the FUN195 torque control, the user must first set the motion link setting and motion axis setting.

The following is the description of the torque control function. The user can use it after setting it on the ladder diagram, and there is no need to set the motion flow block.

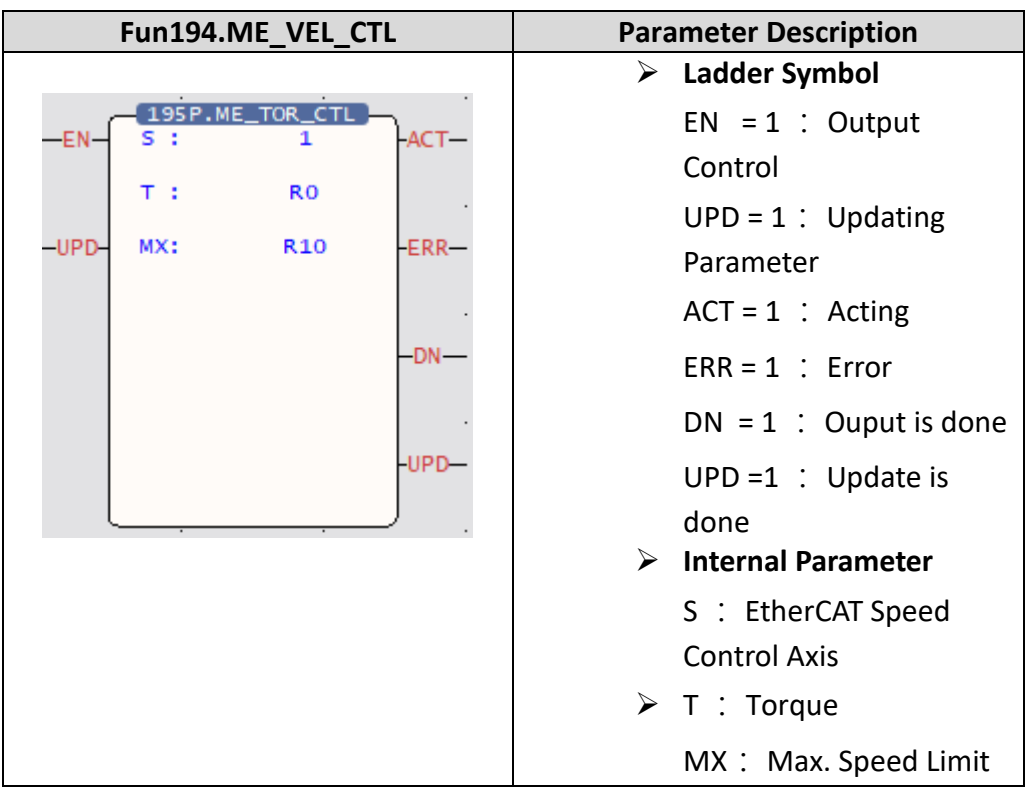

#### **Simple Torque Control Example**

1. After completing the setting of the above motion flow block, trigger the function of servo initialization (FUN187) in the ladder diagram, and set the enable (SERVO ON) command (M10600).

Note: If the user wants to know more about this part, please refer to the corresponding chapter.

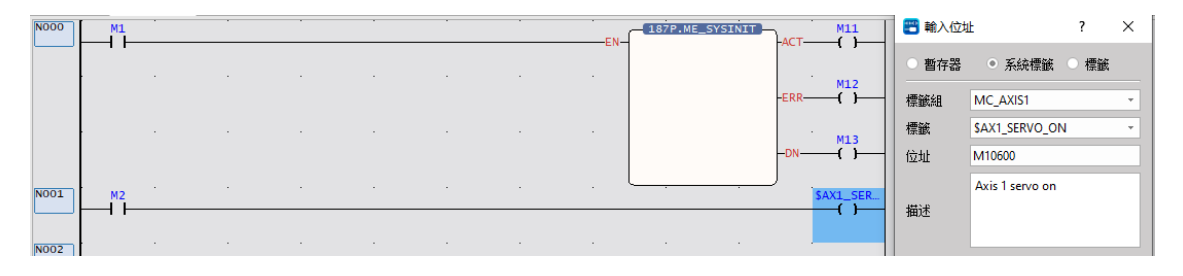

The following will introduce the control methods of the ladder diagram and the motion flow chart respectively.

2. Control through the flow chart. If the user wants to use the ladder diagram control, please skip to step 3.

Then use FUN176 to control the programmed motion flow, and then you can perform the torque control function of the flow block.

Note: The ID of FUN176 must be the same as the number of the motion process to be controlled.

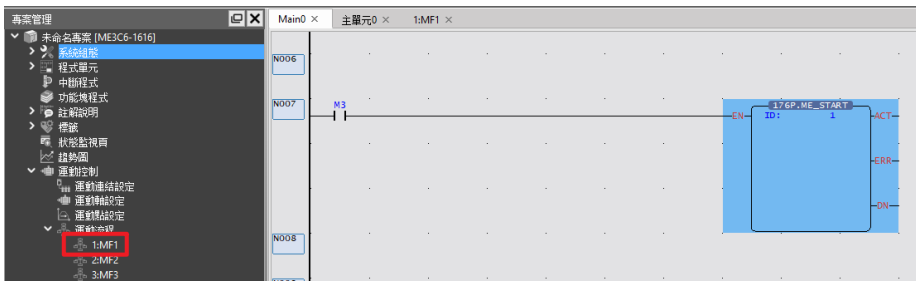

Users can also refer to the settings below for a simple test.

Note: The following parameters are based on SC3 as an example. Since the servo parameters may be changed, it is recommended that the user perform a test run to ensure safety before use.

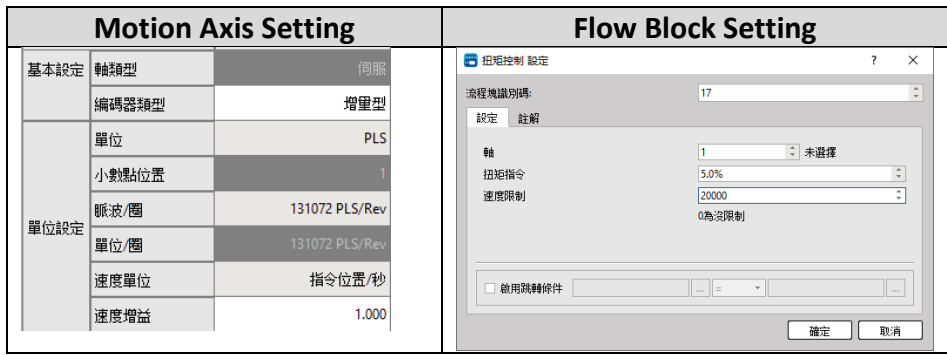

3. Control through the ladder diagram. If the user wants to use the process block control, he needs to go to step 2 and then directly jump to step 4.

Drag FUN195 to the ladder diagram, and set R0 to 5, R10 to 20000 to download and execute the project.

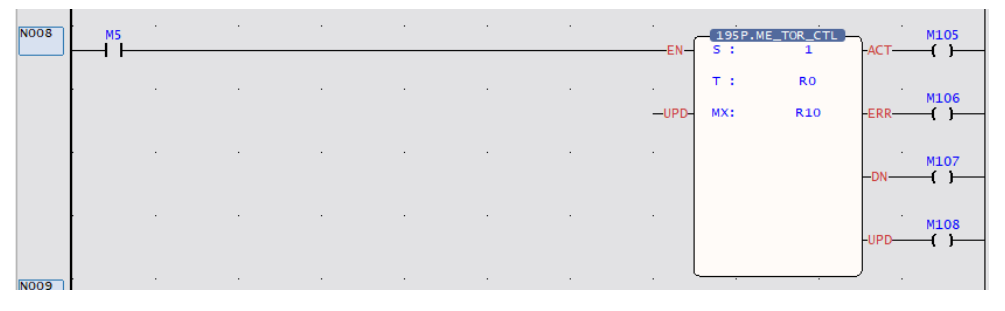

4. Regardless of whether you use the ladder diagram or the motion flow, you can check the status of the axis through the motion monitoring table after execution.

The motion monitoring table is in the upper PLC > Motion Graph > Motion Monitoring Table.

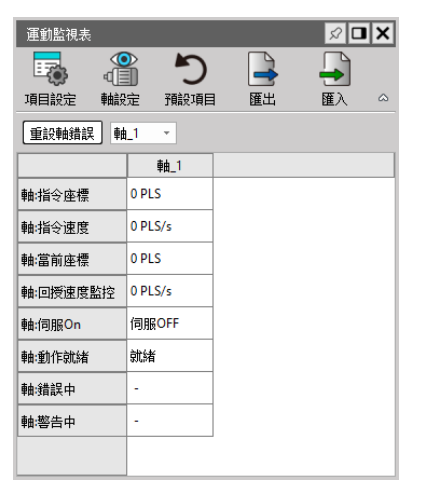

## *15*

## Synchronous Control, Flying Cut (Synchronization Function Parameter Table/Electronic Cam Setting)

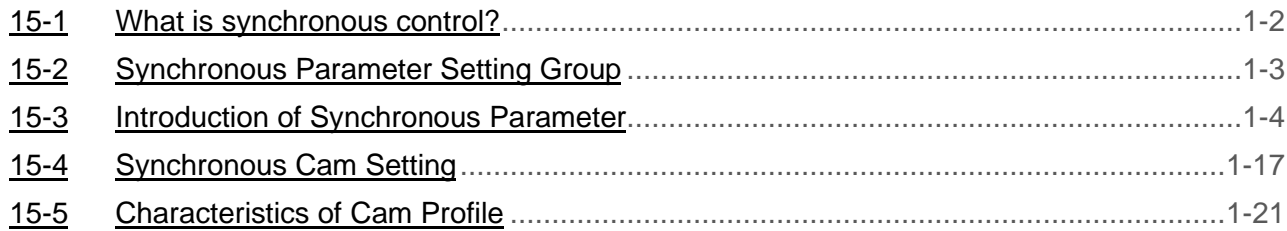

This section describes the basic operation and the parameter setting required for the synchronous control. The synchronous control is also one of the axis motion control functions and it can be effectively applied in the gantry mechanism and flying shear purposes. Therefore, it is a very efficient function when operating under position control mode.

## <span id="page-188-0"></span>**15-1 What is synchronous control?**

The synchronous control is a kind of motion control function that can be used for simulating the mechanical cam through the position sensor such as Rotary Encoder. Through the Encoder, it transmits the position information to the PLC where such position information will be decoded by the CPU. Through the synchronous parameter, it will compute the cam (curve) data, gear setting, clutch setting and offset setting and then transmit the resulting data to the Slave Axis. Here, the synchronous Master Axis is termed as Input Axis and the synchronous trailing axis is termed as Output Axis. Based on the coordinate of Master Axis, the cycle of Input Axis will be created in order to repeat the Cam action quickly and effectively.

## <span id="page-189-0"></span>**15-2 Synchronous Parameter Setting Group**

Groups will be created for setting the synchronous parameters so that they will be classified

according to the designated group in helping the user find out the corresponding parameter.

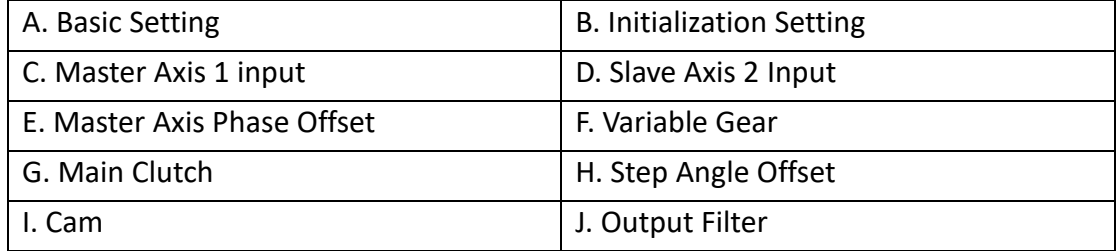

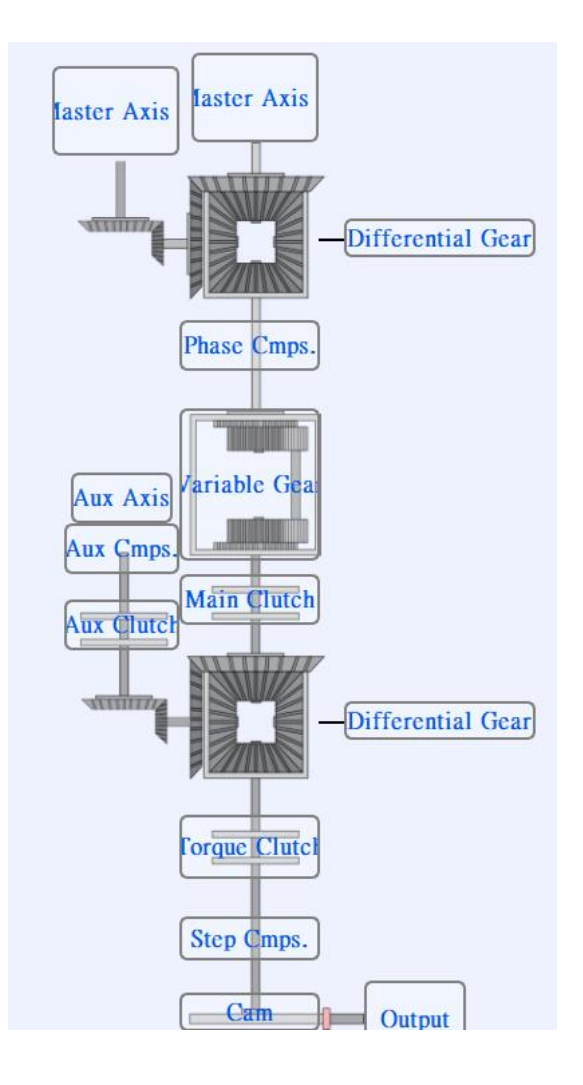

## <span id="page-190-0"></span>**15-3 Introduction of Synchronous Parameter**

#### Basic setting:

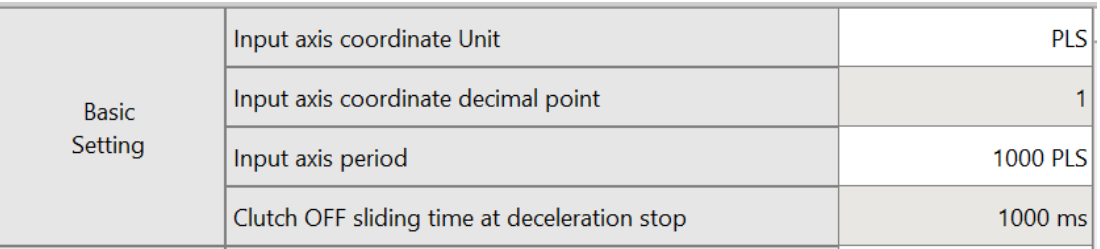

1. Input axis coordinate unit: The unit required for setting and displaying the coordinate, preset as PLS. It comprises the following units for option, pls/mm/deg/inch.

2. Input axis decimal point place: For setting the bit following the decimal point. It is preset as "1" and can be set to 3 places following the decimal point. For example, setting the Input Axis as 100mm per turn. If setting the bit following the decimal point as "0.1", then the resolution of the input axis cycle can be set to the first place following the decimal point, such as "100.5".

3. Input axis period: Means the cycle quantity of the Input Axis required for the Output Axis to complete one round of Cam motion. By setting the Input Axis cycle, you can execute the Cam action repeatedly, as per the figure below:

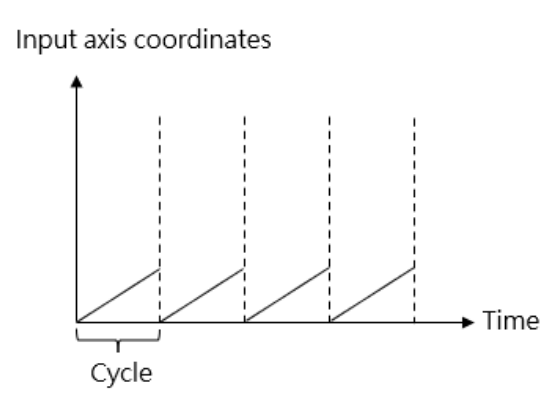

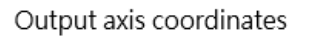

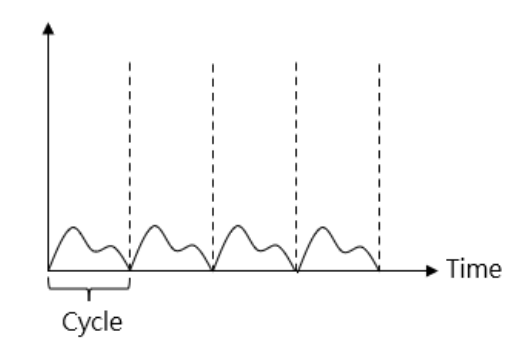

4. Clutch OFF sliding time when deceleration stops: The time required for setting the Main Clutch at OFF when stopping the deceleration process. The synchronous control comprises deceleration stop and immediate stop functions and the duration is preset as 1000ms for each. It is also the Stop Mode for the user to release the synchronous control or when an error is detected.

Initialization setting:

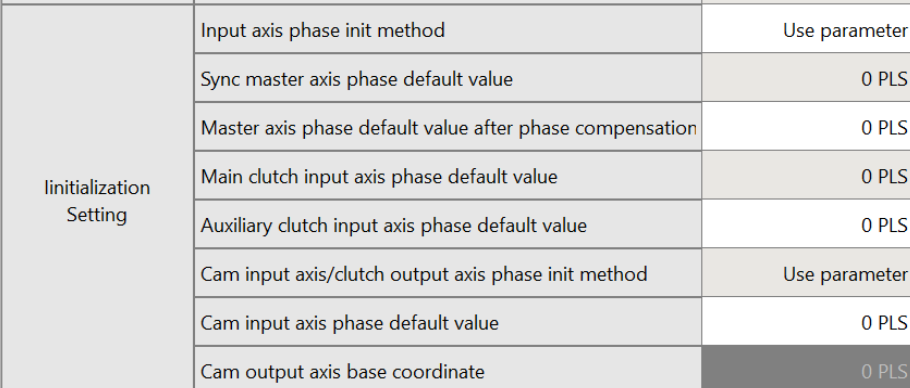

1. Input Axis phase init method: It can be set according to the following three parameters.

- $\checkmark$  Operating parameter: Execute the initialization according to the Main Clutch input phase preset value.
- $\checkmark$  Operating Input Axis coordinate: Execute the initialization according to the preset value created for Input Axis coordinate and Main Clutch input phase.
- $\checkmark$  Maintaining previous value: Initialized as the phase and coordinate being created when previous synchronization ends.

2. Main clutch input axis phase default value: When the aforesaid parameter is set as the operating parameter, access such parameter to create the Main Clutch input phase preset value in order to begin the initialization.

- 3. Cam input axis/clutch output axis phase init method:
	- $\checkmark$  Operating parameter: Execute the initialization according to the Parameter Cam Input Axis phase preset value.
	- $\checkmark$  Operating Cam Output Axis baseline coordinate: Execute the initialization according to the preset value created for Cam Output Axis baseline coordinate and Cam Input Axis phase.
	- $\checkmark$  Maintaining previous value: Initialized as the phase and coordinate being created when previous synchronization ends.

4. Cam input axis phase default value: To be set when setting the aforesaid parameter as the operating parameter.

Example:

When selecting the operating parameter for initializing the phase of Cam Input Axis/Clutch Output Axis and where the preset value of Cam Input Axis phase is set as 100mm, indicated below is the example showing the Input Axis cycle being set as 1000mm:

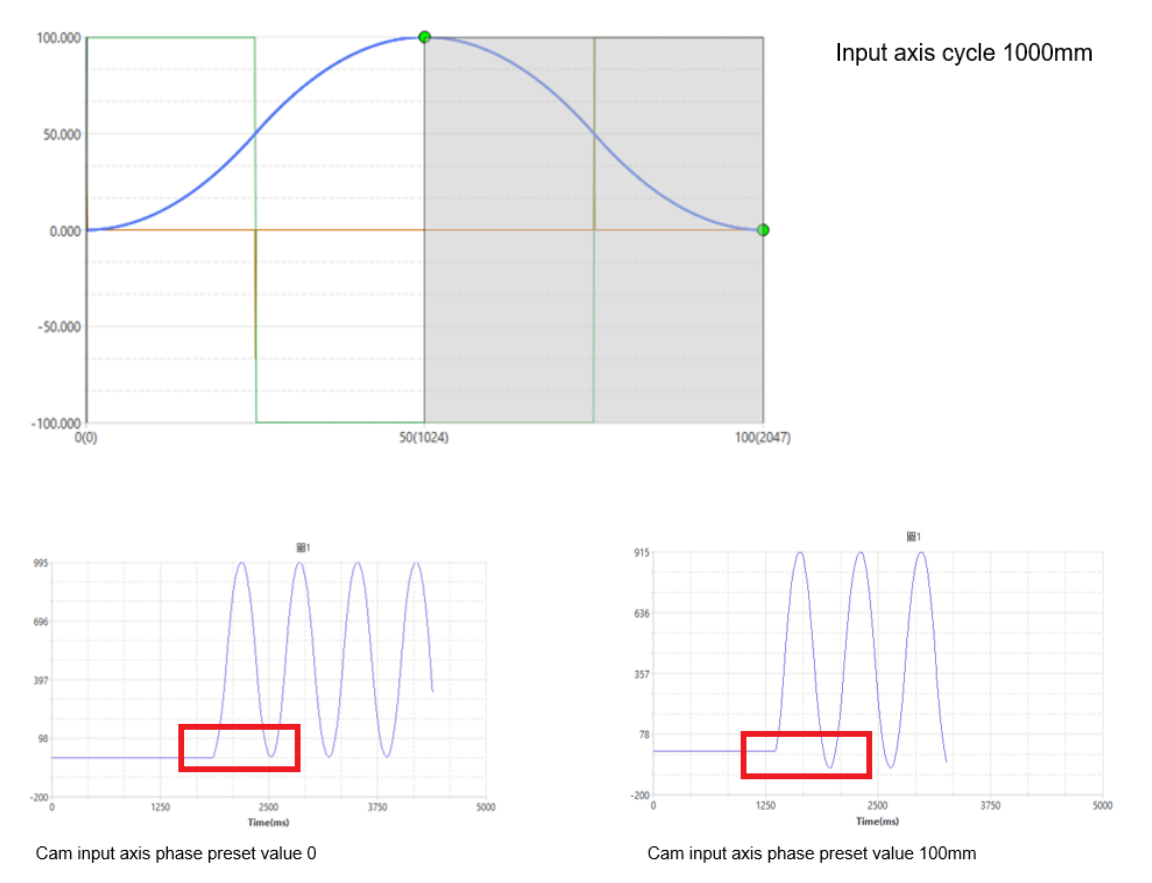

In the figure above, we see that when the preset value of Cam Input Axis phase is set as 0mm and 100mm, the synchronous motion of the Output Axis will start moving by falling behind by 100mm.

5. Cam output axis base coordinate: The aforesaid parameter is used for setting the Cam Output Axis baseline coordinate.

#### Master Axis input:

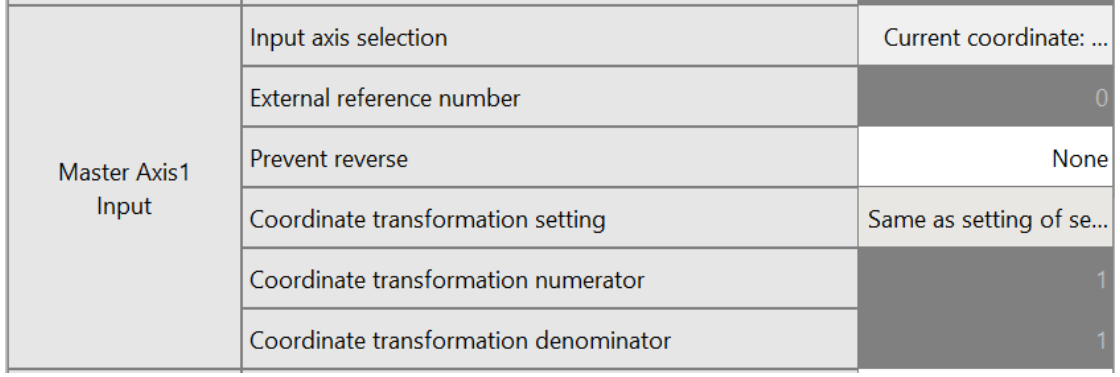

#### 1. Input axis selection

- ✓ Operating parameter: Using the external reference Encoder as the Master Axis input.
- $\checkmark$  Current coordinate: Using the current coordinate transmitted back by the Master Axis as the reference.
- $\checkmark$  Command coordinate: using the command coordinate of the Master Axis as the reference.
- 2. External reference number: Selecting Input Axis as the number source of the operating parameter.
- 3. Prevent reverse (per the schematic below)
	- $\checkmark$  Prevent backward change: Limiting the Slave Axis from reversing
	- $\checkmark$  Prevent forward change: Limiting the Slave Axis from advancing.
	- ✓

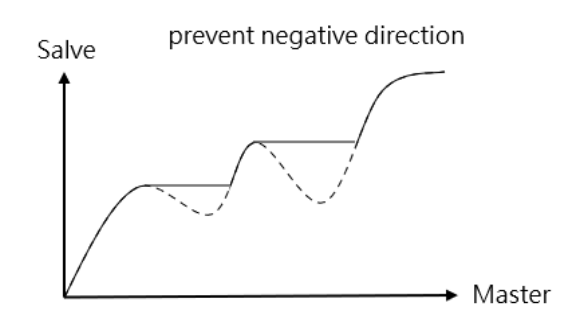

- 4. Coordinate transformation setting
	- $\checkmark$  Same setting as the selected axis: Maintaining same setting as the selected axis.
	- $\checkmark$  Through synchronous parameter: Use coordinate transformation numerator and denominator for executing the transformation (normally used when the external input value is different from the baseline of current coordinate or command coordinate).
- 5. Coordinate transformation numerator: Refer to the formula provided below.
- 6. Coordinate transformation denominator: Refer to the formula provided below.

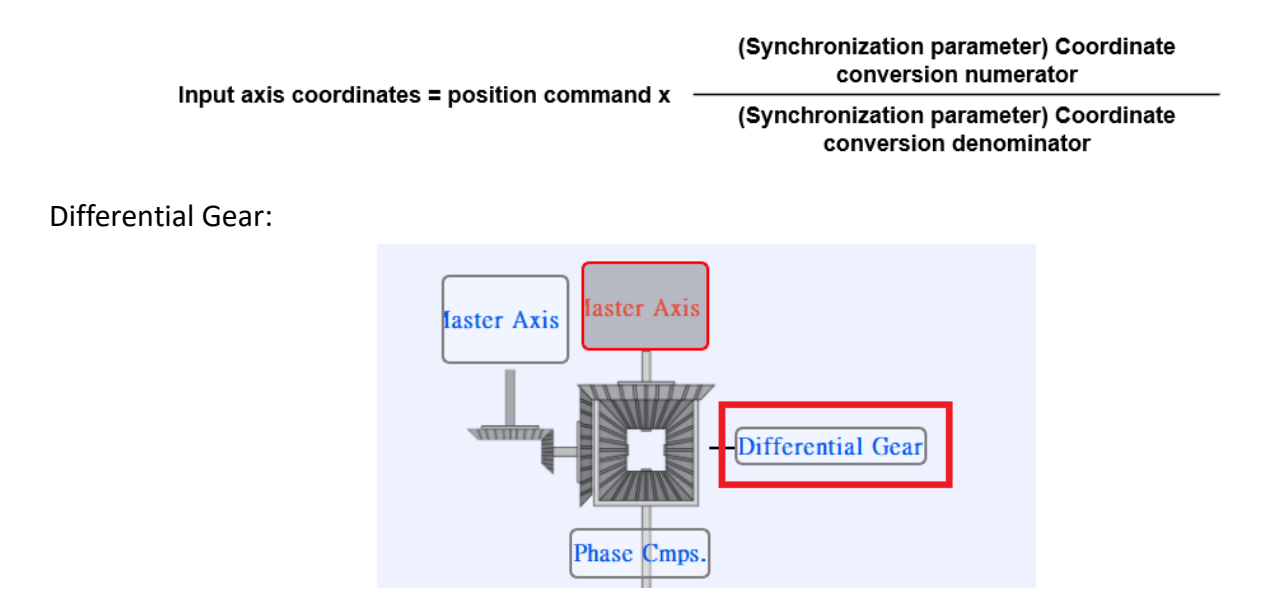

The Differential Gear can be used as the Output Axis coordinate by deducting Master Axis 2 coordinate from Master Axis 1 coordinate, as per the figure below:

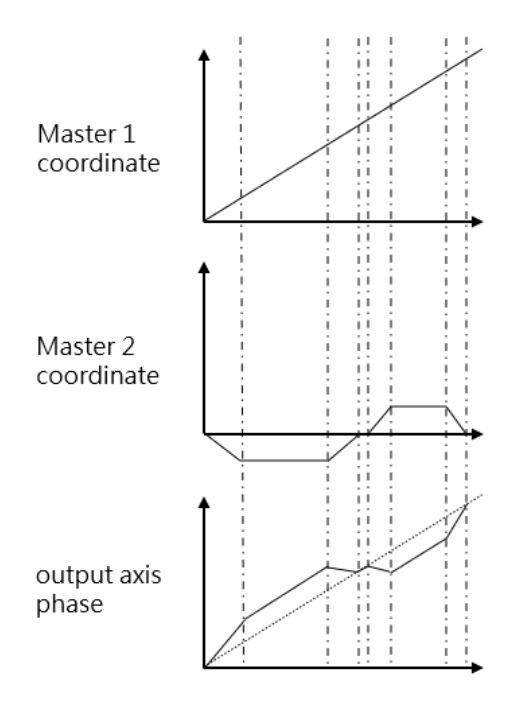

#### Master Axis Phase Compensation:

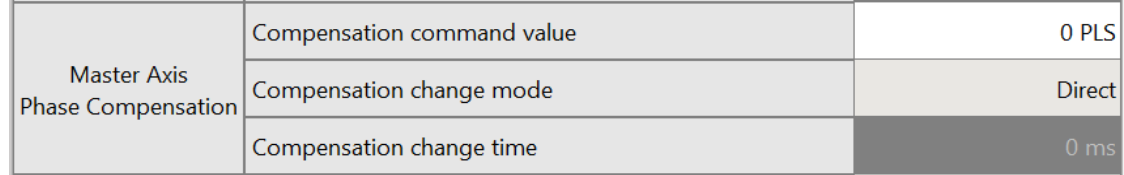

The Master Axis phase offsetting can compensate the fixed deviation and it can be compensated during the motion process.

#### 1. Compensation command value

- 2. Compensation change mode
	- $\checkmark$  Direct: Compensating the phase directly
	- $\checkmark$  Linear: Compensating the phase by means of slope.

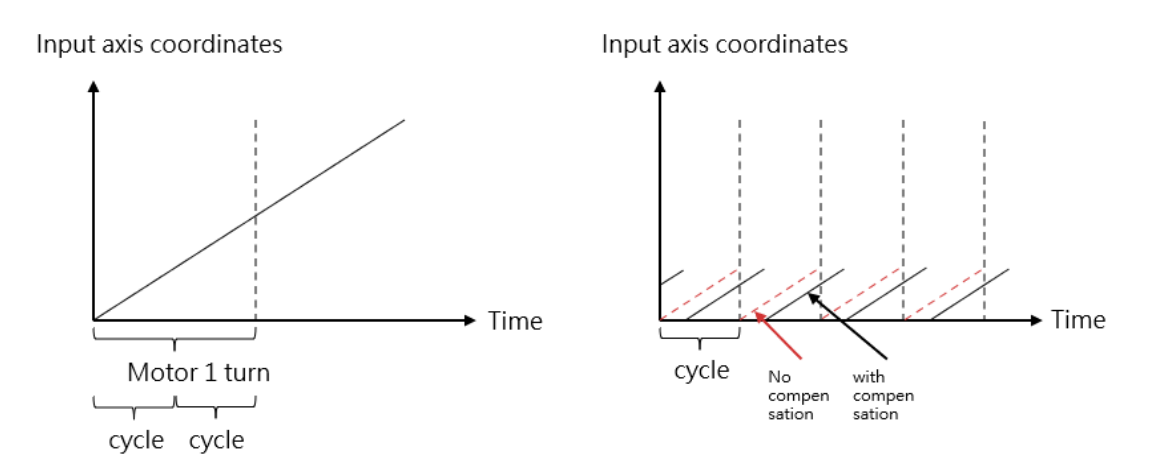

3. Compensation change time: The time required for changing the offset mode to the linear mode, and it will be expressed as "ms".

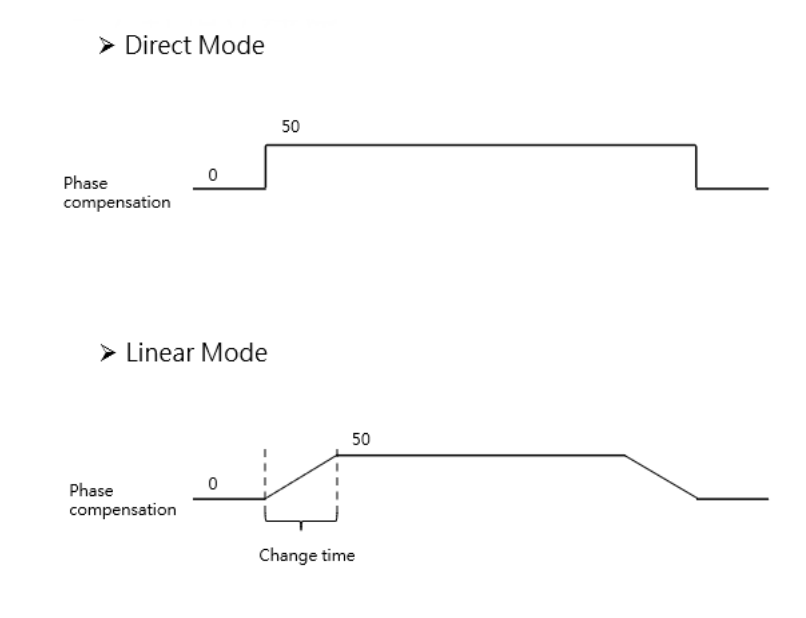

Variable Gear:

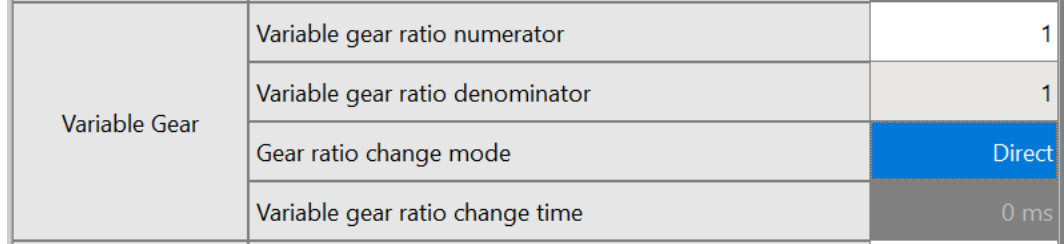

The Variable Gear can be used to convert the Input Axis phase to the Output Axis moving quantity according to the set variable gear ratio.

- 1. Variable gear ratio numerator: Refer to the formula provided below
- 2. Variable gear ratio denominator: Refer to the formula provided below

Movement amount of output shaft = Movement amount of input shaft x

Variable gear ratio numerator

Variable gear ratio denominator

- 3. Gear ratio change mode:
	- $\checkmark$  Direct: Changed directly when changing the Variable Gear Ratio.
	- $\checkmark$  Linear: When changing the Variable Gear Ratio, it should be executed according to the slope of "Variable Gear Ratio change time".

4. Variable gear ratio change time: The time required for changing the Variable Gear Ratio mode to linear mode.

\*\* You may change the Variable Gear Ratio through the program.

> Direct Mode

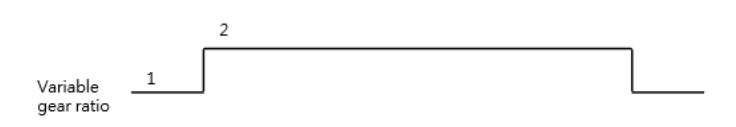

> Linear Mode

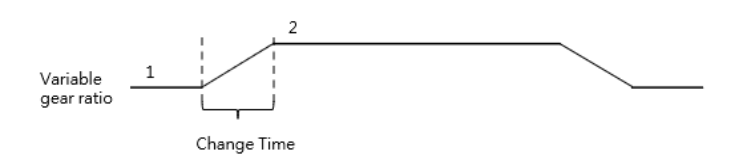

#### Main Clutch:

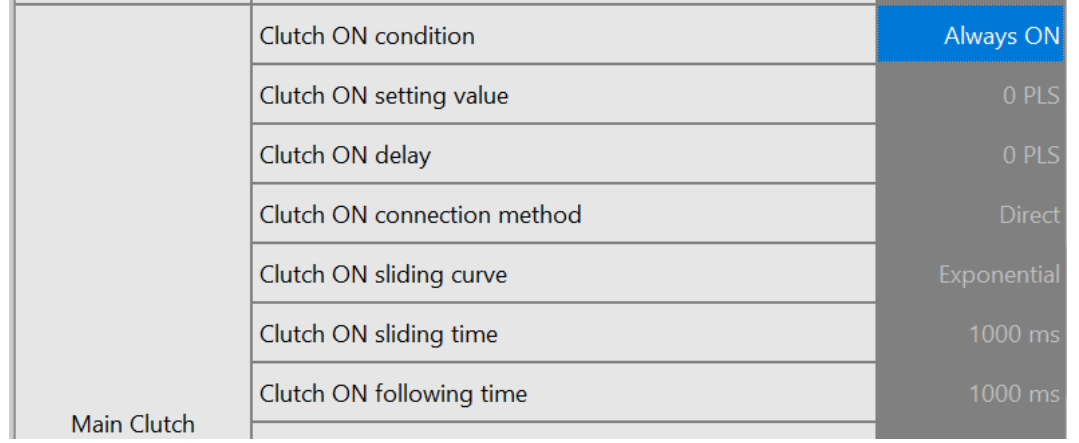

Clutch ON/OFF controls the synchronization or operation stopping for the Output Axis phase. The clutch connection and disconnection can be executed with the following three methods: direct, sliding and slave.

 $\triangleright$  Direct

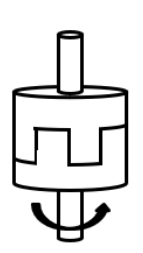

> Sliding/following The output axis is gradually synchronized with the input axis

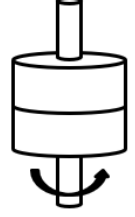

• Direct

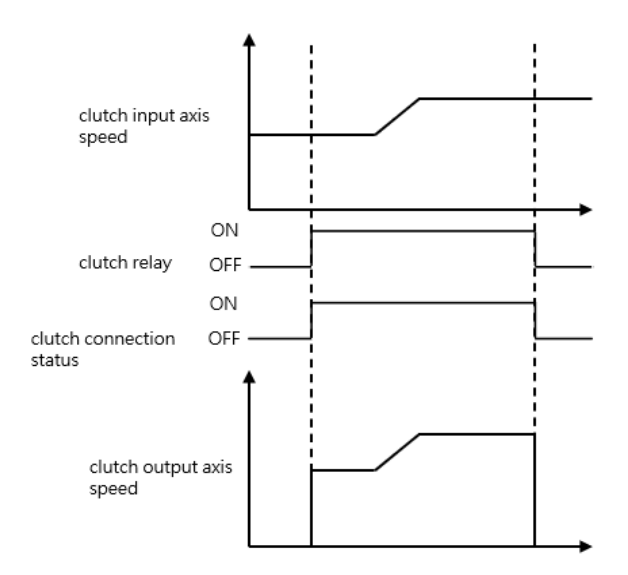

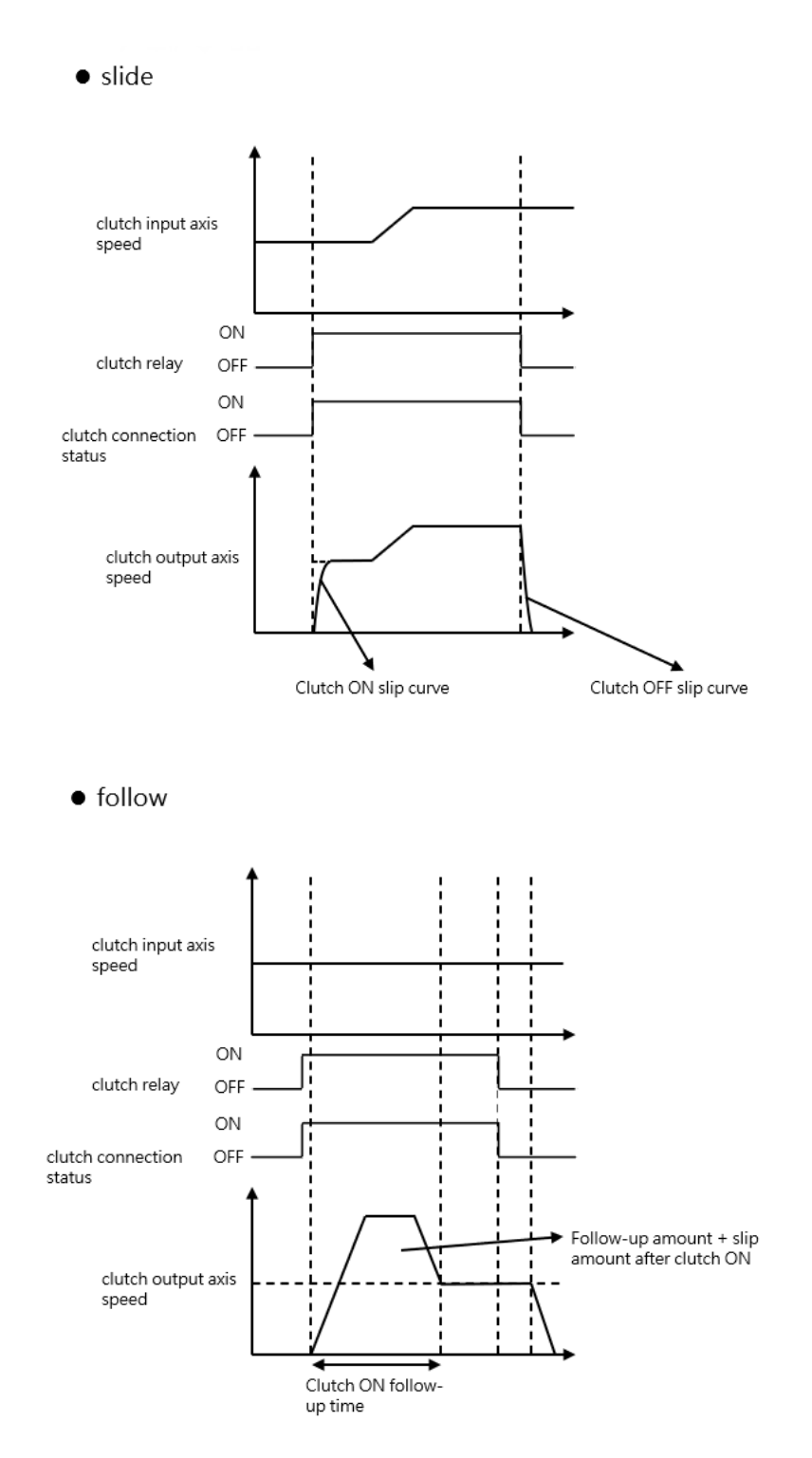

- 1. The Main Clutch ON condition comprises the following methods:
	- $\checkmark$  Constant ON: Maintaining the connected status.
	- ✓ Constant ON (single direction forward)
	- $\checkmark$  Constant ON (single direction backward). Its concept is the same as constant ON (single direction forward).
	- $\checkmark$  Clutch control relay (level): Set to ON when the axis synchronous master clutch switch M10604 +  $(40*n-1)$  or axis synchronous auxiliary clutch switch M10611 +  $(40*n-1)$  is high, and set to OFF when it is low.

For example, if M10604 is continuously ON, the clutch is ON, which is the level function.

 $\checkmark$  Clutch ON Request Relay (Edge): Set ON when the state of axis synchronous main clutch switch M10604 +  $(40<sup>*</sup>n-1)$  or axis synchronous auxiliary clutch switch M10611 +  $(40<sup>*</sup>n-1)$ becomes high.

For example, when the upper edge of M10604 triggers ON, the clutch will continue to be On, which is an edge function.

- $\checkmark$  Clutch input axis phase: When the input phase reaches the ON setting value, the clutch starts to transmit the variation
- 2. Clutch ON setting value: Enabled when the clutch ON condition is set to "Clutch Input Axis Phase" Settable range 0-4294967295
- 3. Clutch ON delay: After the ON condition is met, the input phase is set to ON after the ON delay setting value.

Settable range 0-4294967295

4. Clutch ON connection mode:

Direct: Indicates the way the clutch is directly connected

Slide: The output phase accelerates smoothly until fully synchronized, ignoring errors in the process

Follow: The output phase accelerates smoothly until it is completely synchronized, and the error in the compensation process is added to the distance of the compensation following amount before it is set to ON

5. Clutch ON slide curve: Indicates the error in the slide process.

※If the input axis changes to 0 during the sliding process, set it to ON directly

- 6. Clutch ON slide time: Set the specified time. Indicates that the sliding process needs to be completed within the instruction time, ignoring the error in the process.
- 7. Clutch ON follow time: unit is ms
- 8. Clutch ON follow amount: Indicates the error in the compensation process, and it is set to ON after adding the distance of the compensation follow amount. Settable range 0-4294967295
- 9. Clutch OFF Condition:

Servo off: No OFF condition

Synchronous OFF Register (Edge): Set to OFF when state of axis synchronous main clutch switch

M10604 +  $(40*n-1)$  or axis synchronous auxiliary clutch switch M10611 +  $(40*n-1)$  goes low.

Input axis phase: Set to OFF when the input phase reaches the OFF setting value.

Output axis movement: Set to OFF when the phase change of the output shaft reaches the OFF setting value.

Output axis phase: Set to OFF when the output phase reaches the OFF setting value.

Settable range 0-4294967295

10. Clutch OFF Setting Value:

Enabled when the OFF condition is set to input axis phase, output axis movement amount, and output axis phase. Settable range 0-4294967295

11. Clutch OFF Delay:

Indicates that after the OFF condition is met, the input phase is set to OFF after the OFF delay setting value.

Settable range 0-4294967295

12. Clutch OFF Connecting Method:

Direct: Indicates the way to set OFF Slide: Slide means that the output phase is smoothly decelerated until completely separated, ignoring the error in the process.

13. Clutch OFF slide curve: Settable range 0-4294967295

14. Clutch OFF slide time: Unit is ms, settable range 0-4294967295

#### Step Angle Compensation:

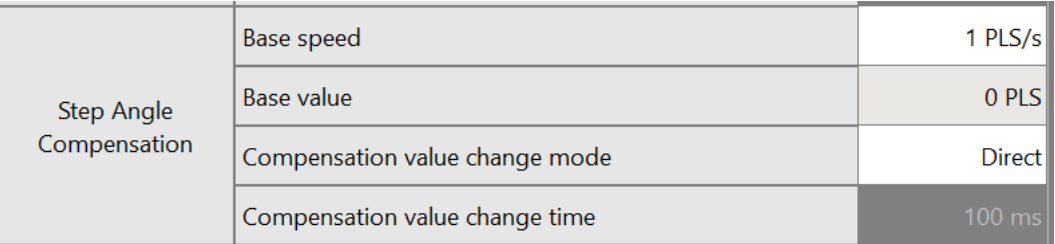

The Step Angle offset is used to compensate the delay when the Cam is operating at different speeds. Base speed: Refer to the formula provided below.

Base value: Refer to the formula provided below.

Base value

Step Angle Compensation **=** Input Axis speed **x**

Base speed

Compensation value change method

- Direct: Change directly
- Linear: Change the slope of [Compensate Change Time].

> Direct Mode

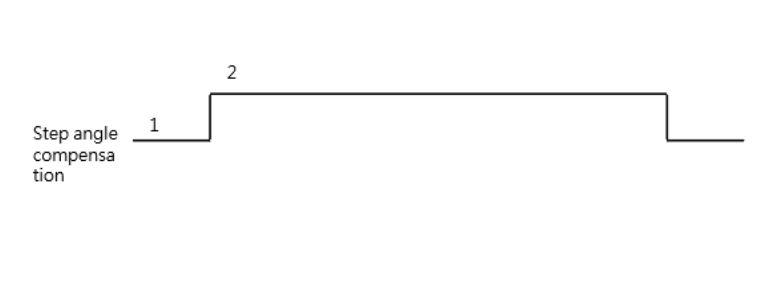

 $\triangleright$  Linear Mode

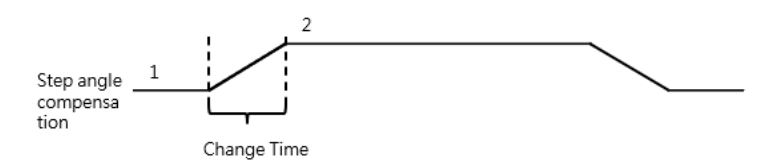

Compensation value change time: The time required for changing the offset value change method as Linear Mode (unit: ms)

#### Chapter 15 Synchronous Control, Flying Cut

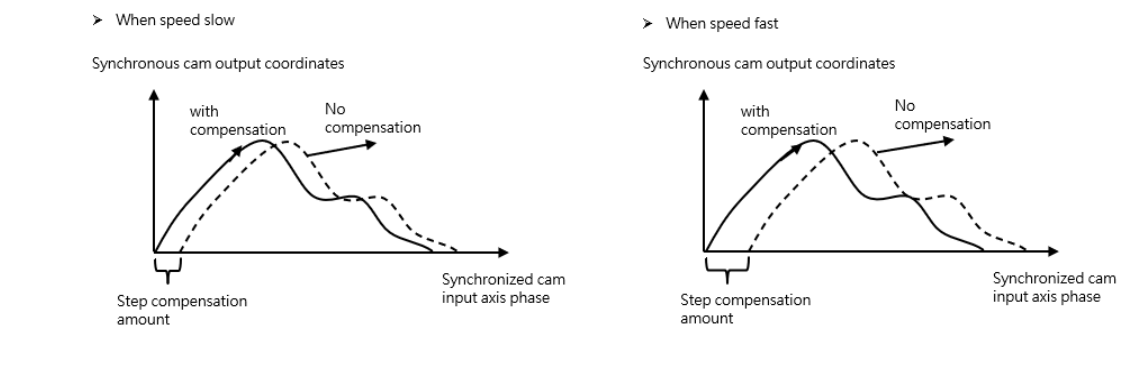

Cam:

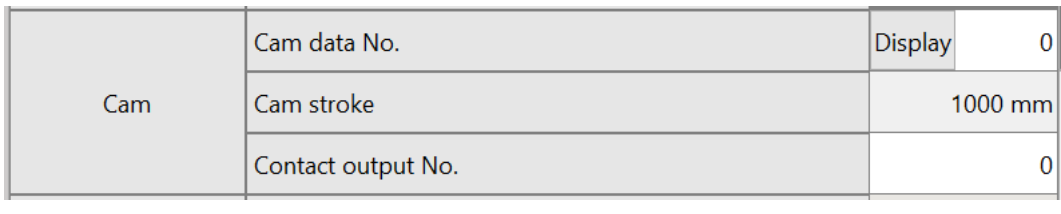

Cam data No.: Setting the ID for the Cam that will be used by the Slave Axis.

\* If the Cam data is coded as "0", then it will be irrelevant to the cycle and Cam travel values of the Input Axis. Such data will be used to execute the proportional (1:1) action for Input Axis cycle and feeding quantity.

Cam stroke: The travel of the Slave Axis

Synchronous contact ID: (not supported for now)

Output filtered wave:

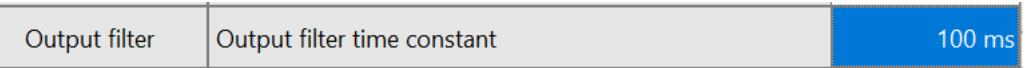

When using the output filtered wave, a filter device can be added for the Cam output.

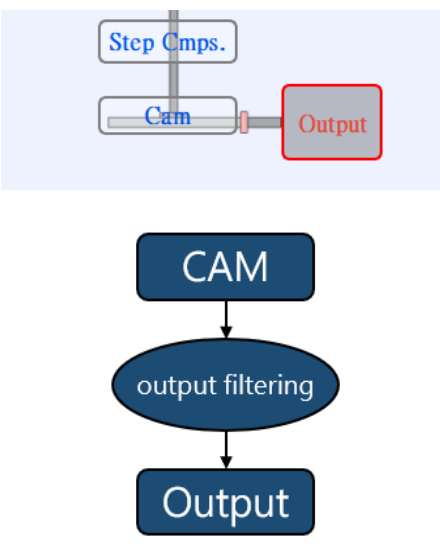

The output filtered wave can inhibit the frequency fluctuation. Even though significant change has occurred at the axis position within a short period of time, the frequency change of the Slave Axis can be inhibited through output filtered wave function.

\* If the output filtered wave is too large, it may cause the delay of moving quantity. Therefore, it should be set by considering the delay of moving quantity.

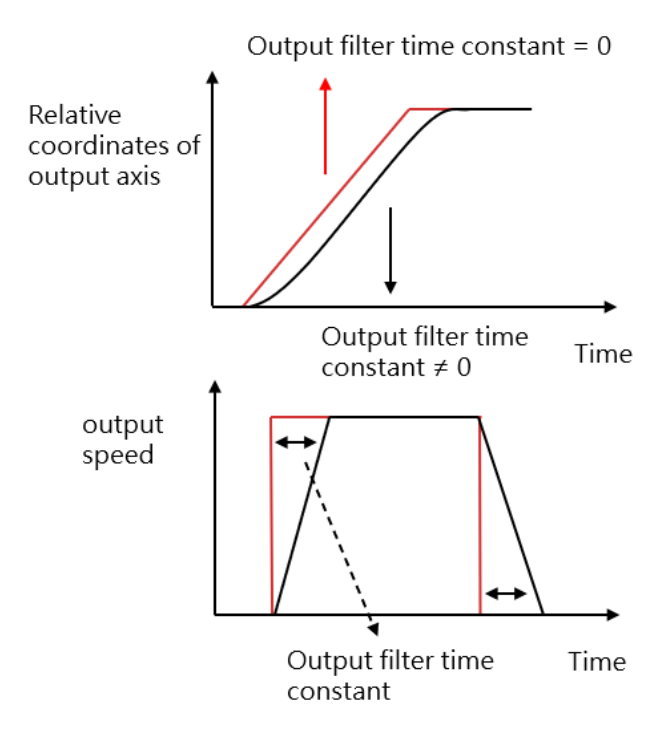

## <span id="page-203-0"></span>**15-4 Synchronous Cam Setting**

Please use UperLogic to set the Synchronous Cam. Indicated below is the software homepage after opening the project and it also introduces the Synchronous Cam related functions and setting.

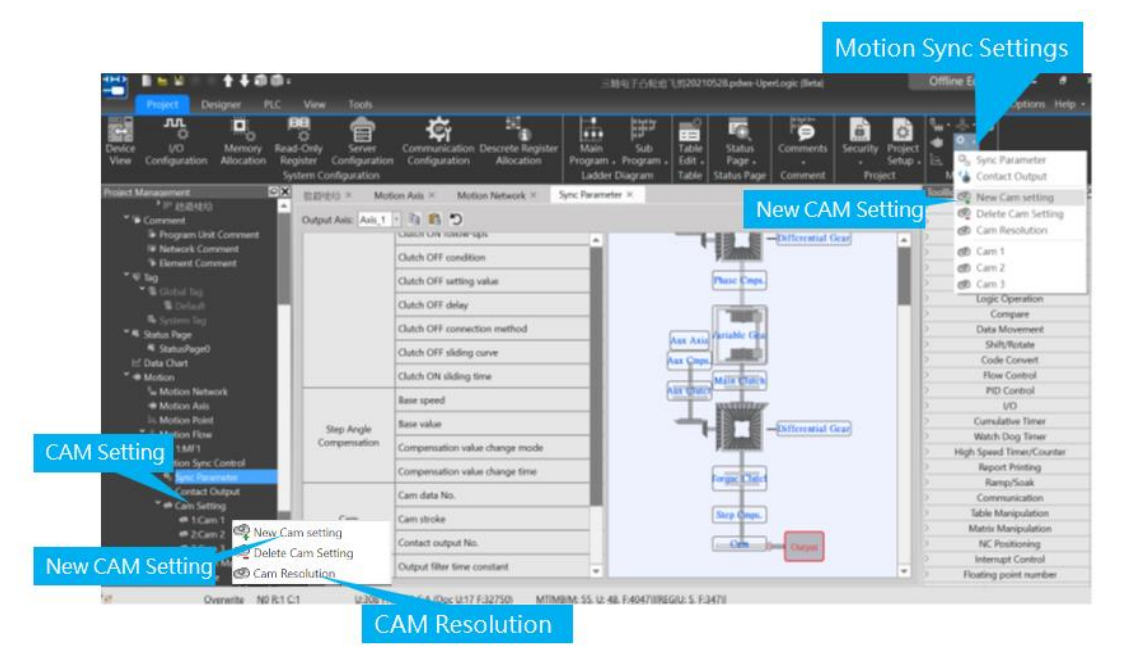

To set the Cam in the homepage, press the mouse right key and click Add New Cam and then the resulting Cam curve will be indicated as in the figure below.

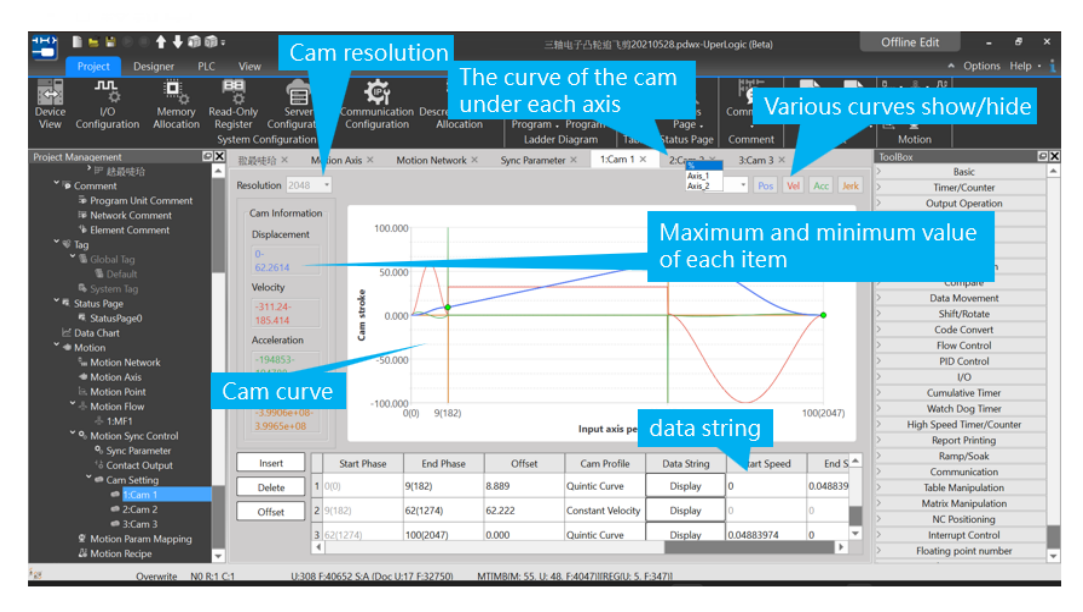

Cam resolution: The resolution of Cam curve. The higher the resolution, the smoother the curve. Based on the point and the Cam profile set by the user, the software will calculate the position of each resolution. Listed below is the relationship of Cam resolution and maximum Cam number. The lower the Cam maximum number, the better the Cam resolution; on the contrary, the higher the Cam maximum number, the lower the Cam resolution.

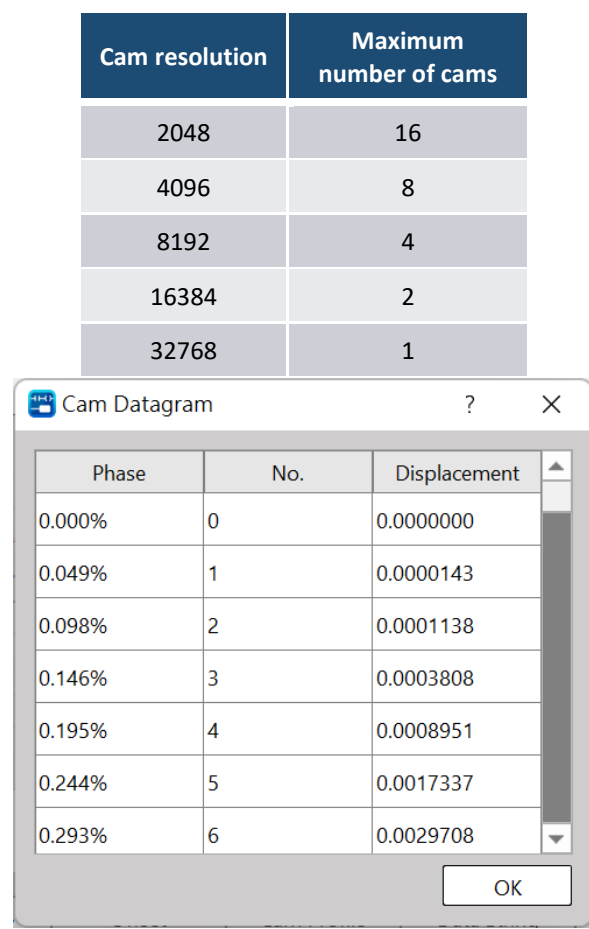

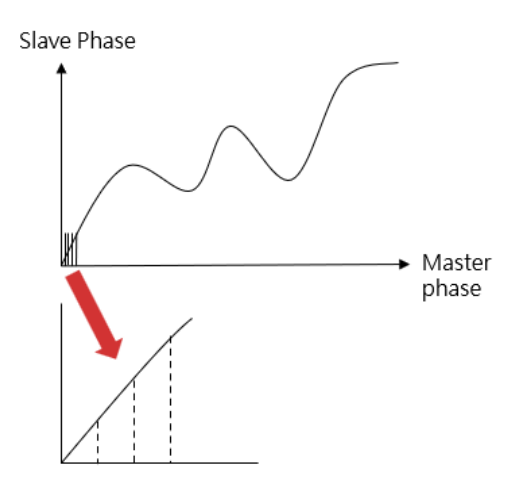

Example: If two sets of Cam curves are used, then the Slave Cam curve of each Master Axis cycle will be segmented into resolution for 16384 points. The finer the resolution, the smoother the curve.

The curve of Cam under different percentage ratios.

- ➢ Percentage Mode
	- $\checkmark$  The Input Axis travel is displayed with percentage (Axis-X)
	- $\checkmark$  The Output Axis travel is displayed with percentage (Axis-Y)

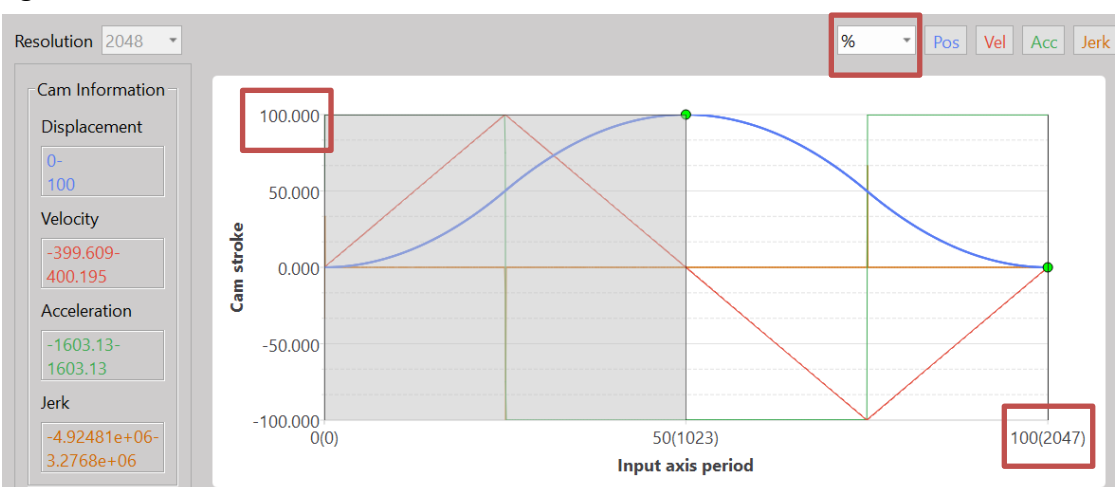

#### Per the figure below:

- $\triangleright$  Such Cam will be used with Axis-2
	- ✓ Input Axis travel: 1000mm (Axis-X)
	- ✓ Output Axis travel: 1000mm (Axis-Y)

#### Per the figure below:

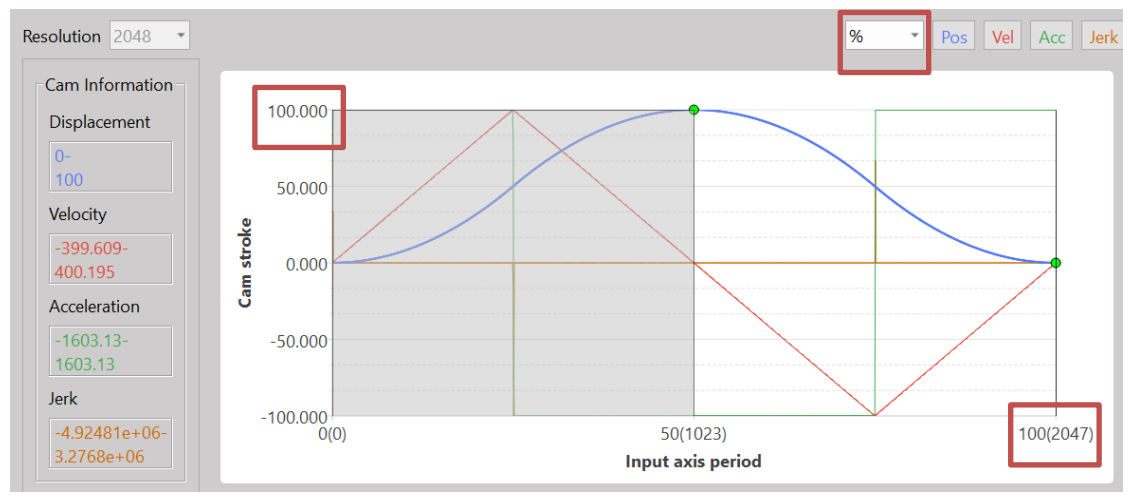

To implement the Electronic Cam curve, click the plug-in button and a point will appear in the picture automatically. The user may drag the position of such point directly with the mouse, and the user will also be allowed to change the set value through the table highlighted with the red frame in the figure below.

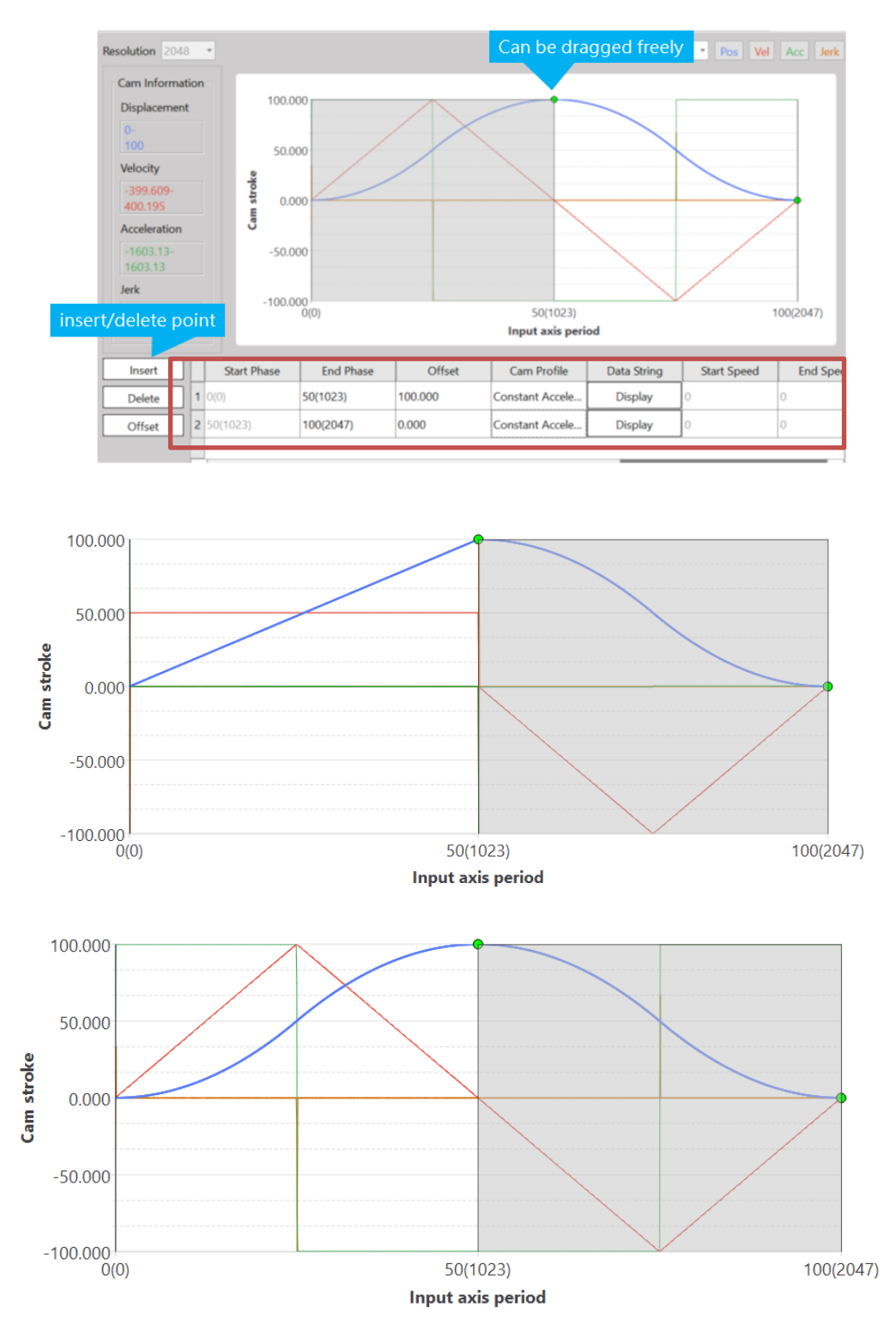

Definition of Cam curve color: Blue line: Position Red line: Speed Green line: Acceleration Orange line: Jerk

## <span id="page-207-0"></span>**15-5 Characteristics of Cam Profile**

Described below are the characteristics of Cam profile:

The characteristics of Cam profile curve are mainly determined by velocity, acceleration and jerk. Described below are the representing characteristics and meaning:

**Velocity (V):** The physical quantity used to describe the motion speed and direction of the object and it is proportional to the motion quantity of the Workpiece (P=mV). In terms of control, the faster and heavier the load, the more difficult the control. Steadier control can be achieved by reducing the maximum value of velocity.

**Acceleration (A):** The acceleration is the rate of change between velocity vector and time, and it is used to describe the velocity direction and the speed resulting from the change of size. Because F=mA is presented in proportional type, the higher the acceleration, the larger the resulting torque and the easier the interference. Therefore, it should be appropriately adjusted according to the required load and inertia.

**Jerk (J):** It is also termed as jerk, impulse and jump, etc., and is the physical quantity used to describe the changing speed of acceleration. The Jerk is determined by the acceleration changing rate and time. The bigger the jump, the more violent the resulting torque changing rate, and it may lead to collisions or vibrations as well.

When using the Cam profile, it should be selected depending on the intended purpose, such as heavy load control in order to reduce the maximum speed. When executing the high-speed control, it can stabilize the control by reducing the jerk so as to avoid the vibration that may affect the stability and the accuracy of the control.

Provided below are the purpose and description of Cam profile:

- 1. Constant velocity line: Normally used in reducing the speed and executing the iso-linear motion. It is suitable for controlling the heavy load and low-speed running.
- 2. Uniform Acceleration: When the maximum value of the acceleration reaches its minimal level, the smallest torque will be produced. Because the speed of uniform acceleration will be discontinued at the point when shifting from acceleration to deceleration, it is therefore more suitable for medium speed.
- 3. Cycloid: The cycloid speed and the acceleration are continual. It is suitable for high-speed and light-load purposes.
- 4. Simple harmonic: Because the acceleration at the phase starting and ending point will be discontinued, it would be vulnerable to vibration and is not suitable for high-speed purposes. When executing the turn-around action, it will be suitable for continuous back-and-forth action.
- 5. Deformed constant velocity: It is suitable for medium-low speed and heavy-load purposes; the

curve characteristics will become steeper in acceleration and displacement change.

- 6. Deformed trapezoid: The Cam curve widely used. Due to smaller maximum acceleration value, it is suitable for high-speed and light-load purposes.
- 7. Deformed sinusoidal: Such curve is presented in balanced smooth type. Compared to the deformed trapezoid curve, it will inhibit the maximum speed value. Therefore, it will be safe for use in unknown load or variable purposes.
- 8. Trapezoid: The maximum speed value of trapezoid curve is higher. Because the acceleration will be executed continuously, it will not produce vibration and is suitable for light-load and highspeed purposes.
- 9. Single stay cycloid m=1: The cycloid curve applied by single stay. Because it will not become "0" acceleration at the ending phase, it can reduce the maximum value of speed and acceleration; further, the change of acceleration curve will become smoother. Therefore, it will be suitable for high-speed purposes.
- 10. Single stay cycloid m=2/3: Compared to single stay cycloid m=1, its acceleration curve will become smaller during deceleration. Therefore, it can reach the ending phase in a much smoother way.
- 11. Single stay trapezoid curve: Because it will not become "0" acceleration at the ending phase, it can achieve a lower maximum speed and acceleration value. Therefore, it will be suitable for light-load and high-speed purposes.
- 12. Single stay deformed sinusoidal: Because it will not become "0" acceleration at the ending phase, it can reduce the maximum speed and acceleration value. It belongs to a smoother curve showing lower speed and acceleration. Therefore, it will be suitable for medium-load and highspeed purposes.

# *16*

## **Motion Alarm List**

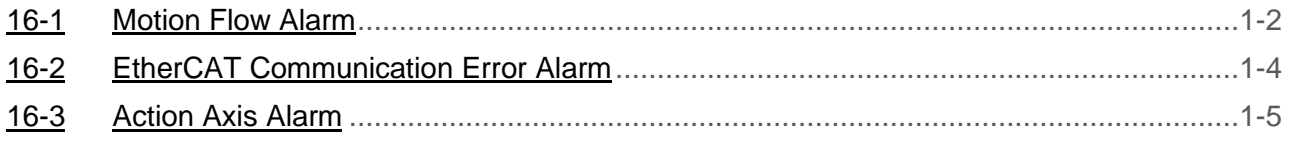

The alarms included in the FATEK M-PLC Alarm List are mainly divided into the following three types: Motion Flow Error Alarm, EtherCAT Communication Error Alarm and Axial Error Alarm. The aforesaid alarms will be stored in the respective Special Register.

## <span id="page-210-0"></span>**16-1 Motion Flow Alarm**

The Motion Flow error alarm comprises ID 1–ID 16 Motion control flow error codes and they are stored in R36932–R36947 special registers separately, as per the list below:

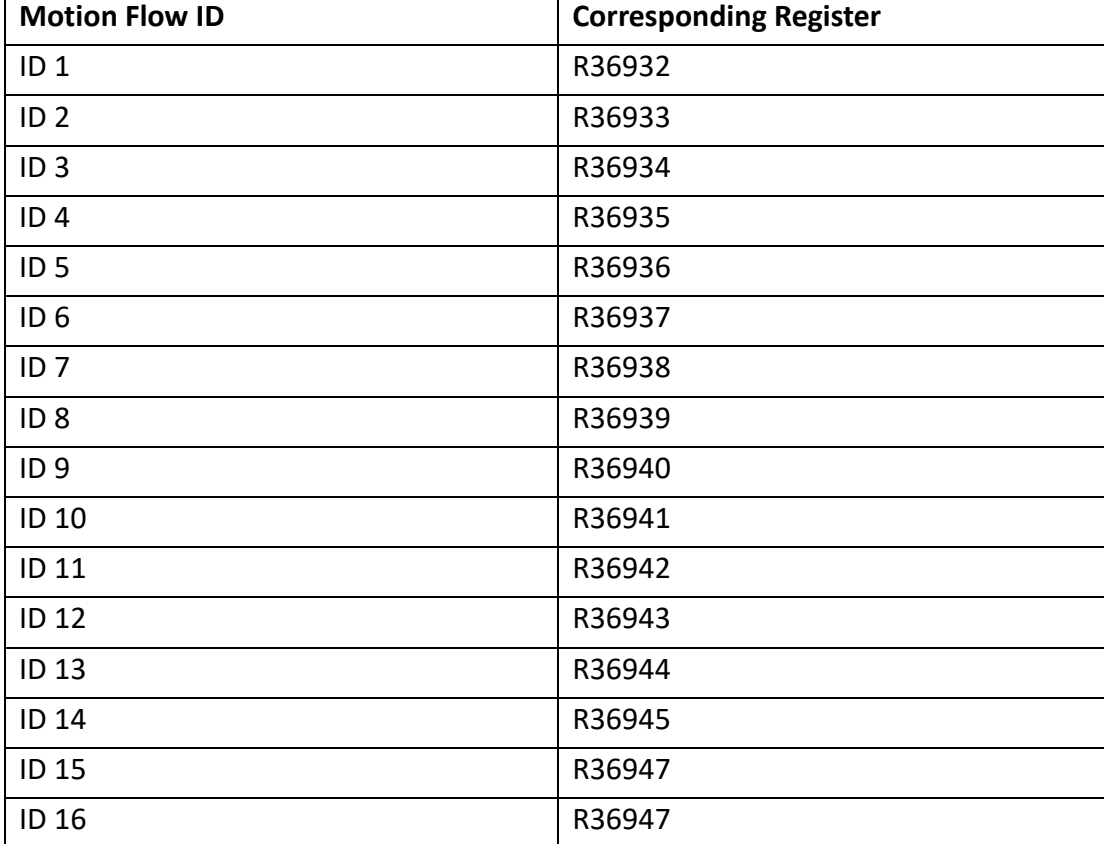

M-PLC Motion Flow error alarm list:

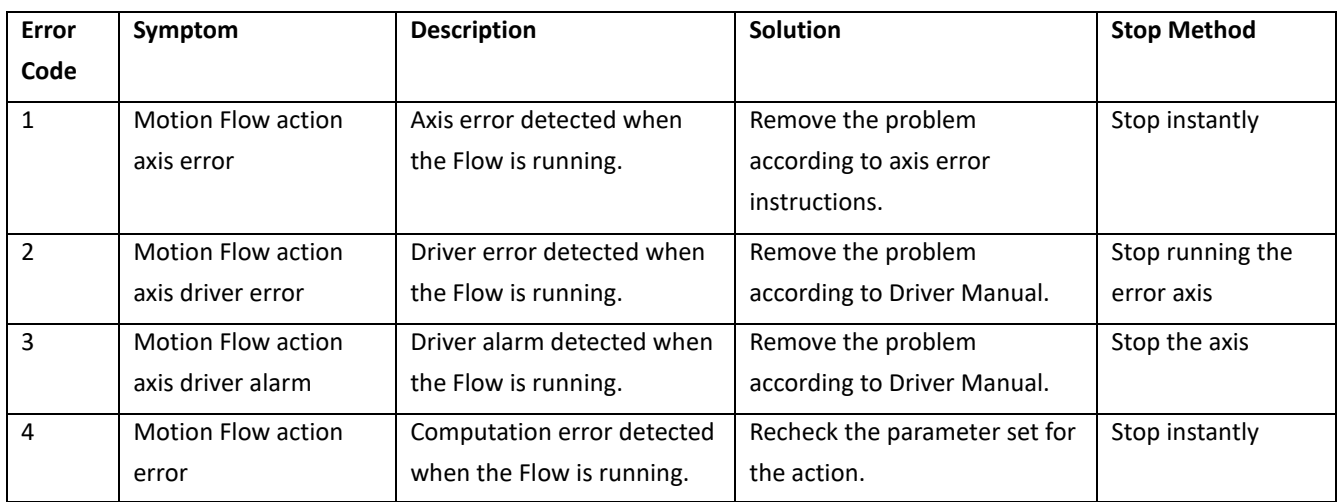

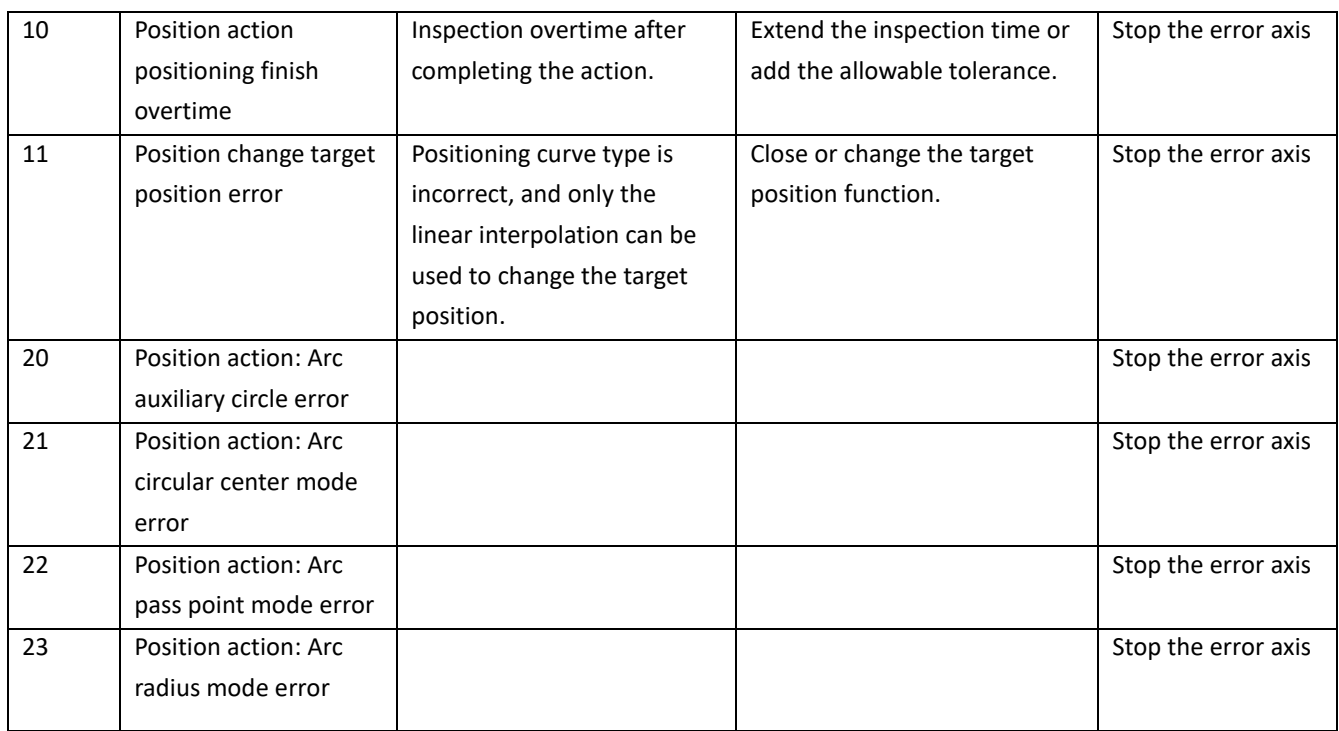

## <span id="page-212-0"></span>**16-2 EtherCAT Communication Error Alarm**

The error code of EtherCAT communication error alarm is displayed by Special Register R36883. Provided below are the R36883 error alarm codes:

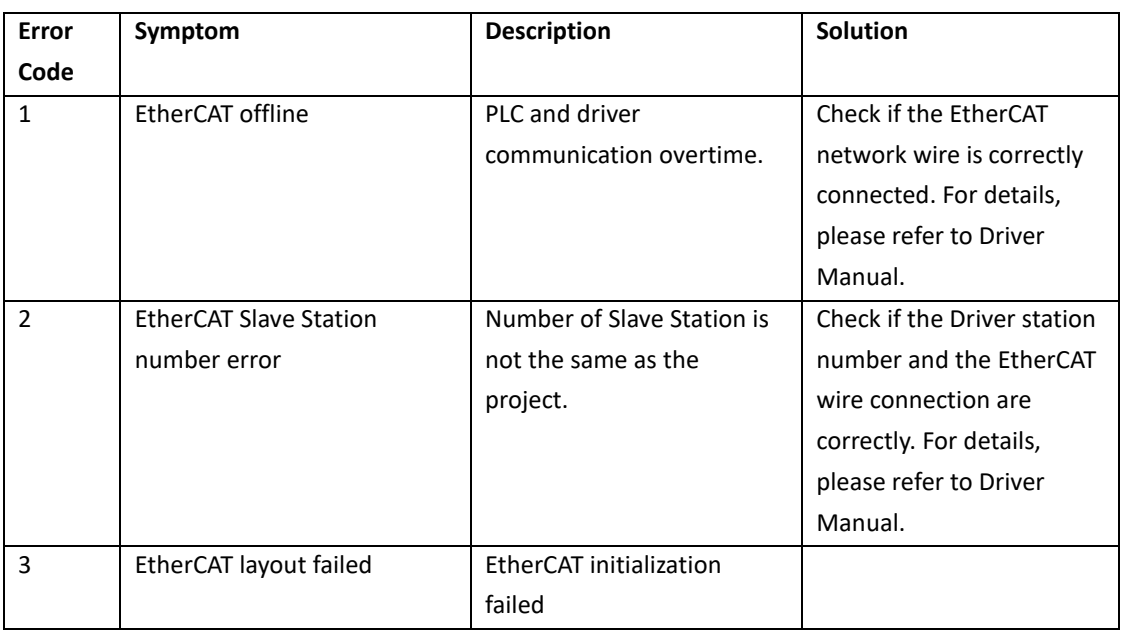

## <span id="page-213-0"></span>**16-3 Action Axis Alarm**

The action axis error alarm is stored in Special Register R37004, and each action axis shall correspond to the respective register. Regarding this, "R37004" is used as the special register required for storing Axis-1 error alarm, Axis-2 error alarm special register is R37004+150 and Axis-3 is R37004+300, and so on. Each axis shall accommodate 150 error alarms. Provided below is the special register list for each axis:

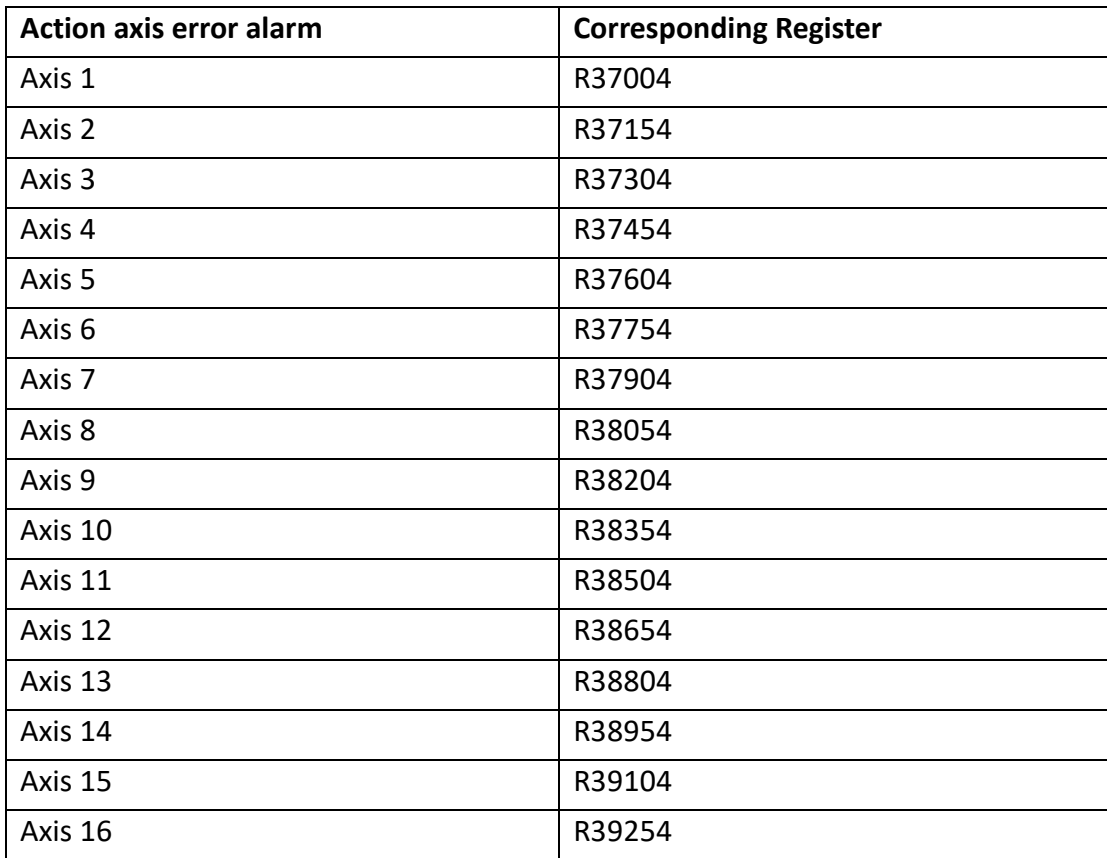

M-PLC Action Axis Error Alarm List:

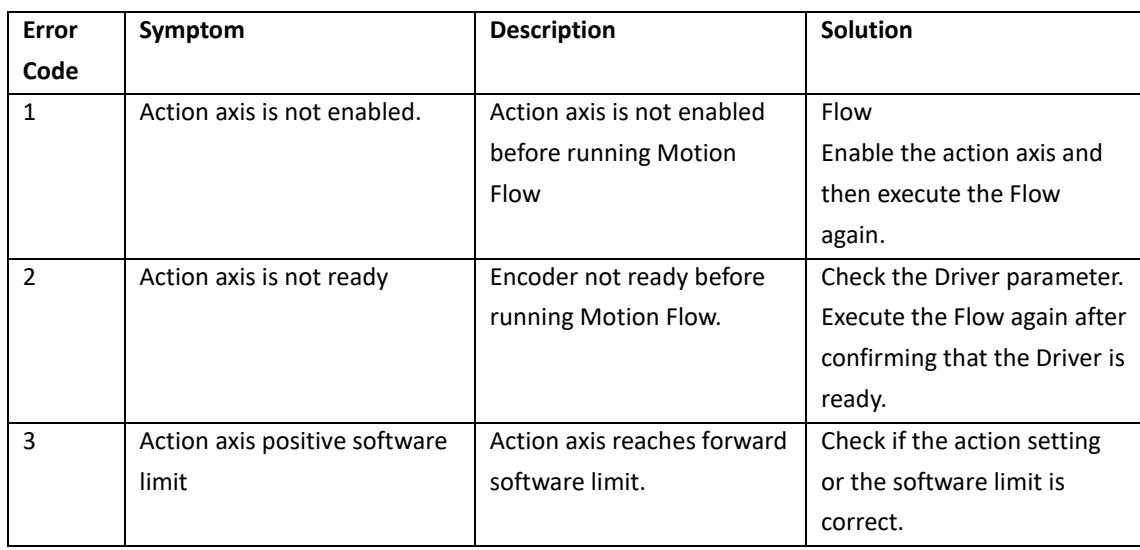

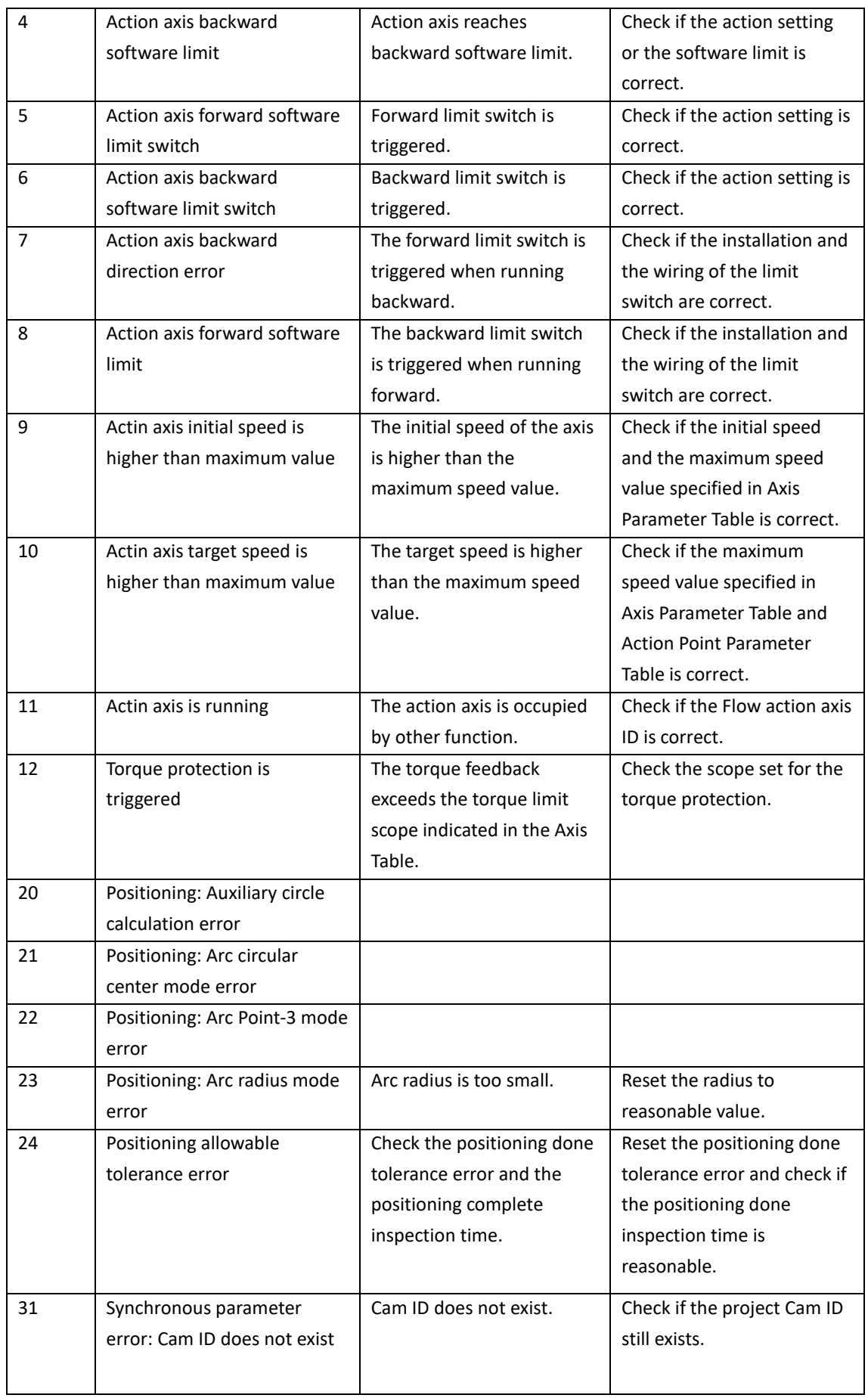

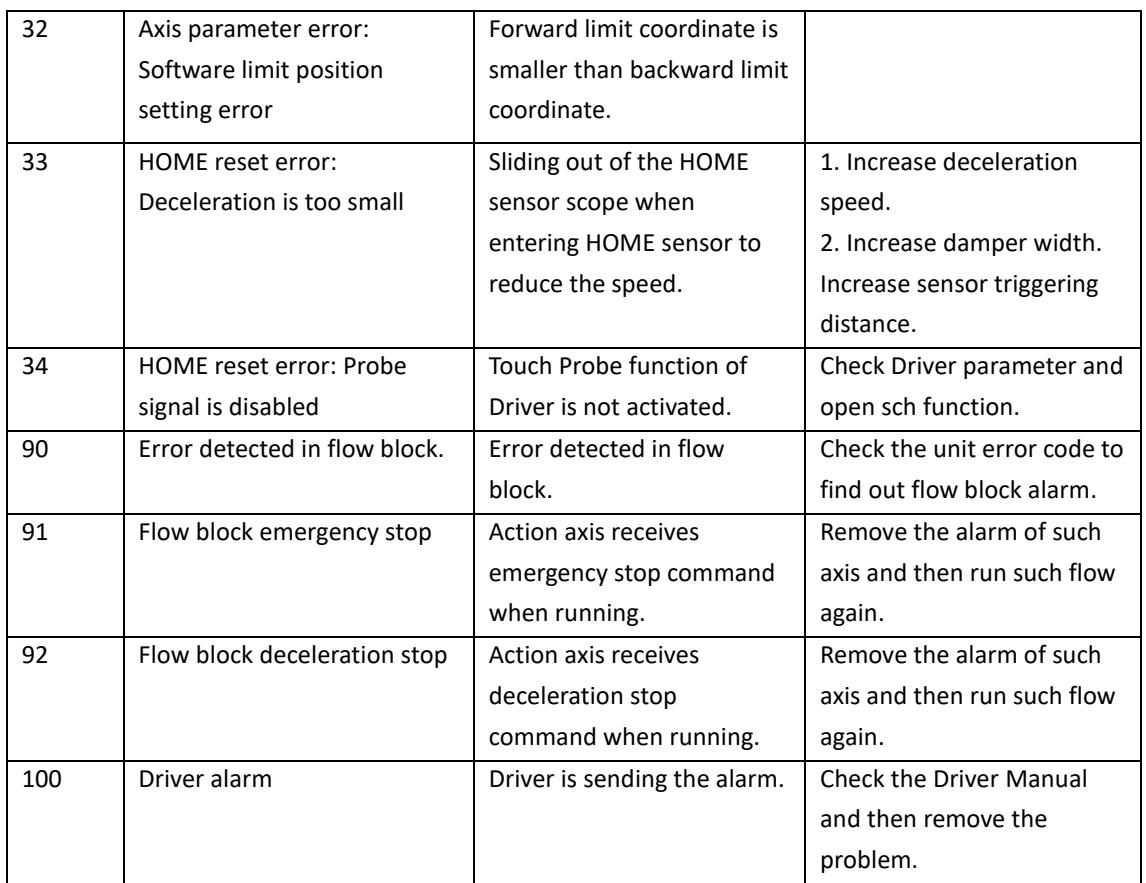
# *17*

## **Motion Probe**

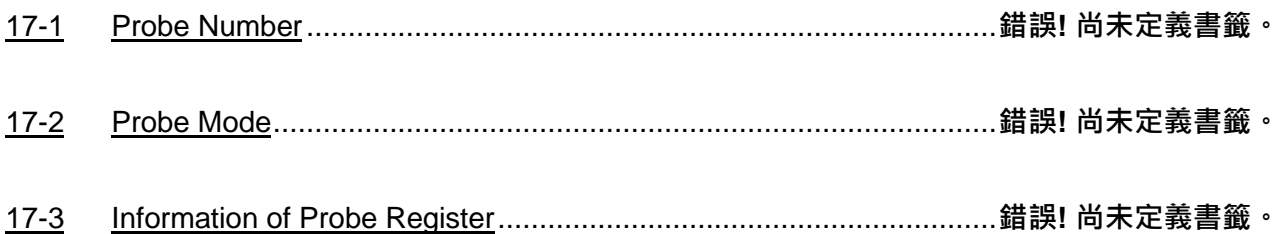

## **17-1 Probe Number**

#### 0: Off

1: Input with external signal

2: Use encoder Z-phase signal

## **17-2 Probe Mode**

- 0: Single trigger, Rising trigger
- 1: Continuous trigger, Rising trigger
- 2: Single trigger, Falling trigger
- 3: Continuous trigger, Falling trigger

## **17-3 Information of Probe Register**

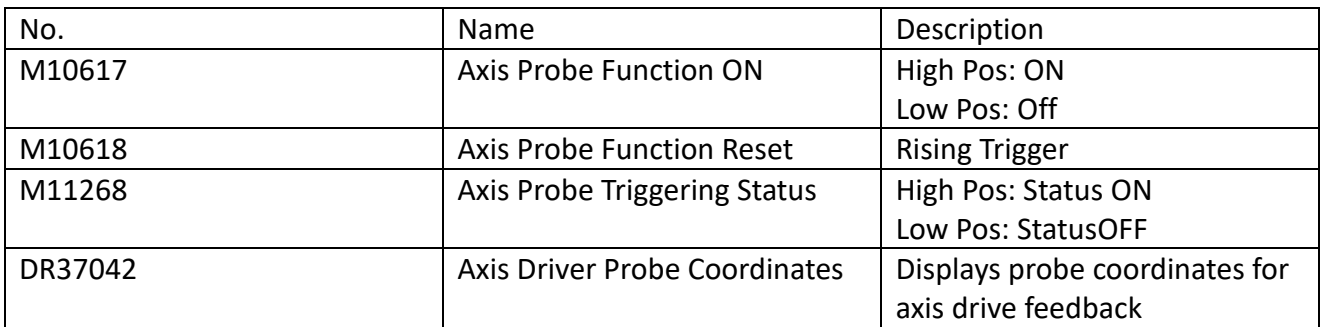

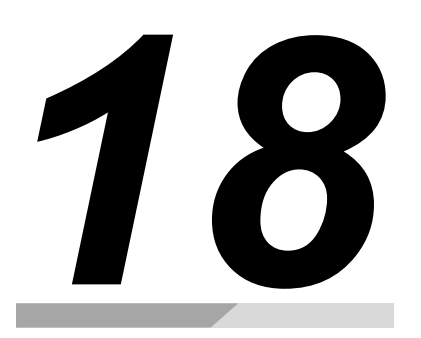

# **Motion Example Application**

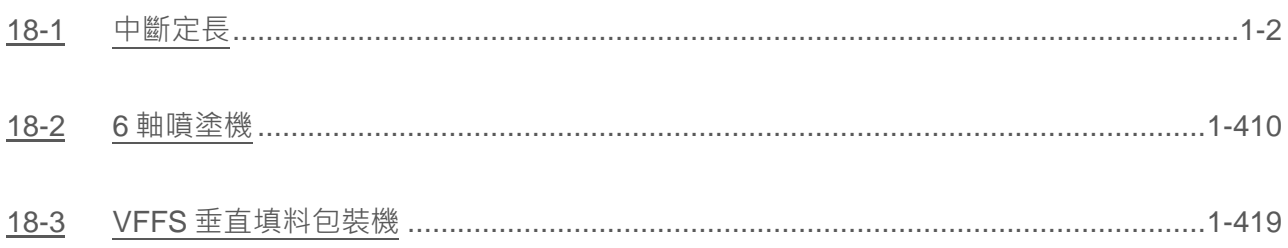

## **18-1 中斷定長**

#### **Background**

The grinding machine is a common grinding tool, which uses the grinding wheel to grind or cut the surface of the material to be processed when it rotates at a high speed, so as to achieve the purpose of processing and dressing.

The grinding machine is mainly composed of motor, grinding wheel, grinding wheel support, support arm, protective cover and other components. The grinding wheel is the most critical part of the grinding machine, and its material, shape, size and abrasive grains will affect the processing effect and safety performance of the grinding machine.

Grinding machines are widely used, for example, in metal processing, wood processing, glass processing, ceramic processing, stone processing, rubber processing and other industries. If the grinding wheel needs to be replaced, it needs to be replaced from a fixed angle due to the fixing

method of the grinding wheel; therefore, the 中斷定角 function will be used. When the stop button

is pressed, the grinding wheel will decelerate and stop according to the set deceleration and stop at the specified angle.

The case is the control situation that needs to be used when simulating the control of the grinding machine.

The structure of this case is as follows:

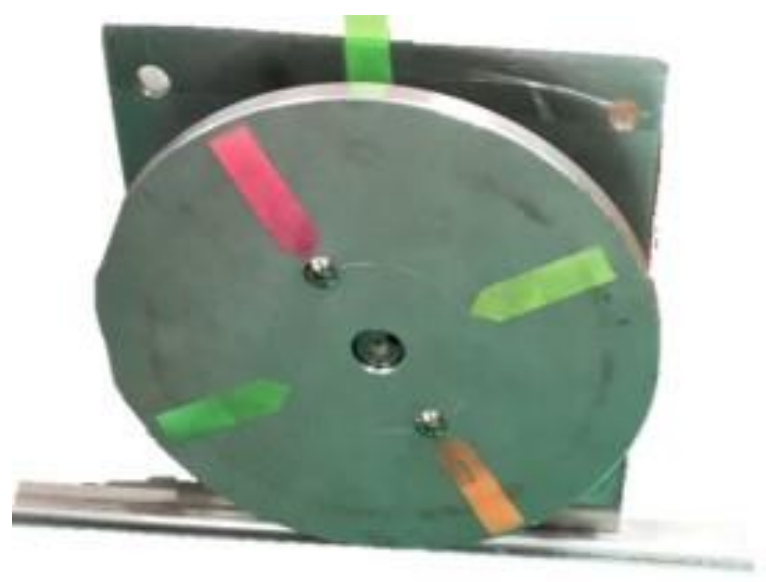

Use the disc to simulate the mechanism of the grinding wheel (high inertia), and use the note paper as a positioning aid:

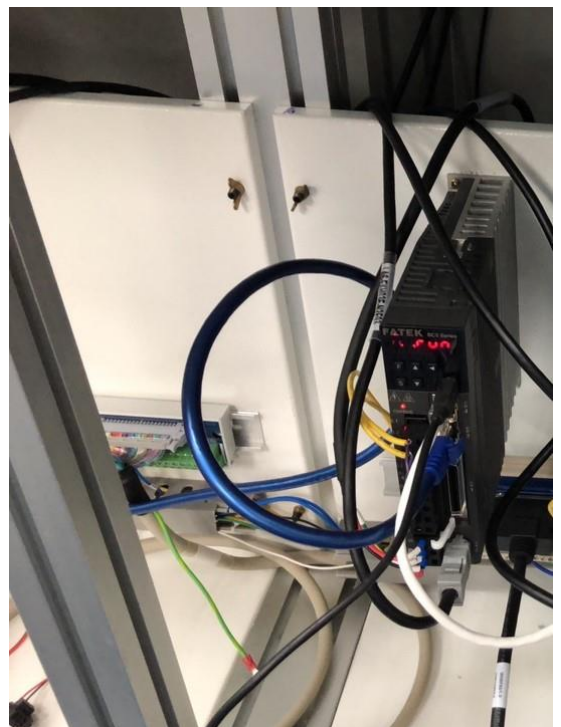

Connect the driver of the servo motor and use Ether Cat communication to communicate with M PLC:

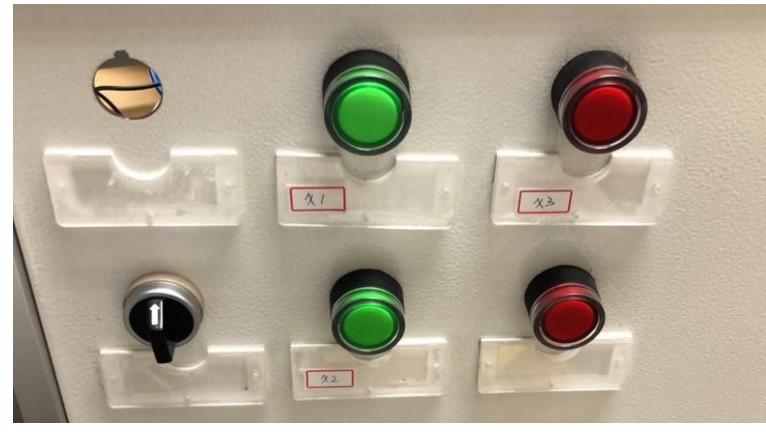

As a button switch for cutting speed and controlling the rotation and stopping of the disc at a specific angle, X1 is used for rotation or stop, X2 is 3000deg/s, X4 is 15000deg/s, and if neither is used, it is 9000deg/s.

#### **Flow Control**

This case consists of 1-axis rotation. By setting different speed controls, the different speeds required to deal with different materials can be simulated, thereby improving the grinding efficiency. After use or when the grinding wheel needs to be replaced, it can stop at a fixed position to For the replacement and maintenance of the subsequent grinding wheel, and because the inertia of the grinding wheel is generally large and the grinding wheel cannot be retracted, it is necessary to decelerate and stop with the set deceleration when stopping, and let the final stop position be the desired position. For the set angle, the direction cannot be reversed during the process.

The schemetic diagram is as follows:

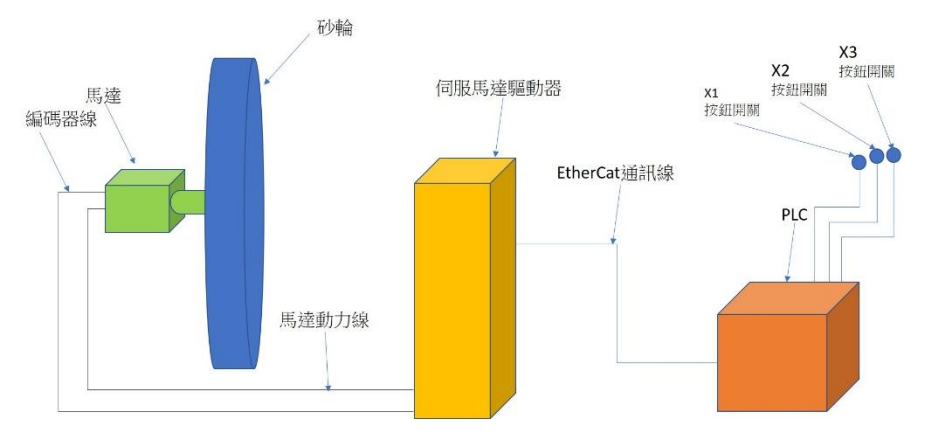

Flow control of the case is as follows:

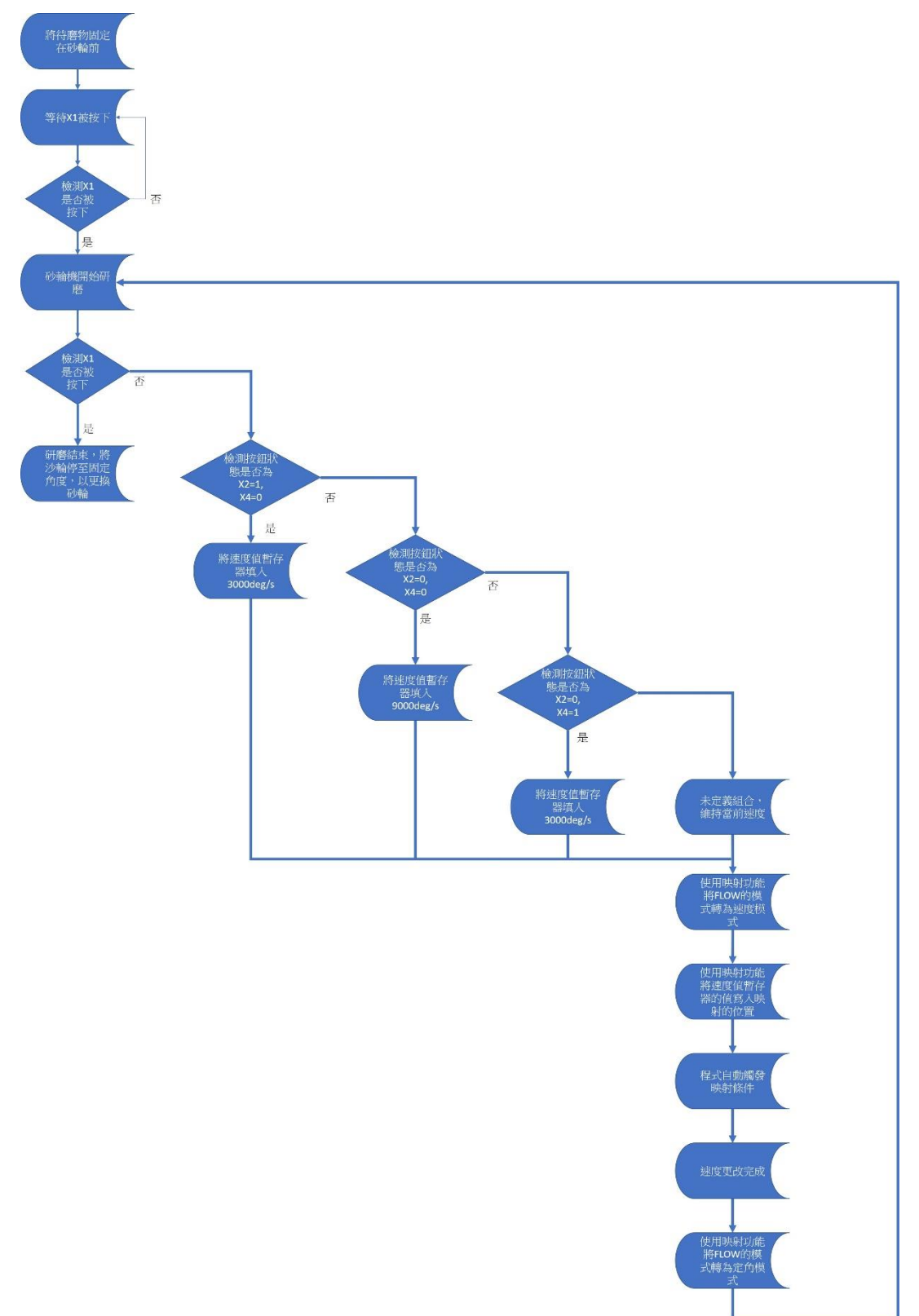

#### **Program Design**

This case simulates the need to switch the speed of the grinding wheel due to different material properties of the object to be ground, and it will maintain a fixed speed after switching until the speed is changed or stopped.

Because it needs to be combined with the interrupt fixed angle function, the single-axis speed operation mode of the point table can be used to keep the disc running at a fixed speed.

The Point Table setting is as below:

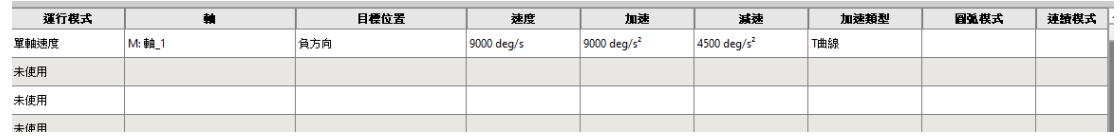

Fig. 1: Control Point Table of the case

In the program behavior part, the motor needs to be excited after the EtherCat communication is completed, and the command FUN176 ME\_START is used to enter the FLOW control process execution point table. The motion control process part is as follows:

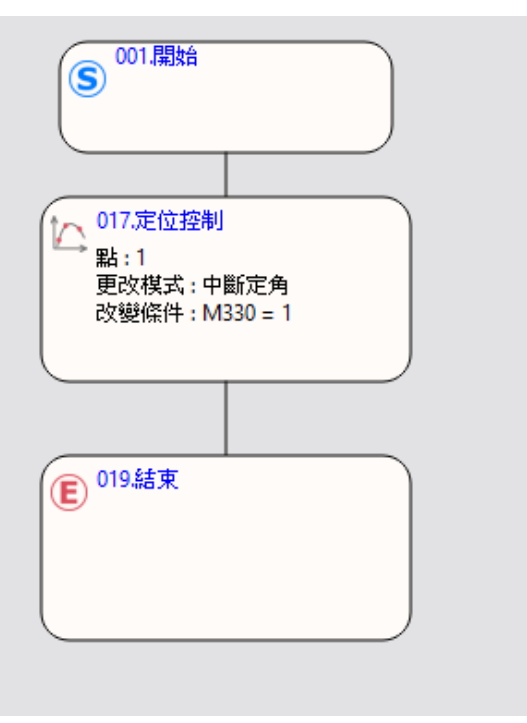

Fig. 2: Flow Chart

Among them, you need to double-click the positioning control box twice to set the change behavior,

change the change behavior to "中斷定角", and write the change condition. This uses M330=1 as the condition,

Because axis 1 is used, check axis 1 to enable it. Part of the changed value must be filled in the fixed angle when stopping. The positioning control setting is as shown in the figure below:

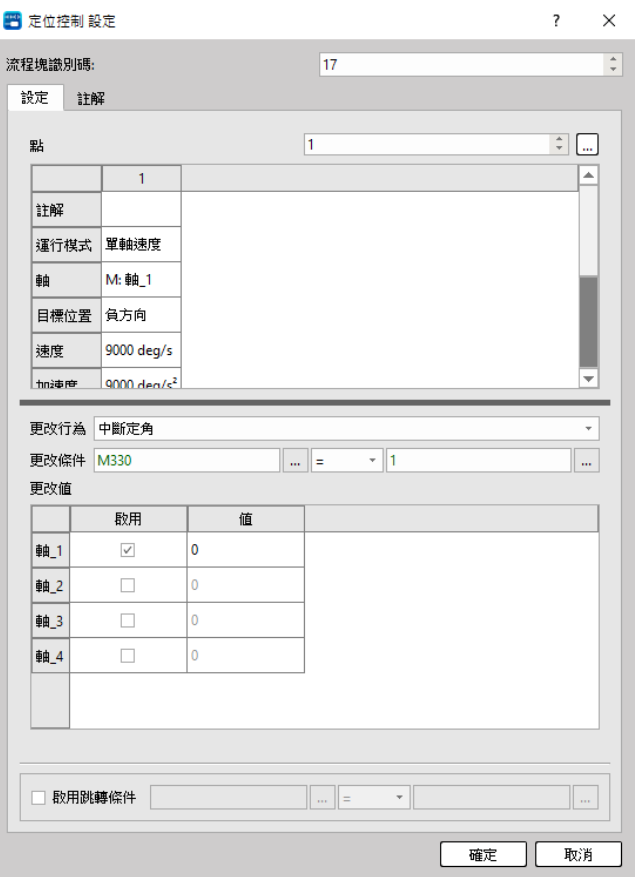

Fig. 3: Position Control setting

After the setting is completed, due to the design requirement, this case can switch the speed during operation. When the speed switch button is triggered, the speed value corresponding to the button combination will be written into the register to be mapped, and the change of the button combination will be proposed. The signal M340 ON is used for the Ladder program that subsequently changes the mode to change the speed value.

After the speed cut button is triggered, the ladder diagram program for writing the speed value and signal is as follows:

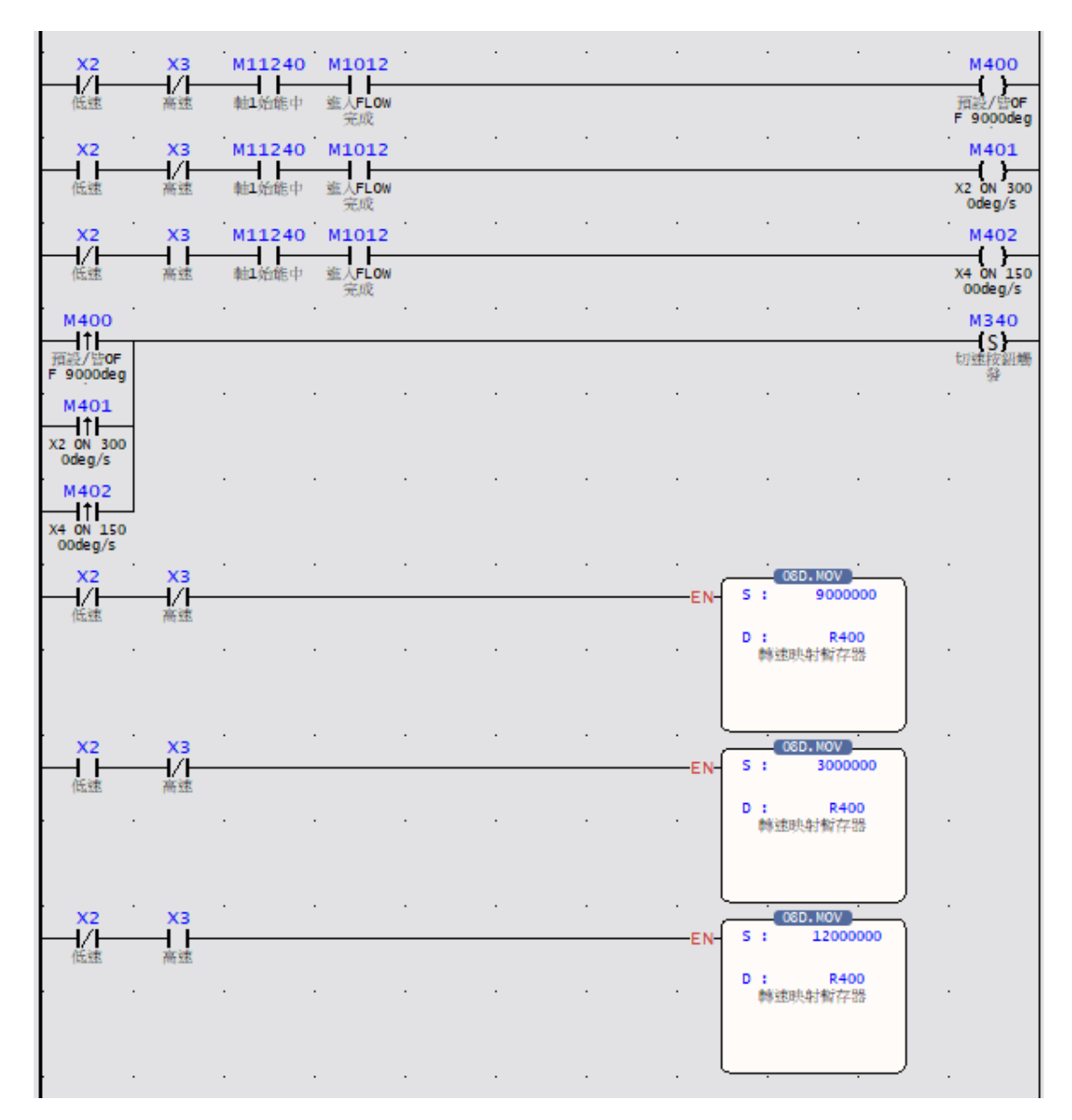

Fig. 4: Ladder diagram of speed triggered switch button

When the button changes, it will automatically change the mode to the speed change mode, and write the value into the value of the changed value through the different speed (variable) of the command FUN181 ME\_CHGPRM, and trigger the change condition, that is, M330 ON, and then change Return to the interrupt fixed angle mode, wait for the next change of the shift button or the stop button (triggered by the interrupt fixed angle change button), the Ladder automatically changes the mode to write the speed and then switch back to the fixed angle program part as shown in the figure below:

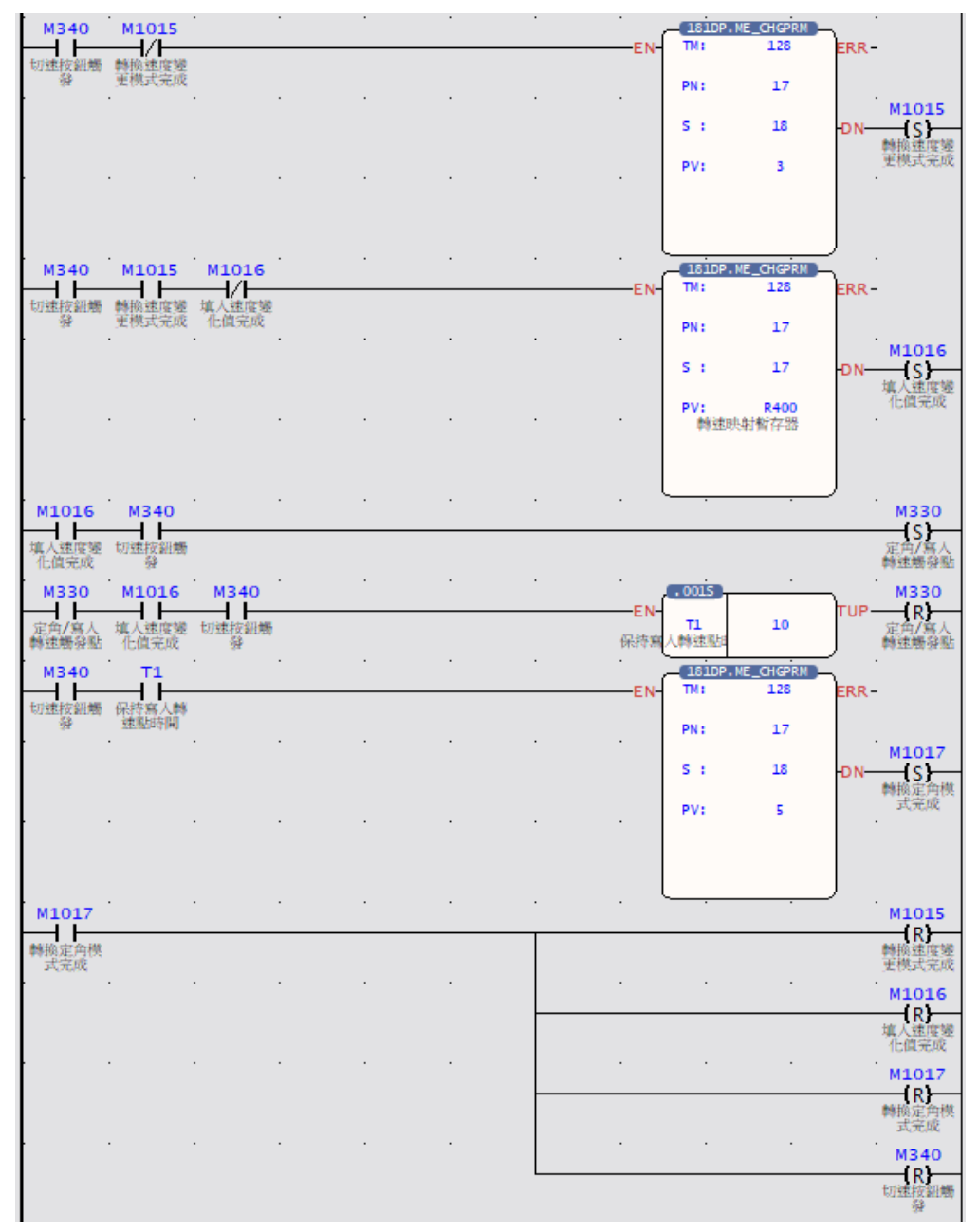

Fig. 5: Ladder diagram for switching modes to write speed

### **18-2 6 軸噴塗機**

#### **Mechanic Structure**

The 6 軸匯流排噴塗機 is a mechanical reciprocating spraying method that is different from robot

automatic spraying and fixed automatic spraying equipment. As the name implies, reciprocating is from left to right, then from right to left (similarly from front to back, from back to front). The paint spraying machine is to fix the spray gun and the spraying machine together, so that reciprocating spraying can be realized. Its main advantages are whether it can track the spraying of the workpiece and improve a certain production efficiency. In addition, it can save part of the paint by allowing the gun to follow the spraying of the workpiece. The second is that it is more flexible and can set the speed repeatedly, and the program is simple, which is much cheaper than the cost of robots and

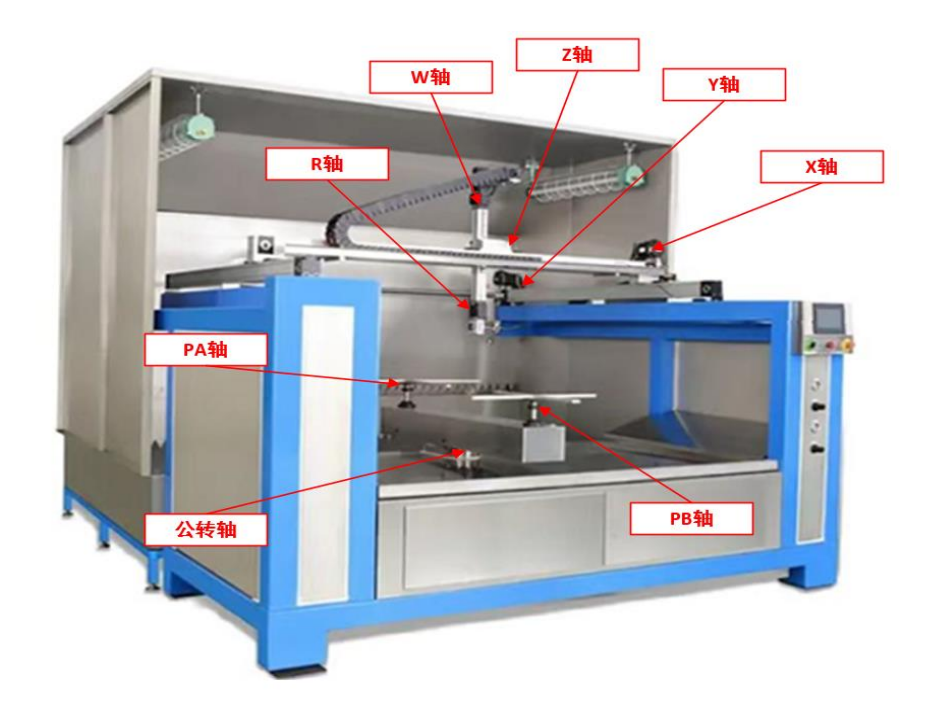

operating costs. The structural analysis 6 軸匯流排噴塗機 of the is as follows:

Axis-X: Move left and right Axis-W: Spray gun swings up and down

Axis-Y: Move forward and backward Axis-R: 噴槍水準轉

Axis-Z:Move up and down

Axis-PA, PB:產品噴塗平臺水準旋轉

Axis of revolution: Switch product spraying platform

Axis-X of 6 軸往復噴塗機 is responsible for the left and right movement of the painting module as

shown in the figure below. The Y axis is responsible for the forward and backward movement of the painting module. The Z axis is responsible for the up and down movement of the spray gun. The W

axis is responsible for the up and down swing of the spray gun. The R axis is responsible for the 噴槍

的水準旋轉. The rotation on the spraying platform, through the multi-axis coordinated action, can

ensure that all surfaces of the product can be painted, and the revolution axis is responsible for switching the worktable, so that when one workbench is painting, the other workbench can carry out the product The loading and unloading work ensures that the painting work can be carried out at all times, which greatly improves the spraying efficiency of the product.

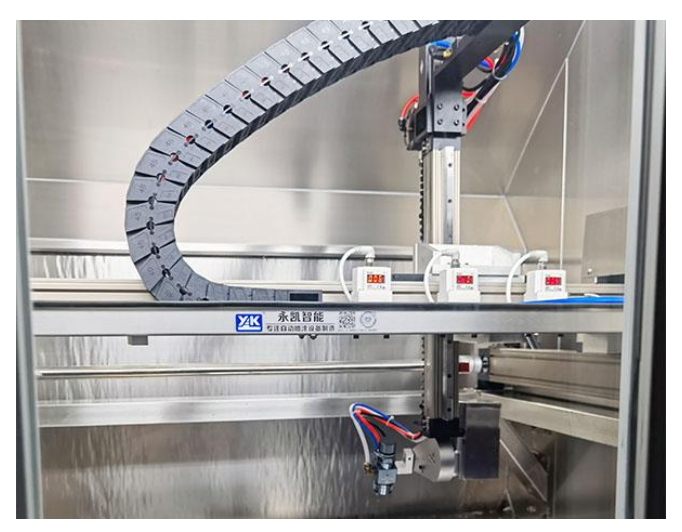

#### **Flow Control**

According to the requirements of the production process, the 6 軸噴塗機 is mainly composed of X-

axis, Y-axis, Z-axis, W-axis, R-axis, P-axis plus a revolution. By setting the cooperation between different axes, the spray gun can move along different The trajectory action constitutes the spraying

action process. The schematic diagram of the spraying process of the 6 軸匯流排噴塗機 is as follows.

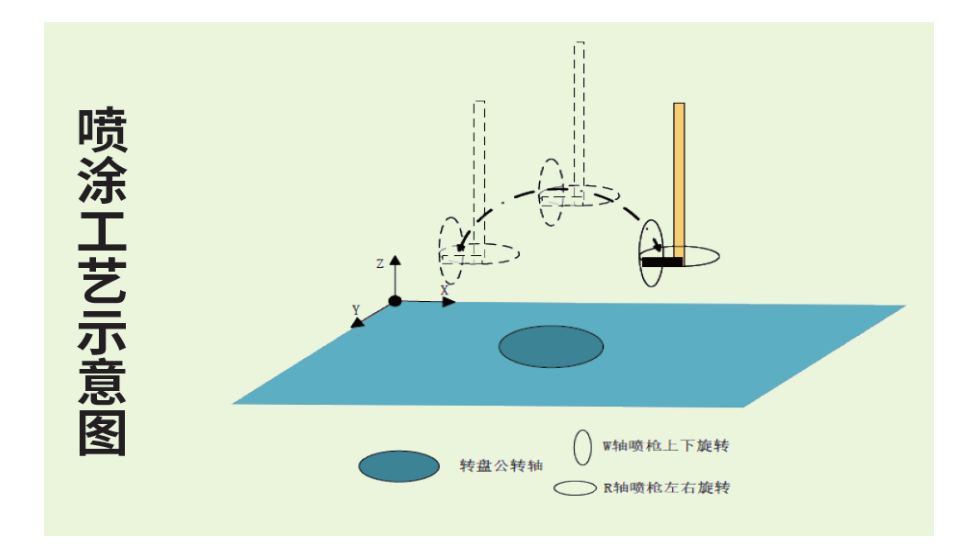

Control Flow of the 6 軸匯流排噴塗機 is sjown below:

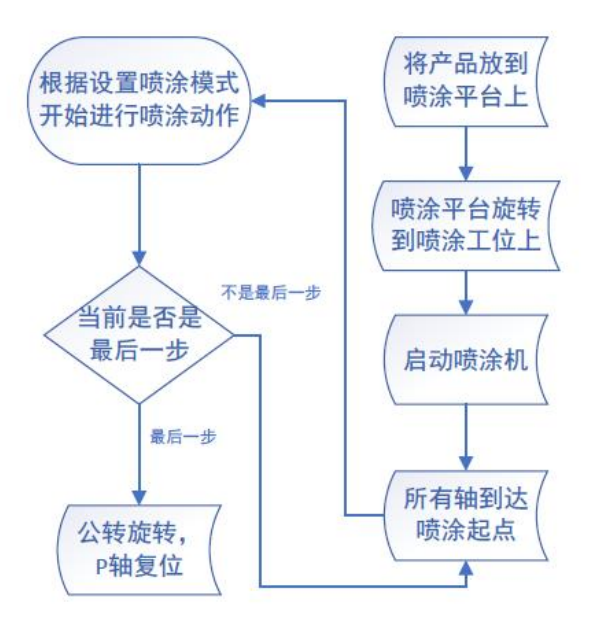

#### **Program Design**

#### Ordinary Plane Spraying

6 軸匯流排噴塗機 can carry out Ordinary Plane Spraying and special-shaped curved surface

spraying. Ordinary plane spraying is suitable for products with regular and flat surfaces, such as flat plates in furniture, some flat parts in toys and auto parts; special-shaped Arc surface spraying is usually used for spraying on the surface of arc-shaped parts of automobiles. During the spraying process, the angle between the spray gun and the product surface needs to be kept consistent to

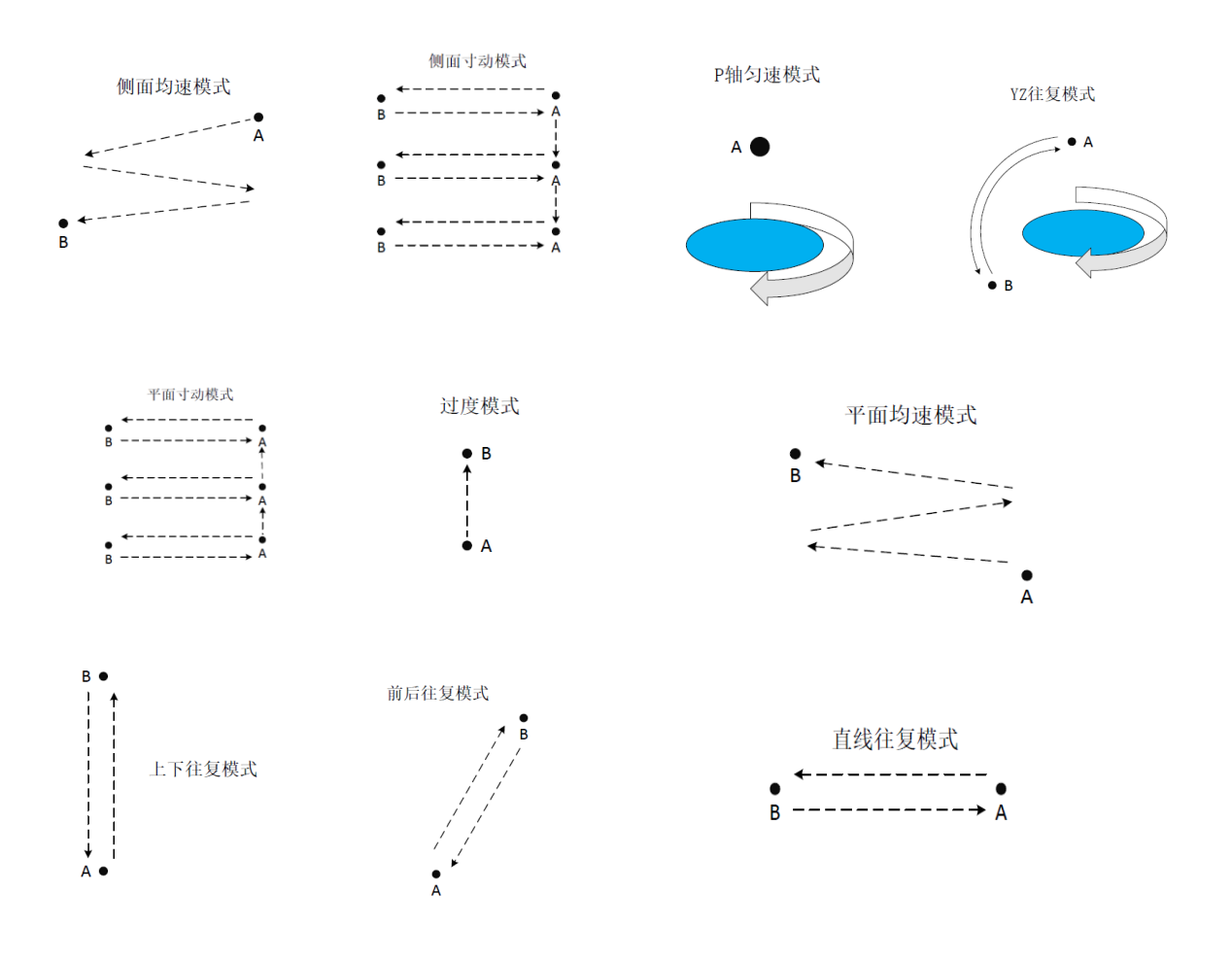

ensure the pass rate of the product. Ordinary plane spraying mode is shown in the figure below:

Schematic diagram of ordinary plane spraying mode

The motion trajectory of the 6 軸匯流排噴塗機 is to select the set motion mode, modify the starting

point and end point, and set the motion control mode of each step in the form of position control data table. At the same time, the acceleration and deceleration time can be set separately. The acceleration and deceleration mode can also be set to S-shaped acceleration and deceleration, and the speed of each step can also be modified independently; in this way, the action coordination of 60 steps can be realized, which further meets the process requirements of product spraying. The motion

control point table of the 6 軸匯流排噴塗機 is shown in Figure 1, and the setting program is shown in Figure 2

| 点参数 |                |           |                                            |                   |            |                           |                           |      |
|-----|----------------|-----------|--------------------------------------------|-------------------|------------|---------------------------|---------------------------|------|
|     | 注解             | 运行模式      | 轴                                          | 目标位置              | 速度         | 加速                        | 减速                        | 加速类: |
| 26  | 平面X轴到起点        | 单轴/绝对     | M:轴 1                                      | $10 \text{ mm}$   | 1000 mm/s  | 50000 mm/s <sup>2</sup>   | 50000 mm/s <sup>2</sup>   | T曲线  |
| 27  | 平面YZ插补         | 直线(2轴)/绝对 | M:轴 2 L:轴 3                                | $(10, 10)$ mm     | $100$ mm/s | 1000 mm/s <sup>2</sup>    | $1000$ mm/s <sup>2</sup>  | T曲线  |
| 28  | 平面W轴到终点        | 单轴/绝对     | M:轴 4                                      | $10 \text{ mm}$   | $100$ mm/s | 10000 mm/s <sup>2</sup>   | 10000 mm/s <sup>2</sup>   | T曲线  |
| 29  | 平面R轴到终点        | 单轴/绝对     | M:轴 5                                      | $10 \text{ mm}$   | $100$ mm/s | 10000 mm/s <sup>2</sup>   | 10000 mm/s <sup>2</sup>   | T曲线  |
| 30  | 平面寸动X轴到        | 单轴/绝对     | M: 轴_1                                     | $10 \text{ mm}$   | 1000 mm/s  | 50000 mm/s <sup>2</sup>   | 50000 mm/s <sup>2</sup>   | T曲线  |
| 31  | 平面寸动X轴到        | 单轴/绝对     | M:轴 1                                      | $10 \text{ mm}$   | 1000 mm/s  | 50000 mm/s <sup>2</sup>   | 50000 mm/s <sup>2</sup>   | T曲线  |
| 32  | 平面寸动Y轴寸动 单轴/相对 |           | M: 轴 2                                     | $10 \text{ mm}$   | 1000 mm/s  | 10000 mm/s <sup>2</sup>   | 10000 mm/s <sup>2</sup>   | T曲线  |
| 33  | 侧面匀速X轴到        | 单轴/绝对     | M: 轴 1                                     | $10 \text{ mm}$   | 1000 mm/s  | 50000 mm/s <sup>2</sup>   | $50000$ mm/s <sup>2</sup> | T曲线  |
| 34  | 侧面匀速X轴到        | 单轴/绝对     | M: 轴_1                                     | $10 \text{ mm}$   | 1000 mm/s  | 50000 mm/s <sup>2</sup>   | 50000 mm/s <sup>2</sup>   | T曲线  |
| 35  | 侧面匀速Z轴到        | 单轴/绝对     | M:轴 3                                      | $10 \, \text{mm}$ | $100$ mm/s | $1000$ mm/s <sup>2</sup>  | $1000 \text{ mm/s}^2$     | T曲线  |
| 36  | 侧面寸动X轴到        | 单轴/绝对     | M:轴 1                                      | $10 \text{ mm}$   | 1000 mm/s  | 50000 mm/s <sup>2</sup>   | 50000 mm/s <sup>2</sup>   | T曲线  |
| 37  | 侧面寸动X轴到        | 单轴/绝对     | M: 轴 1                                     | $10 \text{ mm}$   | 1000 mm/s  | 50000 mm/s <sup>2</sup>   | 50000 mm/s <sup>2</sup>   | 工曲线  |
| 38  | 侧面寸动Z轴寸        | 单轴/相对     | M: 轴 3                                     | $10 \text{ mm}$   | $100$ mm/s | 1000 mm/s <sup>2</sup>    | 1000 mm/s <sup>2</sup>    | T曲线  |
| 39  | 上下往复Z轴到        | 单轴/绝对     | M:轴 3                                      | $10 \text{ mm}$   | $100$ mm/s | 1000 mm/s <sup>2</sup>    | 1000 mm/s <sup>2</sup>    | T曲线  |
| 40  | 上下往复Z轴到        | 单轴/绝对     | M: 轴 3                                     | $10 \text{ mm}$   | $100$ mm/s | 1000 mm/s <sup>2</sup>    | 1000 mm/s <sup>2</sup>    | T曲线  |
| 41  | 前后往复Y轴到        | 单轴/绝对     | M:轴 2                                      | $10 \text{ mm}$   | 1000 mm/s  | $15000$ mm/s <sup>2</sup> | $15000$ mm/s <sup>2</sup> | T曲线  |
| 42  | 前后往复Y轴到        | 单轴/绝对     | M: 轴 2                                     | $10 \, \text{mm}$ | 1000 mm/s  | 15000 mm/s <sup>2</sup>   | $15000$ mm/s <sup>2</sup> | T曲线  |
| 43  | YZ插补到终点        | 直线(4轴)/绝对 | M: 轴 1 L: 轴 2 L: 轴 3 L: (10, 10, 10, 10)mm |                   | 1000 mm/s  | 10000 mm/s <sup>2</sup>   | $10000$ mm/s <sup>2</sup> | T曲线  |
| 44  | YZ插补到终点        | 直线(4轴)/绝对 | M: 轴_1 L: 轴_2 L: 轴_3 L: (10, 10, 10, 10)mm |                   | 1000 mm/s  | 10000 mm/s <sup>2</sup>   | 10000 mm/s <sup>2</sup>   | T曲线  |

Fig. 1: Table of motion control points of 軸匯流排噴塗機

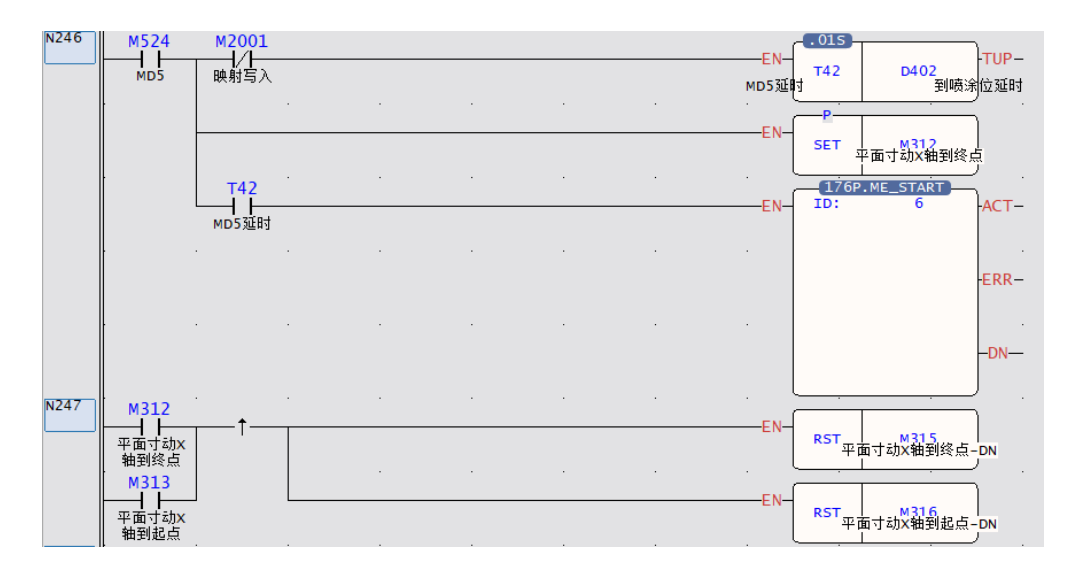

Fig. 2: Part of the program of the motion control trajectory of the 軸匯流排噴塗機

#### Special-shaped Curved Surface Spraying

The special-shaped curved surface spraying needs to determine the spraying mode according to the size and placement of the product. There are X, Y axis arc R axis follow, X, Z axis arc W axis follow, Y, Z axis arc W axis follow 3 arc mode It can be selected by customers, and the speed of action and the size of the arc can be adjusted. According to the customer's product requirements, choose to walk the arc or the arc surface, so as to meet the customer's spraying process requirements. Figure 4-8 shows the schematic diagram of the special-shaped curved surface spraying mode.

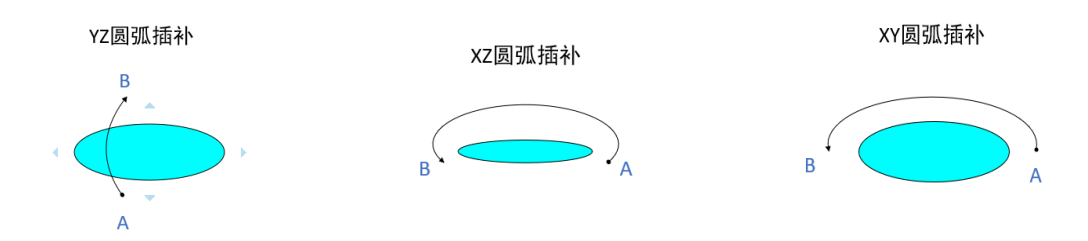

Fig. 3: Schematic diagram of spraying mode on special-shaped curved surface

The arc or arc spraying trajectory of the 6 軸匯流排噴塗機 is mainly determined by selecting the

preset position control table, setting the passing point, starting point, end point and speed of the trajectory on the host computer operation interface, and saving these data in the HMI downloads all motion trajectory data to PLC when actions are required, and PLC then performs spraying process actions according to the order of the trajectory selected by the steps. The motion trajectory preset

table of the 6 軸匯流排噴塗機 is shown in Figure 3, and the trajectory setting table is shown in Figure 4.

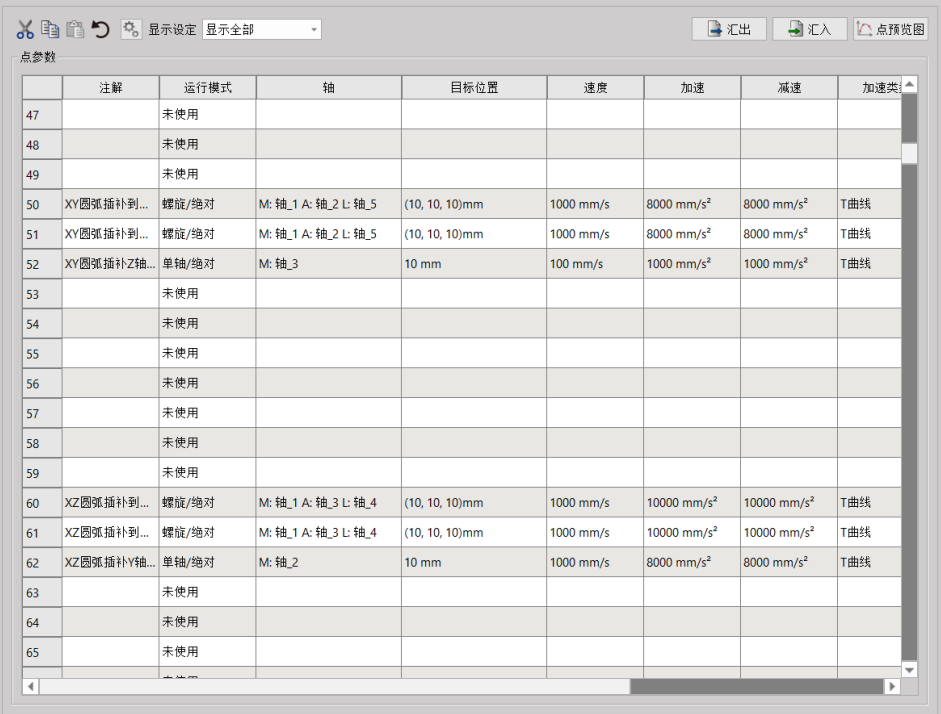

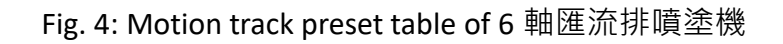

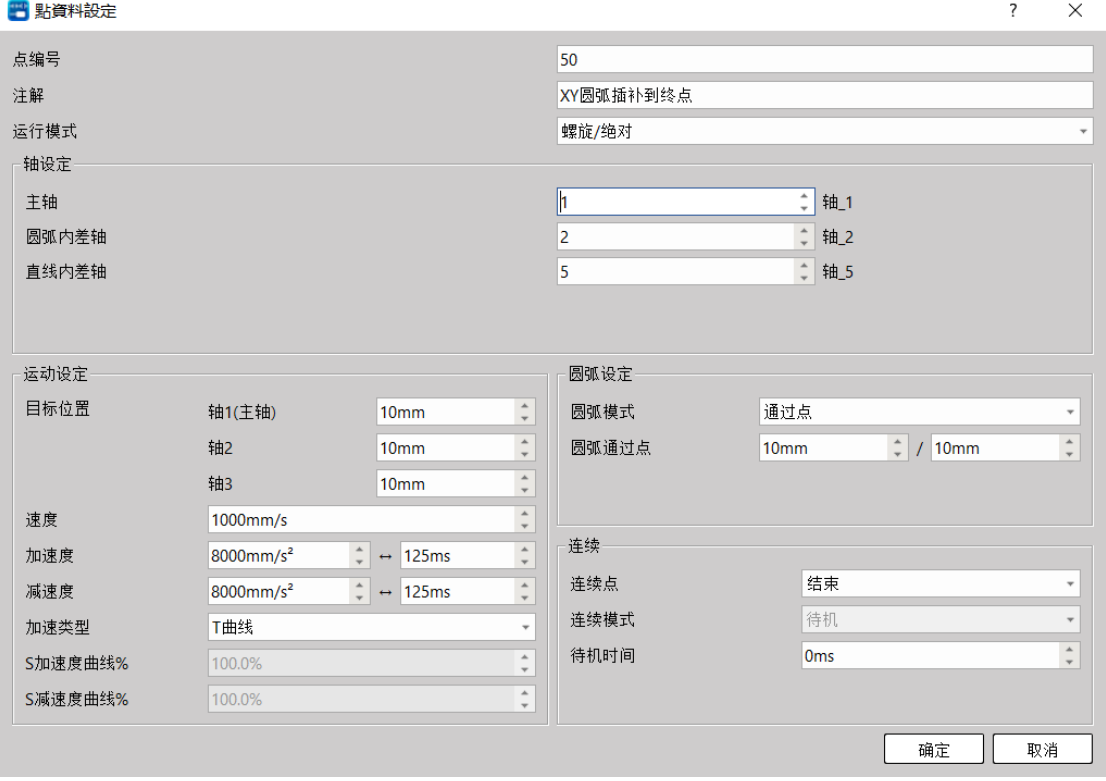

Fig. 5: Motion track setting form of 6 軸匯流排噴塗機

After the 6 軸匯流排噴塗機 is started, it operates according to the set steps. After completing one

step, it reads the data of the next step, and performs the next step according to the set data. When the program runs and reads the next step without setting the action, then Indicates that the spraying action of the current product has been completed, execute the revolution to rotate the current spraying platform, and restart the spraying work of the next product from the first step. The step

reading program of the 6 軸匯流排噴塗機 is as shown in the figure below.

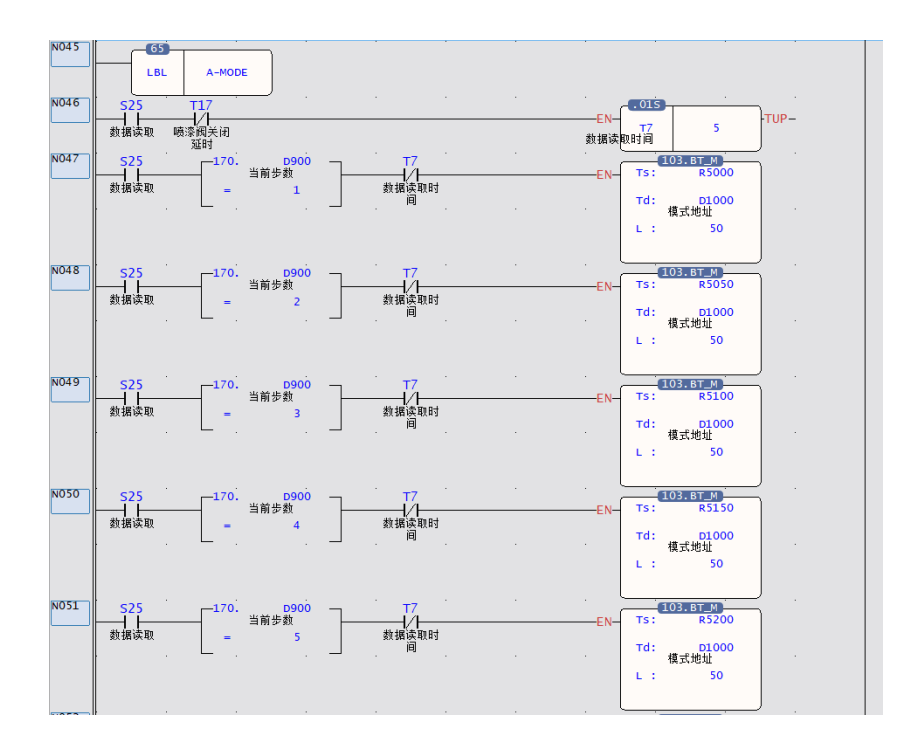

6 軸匯流排噴塗機 steps to read part of the program

#### **Spiral Interpolation Control**

In the spraying process of special-shaped curved surface products, the angle of the spray gun and the product needs to be consistent. Through the spiral interpolation algorithm, the two axes can draw arcs, and the third axis can follow the linear interpolation, so as to realize the circular arc. During the process, swing the spray gun from time to time so that the angle of the spray gun is consistent with the product. The helical interpolation trajectory demonstration is shown in Figure 5, and the spiral

interpolation program control of the 6 軸匯流排 is shown in Figure 6  $\cdot$ 

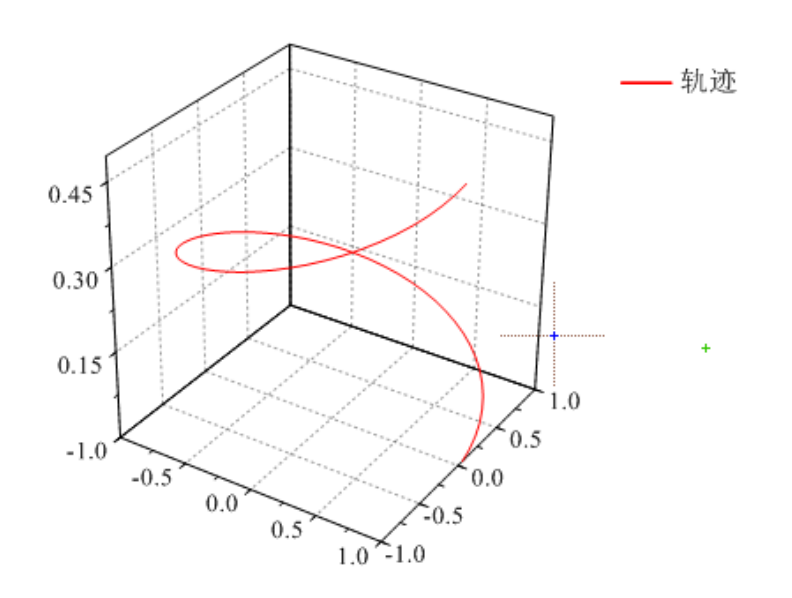

Fig 6: Demonstration of spiral interpolation trajectory

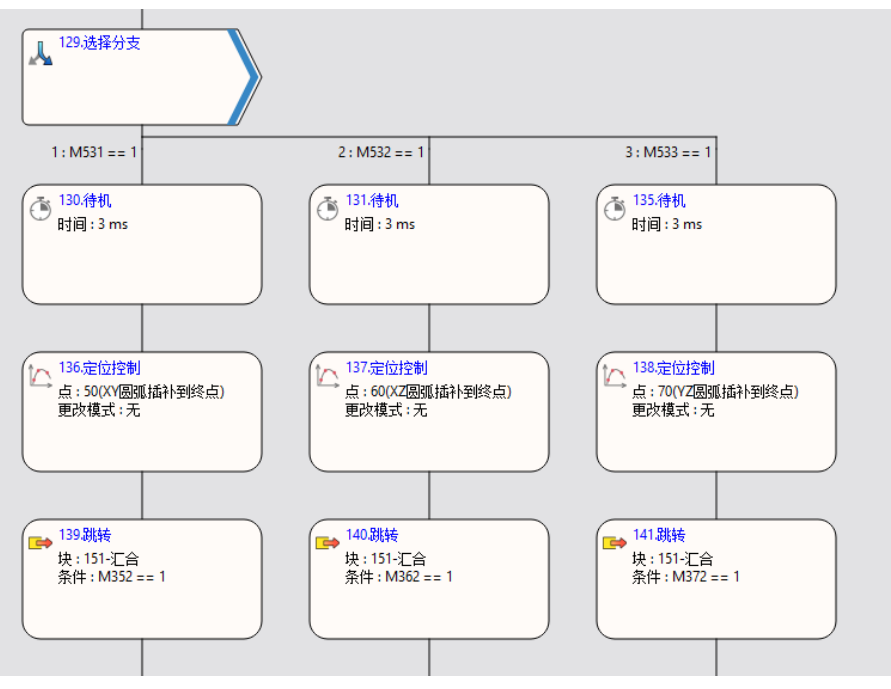

Fig. 6-2: 6 軸匯流排 spiral interpolation program control

#### **3D Arc Interpolation Control**

In the spraying process of special-shaped curved surface products, some products cannot be placed flat on the spraying platform, and the placement position will have an angle with the spraying platform. At this time, the spiral interpolation cannot meet the current process requirements. It can make the action trajectory of the spray gun the same as the shape of the product, so as to meet the customer's spraying process requirements. The 3-axis space circular interpolation trajectory

demonstration is shown in Figure 7, and the 6 軸匯流排 3-axis space arc interpolation trajectory is shown in Figure 8.

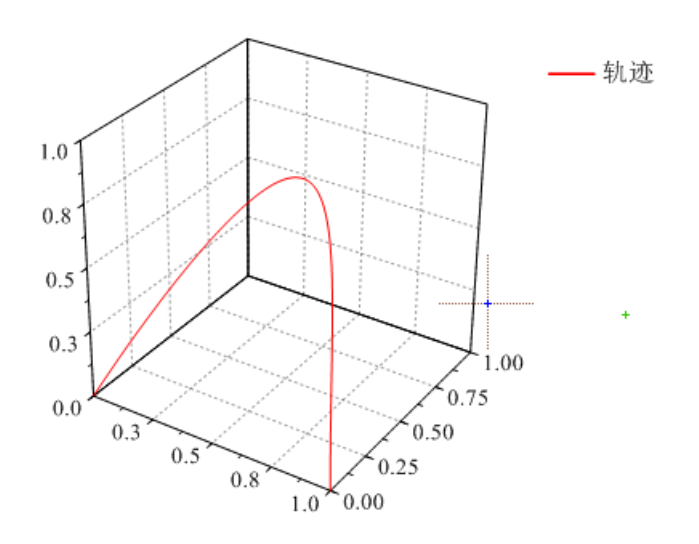

Fig. 7: Demonstration of axis space arc interpolation trajectory

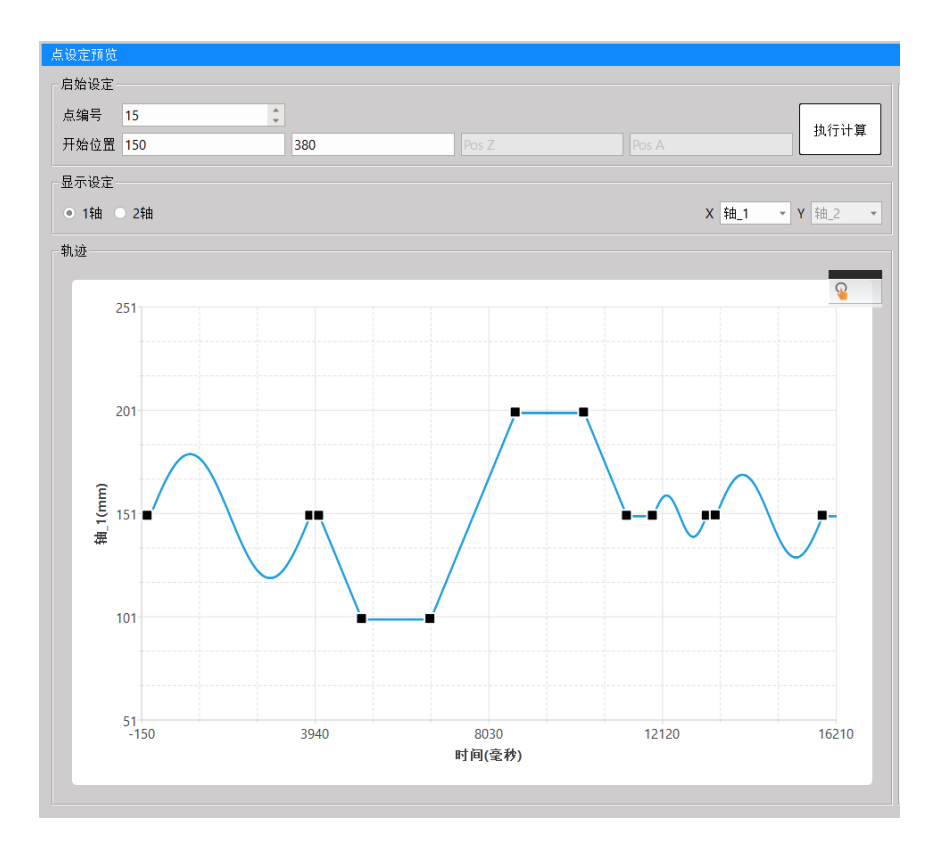

Fig. 8: 6 軸匯流排 3-axis space arc interpolation trajectory

## **18-3 VFFS 垂直填料包裝機**

#### 【Example 1】VFFS 垂直填料包裝機

With E-CAM, use the **reference axis** to synchronously control the three axes of

A. Filling Machine/B. Drawing Machine/C. Sealing machine

In the following sample program, the axis numbers of Reference Axis 1/Reference Axis 2/Filling Machine/Drawing Machine/Sealing Machine correspond to Axis 5/Axis 1/Axis 4/Axis 3/Axis 2.

#In this example, two virtual axes are used as the motion curve of the reference axis, in order to demonstrate more motion control actions, so that users can be familiar with more motion control. After familiarizing with this example, users can The program of the synchronous input axis can be optimized according to the actual use.

Organization diagram

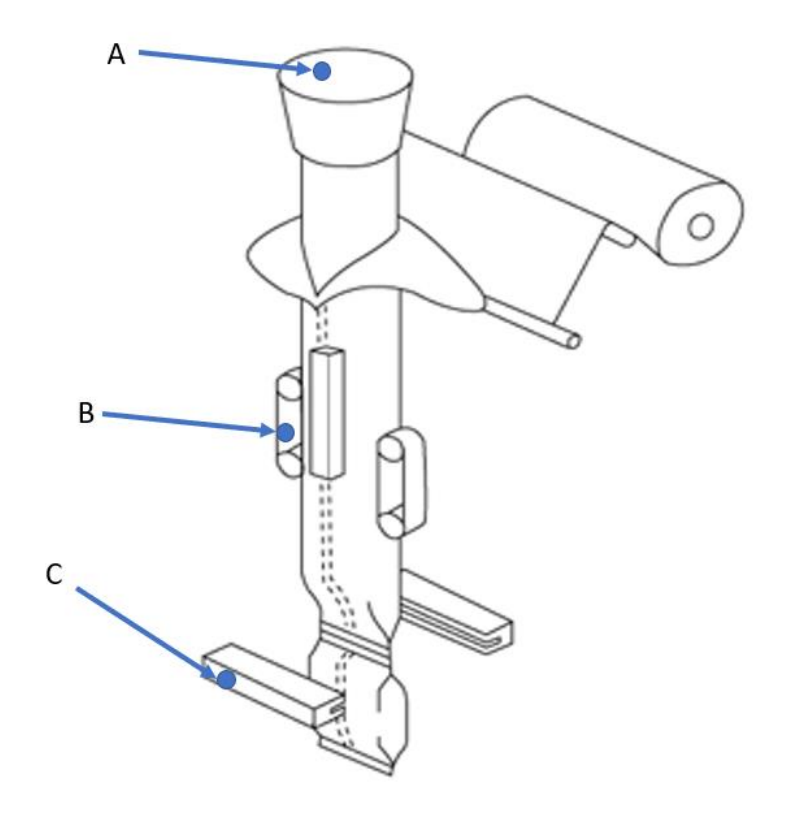

- A. 填料機-軸4
- 拉拔機(拉包裝紙)-軸3 **B.**
- 封口機(切包裝)-軸2  $C<sub>1</sub>$

#### Stepping Ladder Diagram

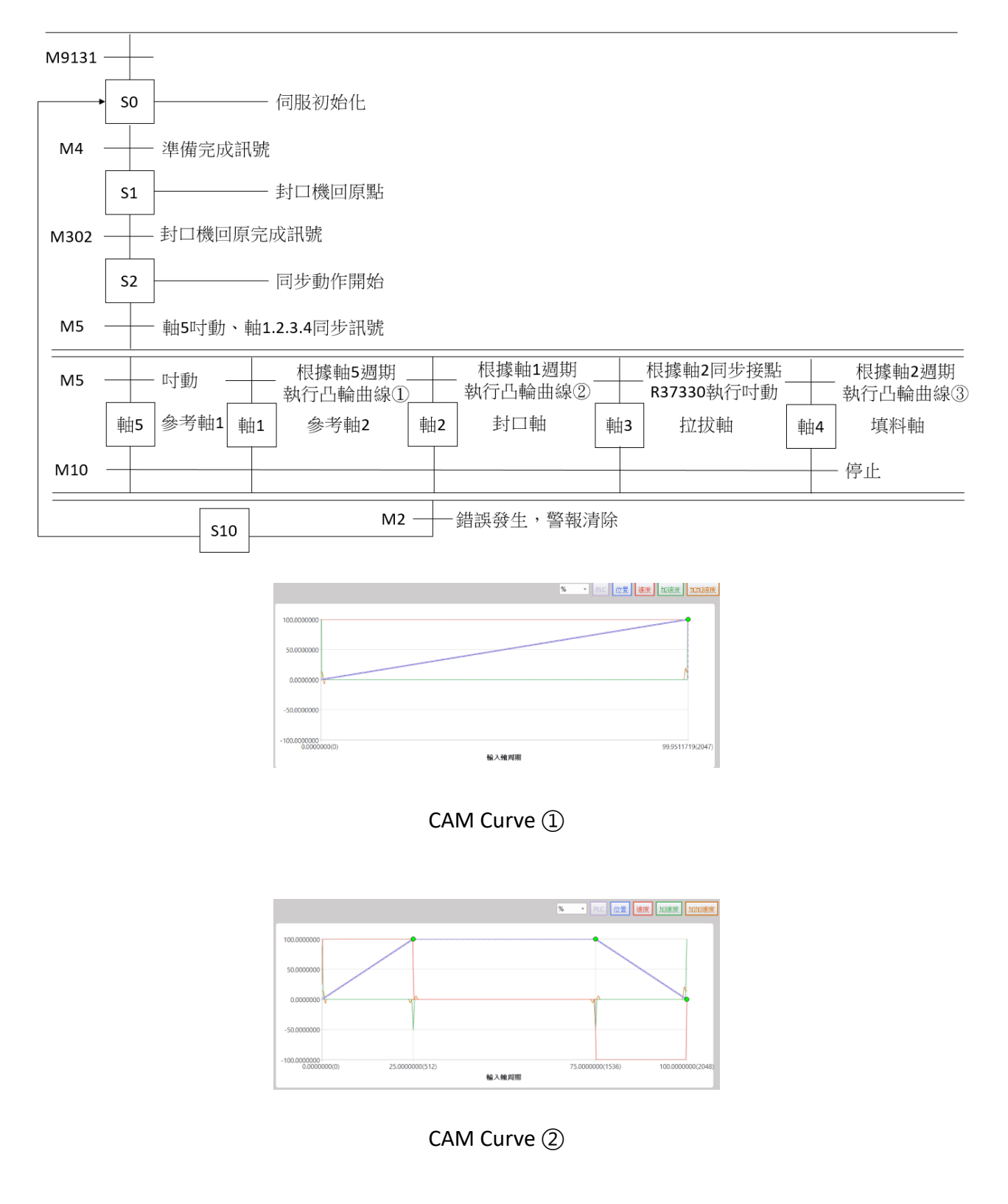

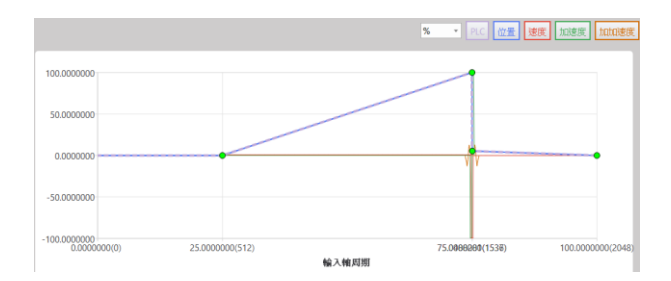

CAM Curve ③

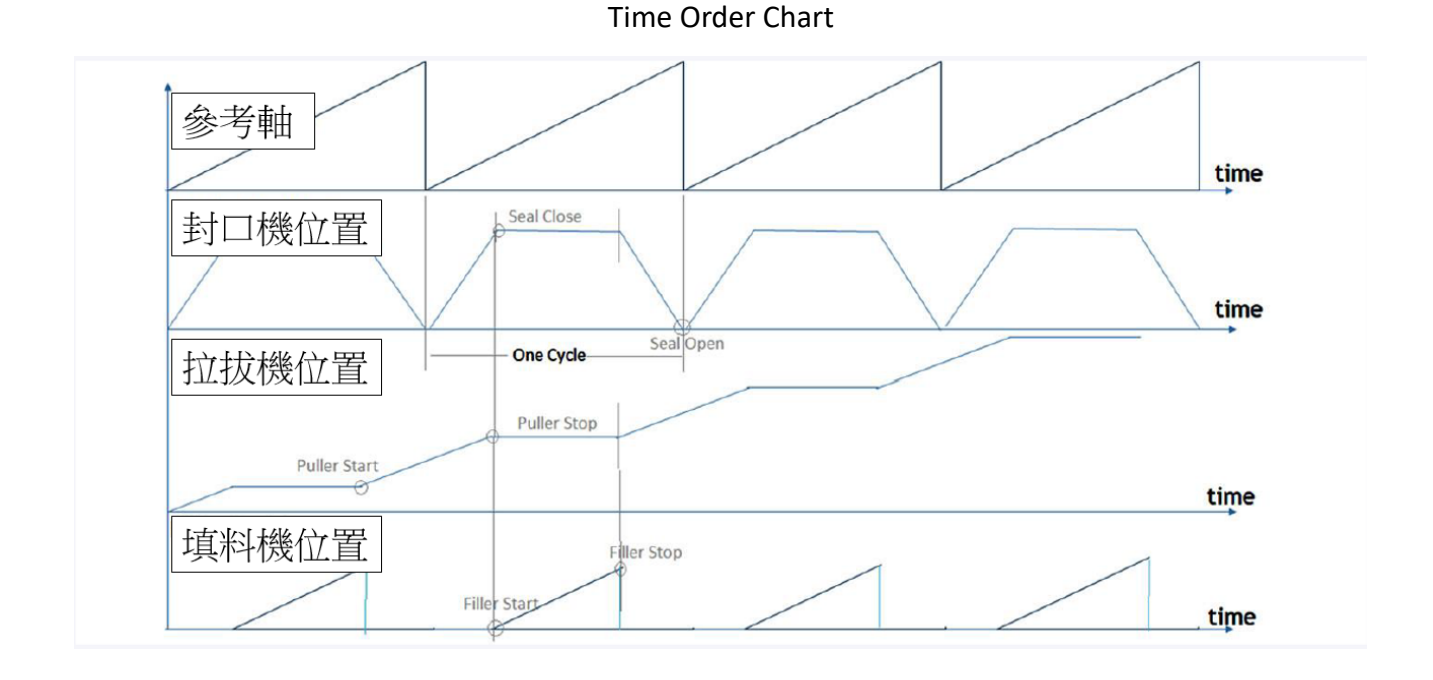

#### Monitoring chart during actual operation

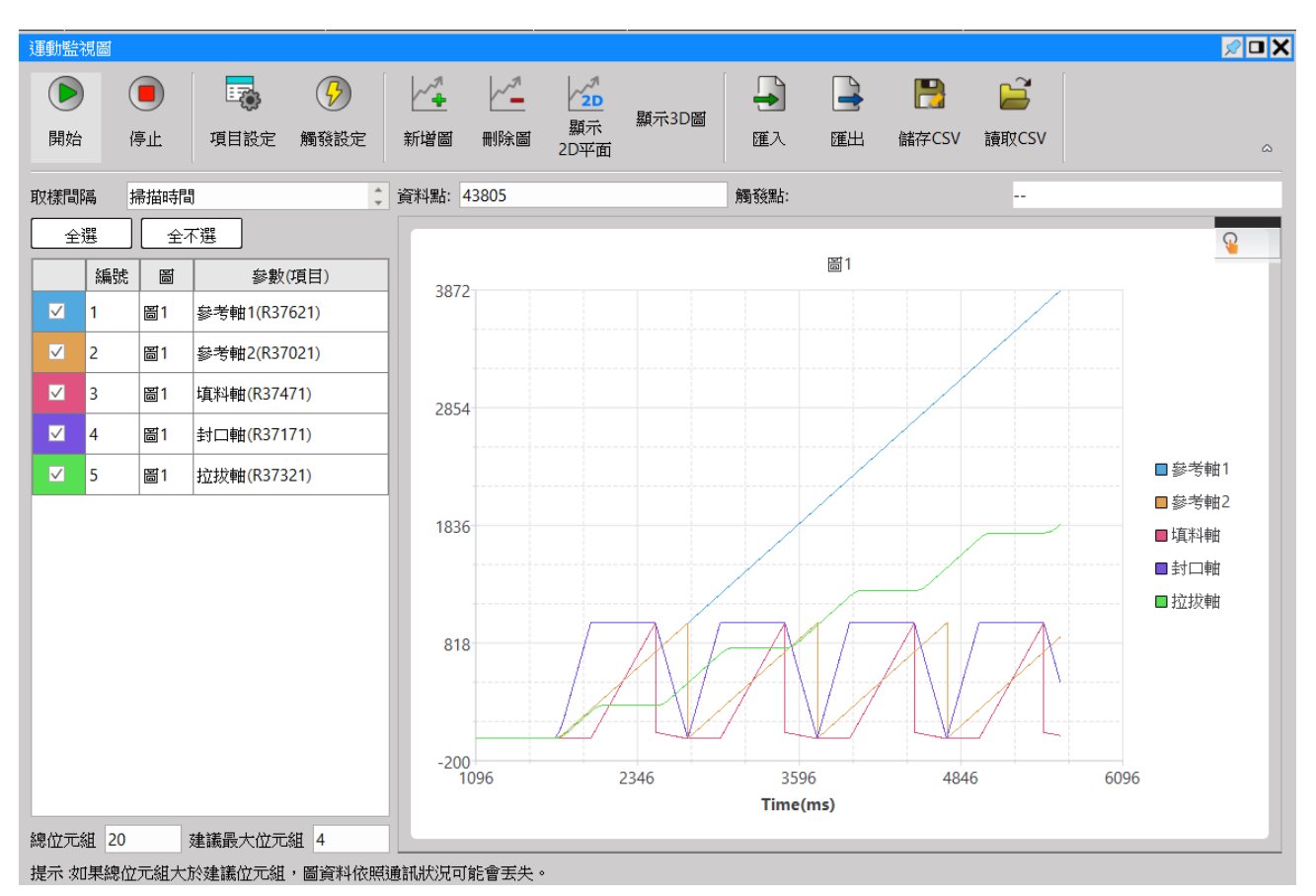

#### M-Series PLC Motion User Manual

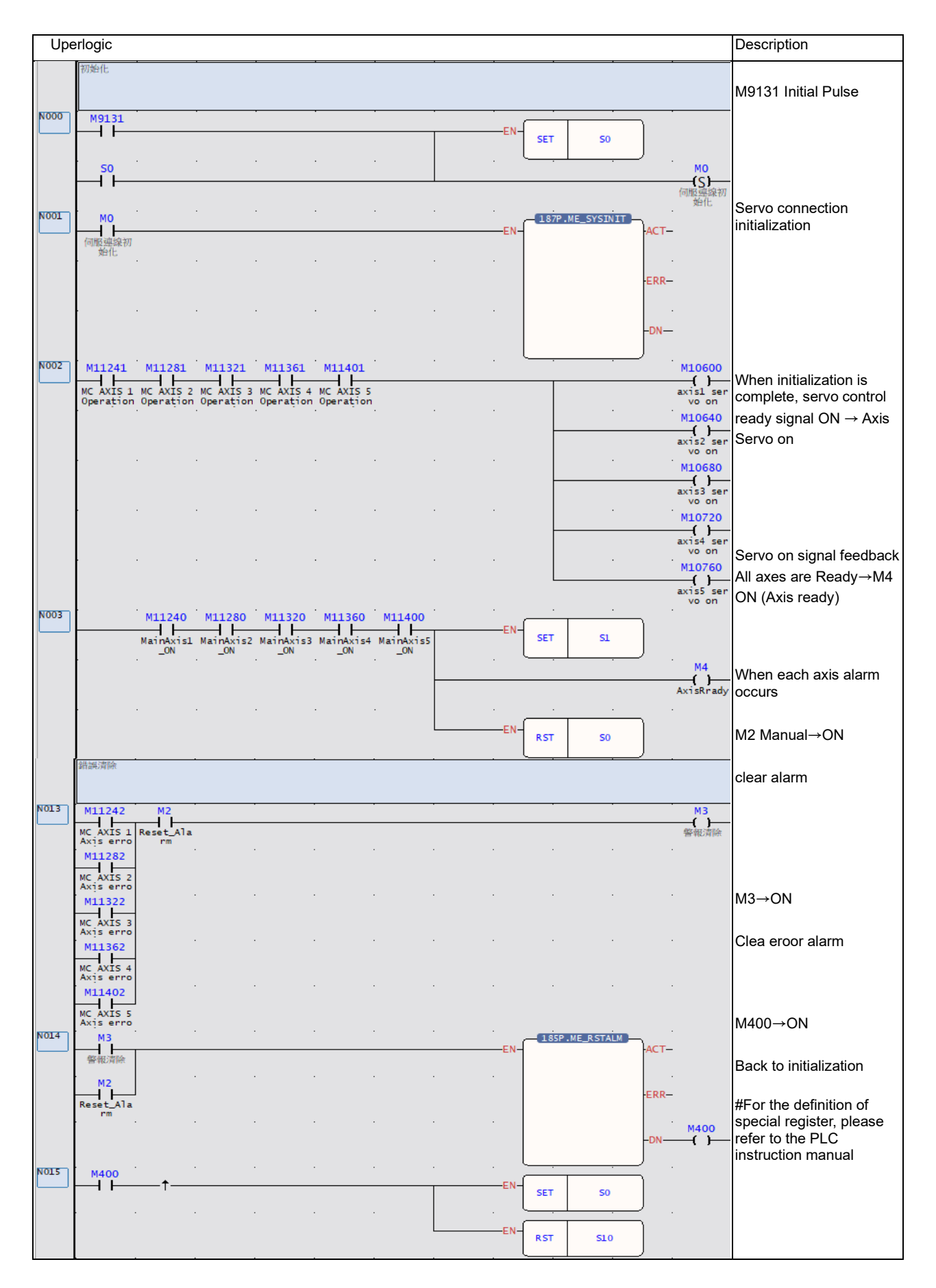

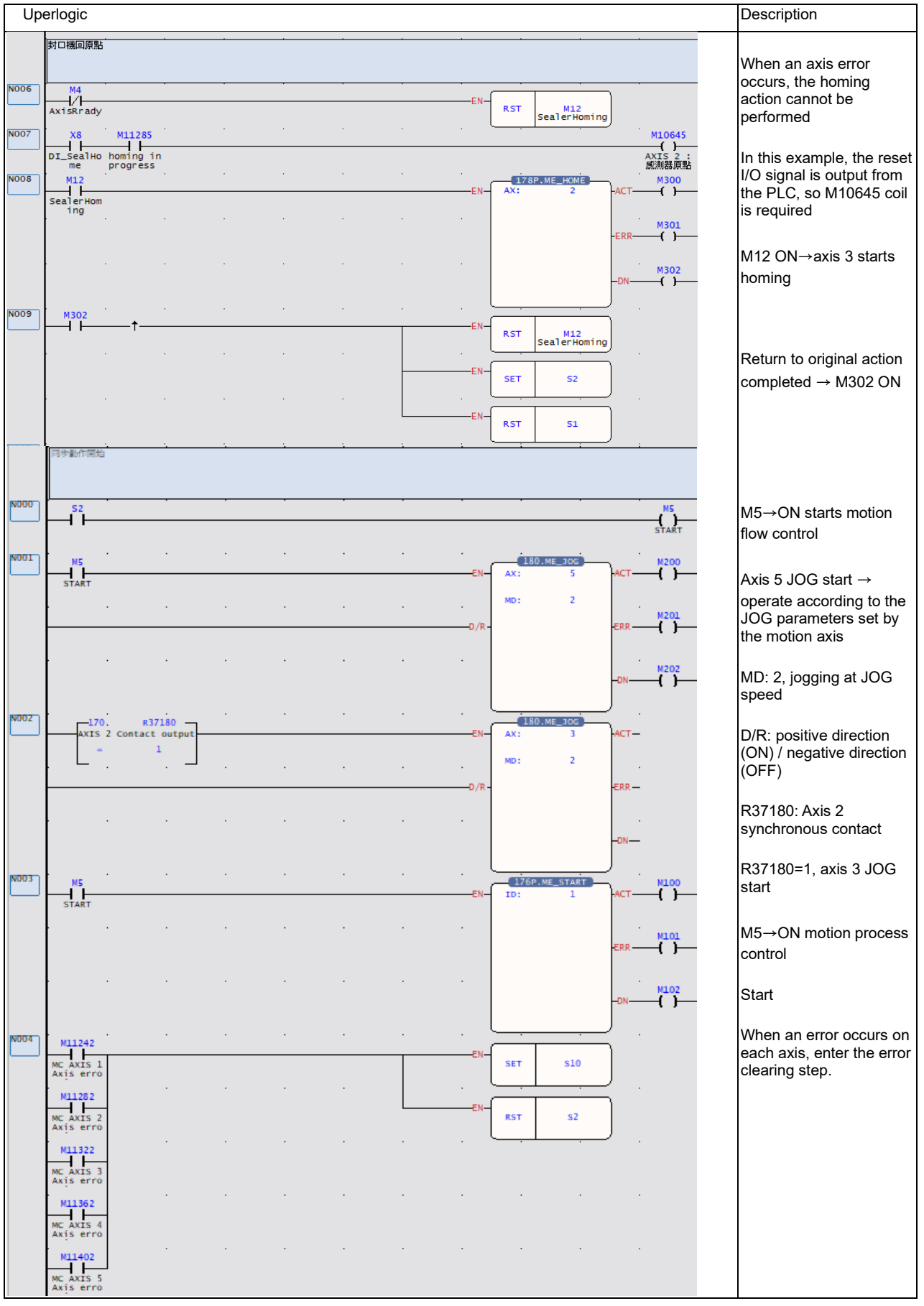

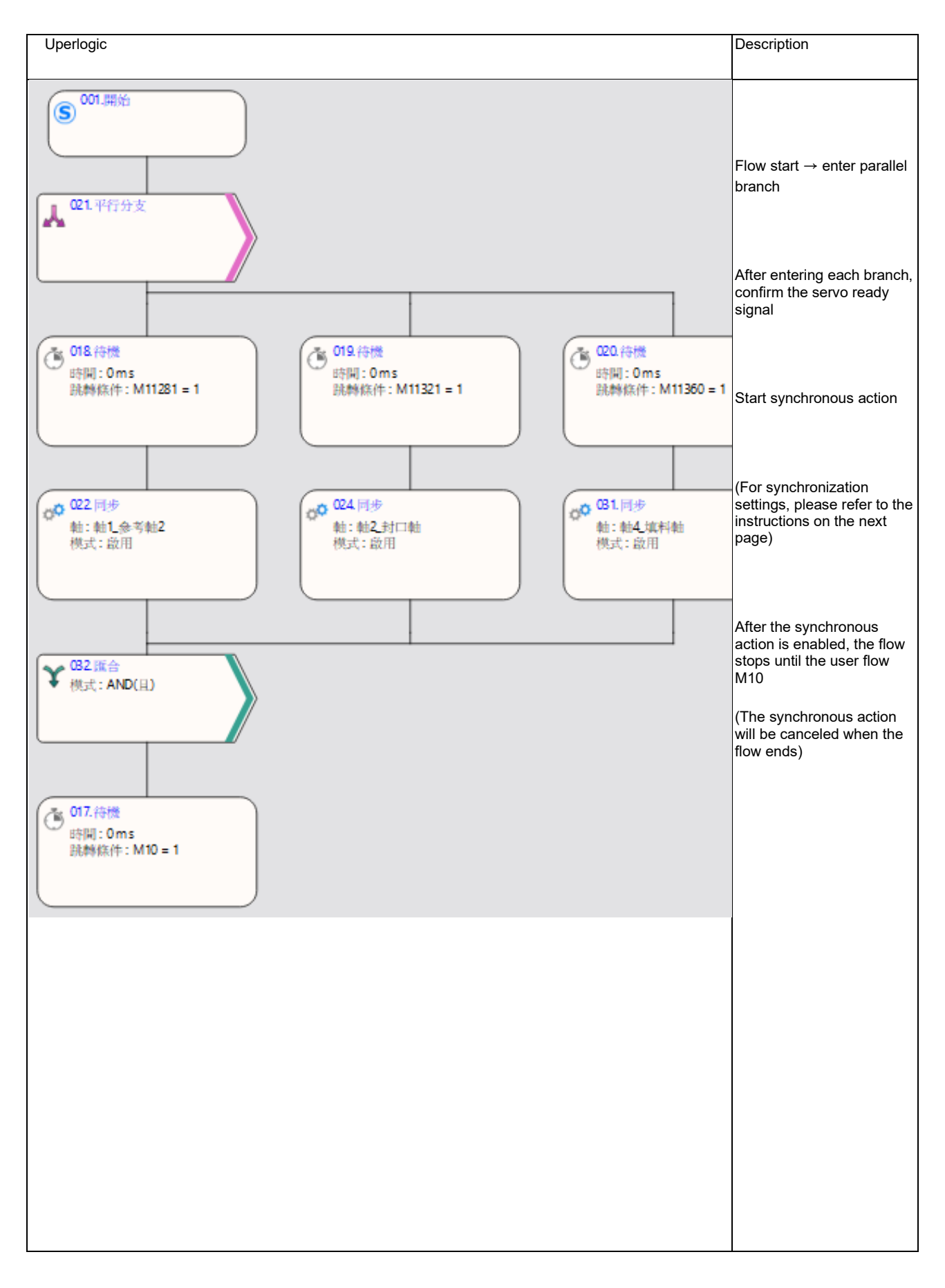

#### **Sync settings and CAM settings**

After adding the "Synchronize" function block in the motion flow, it is necessary to perform CAM settings on this function block so that axes 1, 2, and 4 can correctly follow the master axis coordinates to perform synchronous E-CAM motion. For detailed steps, please refer to the following:

#### 1. **Setting Funtion Block**

Left click on the sync block  $\rightarrow$  open sync settings

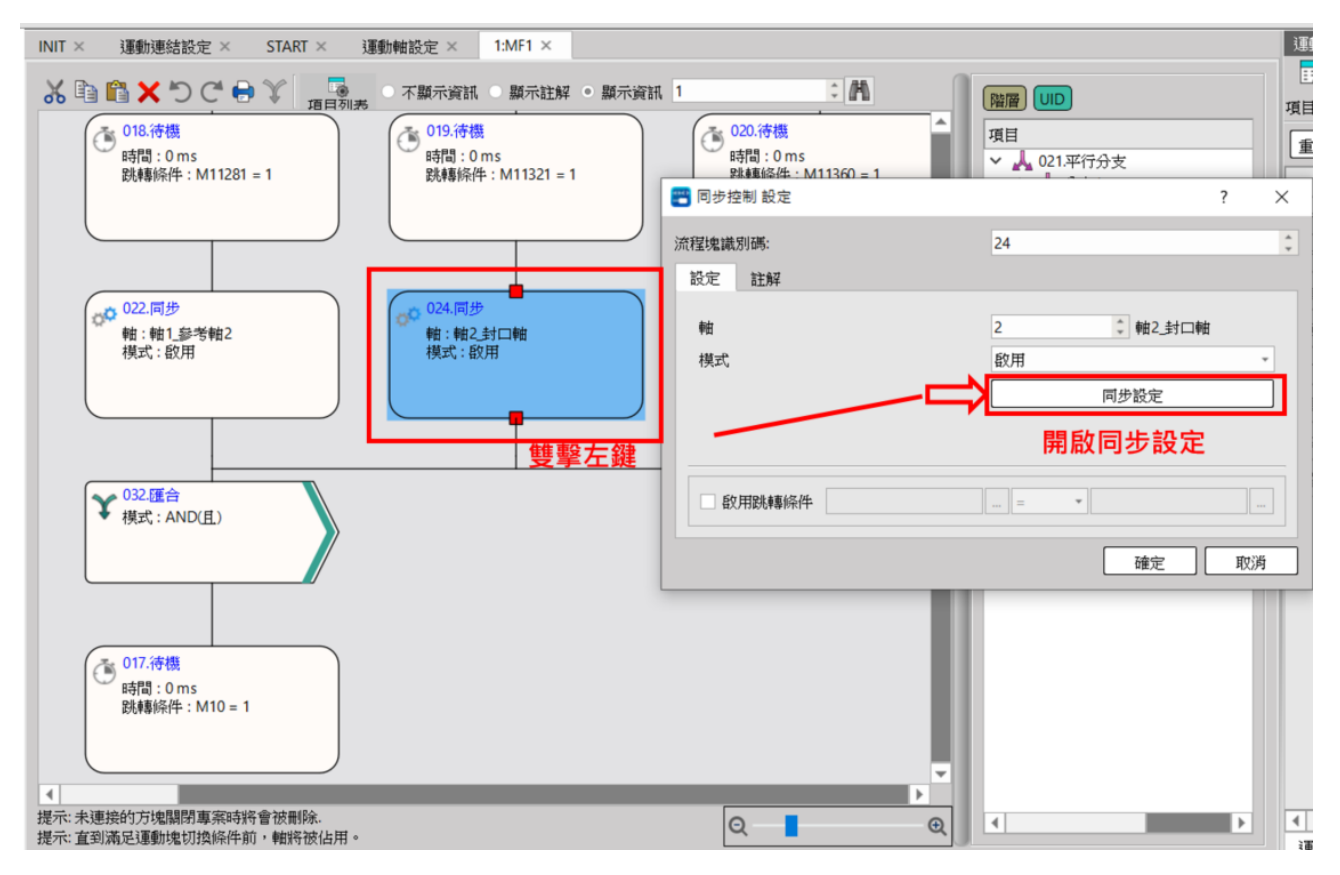

After enabling the synchronization setting, the setting window will appear as follows:

Take the sealed axis of axis 2 as an example, if the axis 2 synchronization setting is turned on, you can see that the "output axis" is axis 2.

In addition, the input coordinates of the package axis refer to "reference axis 2", so in "select input axis", select "command position axis 1 reference axis 2"

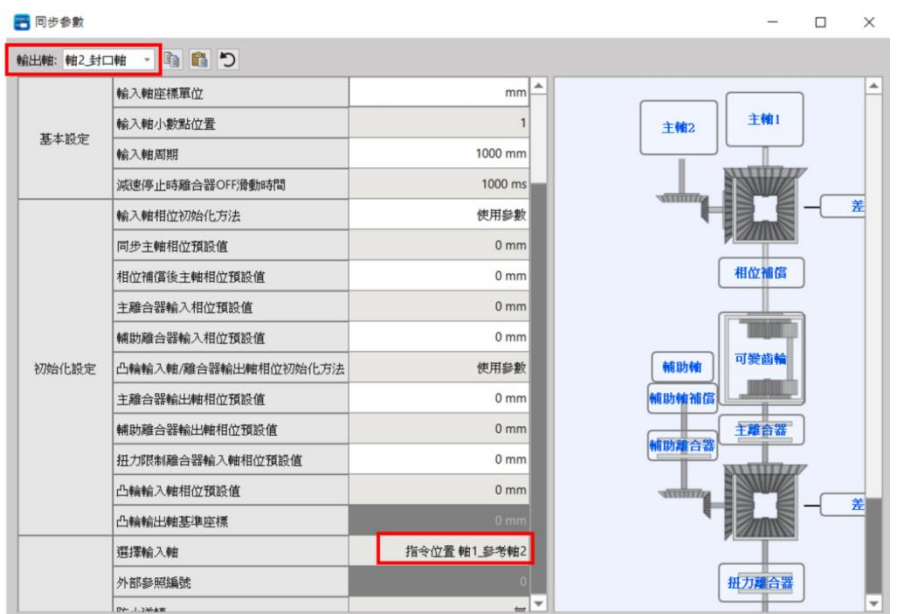

After setting the input and output axes, then set the "cam data number", and the axis can move according to the cam stroke of this number.

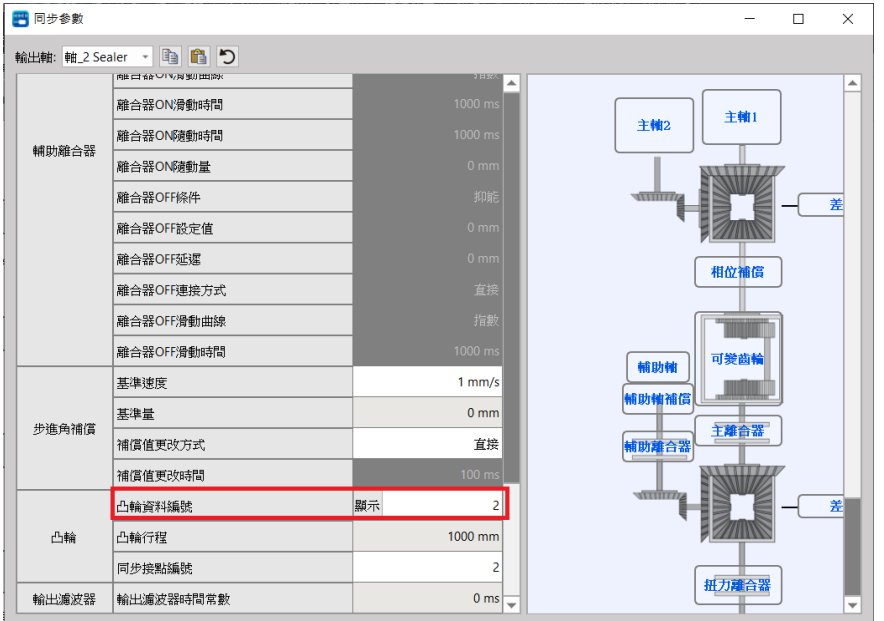

Take the package axis of axis 2 as an example, when I set the Cam numbered 2, the stroke is as shown in the figure below:

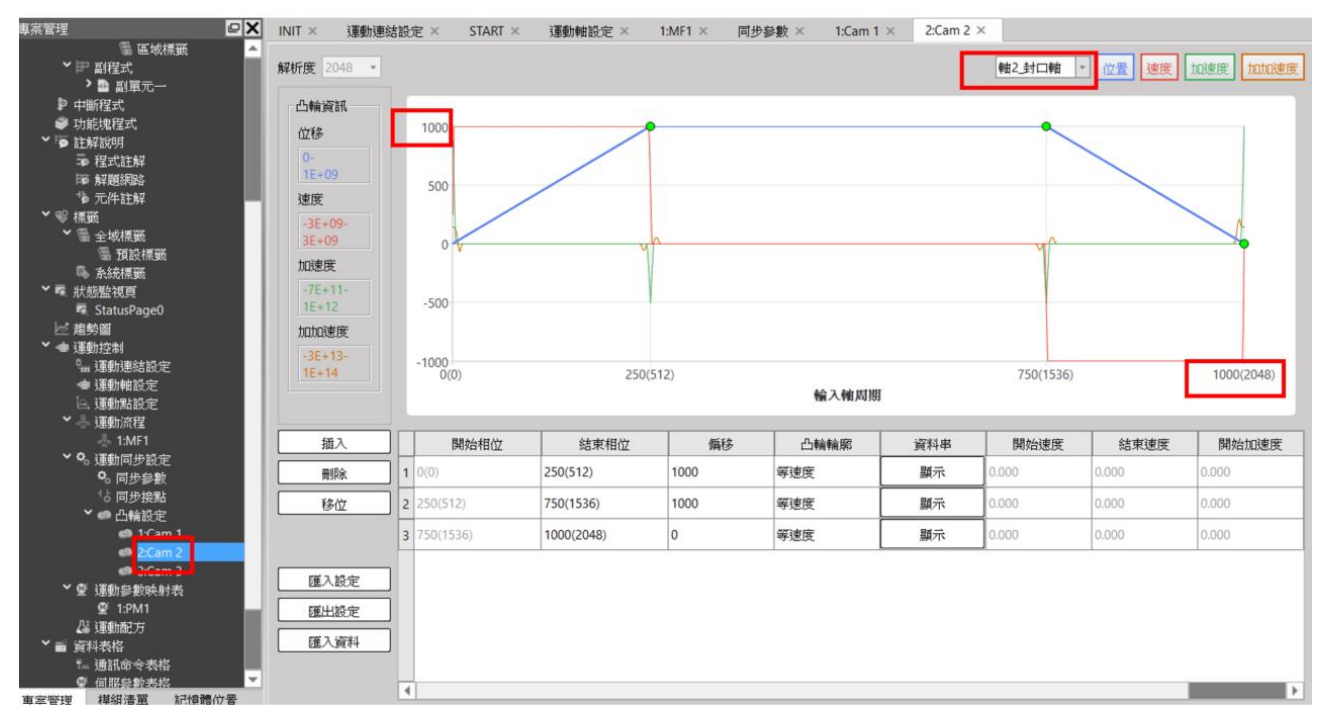

The cam curve of the display axis 2 packaging axis will move according to this stroke, the "1000" of the Y axis will be changed according to the "cam stroke" in the synchronization parameter, and the "1000(2048)" of the X axis will be changed according to the "input axis" in the synchronization parameter cycle to make changes. This example shows that the output axis "axis 2" will follow this cam curve, and when the input axis "axis 1" reaches the position of 1000mm, the position of axis 2 will change according to this curve.

The action trajectory reference monitoring diagram is as follows:

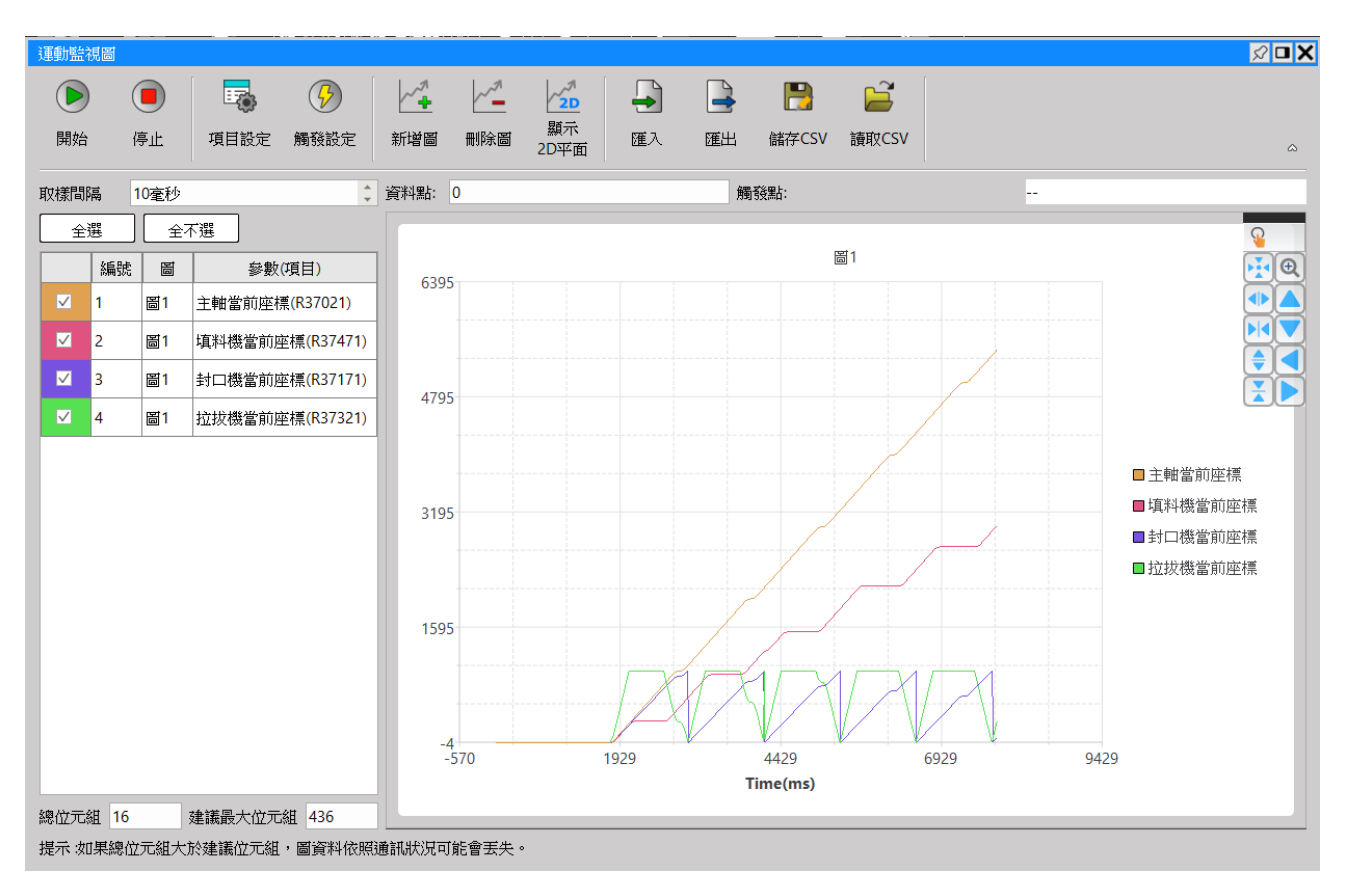

The same is true for other axes, when the synchronization and CAM travel of each axis are set Users can perform cam CAM control synchronously.

#### **2. Setting synchronous contact**

The action of axis 3 needs to be matched with the synchronous contact function of axis 2. Select the synchronous contact number 2 according to the figure below:

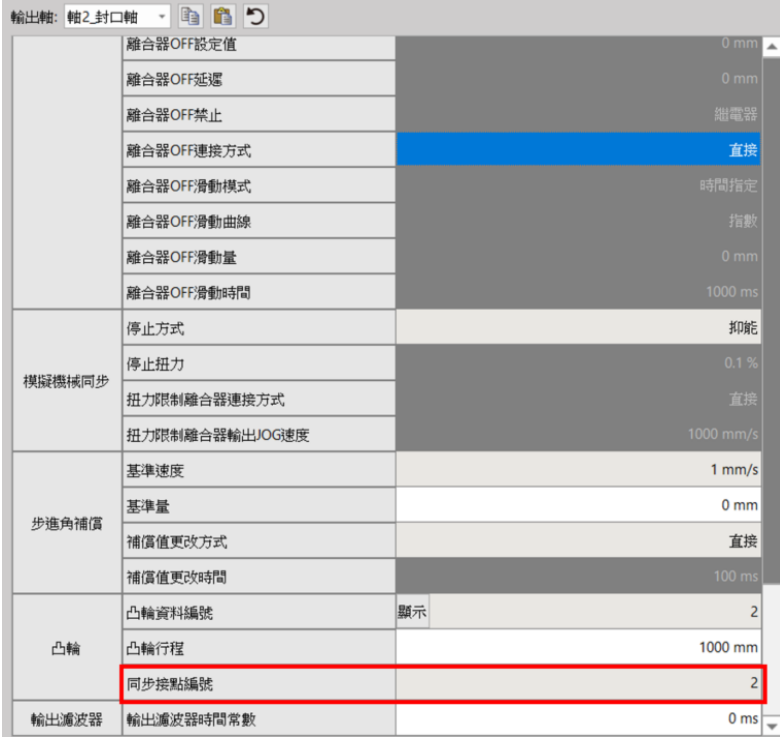

Axis-2 synchronous contact temporary register R37180 will change according to the settings in the figure below, take this figure as an example at the position of 75% of the cam curve R37180=1, 25% Position R37180=0

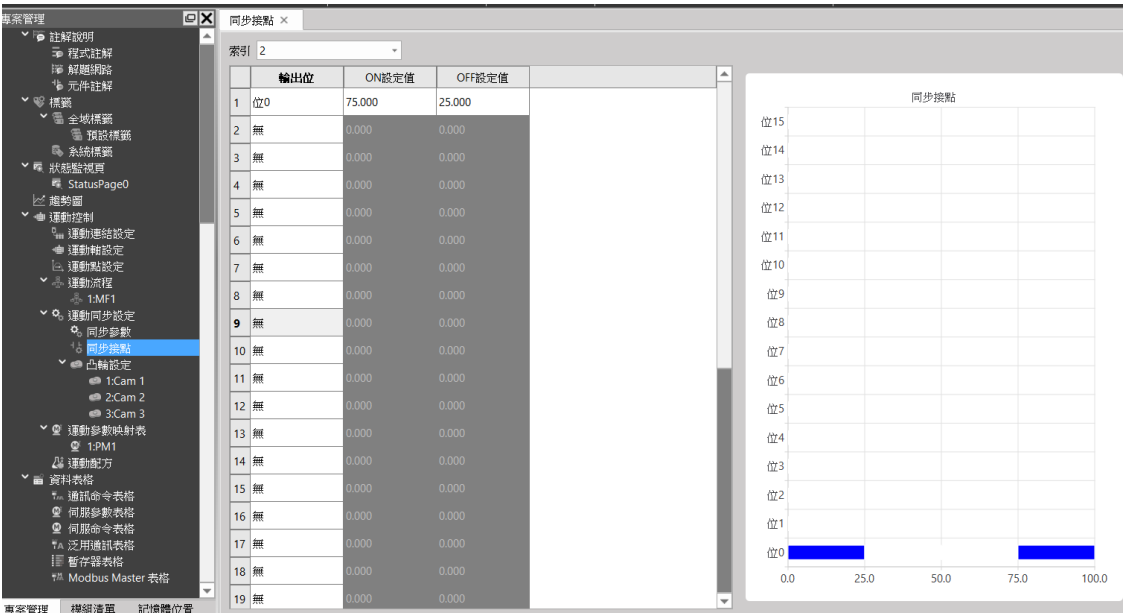

#### **3. Setting E-CAM Stroke**

 $\vert$ <sub>3</sub>

 $\vert$  4

 $75.0000000(1536)$ 

75.0488281(1537)

75.0488281(1537)

100.0000000(2048)

5.3571428

0.0000000

Constant Velocity

Constant Velocity

The figure below shows the CAM settings of each axis

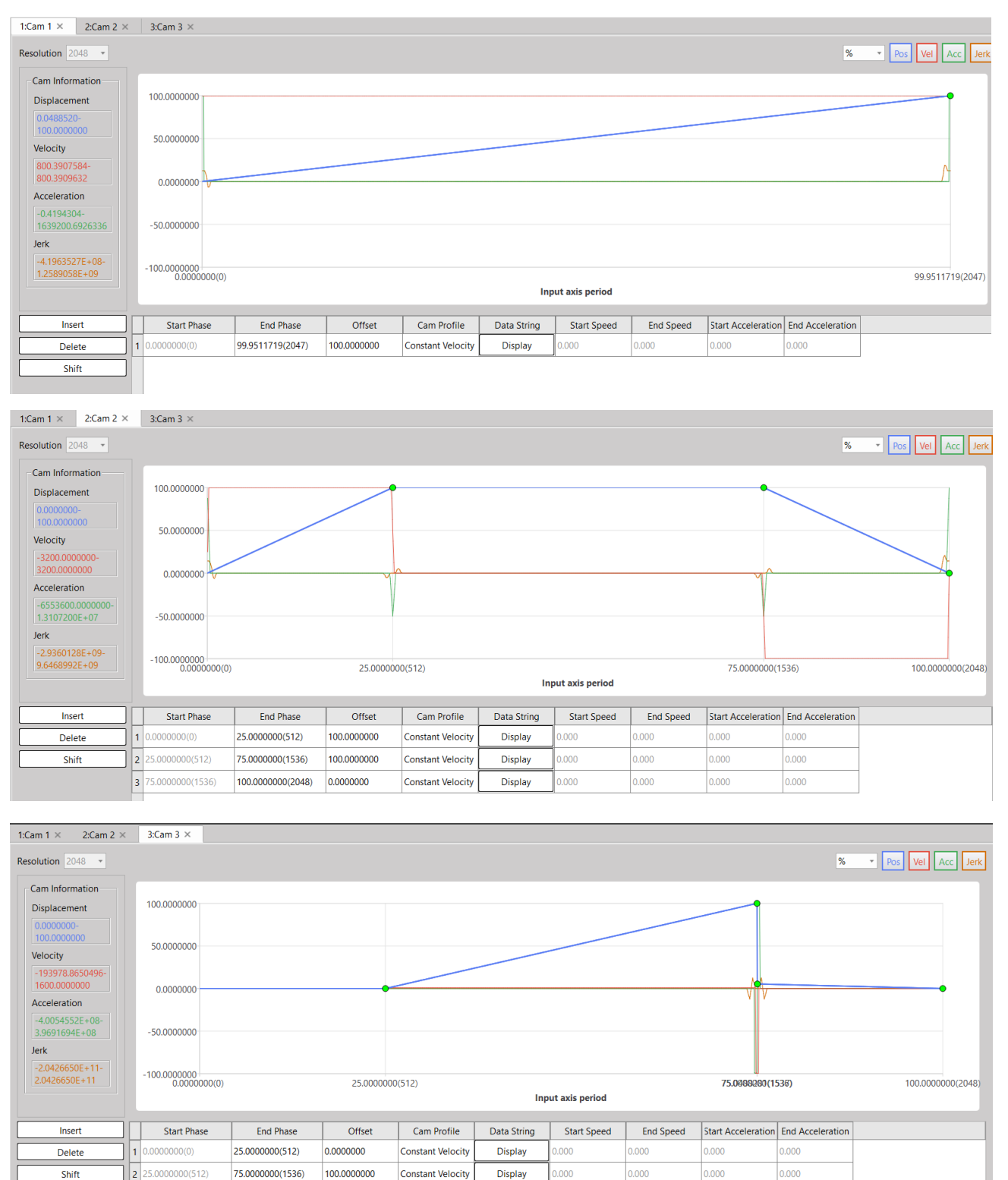

 $0.000$ 

 $0.000$ 

 $.000$ 

 $|0.000|$ 

Display

Display

 $0.000$ 

 $|0.000|$ 

0.000

 $|0.000|$ 

#### **4. Motion Axis Setting Reference**

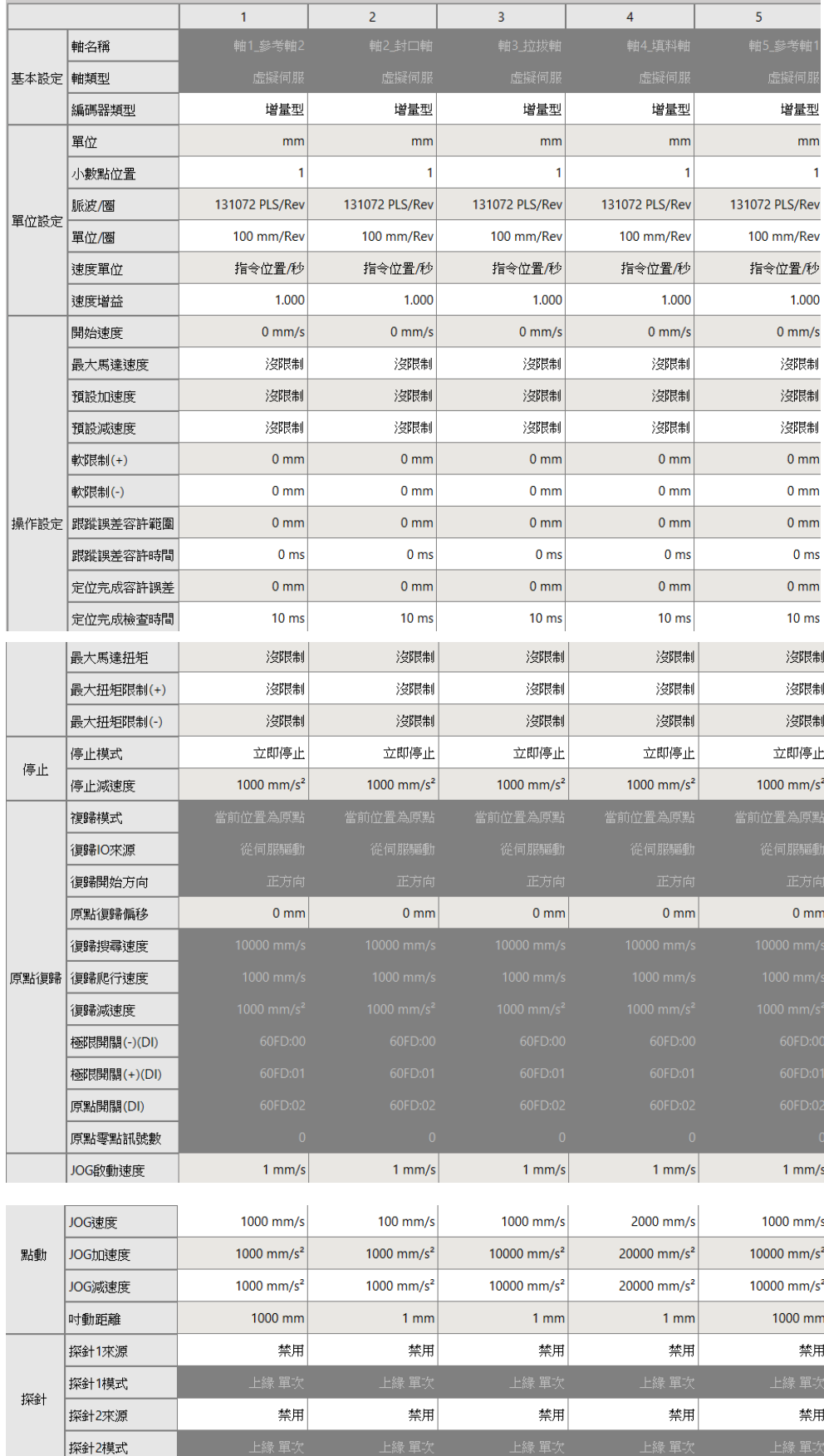